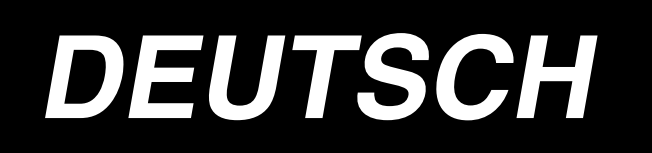

# **AB-1351 BETRIEBSANLEITUNG**

**\* "CompactFlash(TM)" ist ein eingetragenes Warenzeichen der SanDisk Corporation, USA.**

# **INHALT**

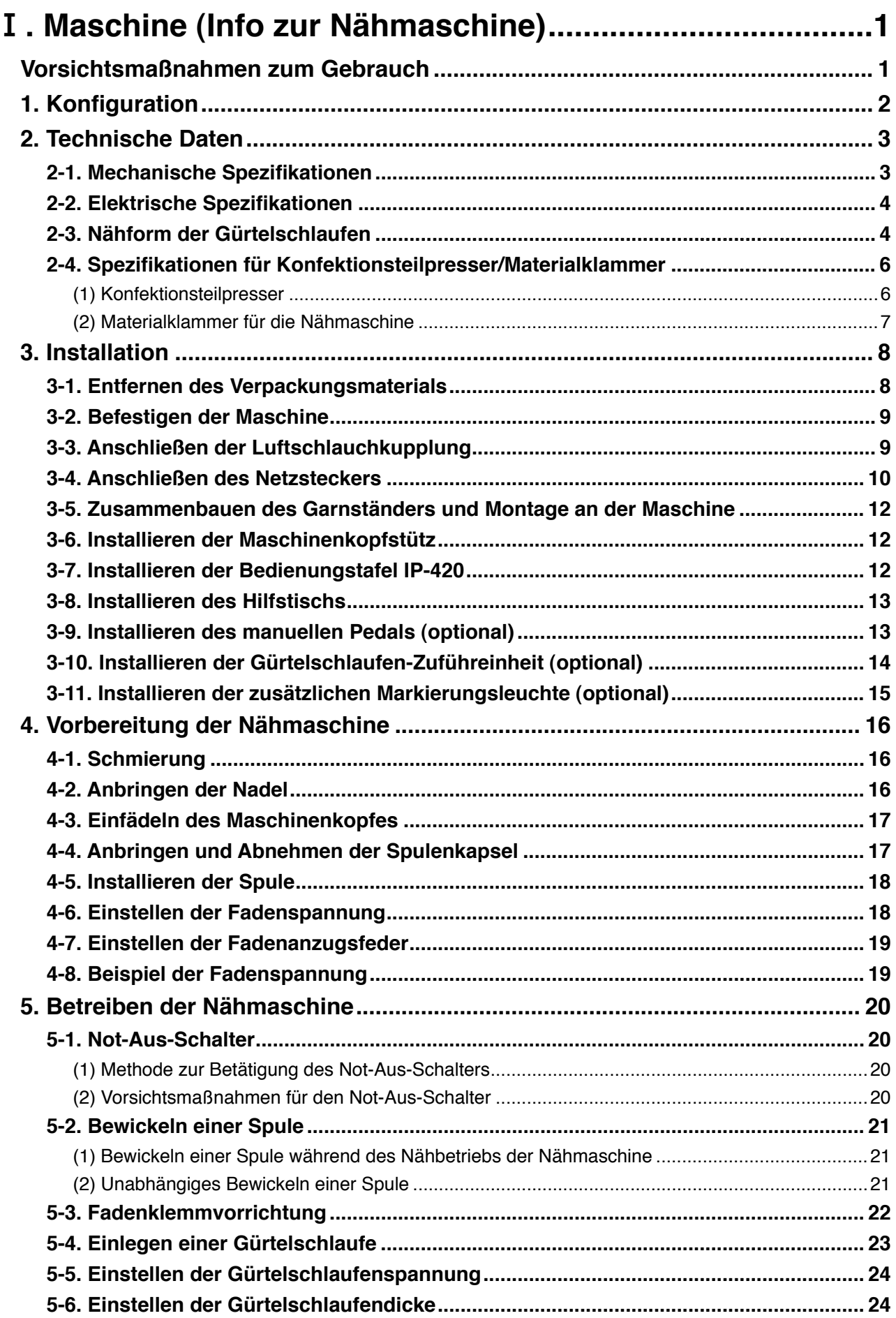

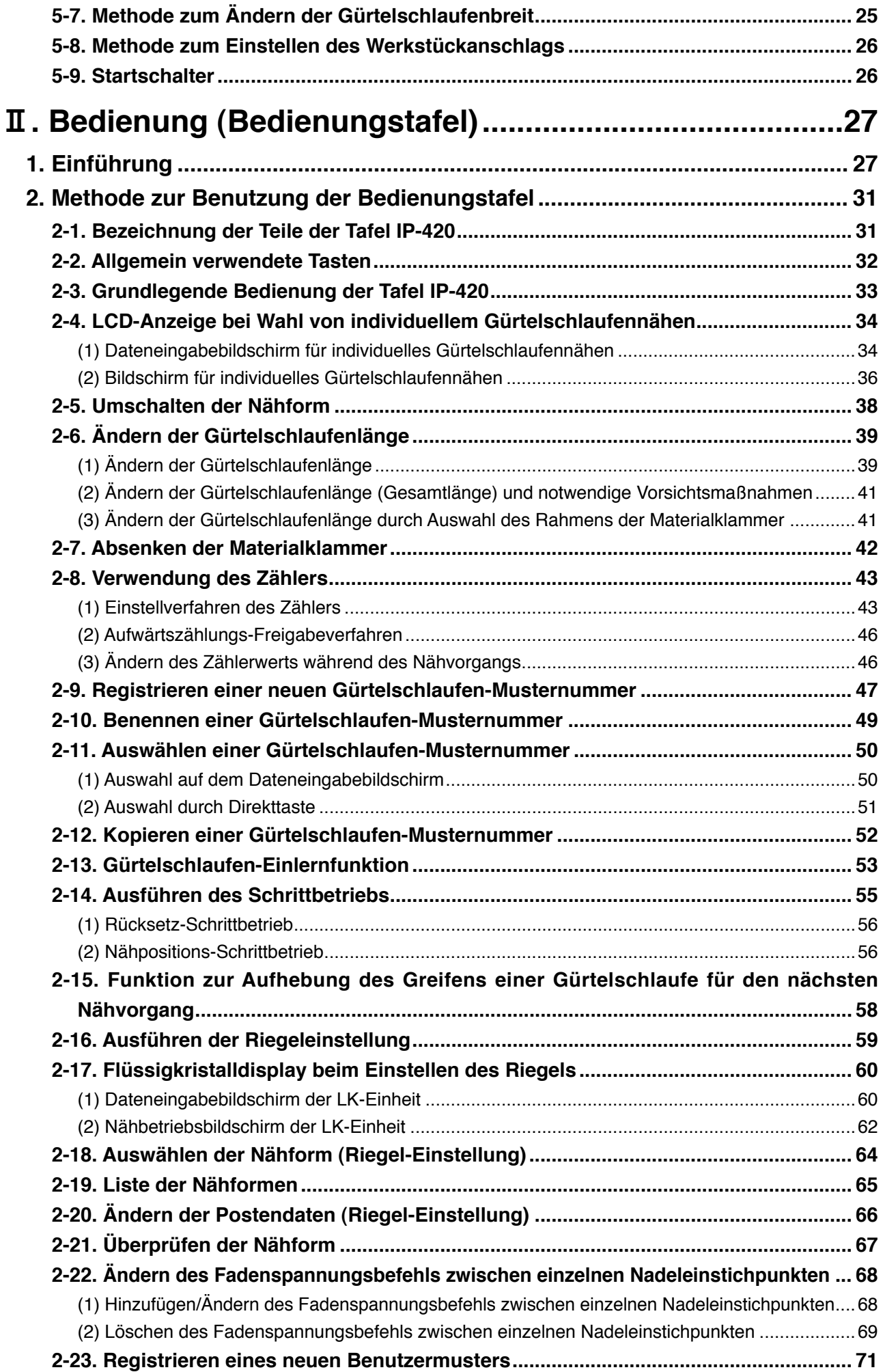

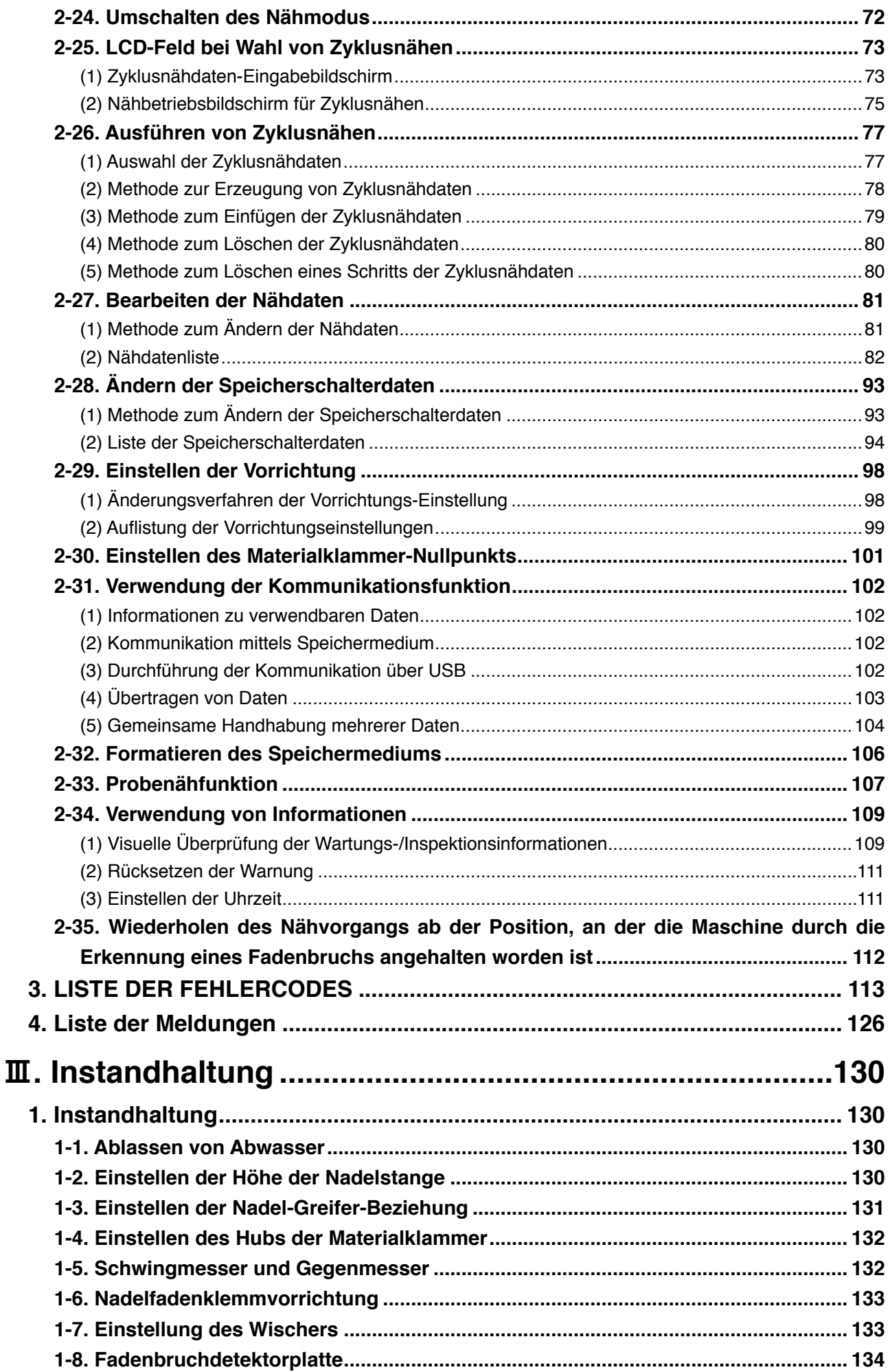

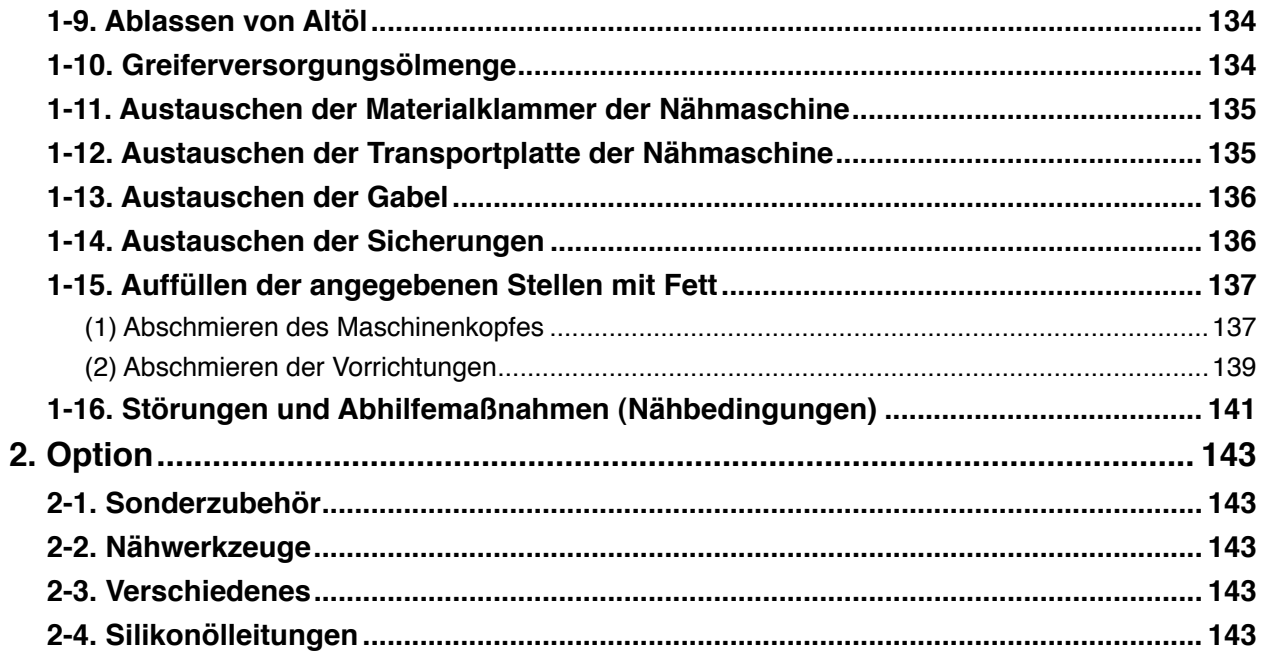

# <span id="page-5-0"></span>!**. Maschine (Info zur Nähmaschine)**

## **Vorsichtsmaßnahmen zum Gebrauch**

Die folgenden Punkte müssen an jedem Arbeitstag vor der Inbetriebnahme der Maschine und vor Beginn der Arbeitszeit überprüft werden.

- **1. Vergewissern Sie sich, dass die Ölwanne mit der vorgeschriebenen Ölmenge gefüllt ist.**
- **2. Betreiben Sie die Maschine niemals, ohne dass die Ölwanne mit Öl gefüllt ist.**
- **3. Vergewissern Sie sich, dass der Druckmesser den vorgeschriebenen Luftdruck von 0,5 MPa anzeigt.**

**\* (Dies ist besonders dann notwendig, wenn der Kompressor während der Mittagspause oder dergleichen abgeschaltet wird.)**

**Liegt der Luftdruck auf gleicher Höhe oder unter dem Sollwert, können Störungen, wie z. B. gegenseitige Berührung von Teilen, auftreten. Daher ist es notwendig, den Luftdruck sorgfältig zu überprüfen.**

- **4. Prüfen Sie, ob der Nadelfaden/Spulenfaden aufgefüllt werden muss.**
- **5. Wenn Sie die Nähmaschine unmittelbar nach dem Einschalten des Netzschalters benutzen wollen, führen Sie zunächst Probenähen durch, bevor Sie mit dem Nähen der eigentlichen Produkte beginnen.**
- **6. Falls Abwasser sich im Reglerabschnitt ansammelt, lassen Sie es vor Beginn der Arbeit von dort ab.**

# <span id="page-6-0"></span>**1. Konfiguration**

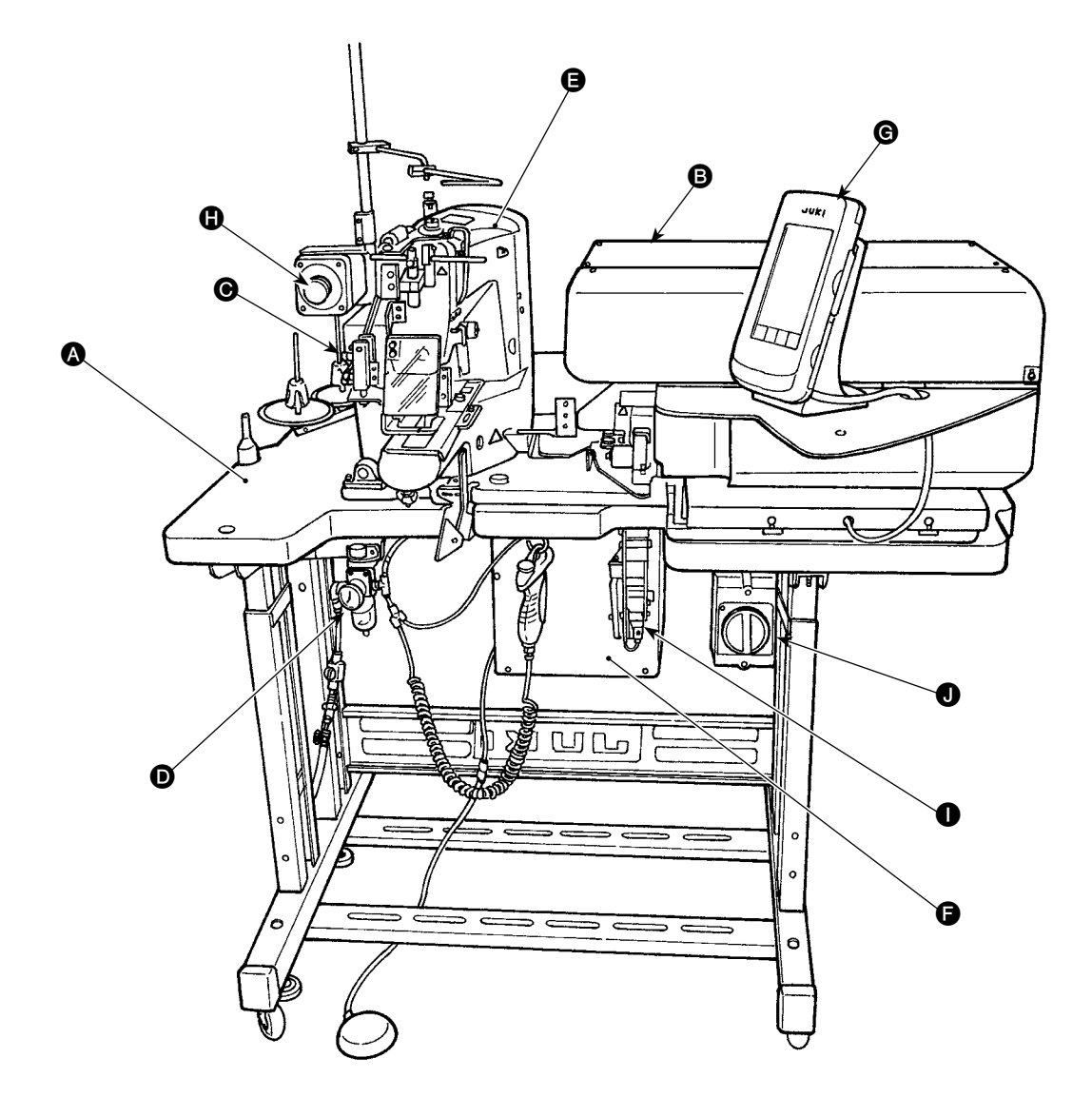

Diese Maschine besteht aus den folgenden neun Abschnitten:

- A Mechanischer Abschnitt der Hauptteilstruktur (Tischständer, Tisch, Abdeckungen, Startschalter usw.)
- B Gürtelschlaufen-Zuführereinheit (Gürtelschlaufen-Auszugvorrichtung, Gürtelschlaufen-Zugvorrichtung usw.)
- G Gürtelschlaufen-Entspannungseinheit
- D Abschnitt der Druckluft-Steueranlage (Druckluftvorrichtungen, Druckluftleitungen usw.)
- E Nähmaschinenabschnitt
- **G** Steuervorrichtung
- **G** Bedienungstafel
- **G** Not-Aus-Schalter
- **Gürtelschlaufen-Zuführeinheit (optional)**
- **O** Netzschalter

Die Maschine ist in der Lage, die gewünschten Gürtelschlaufen durch einfaches Betätigen des Startschalters automatisch anzunähen, nachdem das Material (Konfektionsteil) an der vorbestimmten Position in die Maschine eingelegt worden ist.

Wenn Sie den Not-Aus-Schalter  $\bigoplus$  drücken, wird die Stromversorgung der Vorrichtungen abgeschaltet, um sie anzuhalten.

# <span id="page-7-0"></span>**2. Technische Daten**

# **2-1. Mechanische Spezifikationen**

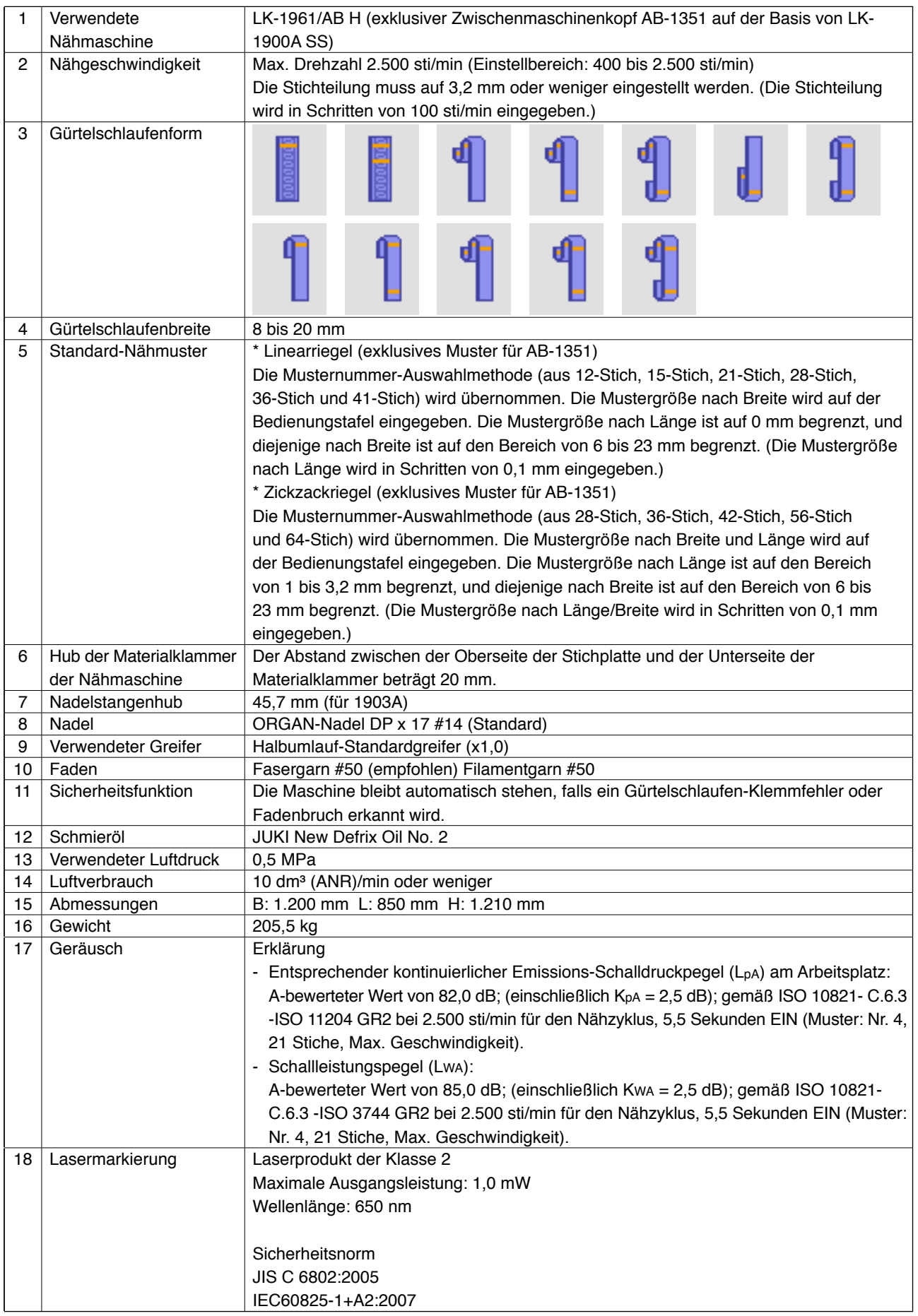

# <span id="page-8-0"></span>**2-2. Elektrische Spezifikationen**

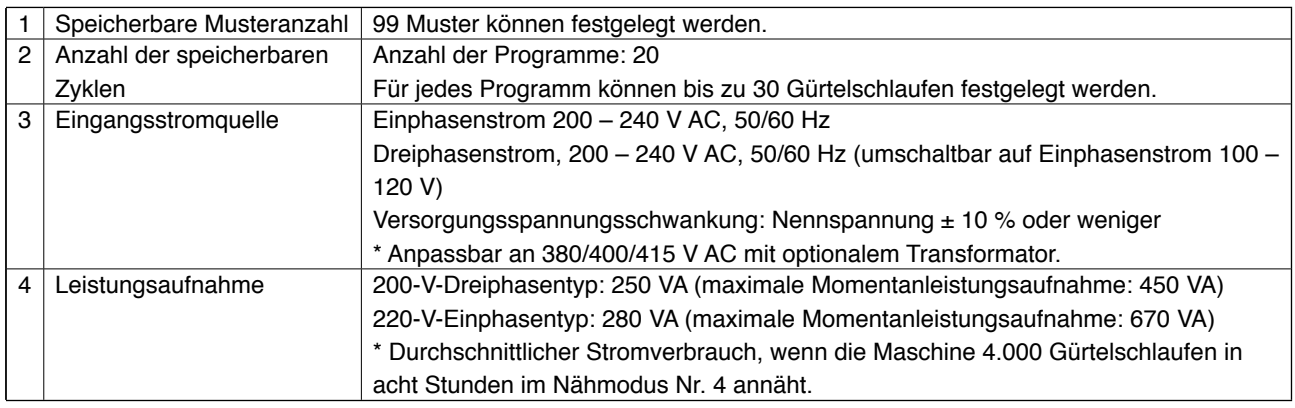

## **2-3. Nähform der Gürtelschlaufen**

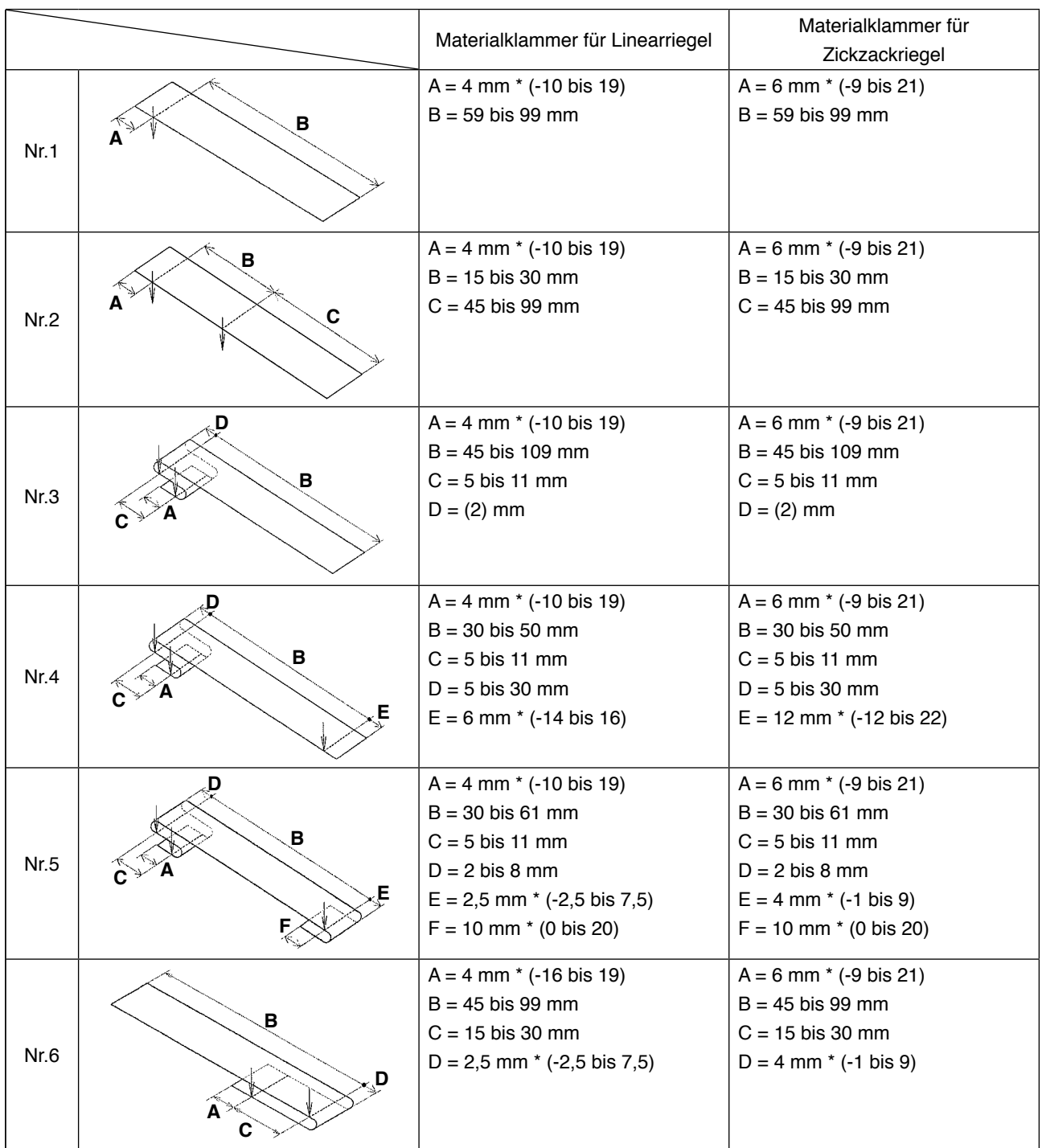

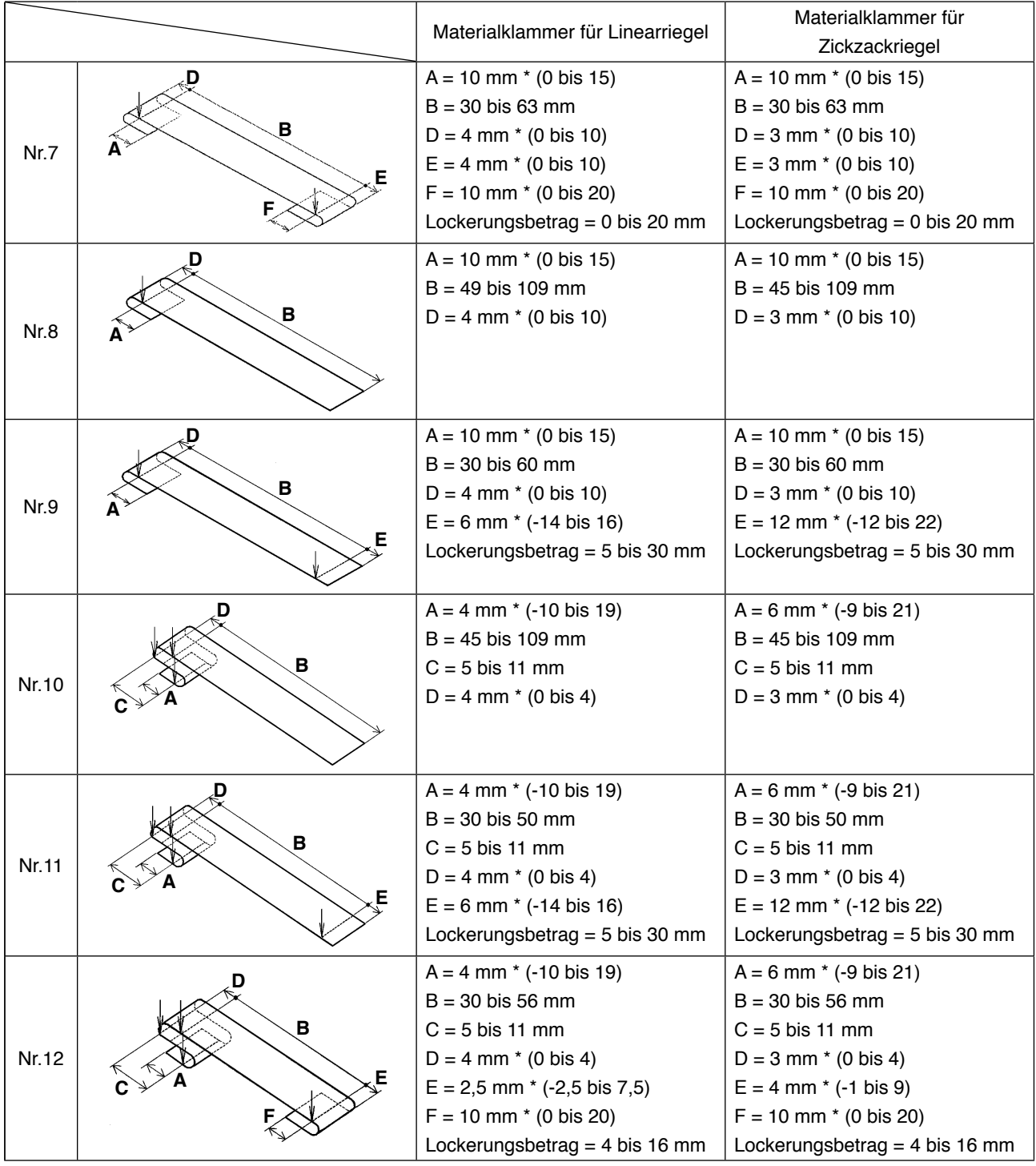

- **1. Der Bereich der Gürtelschlaufen-Zuführlänge (auf der Bedienungstafel angezeigte Gesamtlänge einer Gürtelschlaufe) beträgt 58 bis 130 mm. Falls eine Gürtelschlaufen-Zuführlänge eingestellt wird, die den oben angegebenen Bereich überschreitet, tritt ein Fehler auf.**
- **2. Falls "Abstand B + Abstand D" für Muster Nr. 4 und Nr. 5 66 mm überschreitet, "Abstand B + Lockerungsbetrag/2" für Muster Nr. 7 und 12 66 mm überschreitet, oder "Abstand B + Lockerungsbetrag" für Muster Nr. 9 und 11 66 mm überschreitet, tritt ein Fehler auf. 3. Die Abmessungen der auf der Bedienungstafel angezeigten Gürtelschlaufen-Nähform dienen nur als Referenz. Die Abmessungen schwanken je nach dem Gürtelschlaufenmaterial. Stellen Sie die Gürtelschlaufenabmessungen so ein, dass Ihre gewünschten Endabmessungen erzielt werden.**
- **\* Die Zahlenwerte in Klammern sind Einstellwerte. Diese sind nicht die Endabmessungen.**

#### <span id="page-10-0"></span>**(1) Konfektionsteilpresser**

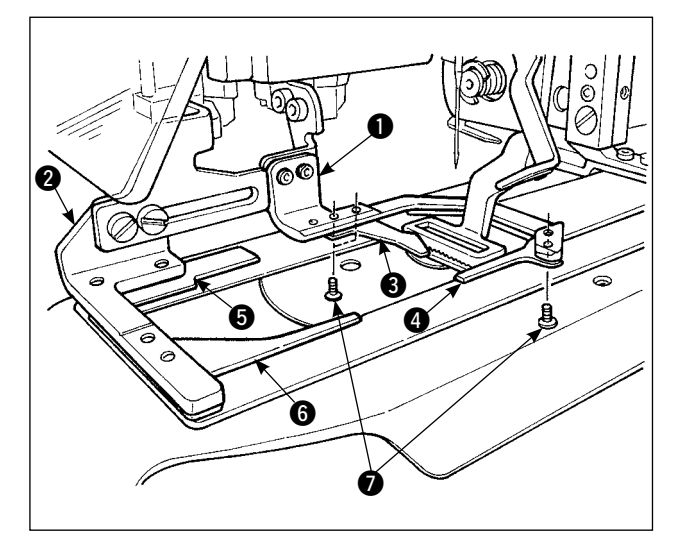

Der Konfektionsteilpresser  $\bullet$  und  $\bullet$  zur Sicherung des Konfektionsteils wird standardmäßig mit den Hilfsklammern **3, 3, 5** und **6** geliefert.

Beachten Sie bitte, dass die Hilfsklammern <sup>3</sup> je nach der Nähform der Gürtelschlaufe eventuell entfernt werden müssen.

Im Falle der beiden Nähformtypen Nr. 2 und Nr. 6 muss die Hilfsklammer 3 entfernt werden.

Die zwei Schrauben <sup>1</sup> lösen, und die Hilfsklammern 3 vom Konfektionsteilpresser 1 abnehmen.

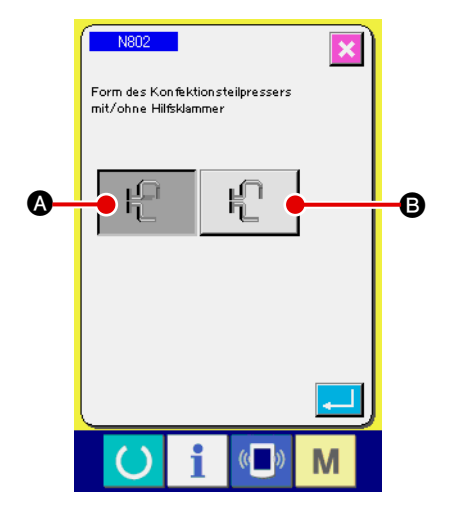

Wenn Sie den Konfektionsteilpresser geändert haben, stellen Sie die Maschineneinstellung N802 entsprechend dem tatsächlich verwendeten Konfektionsteilpresser ein.

- A Zusatzklammer ist vorhanden
- **B** Zusatzklammer ist nicht vorhanden
- → Siehe "II-2-29. Einstellen der Vorrichtung" S. **[98](#page-102-0)**.

**1.** Bei den Gürtelschlaufenformen Nr. 5 und 7 werden die Hilfsklammern @ und @ beschä**digt, da sich der Gabelstift, der die Gürtelschlaufe rollt, an ihnen reibt. Bei starker Beschädigung können sich die Hilfsklammern verformen oder brechen. Es ist notwendig, die Hilfsklammern regelmäßig durch neue zu ersetzen.**

2. Die Hilfsklammern im rechten Winkel zu den Konfektionsteilpressern @ und @ installie**ren. Sicherstellen, dass die Hilfsklammern nicht mit anderen Teilen in Berührung kommen.**

#### <span id="page-11-0"></span>**(2) Materialklammer für die Nähmaschine**

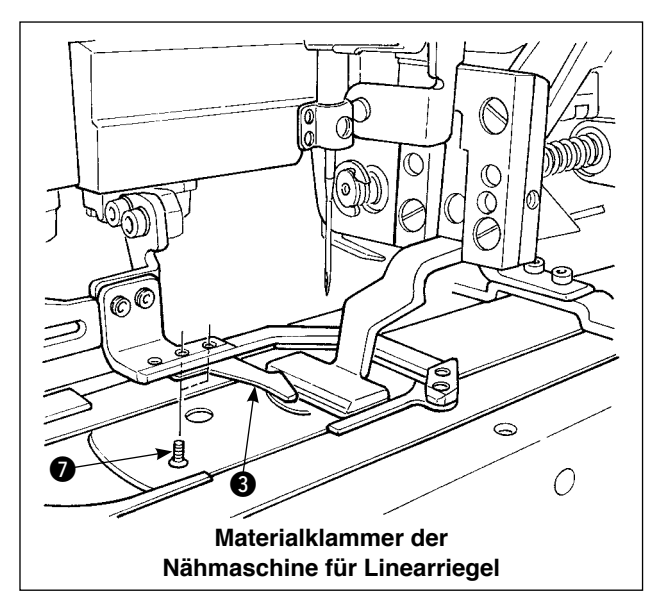

Die Materialklammer der Nähmaschine für Linearriegel ist standardmäßig montiert.

Sie wird benutzt, wenn der Linearriegel zum Nähen verschiedener Gürtelschlaufenarten verwendet wird.

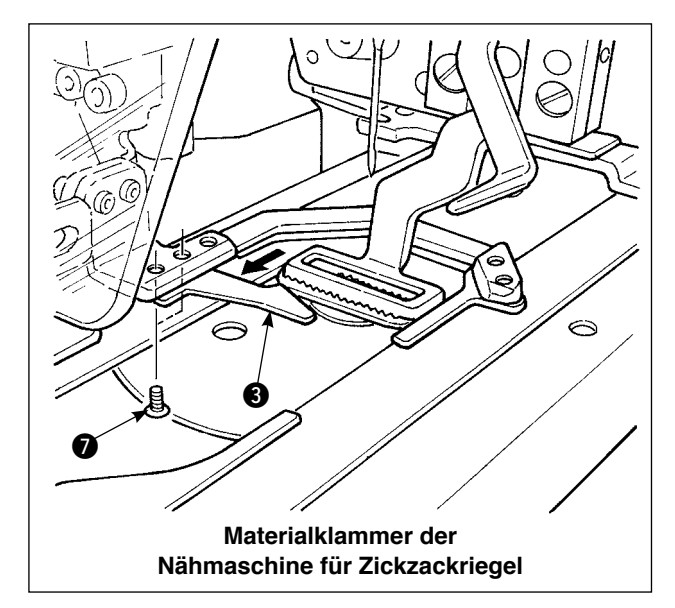

Beachten Sie, dass zur Ausführung von Zickzackriegeln die gegenwärtig installierte Materialklammer und die Transportplatte durch diejenigen für Zickzackriegeln ersetzt werden müssen, und dass Zickzackriegeln an der Bedienungstafel eingestellt werden muss.

Außerdem muss die Hilfsklammer <sup>3</sup> bei Installation der Materialklammer für Zickzackriegeln durch Lösen der zwei Schrauben <sup>2</sup> entsprechend neu positioniert werden, wie in der Abbildung links gezeigt. (Siehe " I -2-4 (1) Konfektionsteilpresser" **[S. 6.](#page-10-0)**)

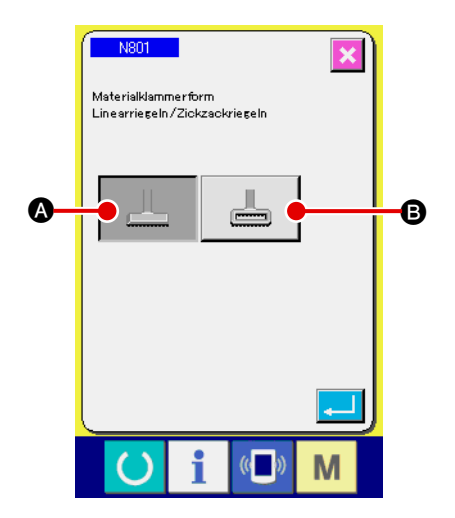

Falls Sie die Materialklammer der Nähmaschine ausgewechselt haben, stellen Sie die Maschineneinstellung N801 entsprechend der tatsächlich verwendeten Materialklammer ein.

- A Transportrahmen für Linearriegel (Anfangswert)
- **B** Transportrahmen für Zickzackriegel
	- → Siehe "II-2-29. Einstellen der Vorrichtung" S. **[98](#page-102-0)**.

## <span id="page-12-0"></span>**3. Installation**

#### **3-1. Entfernen des Verpackungsmaterials**

#### **VORSICHT :**

**1. Halten Sie die Maschine beim Heben nicht an einer der Vorrichtungen oder am mechanischen Abschnitt der Nähmaschine, sondern am Tisch. 2. Wenn die Maschine transportiert werden soll, muss die Maschinenkopf- Befestigungsschraube an der Maschine angebracht werden. Bewahren Sie die Maschinenkopf-Befestigungsschraube sorgfältig auf.**

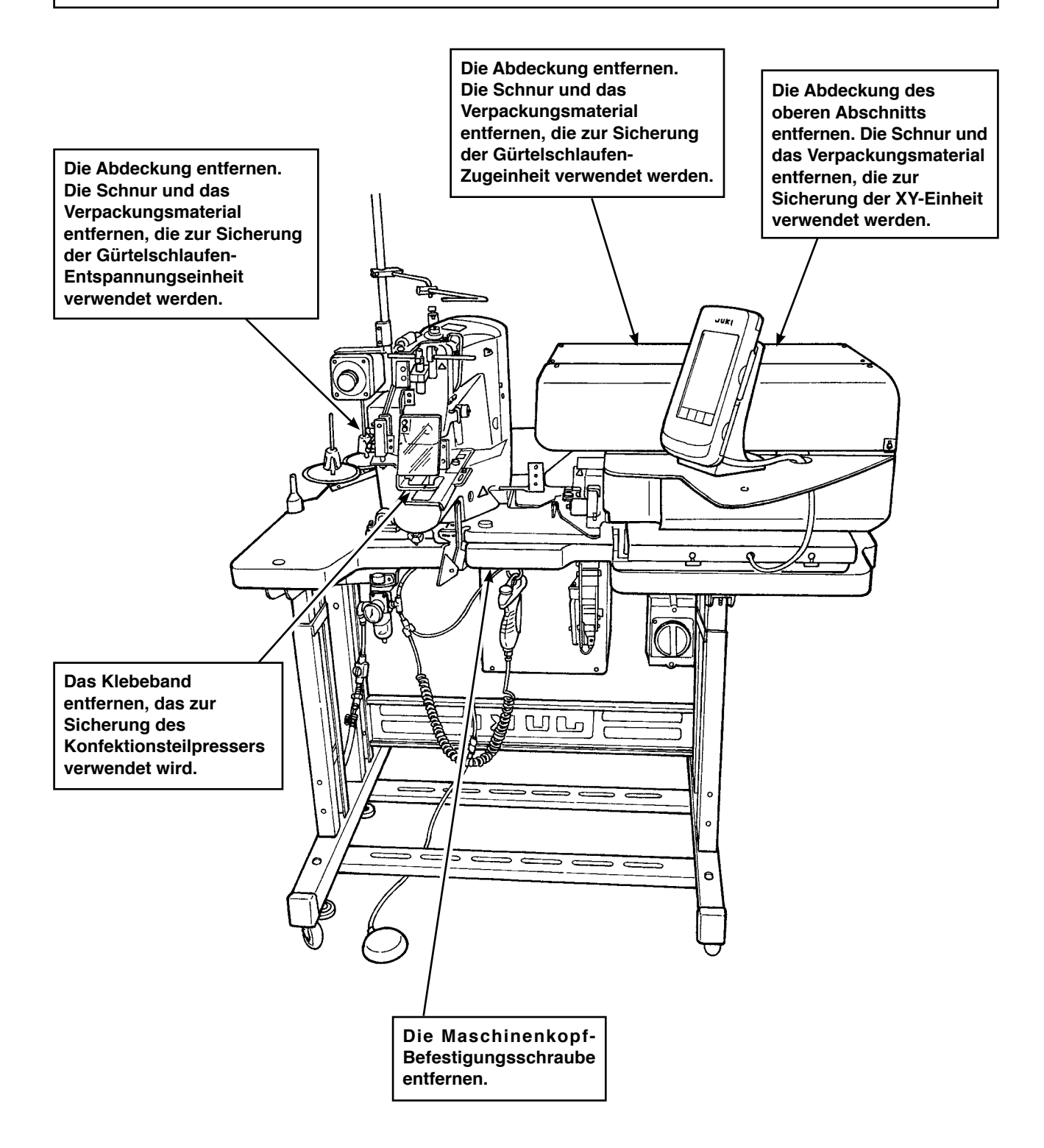

## <span id="page-13-0"></span>**3-2. Befestigen der Maschine**

#### **VORSICHT :**

**1. Unfälle zu verhüten, die Verletzungen oder Tod verursachen, transportieren Sie die Maschine zu einem ebenen und stabilen Ort, und sichern Sie sie durch Herunterlassen der Einstellfüße @ (an vier Stellen) neben den Laufrollen @.** 

**2. Bei der Einstellung der Tischbeinhöhe der Nähmaschine müssen die Tischbein-**Feststellschrauben  $\odot$  gelöst werden, um das Tischbein höher oder tiefer zu stellen. **Wenn die Feststellschrauben gelöst worden sind, besteht die Gefahr, dass die Tischbeine plötzlich herunterrutschen. Gehen Sie daher beim Lösen der Schrauben vorsichtig vor.**

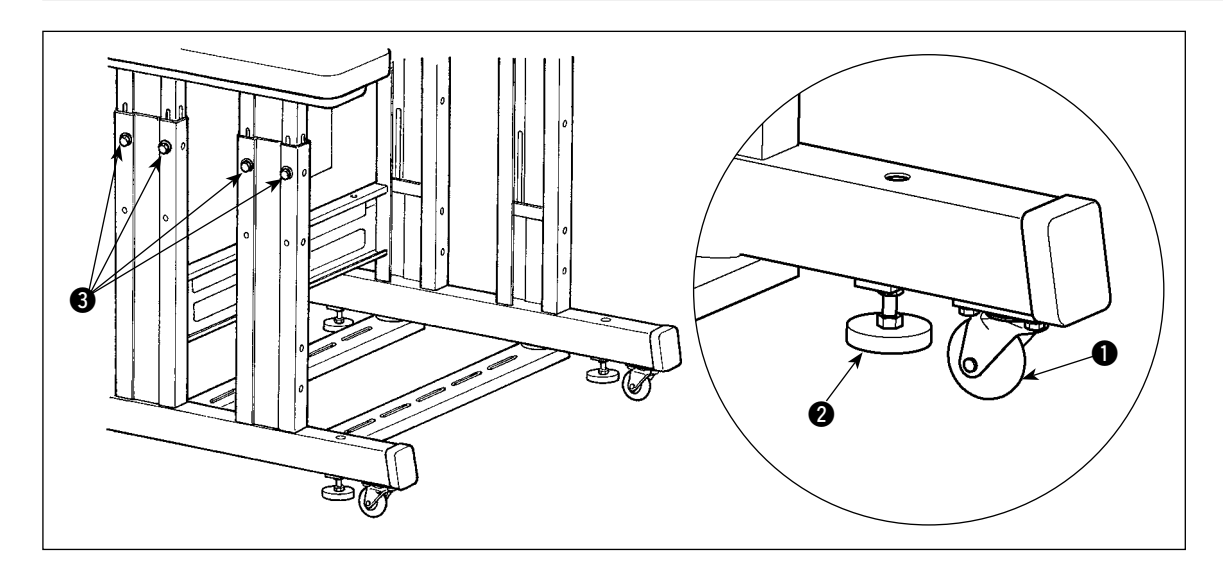

#### **3-3. Anschließen der Luftschlauchkupplung**

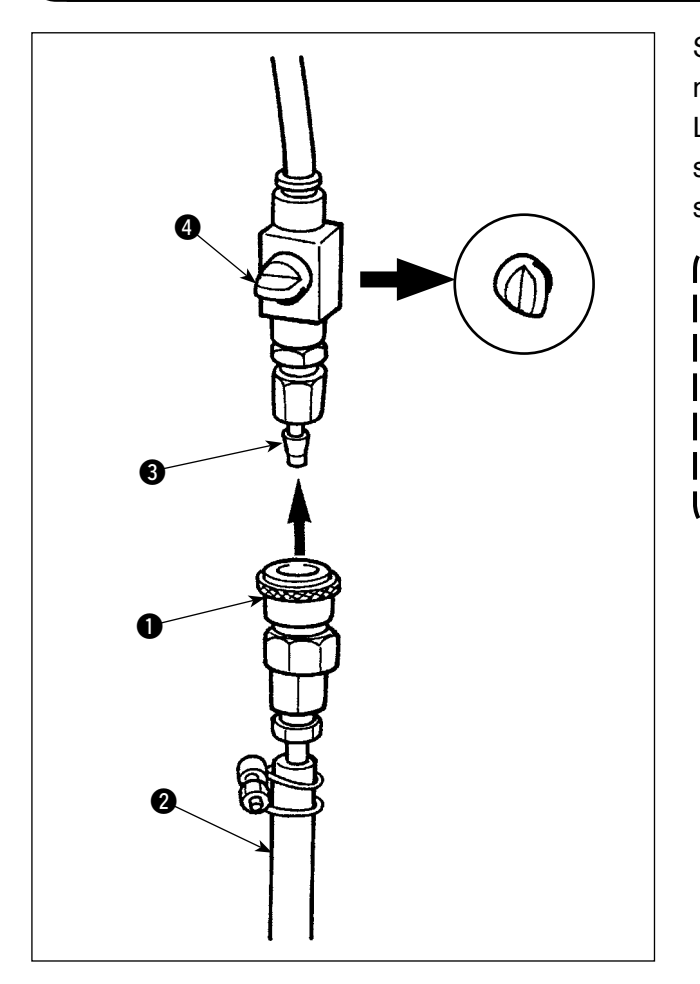

Schließen Sie die im Lieferumfang der Maschine enthaltene Luftschlauchkupplung  $\bullet$  an den Luftschlauch 2 an. Schließen Sie dann die Luftschlauchkupplung an die Kupplung 3 auf der Maschinenseite an.

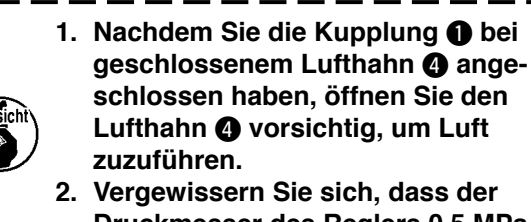

**2. Vergewissern Sie sich, dass der Druckmesser des Reglers 0,5 MPa anzeigt.**

 $\mathbf{I}$ 

## <span id="page-14-0"></span>**3-4. Anschließen des Netzsteckers**

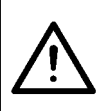

#### **VORSICHT :**

**Um durch einen Erdungsfehler oder Durchschlagspannung verursachte Unfälle zu verhüten, lassen Sie einen geeigneten Netzstecker von einer Person mit elektrischem Fachwissen montieren. Es ist ebenfalls wichtig, den Netzstecker an eine geerdete Steckdose anzuschließen.**

Die Anschlussmethode des Produkts an die Stromquelle hängt von den Produktspezifikationen ab. Schließen Sie das Produkt gemäß den Stromspezifikationen an die Stromquelle an.

- 1 Für ein Produkt in 200 240-V-Einphasenausführung Den hellblauen/braunen Draht des Netzkabels an die Stromklemme (200 – 240 V AC), und den gelb/grünen Draht an die Masseklemme (Erde) anschließen.
- 2 Für ein Produkt in 200 240-V-Dreiphasenausführung Den rot/weiß/schwarzen Draht des Netzkabels an die Stromklemme (200 – 240 V AC), und den gelb/grünen Draht an die Masseklemme (Erde) anschließen.
- 3 Für ein Produkt mit optionalem Hochspannungstransformator Die schwarzen Drähte (drei) des Netzkabels an die Stromklemme (380 – 415 V AC), und den gelb/ grünen Draht an die Masseklemme (Erde) anschließen. Das Produkt kann entsprechend der Einstellung des Transformatoreingangs an die 380/400/415-V-Stromklemmen angeschlossen werden. (Werksseitige Standardeinstellung: 380 V)
- 4 Falls ein Produkt des 200 240-V-Einphasentyps zu einem Produkt des 380/400/415-V-Dreiphasentyps geändert wird

Zusätzliche Teile werden benötigt.

- Optionaler Hochspannungstransformator Teile-Nr.: 40005422
- 

• Netzkabel Teile-Nr.: 40070548

**Im Falle einer 380/400/415-V-Dreiphasen-Stromquelle wird dieses Produkt im Zustand des Einphasen-Anschlusses betrieben.**

#### **[Vorsichtsmaßnahme bei einer Änderung der Leistung des optionalen Hochspannungstransformators]**

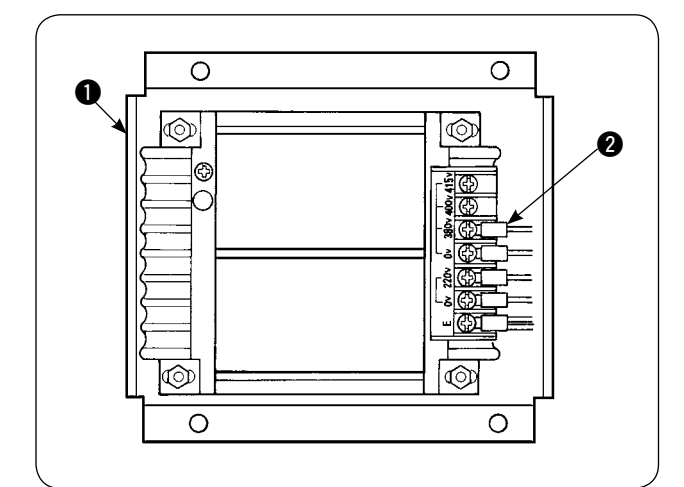

Um den optionalen Hochspannungstransformator  $\bullet$  mit einer Eingangsspannung von 400 V oder 415 V zu verwenden, muss das Eingangsstromkabel <sup>2</sup> des optionalen Hochspannungstransformators  $\bigcirc$  entsprechend ausgewechselt werden. Ersetzen Sie das Stromeingangskabel @ (braun), das an die 380-V-Stromklemme angeschlossen ist, durch eines für den Anschluss an 400 V oder 415 V.

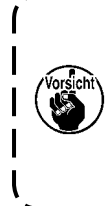

**Um Unfälle zu verhüten, sollten die oben beschriebenen Arbeiten ausgeführt werden, nachdem die Nähmaschine mindestens 5 Minuten lang mit ausgeschaltetem Netzschalter und abgezogenem Netzkabel stehen gelassen wurde.** 

Der optionale Hochspannungstransformator  $\bullet$ wird auf die Seitenfläche des Schaltkastens platziert.

**VORSICHT :**

**Um Unfälle, wie z. B. einen elektrischen Schlag, zu verhüten, schalten Sie unbedingt die Stromversorgung aus, und ziehen Sie das Netzkabel von der Netzsteckdose ab, bevor Sie die folgenden Arbeiten ausführen.**

#### **[Installieren des optionalen Hochspannungstransformators (Teilenummer: 40090561)]**

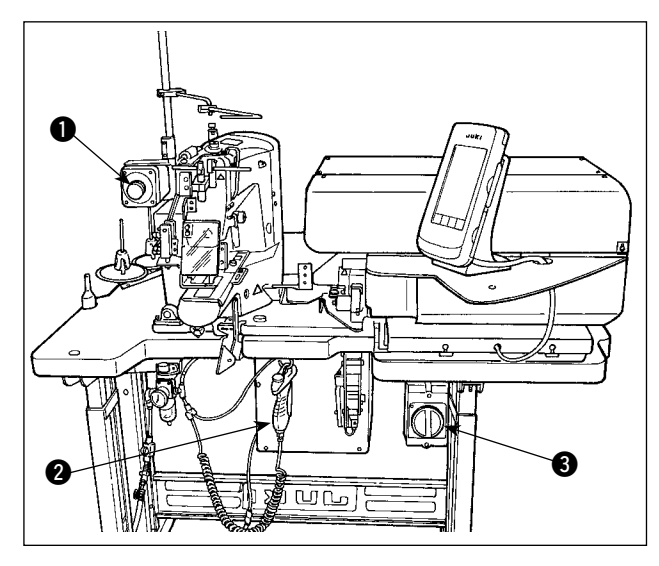

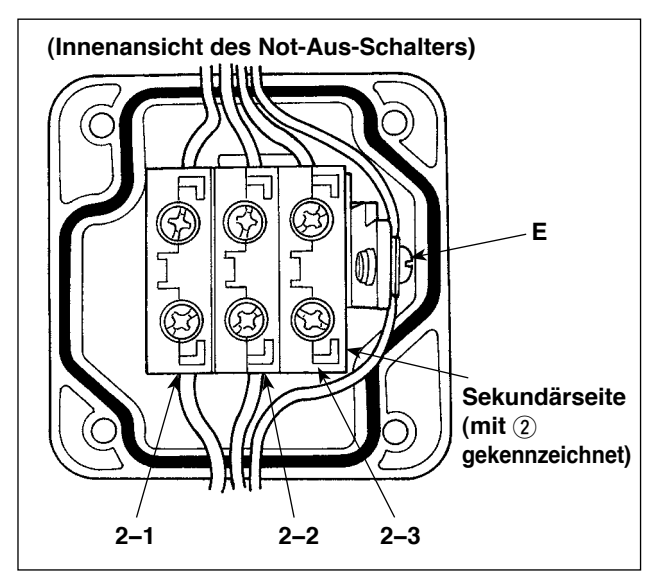

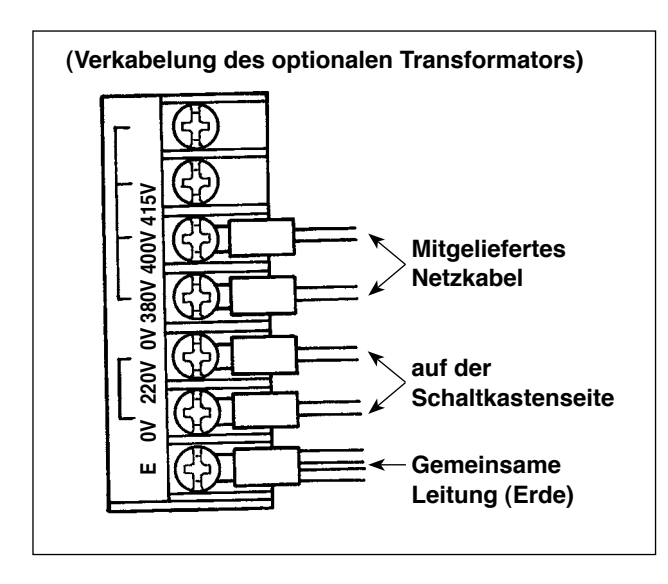

- 1) Vier Schrauben auf der Vorderseite des Not-Aus-Schalters  $\bigcirc$  lösen. Den Schaltkasten öffnen. Das Netzkabel (brauner, hellblauer, gelb/grüner Draht) von der Sekundärseite abklemmen (auf der mit  $(2)$  bedruckten Seite).
- 2) Das Netzkabel an den optionalen Transformator anschließen. Das mit der Einheit gelieferte Netzkabel (40005423: Dreileiter-Kabel) an den optionalen Transformator anschließen. Brauner Draht → 380/400/415 V (gemäß den Stromspezifikationen) Blauer Draht  $\rightarrow 0$  V (neben 380 V) Gelb/grüner Draht  $\rightarrow$  E (auf der Seite der Ringklemme) Das Kabel auf der Schaltkastenseite anschließen (das in Schritt 1 entfernte Kabel).

Brauner Draht → 220 V Hellblauer Draht  $\rightarrow$  (neben E) Gelb/grüner Draht  $\rightarrow$  E

- 3) Den optionalen Transformator an der Seitenfläche des Schaltkastens @ installieren. Siehe "EINRICHTUNGSANLEITUNG FÜR HOCHSPANNUNGSTRANSFORMATOR (40005426)" für das Anschlussverfahren.
- 4) Das mit der Einheit gelieferte Netzkabel an den Not-Aus-Schalter @ anschließen. Brauner Draht  $\rightarrow$  2-1 Hellblauer Draht → 2-2 Gelb/grüner Draht → E (Der braune und hellblaue Draht haben jeweils eine Gabelklemme.)
- 5) Die vier Schrauben des Not-Aus-Schalters 1 wieder anziehen. Darauf achten, dass der Schalter fest verschlossen ist
- 6) Das Kabel auf der Steckerseite des Netzschalters ändern. (40070548: 4-Leiter-Kabel) Den Netzschalter öffnen. Die Anschlusskabel auf der Seite L1, L2 und L3 entfernen. Schwarze Drähte 1, 2 und 3 (auf der Seite der Gabelklemme)  $\rightarrow$  L1, L2 und L3 im Netzschalter Gelb/grüner Draht  $\rightarrow$  Erde (im Netzschalter)

**\* Werfen Sie das werksseitig an Ihrer Maschine montierte Kabel weg.**

## **3-5. Zusammenbauen des Garnständers und Montage an der Maschine**

<span id="page-16-0"></span>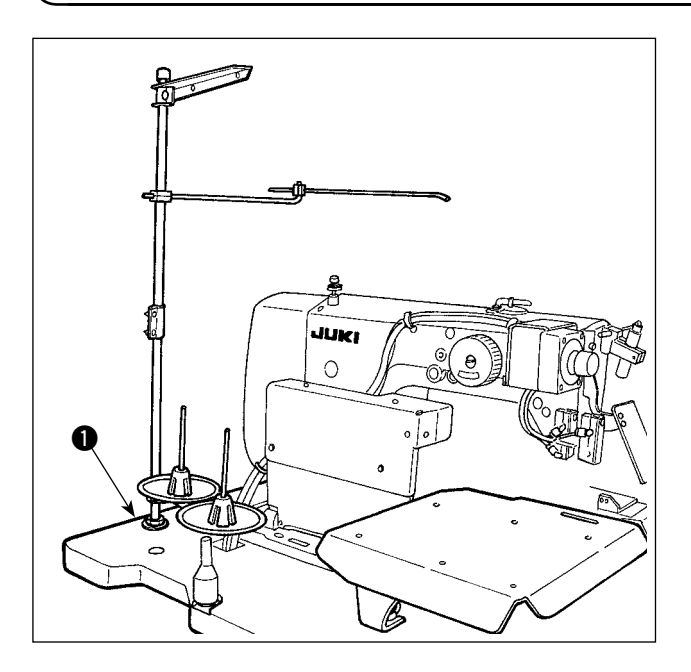

Den Garnständer in die Bohrung im Tisch  $\bigcirc$ einführen und mit je einer Unterlegscheibe und Mutter auf der Ober- und Unterseite des Tisches befestigen.

## **3-6. Installieren der Maschinenkopfstütz**

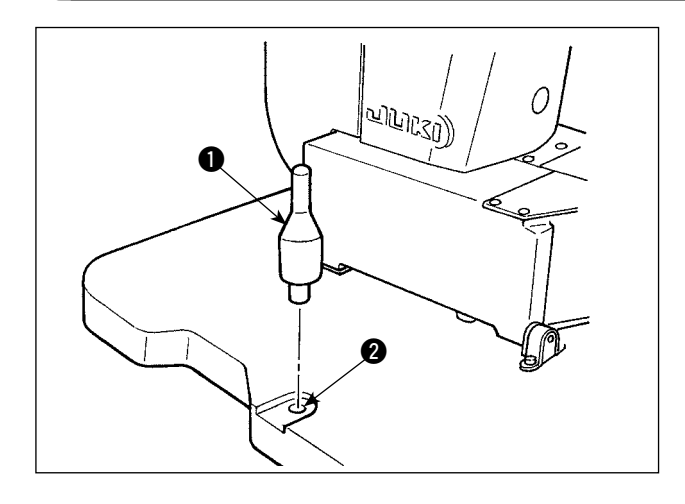

Die Maschinenkopfstütze, die in dem mit der Einheit gelieferten Zubehör enthalten ist, sicher montieren.

Die Maschinenkopfstütze <sup>1</sup> in die Öffnung <sup>2</sup> im Maschinentisch eintreiben.

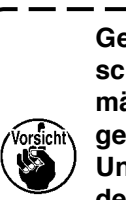

**Gehen Sie beim Kippen der Nähmaschine langsam vor, damit keine übermäßige Kraft auf die Kopfstütze ausgeübt wird.**

**Und wenn Sie die Nähmaschine wieder auf ihre Ausgangsstellung zurückführen, achten Sie darauf, dass Ihre Hand nicht zwischen Basis und Nähmaschinenbett eingeklemmt wird.**

#### **3-7. Installieren der Bedienungstafel IP-420**

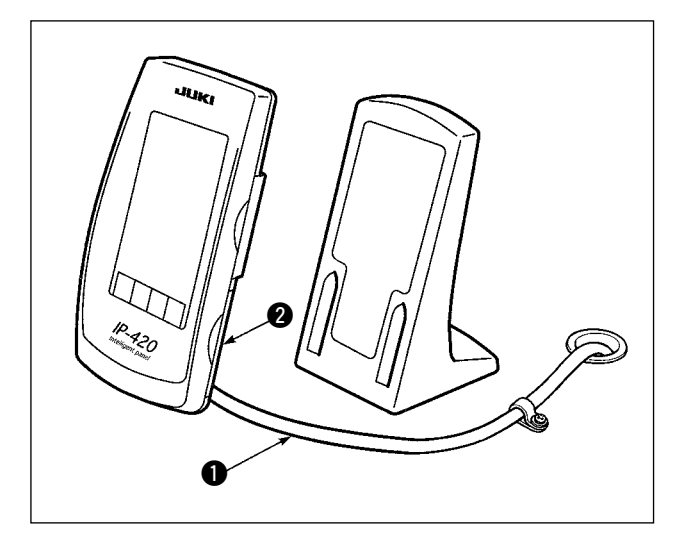

Die Abdeckung am rechten Seitenflächenabschnitt 2 der Tafel IP-420 öffnen, und den Steckverbinder des Kabels  $\bigcirc$ , das mit Klebeband an der oberen rechten Fläche des Tisches gesichert ist, an die Tafel IP-420 anschließen.

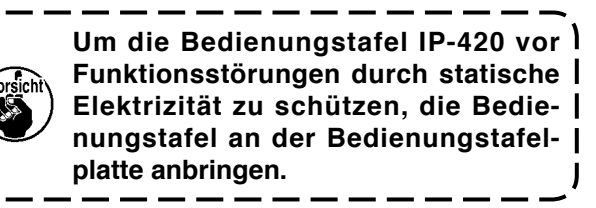

## <span id="page-17-0"></span>**3-8. Installieren des Hilfstischs**

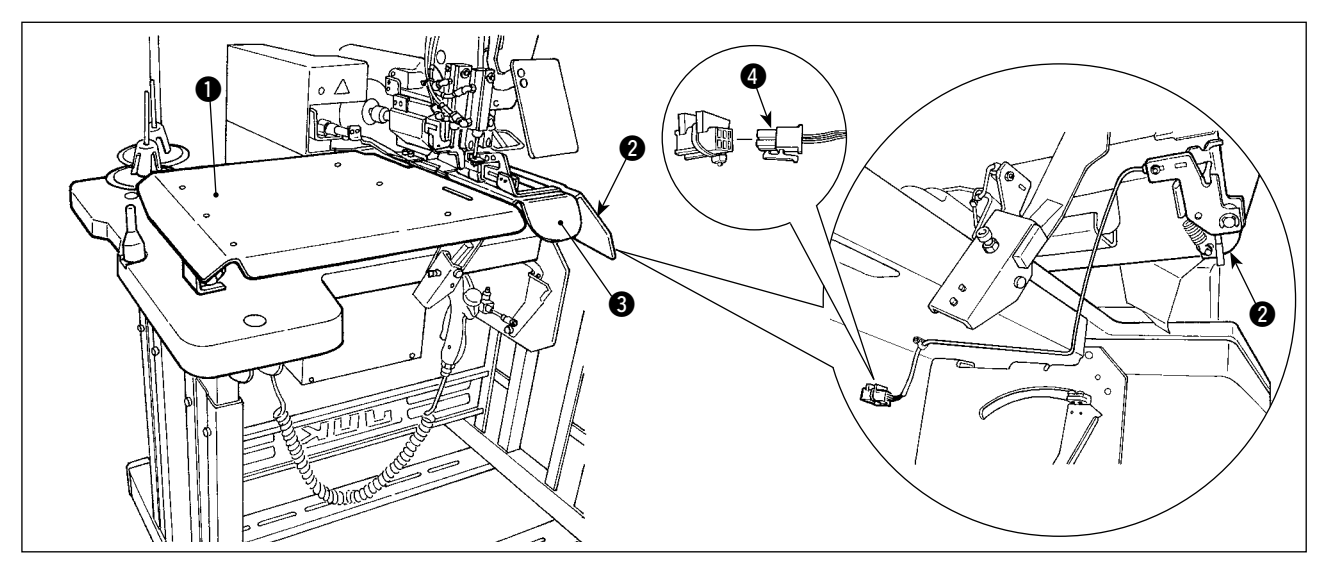

Die Flügelmutter auf der Oberseite des Tisches lösen. Den Hilfstisch zum Anbringen von Bändern auf der linken  $\bigcirc$  und rechten  $\bigcirc$  Seite montieren.

Die Hilfstische so montieren, dass ein Abstand von 3 mm zwischen der Stichplatte <sup>3</sup> und dem jeweiligen Hilfstisch vorhanden ist.

Den werksseitig als Standardzubehör mitgelieferten Startschalter-Steckverbinder entfernen. Dann den am rechten Hilfstisch @ montierten Startschalter-Steckverbinder @ einführen.

## **3-9. Installieren des manuellen Pedals (optional)**

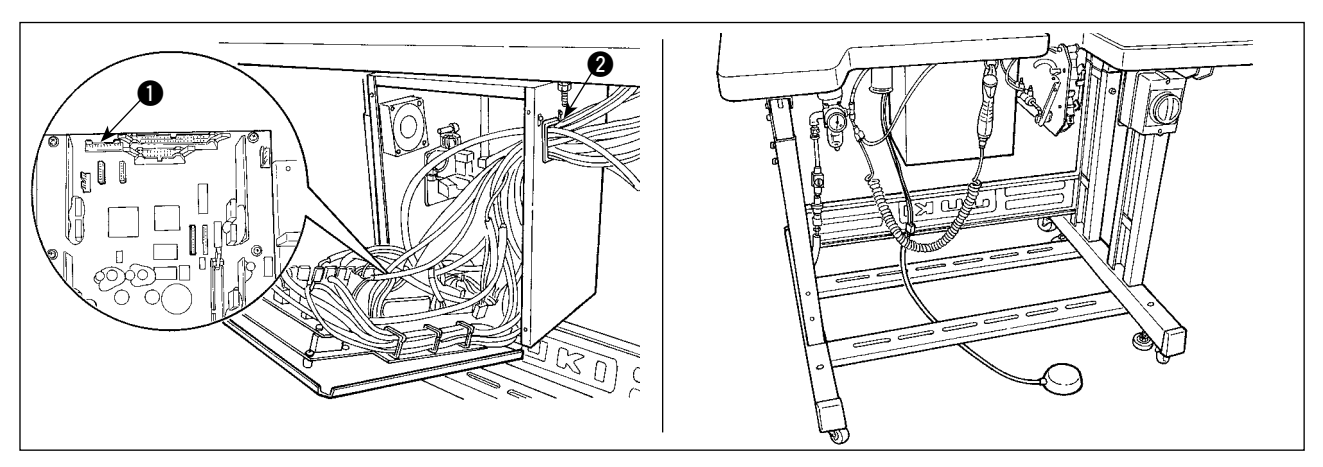

Die Abdeckung des Schaltkastens öffnen. Den Steckverbinder CN88 des manuellen Pedals über das Verbindungskabel (40073659) in den Steckverbinder  $\bigcirc$  CN51 im Schaltkasten einführen. Das Kabel durch @ im Schaltkasten führen.

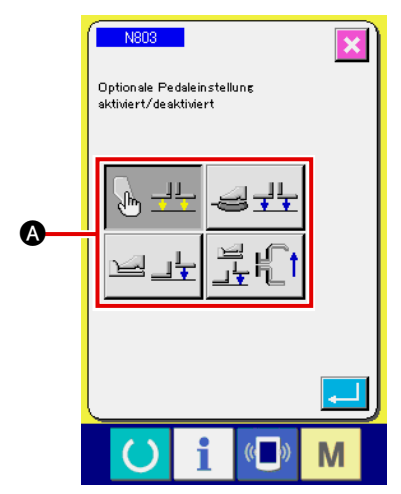

Ändern Sie die Maschineneinstellung N803 @ auf "optionales Pedal vorhanden".

→ Siehe "II-2-29. Einstellen der Vorrichtung" S. **[98](#page-102-0)**.

## <span id="page-18-0"></span>**3-10. Installieren der Gürtelschlaufen-Zuführeinheit (optional)**

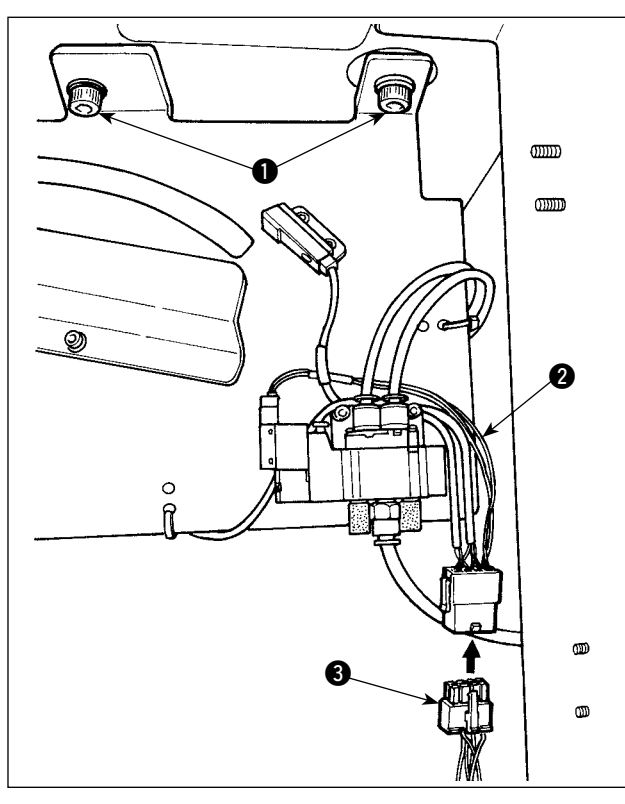

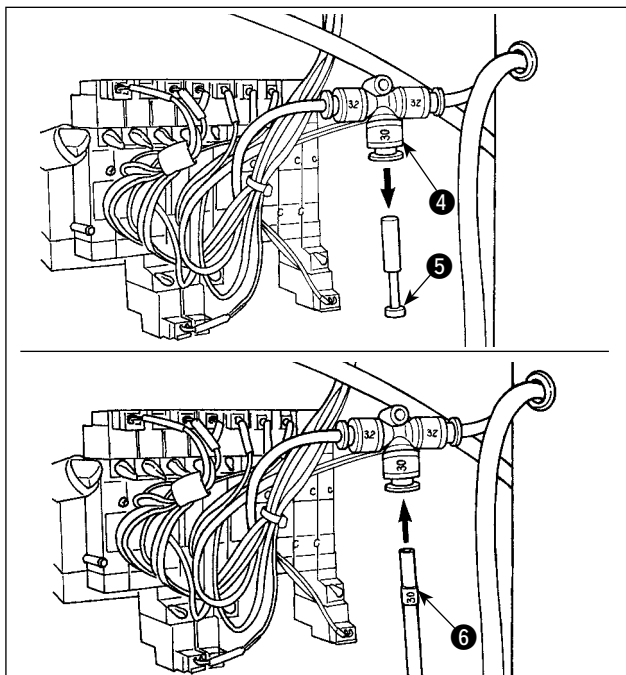

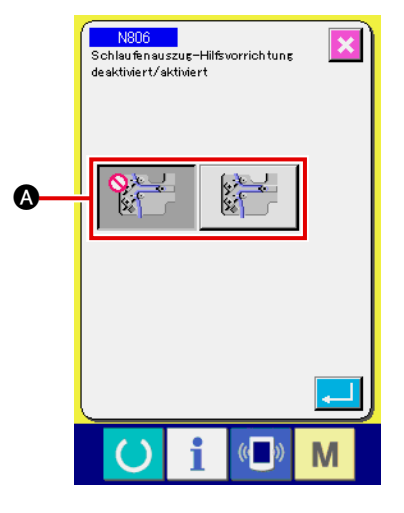

**Für den Fall, dass die Gürtelschlaufen-Zuführeinheit an der Maschine installiert werden soll, müssen die werksseitig als Standardzubehör installierten Gürtelschlaufen-Führungsteile entfernt werden.**

Die Gürtelschlaufen-Zuführeinheit am Tisch montieren und durch Anziehen der Schrauben  $\bullet$  auf der Unterseite des Tisches befestigen.

Das exklusive Verbindungskabel @ an die Anschlussplatte hinter dem Hauptteil anschließen. Das Verbindungskabel @ an den Steckverbinder 3 auf der Seite der Zuführeinheit anschließen.

Den Stöpsel  $\bigcirc$  aus der Luftkupplung  $\bigcirc$  herausziehen. Dann den Luftschlauch @ auf der Seite der Gürtelschlaufen-Zuführeinheit an die Luftkupplung @ anschließen.

Ändern Sie die Maschineneinstellung N806 @ auf "Gürtelschlaufen-Zuführungs-Hilfseinheit vorhanden".

→ Siehe "II-2-29. Einstellen der Vorrichtung" S. **[98](#page-102-0)**.

### <span id="page-19-0"></span>**3-11. Installieren der zusätzlichen Markierungsleuchte (optional)**

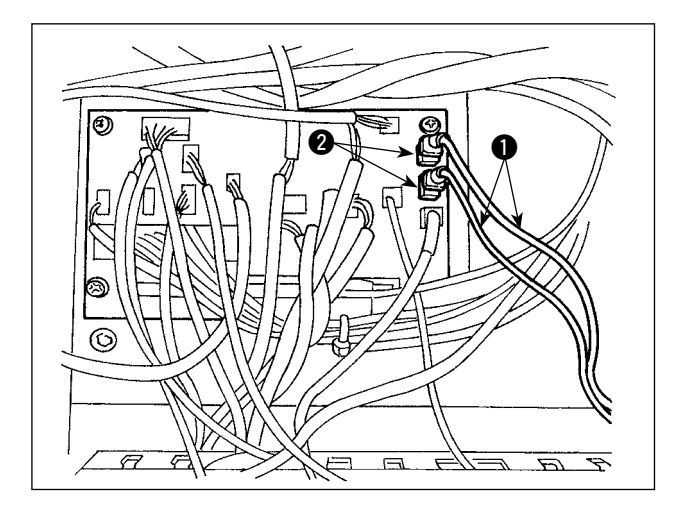

Das exklusive Verbindungskabel  $\bigcirc$  in den Steckverbinder CN85 @ der Anschlussplatte hinter dem Hauptteil einführen.

(Drei Steckverbinder CN85, einschließlich dem als Standard verwendeten, sind vorhanden. Das Verbindungskabel kann in jeden der drei Steckverbinder eingeführt werden.)

# <span id="page-20-0"></span>**4. Vorbereitung der Nähmaschine**

## **4-1. Schmierung**

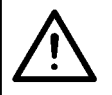

#### **VORSICHT :**

**Schalten Sie die Stromversorgung vor Beginn der Arbeit aus, um durch plötzliches Anlaufen der Nähmaschine verursachte Unfälle zu verhüten.**

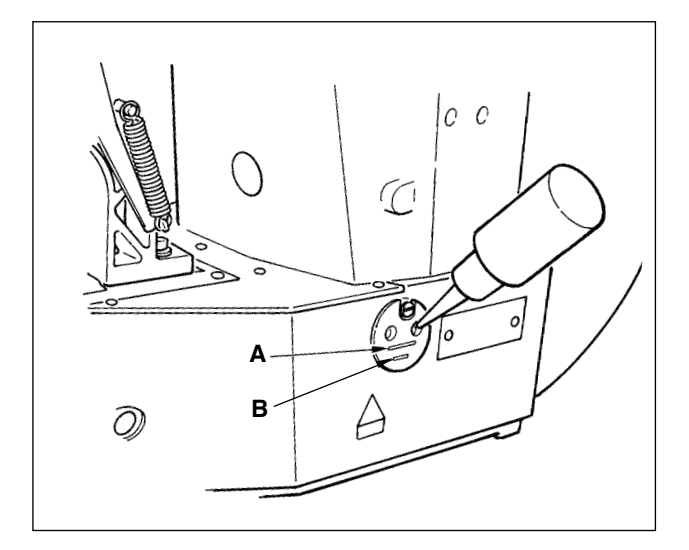

Prüfen Sie, ob der Raum zwischen der unteren Linie **B** und der oberen Linie **A** mit Öl gefüllt ist. Füllen Sie diesen Raum bei Ölmangel mit Hilfe des im Lieferumfang der Maschine enthaltenen Ölers mit Öl.

\* Der Ölbehälter dient nur zur Schmierung des Greiferteils.

Die Ölmenge kann verringert werden, wenn die verwendete Drehzahl niedrig und die Ölmenge im Geiferteil zu groß ist. (Siehe "**II[-1-10. Greiferver](#page-138-0)[sorgungsölmenge" S. 134](#page-138-0)**)

**1. Schmieren Sie keine anderen Stellen außer Öltank und Greifer gemäß dem nachstehenden Vorsichtshinweis 2. Anderenfalls kann es zu einer Störung der Komponenten kommen. 2. Bevor Sie die Nähmaschine zum ersten Mal oder nach längerem Nichtgebrauch in Betrieb nehmen,** 

**schmieren Sie den Greiferteil mit einer kleinen Ölmenge. (Siehe "** #**[-1-3. Einstellen der Nadel-Greifer-](#page-135-0)[Beziehung" S. 131](#page-135-0).**

## **4-2. Anbringen der Nadel**

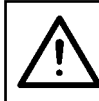

**VORSICHT :** 

**Schalten Sie die Stromversorgung vor Beginn der Arbeit aus, um durch plötzliches Anlaufen der Nähmaschine verursachte Unfälle zu verhüten.**

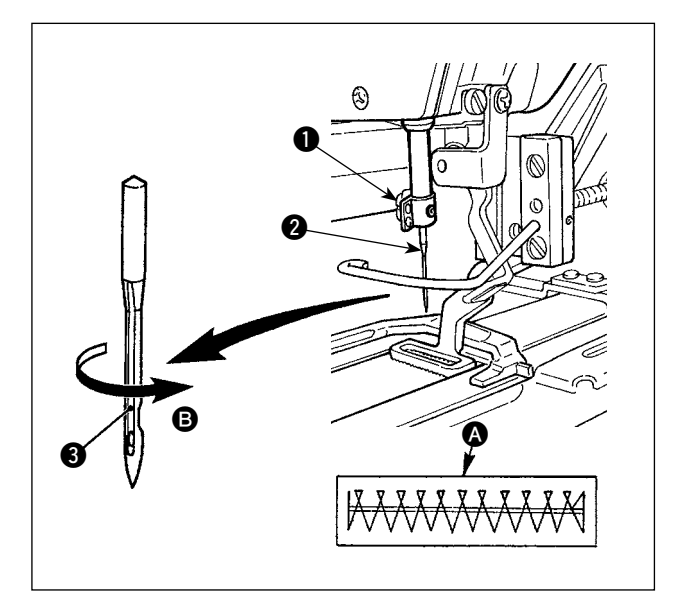

Die Feststellschraube **1** lösen, und die Nadel **2** so halten, dass ihre lange Rinne **3** nach vorn gerichtet ist. Dann die Nadel bis zum Anschlag in die Bohrung der Nadelstange einführen, und die Feststellschraube **1** anziehen.

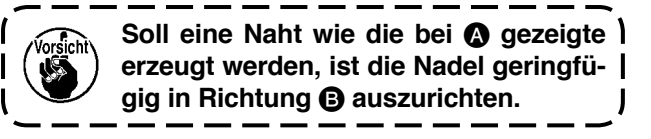

## <span id="page-21-0"></span>**4-3. Einfädeln des Maschinenkopfes**

## **VORSICHT :**

**Schalten Sie die Stromversorgung vor Beginn der Arbeit aus, um durch plötzliches Anlaufen der Nähmaschine verursachte Unfälle zu verhüten.**

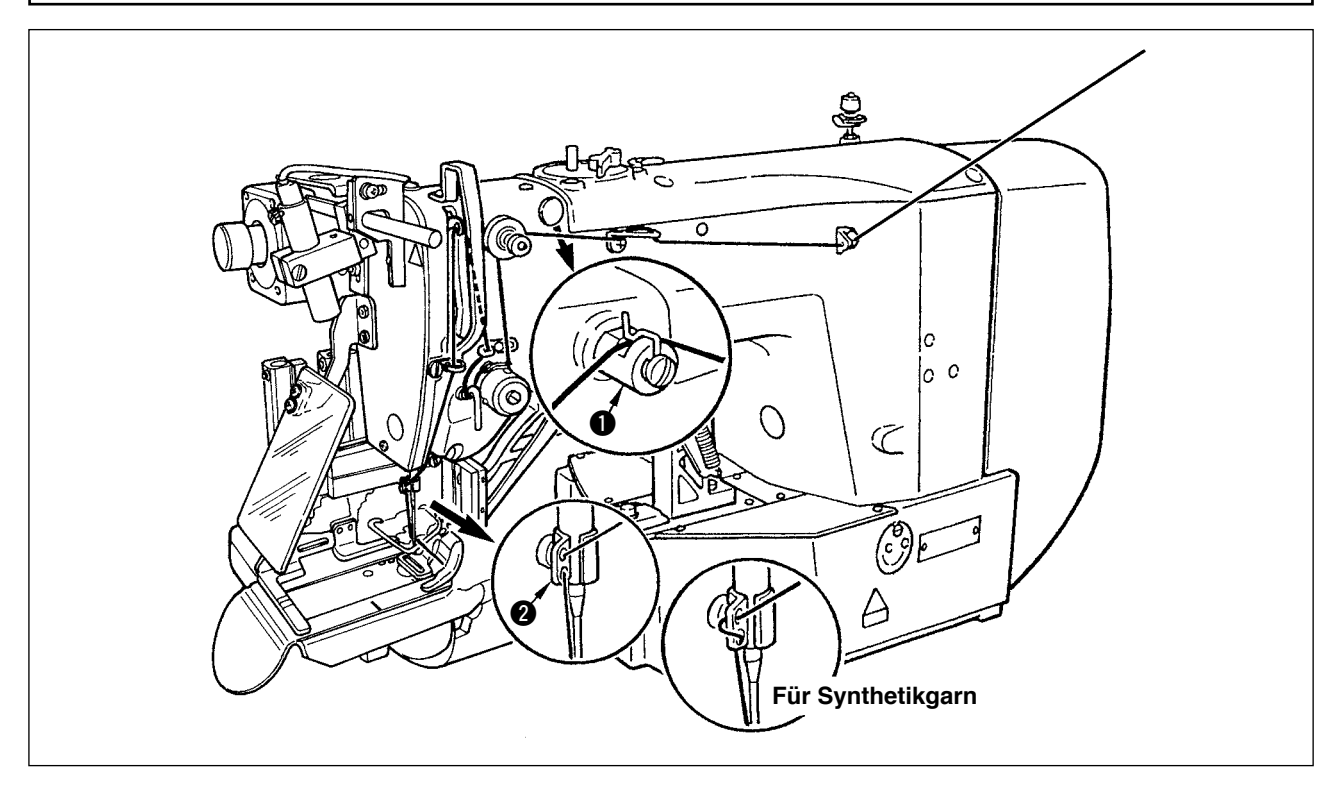

Den Faden nach dem Einfädeln der Nadel herausziehen, so dass er ca. 4 cm weit vom Nadelöhr übersteht.

orsicht\ Wenn Silikonöl verwendet wird, den Faden durch die Silikonfadenführung  $\bullet$  ziehen. (Die  $\cdot$ **Silikonfadenführung ist ein Sonderteil.)**

#### **4-4. Anbringen und Abnehmen der Spulenkapsel**

#### **VORSICHT :**

**Schalten Sie die Stromversorgung vor Beginn der Arbeit aus, um durch plötzliches Anlaufen der Nähmaschine verursachte Unfälle zu verhüten.**

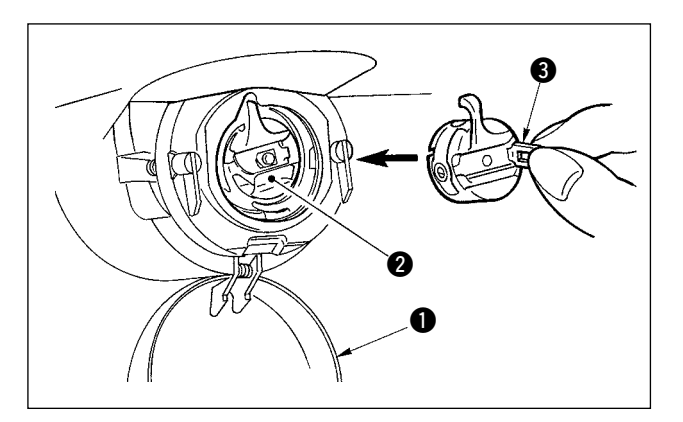

- 1) Die Greiferabdeckung **1** öffnen.
- 2) Die Klappe 3 der Spulenkapsel 2 anheben, und die Spulenkapsel abnehmen.
- 3) Die Spulenkapsel zum Anbringen vollständig auf die Greiferwelle schieben und die Klappe schließen.

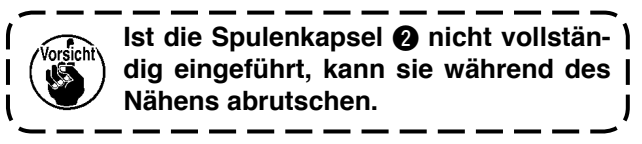

#### **VORSICHT :**

**Schalten Sie die Stromversorgung vor Beginn der Arbeit aus, um durch plötzliches Anlaufen der Nähmaschine verursachte Unfälle zu verhüten.**

<span id="page-22-0"></span>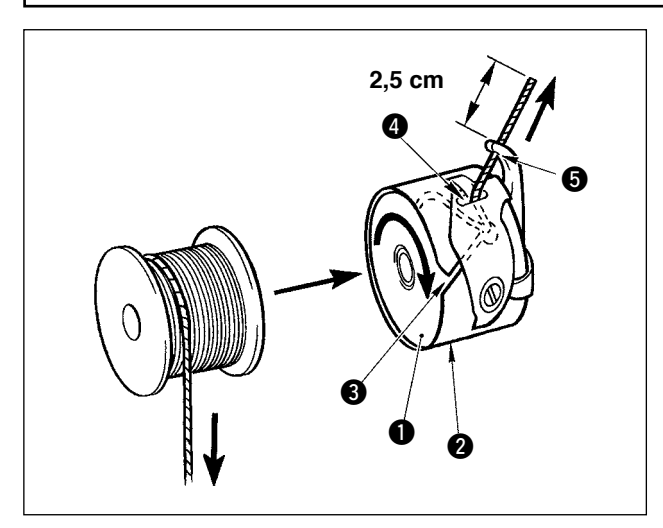

- 1) Die Spule **1** in der in der Abbildung gezeigten Richtung in die Spulenkapsel @ einsetzen.
- 2) Den Faden durch den Fadenschlitz 3 der Spulenkapsel @ führen und in diesem Zustand herausziehen. Dadurch wird der Faden unter die Spannfeder geleitet und aus der Fadenöse @ herausgezogen.
- 3) Den Faden durch die Fadenöse + des Hornabschnitts führen und um 2,5 cm aus der Fadenöse herausziehen.

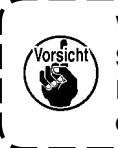

**Wird die Spule verkehrt herum in die Spulenkapsel eingesetzt, führt das Herausziehen des Spulenfadens zu einem unbeständigen Zustand.**

## **4-6. Einstellen der Fadenspannung**

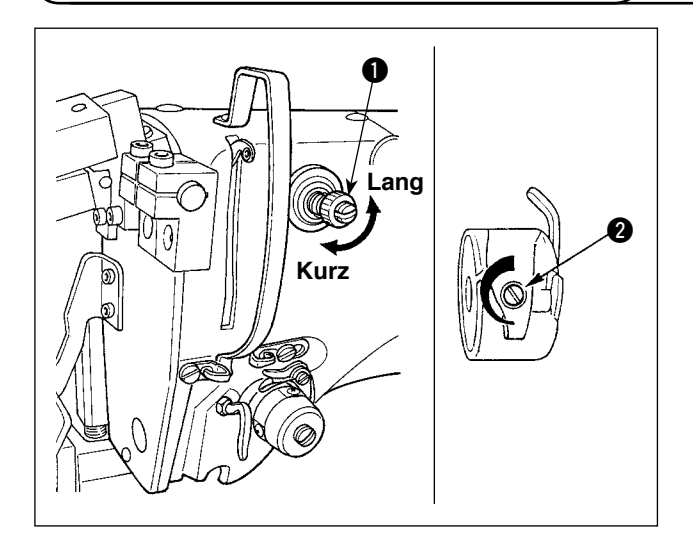

#### **Einstellen der Nadelfadenspannung**

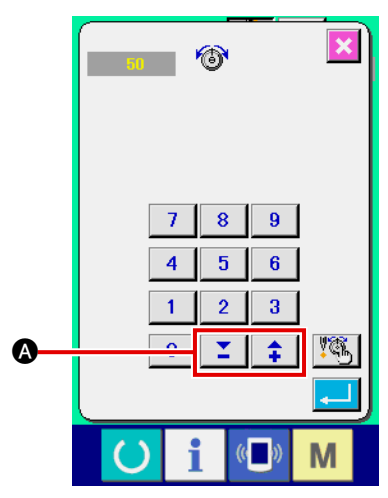

Wird der Fadenspannungsregler Nr. 1 **1** im Uhrzeigersinn gedreht, so wird die Länge des nach dem Fadenabschneiden in der Nadel verbleibenden Fadens verkürzt. Wird er entgegen dem Uhrzeigersinn gedreht, so wird die Länge verlängert.

Die Länge ist so weit zu verkürzen, dass der Faden nicht abrutscht. (Die Standardlänge des in der Nadel verbleibenden Fadens beträgt ca. 4 cm.)

Die Nadelfadenspannung kann an der Bedienungstafel eingestellt werden. Die Spulenfadenspannung kann mittels @ eingestellt werden.

Die für die Riegelabschnitte anzuwendende Nadelfadenspannung kann mithilfe der Fadenspannungs-Einstelltasten A an der Bedienungstafel eingestellt werden.

## **4-7. Einstellen der Fadenanzugsfeder**

<span id="page-23-0"></span>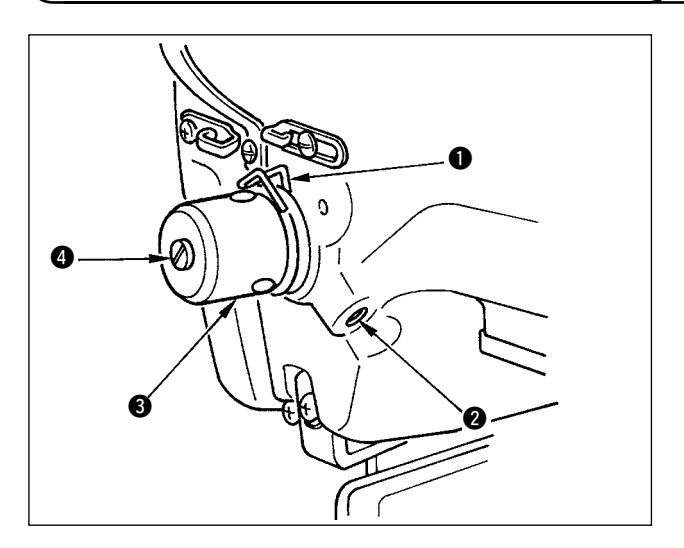

Der Standardhub der Fadenanzugsfeder  $\bigcirc$  beträgt 8 bis 10 mm, und der Druck am Anfang beträgt 0,1 bis 0,3 N.

- 1) Einstellen des Hubs
	- Die Feststellschraube @ lösen, und die Fadenspannereinheit <sup>3</sup> drehen. Durch Drehen im Uhrzeigersinn wird der Bewegungsbetrag vergrößert und der Fadenzugbetrag erhöht.
- 2) Einstellen des Drucks Um den Druck der Fadenanzugsfeder zu ändern, einen dünnen Schraubenzieher bei angezogener Schraube @ in den Schlitz des Fadenspannungsbolzens @ einführen und drehen. Durch Drehen im Uhrzeigersinn wird der Druck der Fadenanzugsfeder erhöht. Durch Drehen entgegen dem Uhrzeigersinn wird der Druck verringert.

## **4-8. Beispiel der Fadenspannung**

Wenn Sie die Nähmaschine zum ersten Mal benutzen, stellen Sie die Fadenspannung gemäß der nachstehenden Tabelle ein.

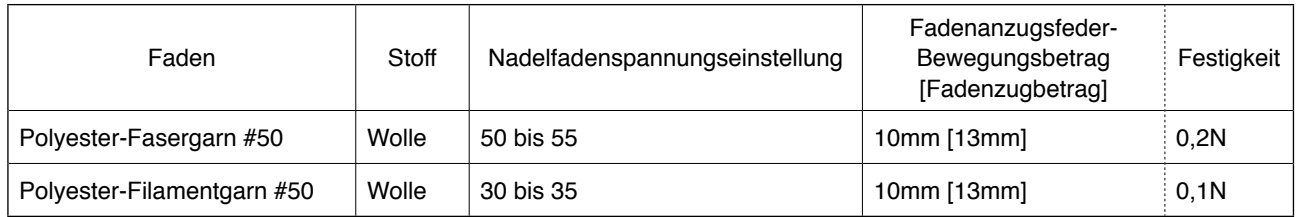

## <span id="page-24-0"></span>**5. Betreiben der Nähmaschine**

#### **5-1. Not-Aus-Schalter**

#### **(1) Methode zur Betätigung des Not-Aus-Schalters**

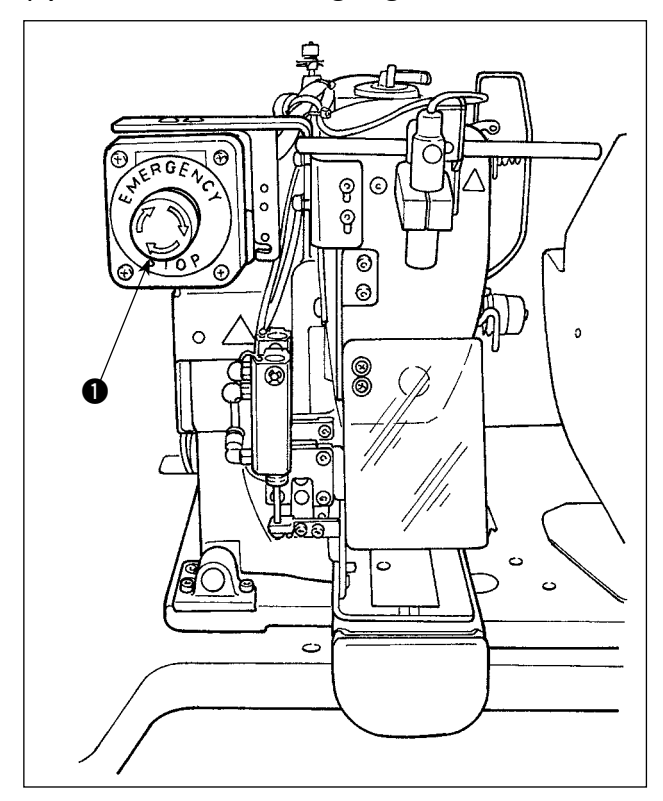

Der Not-Aus-Schalter **1** ist im oberen linken Abschnitt des Nähmaschinenkopfes montiert.

Der Not-Aus-Schalter  $\bigcirc$  wird durch kräftiges Hineindrücken des roten Knopfes eingeschaltet. Er wird durch Drehen entgegen dem Uhrzeigersinn ausgeschaltet.

Wird der Not-Aus-Schalter  $\bigcirc$  während des Betriebs der Maschine eingeschaltet, so wird die Stromversorgung ausgeschaltet, so dass der Betrieb der Maschine gestoppt wird.

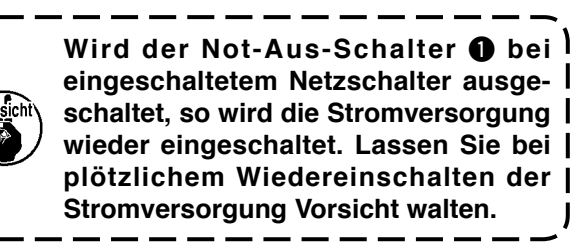

Um die Stromversorgung zu anderen Zwecken als einem Not-Halt auszuschalten, betätigen Sie den Netzschalter.

#### **(2) Vorsichtsmaßnahmen für den Not-Aus-Schalter**

Wenn der Not-Aus-Schalter  $\bigcirc$  eingeschaltet bleibt, kann die Nähmaschine selbst durch Betätigen des Netzschalters nicht eingeschaltet werden. Je nach dem Betätigungszeitpunkt des Not-Aus-Schalters  $\bullet$ drückt die Materialklammer der Nähmaschine eventuell die Schlaufenklemme oder die Gürtelschlaufen-Lockerungsstange nieder. Falls diese Situation eintritt, schalten Sie die Stromversorgung der Nähmaschine aus, und heben Sie die Materialklammer der Nähmaschine von Hand an, um sie so weit zu bewegen, dass eine Behinderung vermieden wird. Schalten Sie dann die Stromversorgung der Nähmaschine wieder ein.

## <span id="page-25-0"></span>**5-2. Bewickeln einer Spule**

#### **(1) Bewickeln einer Spule während des Nähbetriebs der Nähmaschine**

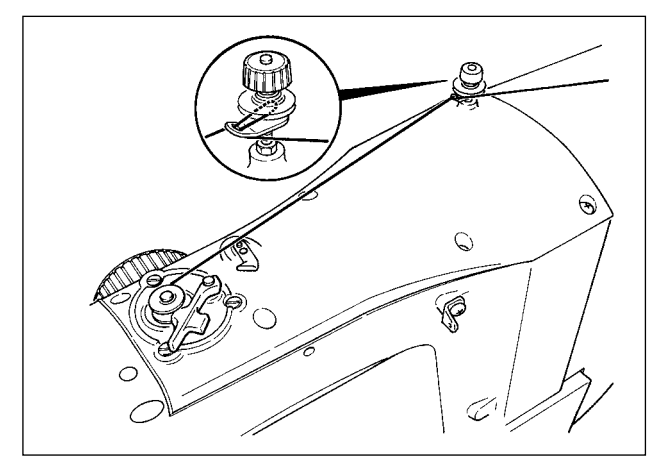

Fädeln Sie den Spuler ein, und wickeln Sie den Spulenfaden auf die Spule, wie in der Abbildung dargestellt.

#### **(2) Unabhängiges Bewickeln einer Spule**

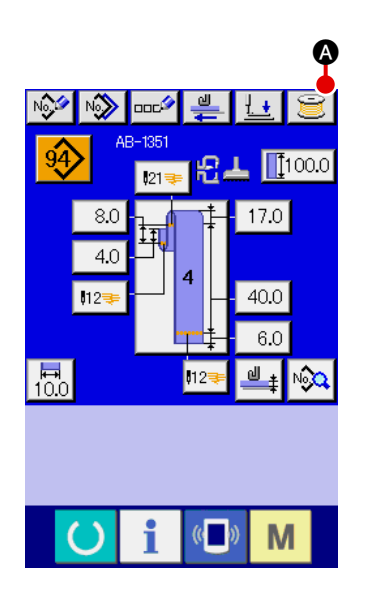

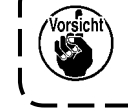

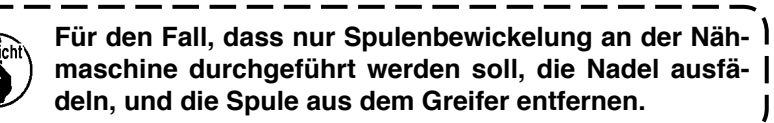

1 **Anzeigen des Spulenfadenwickelbildschirms**

Drücken Sie die Spulenwickeltaste **A** auf dem Gürtel-

schlaufen-Dateneingabebildschirm (blau), worauf der Spulenbewickelungs-Bildschirm auf dem Display erscheint.

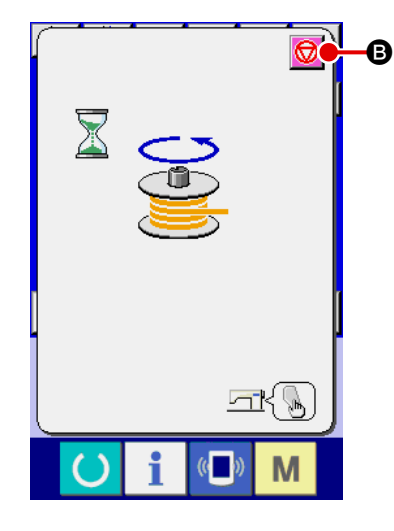

#### 2 **Starten der Spulenbewickelung**

Drücken Sie den Startschalter, worauf die Nähmaschine anläuft, um die Spulenbewickelung zu starten.

#### 3 **Stoppen der Nähmaschine**

Drücken Sie die Stopptaste **D**, worauf die Nähmaschine stehen bleibt und auf den Normalmodus umgeschaltet wird. Wird der Startschalter während der Spulenbewickelung erneut gedrückt, bleibt die Nähmaschine im Spulenbewickelungsmodus stehen. Wird in diesem Zustand der Startschalter erneut gedrückt, setzt die Nähmaschine die Spulenbewickelung fort. Benutzen Sie dieses Bedienungsverfahren, wenn Sie zwei oder mehr Spulen bewickeln wollen.

**Die Spulenbewickelung beginnt nicht unmittelbar nach dem Einschalten der Stromversorgung. Um die Spulenbewickelungsfunktion zu aktivieren, stellen Sie zuerst eine Musternummer oder dergleichen ein, und**  drücken Sie dann die Bereitschaftstaste **(A)**, um den <sup>|</sup> **Nähbetriebsbildschirm aufzurufen. In diesem Zustand wird die Spulenbewickelungsfunktion aktiviert.**

## <span id="page-26-0"></span>**5-3. Fadenklemmvorrichtung**

Nähstörungen (Herausschlüpfen des Nadelfadens, Stichauslassen oder Verschmutzen des Nadelfadens) beim Hochgeschwindigkeitsstart können mit der Nadelfadenklemme verhütet werden. Die Fadenklemmenvorrichtung funktioniert, wenn die Fadenklemmentaste gewählt worden ist ,

aber sie funktioniert nicht, wenn die Fadenklemmentaste nicht gewählt worden ist .

Die Umschaltung des EIN/AUS-Vorgangs erfolgt mit der Taste . Wenn sich die Fadengreifvorrichtung im AUS-Zustand befindet, wird die Nähmaschine automatisch auf den Soft-Start-Modus eingestellt.

1. Wird der Speicherschalter **U035 auf "1" (gesperrt) eingestellt, funktioniert die Faden**klemme nicht. Darüber hinaus wird die Fadenklemmentaste **Nicht angezeigt.** 2. Speicherschalter, siehe "II[-2-28. Ändern der Speicherschalterdaten" S. 93.](#page-97-0)

## **\* Bei Verwendung der Nadelfadenklemme besonders zu beachtende Punkte**

(1) Wenn die Nadelfadenklemme aktiviert ist (Bewegung), sollte der am Nähanfang in der Nadel verbleibende Nadelfaden verkürzt werden. Wird der Nadelfaden verlängert, erhöht sich die Wahrscheinlichkeit, dass der Nadelfaden auf der Kehrseite des Stoffs übersteht. Bei übermäßiger Verlängerung des Nadelfadens besteht die Gefahr, dass das Ende des von der Nadelfadenklemme gehaltenen Nadelfadens in die Nähte eingerollt wird.

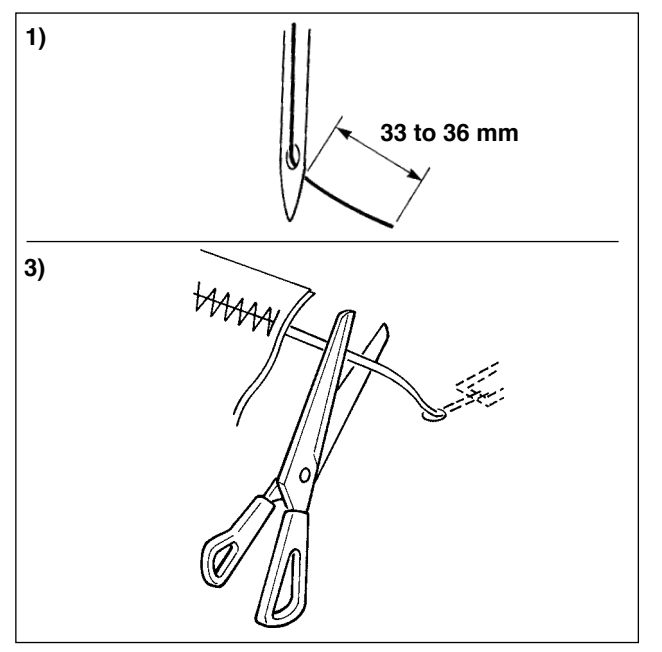

- 1) Bei Aktivierung der Nadelfadenklemme beträgt die Standardlänge des Nadelfadens 33 bis 36 mm.
- 2) Wenn der Nadelfaden nach einem Fadenwechsel oder dergleichen zu lang ist oder der Faden während des Nähens von Hand gehalten wird, stellen Sie die Fadenklemmetaste
	- auf die Aus-Stellung.
- 3) Falls der von der Fadenklemme gehaltene Nadelfaden in die Nähte eingerollt wird, ziehen Sie den Stoff nicht gewaltsam, sondern schneiden Sie den anhängenden Nadelfaden mit einer Schere oder dergleichen ab. Die Nähte werden nicht beschädigt, da es sich um den Nadelfaden am Nähanfang handelt.
- (2) Der Nadelfaden kann durch Aktivieren der Nadelfadenklemme und Halten des Fadens verkürzt werden. Dadurch kann der Nähvorgang am Nähanfang stabilisiert und eine Ansammlung des Nadelfadens auf der Kehrseite des Stoffs (Vogelnest) verringert werden. Allerdings kann bei einem Muster, dessen Stichlänge für sauberes Einrollen des Nadelfadens zu kurz ist, der Nadelfaden auf der Kehrseite des Stoffs überstehen. Wählen Sie Aktivierung/Deaktivierung der Fadenklemme gemäß dem nachstehenden Punkt.

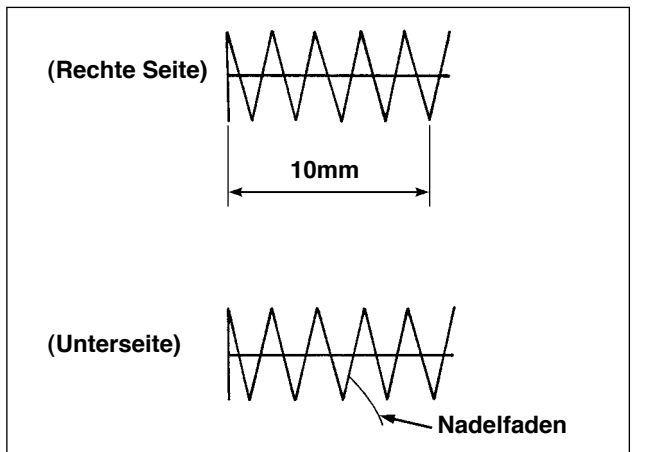

Bei kurzer Nählänge (weniger als etwa 10 mm) kann das Ende des Nadelfadens wie ein Bart überstehen, selbst wenn die Nadelfadenlänge kürzer eingestellt wird.

## <span id="page-27-0"></span>**5-4. Einlegen einer Gürtelschlaufe**

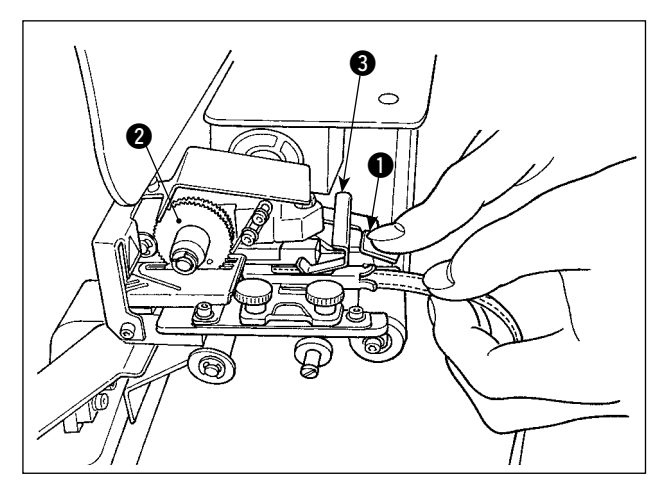

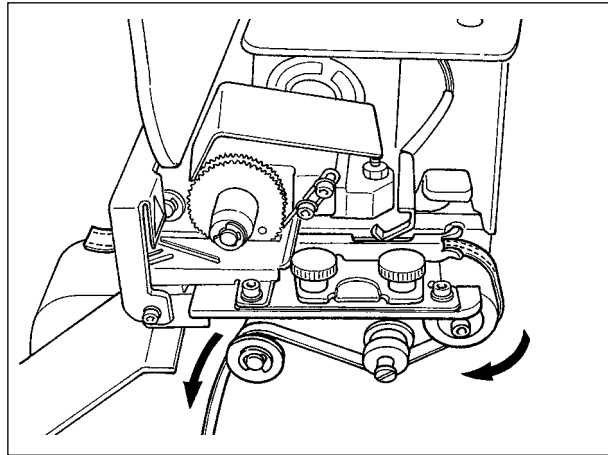

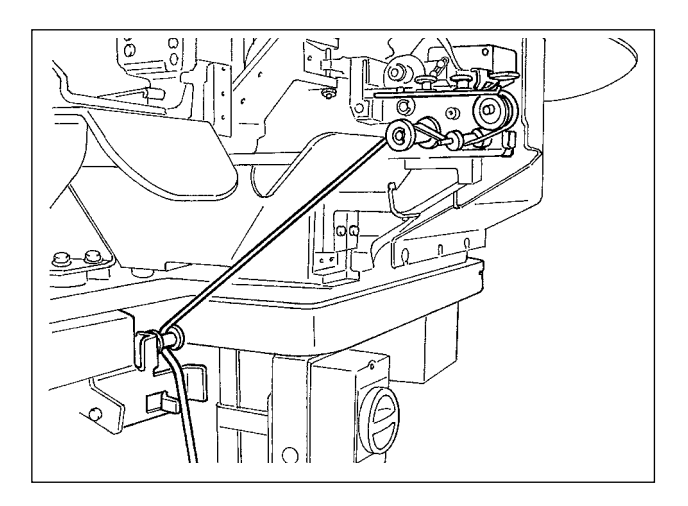

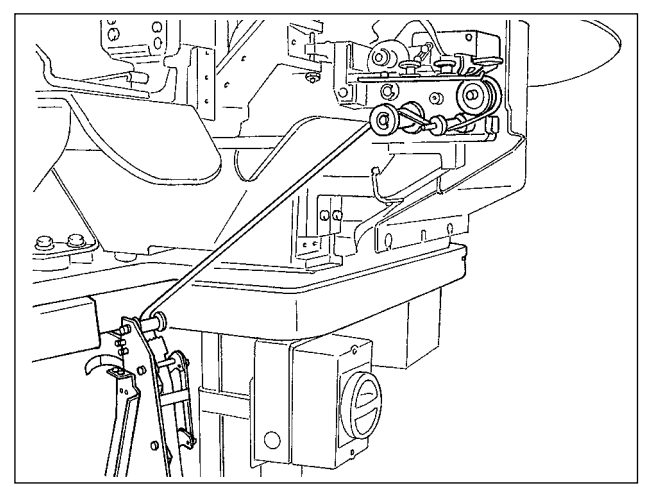

Den Mehrlagenteil-Erkennungsbügel 3 und den Hebel  $\bigcirc$  des Zahnrads der Gürtelschlaufen-Auszugvorrichtung niederdrücken, um die Gürtelschlaufe in die Führung einzusetzen, bis sie unter dem Zahnrad @ liegt.

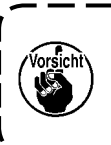

**Wenn Sie die Gürtelschlaufe unter das Zahnrad führen, schieben Sie sie so weit vor, bis sie am Gürtelschlaufenmesser erscheint.**

Wird der Stufenerkennungsbügel 3 bei eingeschalteter Nähmaschine hochgedrückt, so wird das Zahnrad vom Motor gedreht, um die Gürtelschlaufe vorzuschieben.

Leiten Sie die Gürtelschlaufe in Pfeilrichtung. Leiten Sie schließlich die Gürtelschlaufe in den Führungsrollenteil auf dem Tisch, damit sie herunterhängen kann.

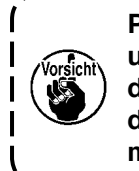

**Positionieren Sie die Gürtelschlaufe unter die Führungsrolle, um zu verhindern, dass sie hängen bleibt oder bei der Gürtelschlaufenzufuhr mit übermäßigem Widerstand behindert wird.**  $\overline{\phantom{a}}$ 

Soll die optionale Gürtelschlaufen-Zuführeinheit an der Nähmaschine montiert werden, leiten Sie die Gürtelschlaufe so, wie in der Abbildung links dargestellt.

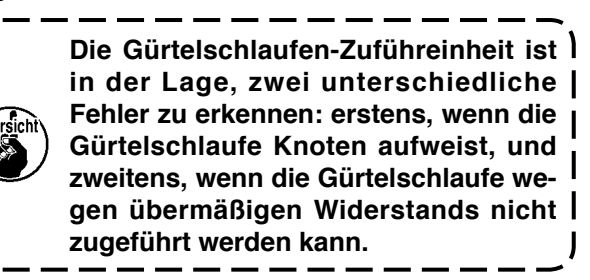

## <span id="page-28-0"></span>**5-5. Einstellen der Gürtelschlaufenspannung**

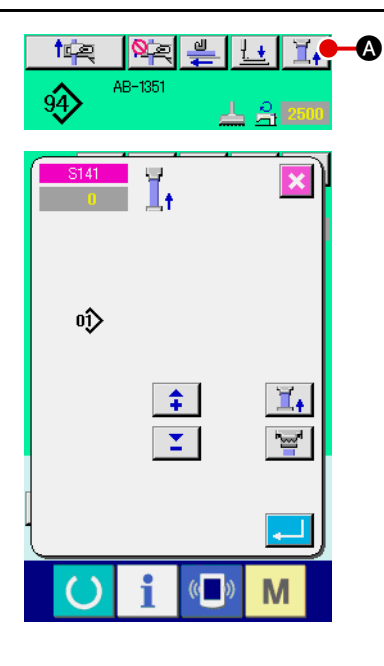

Wenn die Gürtelschlaufe gewechselt wurde, muss die Gürtelschlaufenspannung grundsätzlich neu eingestellt werden.

Drücken Sie die Gürtelschlaufenspannungstaste  $\boxed{1}$   $\boxed{\bullet}$  auf dem Nähbetriebsbildschirm.

Je weiter die Gürtelschlaufenspannung in negativer Richtung eingestellt wird, desto geringer wird die Gürtelschlaufenspannung. (Die Gürtelschlaufenspannung kann für jedes Nähmuster individuell eingestellt und abgespeichert werden.)

Stellen Sie die Gürtelschlaufenspannung als Richtlinie so ein, dass die Gesamtlänge der vom Gürtelschlaufen-Zuführteil zugeführten und im Gürtelschlaufen-Klemmenteil eingespannten Gürtelschlaufe um etwa 1 mm kürzer als die angezeigte Gürtelschlaufen-Gesamtlänge ist, wenn ein Nähmuster ausgewählt wird.

**Wird die Nähmaschine unter hoher Gürtelschlaufenspannung betrieben, so wird die Gesamtlänge der zugeführten Gürtelschlaufe kürzer als erforderlich. In diesem Fall können Probleme auftreten, z. B. dass die Gürtelschlaufe nicht in der vorbestimmten Länge angenäht wird, oder dass die Schnittkante der Gürtelschlaufe nicht gerade ist. Um solche Probleme zu verhindern, stellen Sie die Gürtelschlaufenspannung angemessen ein.**

#### **5-6. Einstellen der Gürtelschlaufendicke**

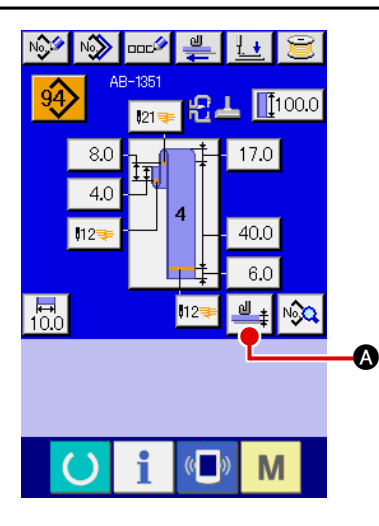

Wenn eine neue Gürtelschlaufe verwendet wird, muss die Gürtelschlaufendicke grundsätzlich eingestellt werden.

Falls die Gürtelschlaufe mehrlagige Teile (Spleißungen) aufweist, muss auch die Dicke des mehrlagigen Teils eingestellt werden.

Drücken Sie die Gürtelschlaufendicken-Einlerntaste  $\mathbb{P}_+$   $\mathbb{Q}$  auf dem Monitor der Bedienungstafel.

Führen Sie die zu verwendende Gürtelschlaufe in der vorbestimmten Weise, und drücken Sie die Gürtelschlaufen-Zuführtas-

te  $\left| \frac{\omega}{\omega} \right|$  **G**. Die Gürtelschlaufe wird zugeführt, solange die Zuführtaste gedrückt gehalten wird. Drücken Sie die Eingabetaste

C, nachdem der Teil mit normaler Dicke und der Mehrlagenteil der Gürtelschlaufe unter dem Mehrlagenteil-Erkennungssensor hindurchgelaufen sind.

- $MAX$  $\frac{d}{dt}$ B MIN<br><sup>-</sup>  $\hat{+}$  $\hat{z}$  $\overline{\mathbf{Y}}$ Σ  $\mathbf \Theta$ M
- **1. Ist die Gürtelschlaufendicke kleiner als der vorbestimmte Wert, kann es vorkommen, dass der Gürtelschlaufendetektor der Gürtelschlaufen-Zugvorrichtung ein Fehlen der Gürtelschlaufe ermittelt, obwohl die Gürtelschlaufe vorhanden ist. Falls der oben genannte Fehler auftritt, betreiben Sie die Nähmaschine mit deaktivierter Gürtelschlaufenerkennungsfunktion. 2. Als Richtlinie beträgt die Gürtelschlaufendicke 1 bis** 
	- **1,8 mm. Falls die Gürtelschlaufendicke den oben genannten Bereich überschreitet, können der Gürtelschlaufenklemmenteil und die Materialklammer der Nähmaschine miteinander in Berührung kommen. Um dies zu verhindern, führen Sie vorher unbedingt einen Probenähdurchgang durch, um sicherzustellen, dass die Teile sich nicht berühren. Starten Sie dann den Nähvorgang.**

J

## <span id="page-29-0"></span>**5-7. Methode zum Ändern der Gürtelschlaufenbreit**

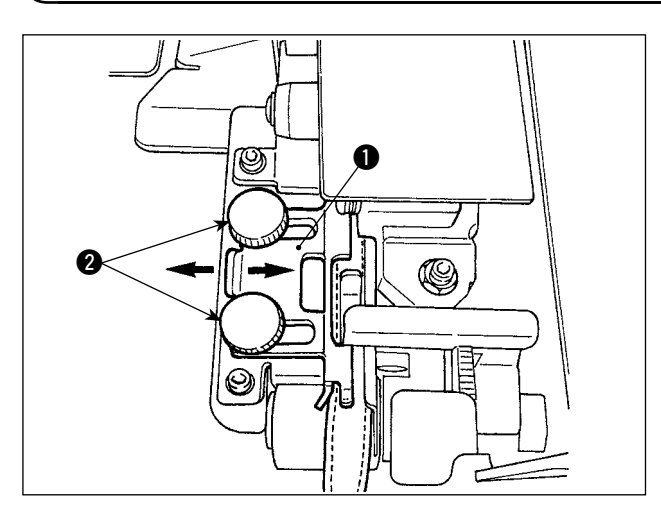

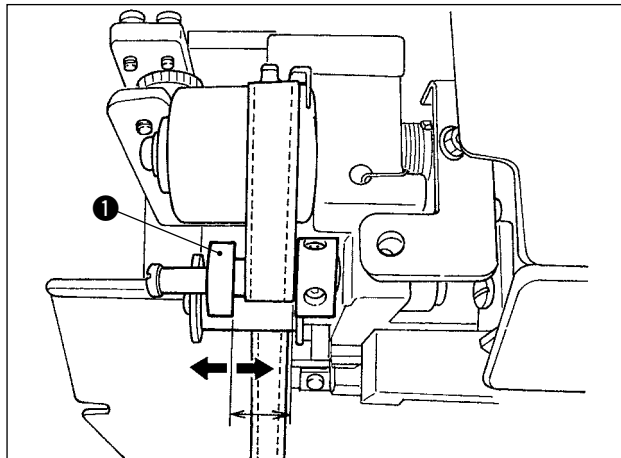

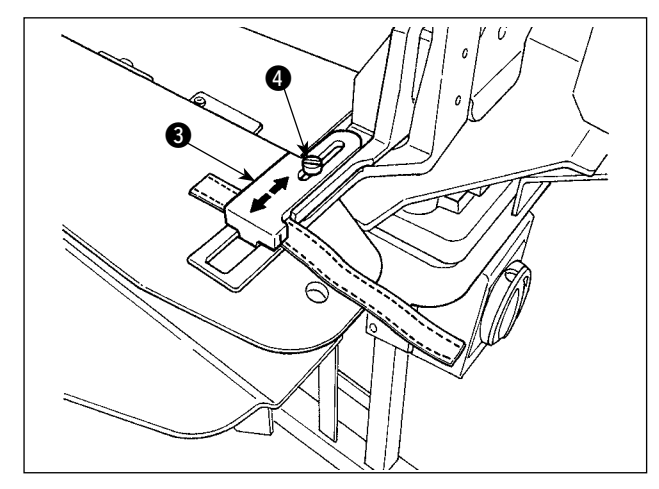

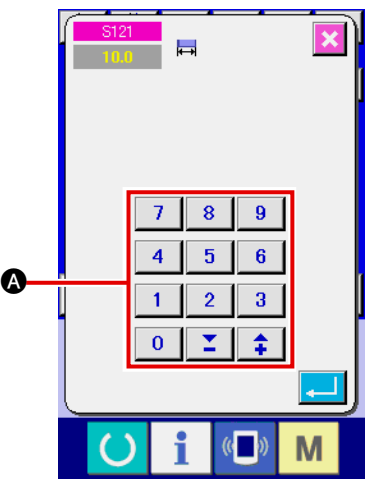

1) Wenn Sie die Gürtelschlaufenbreite ändern wollen, lösen Sie die zwei Schrauben 2 der Gürtelschlaufenführung **1,** um die Führungsbreite an die Gürtelschlaufenbreite anzupassen. Die Einstellung so vornehmen, dass die Gürtelschlaufe reibungslos durch die Gürtelschlaufenführung passiert, ohne dass übermäßiges Seitenspiel zwischen Führung und Gürtelschlaufe vorhanden ist, während die Führung  $\bigcirc$  leicht gegen die Gürtelschlaufe gedrückt wird.

Prüfen Sie, ob das Ende der Gürtelschlaufenführung mit der Gürtelschlaufenbreite übereinstimmt.

- 2) Stellen Sie die Position der Führung **1** auf die Gürtelschlaufenbreite ein.
- 3) Lösen Sie die Feststellschraube 4 der Gürtelschlaufenklemme. Stellen Sie die Position des Schlaufenklemmen-Oberteils <sup>3</sup> auf die Gürtelschlaufenbreite ein.

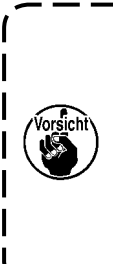

**Die Breite des Gürtelschlaufenführungsteils und des Gürtelschlaufenklemmenteils ist so einzustellen, dass die Gürtelschlaufe reibungslos hindurchgeht, und dass kein Seitenspiel vorhanden ist. Falls übermäßiges Seitenspiel vorhanden ist, kann die Gürtelschlaufen-Annähposition schwanken.**

4) Geben Sie den Wert der Gürtelschlaufenbreite mithilfe des Zehnerblocks A auf dem Bildschirm der Bedienungstafel ein. Ändern Sie gleichzeitig auch die Abmessungen der Naht für das Annähen einer Gürtelschlaufe. Siehe **"**@**[-2-6. Ändern der Gürtelschlaufenlänge"](#page-43-0) [S. 39](#page-43-0)** für die Methode zum Ändern der Nahtabmessungen.

> **Falls eine Riegelbreite genäht wird, die erheblich größer als die an der Bedienungstafel angegebene Riegelbreite ist, können Konfektionsteilpresser und Gürtelschlaufenklemme miteinander in Berührung kommen (Fehler Nr. M596). Falls der Alarm ausgelöst wird, ändern Sie die Einstellung der Riegelbreite, um die Riegelbreite zu verringern.**

## **5-8. Methode zum Einstellen des Werkstückanschlags**

<span id="page-30-0"></span>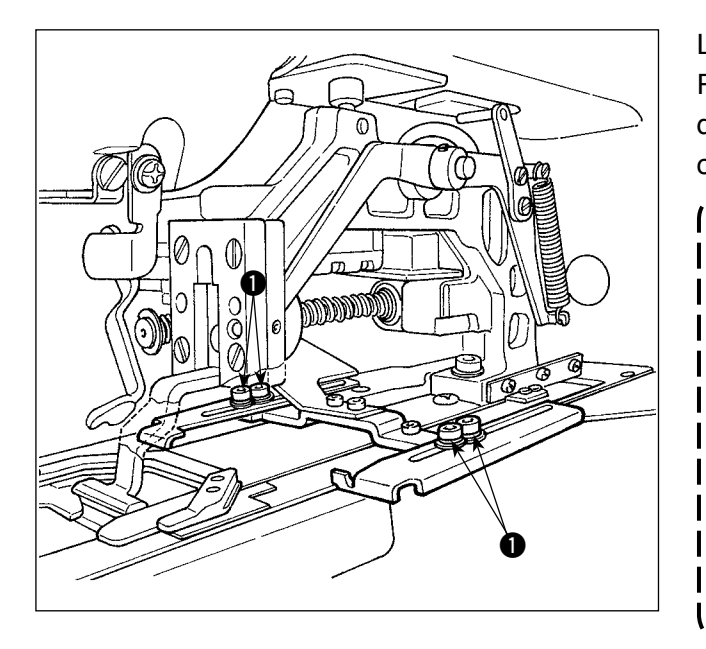

Lösen Sie die Schrauben <sup>1</sup>, und stellen Sie die Position des Werkstückanschlags entsprechend der Gürtelschlaufen-Annähposition am Konfektionsteil ein.

> **Wird der Werkstückanschlag auf eine Position eingestellt, die 17 mm oder mehr hinter dem Nadeleinstichpunkt liegt, besteht die Gefahr, dass das Konfektionsteil zwischen Stichplatte und Werkstückanschlag eingeklemmt wird. Falls die Nähgutanschlagposition auf einen Abstand von 17 mm oder mehr vom Nadeleinstich zur Rückseite hin eingestellt werden muss, sollte der maßgefertigte Anschlag verwendet werden, um das Problem zu vermeiden.**

## **5-9. Startschalter**

#### **VORSICHT :**

**Wenn Sie den Startschalter drücken, senkt sich der Konfektionsteilpresser. Gleichzeitig bewegt sich die Schlaufenklemme mit hoher Geschwindigkeit auf die Nähmaschine zu. Achten Sie mit erhöhter Vorsicht darauf, dass Ihre Hände während der Arbeit nicht in die Nähe der Schlaufenklemme kommen.**

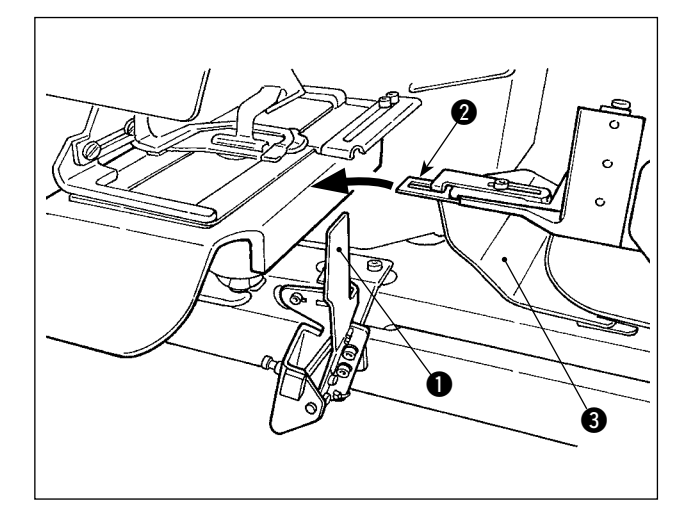

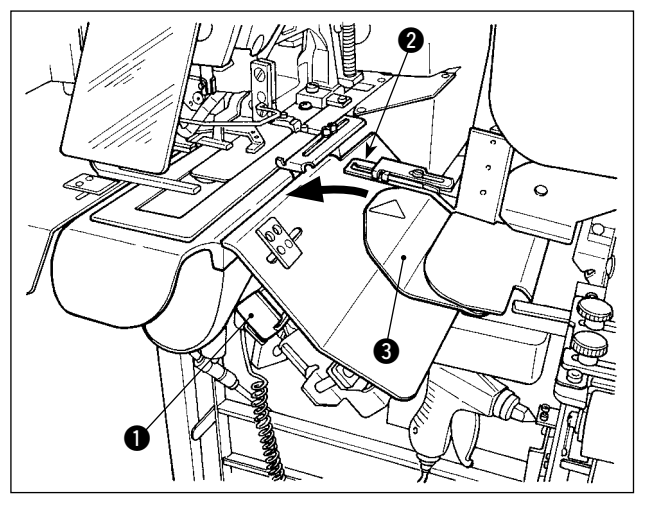

Nachdem die Nähvorbereitung abgeschlossen worden ist, kann die Nähmaschine durch Drücken des Startschalters  $\bigcirc$  in Betrieb genommen werden. Wenn die Schlaufenklemme 2 die Gürtelschlaufe eingeklemmt hat, wird der Betrieb des Startschalters  $\bullet$  akzeptiert.

- **1. Achten Sie beim Betrieb der Nähmaschine darauf, dass sich Ihre Hände nicht über die Schutzabdeckung** 3 **bewegen, da sie sonst mit der Schlaufenklemme in Berührung kommen können.**
	- **2. Falls Sie den Startschalter nicht lange genug gedrückt halten, wird der Nähbetrieb unterbrochen. Halten Sie den Startschalter voll gedrückt.**
- **3. Sie können den Startschalter auch drücken, während die Gürtelschlaufenklemme die Gürtelschlaufe andrückt und sich nach Abschluss des Nähvorgangs zur Bereitschaftsposition bewegt. In diesem Fall bleibt die Gürtelschlaufenklemme nicht an der Bereitschaftsposition stehen, sondern bewegt sich direkt zur Nähposition, um den nächsten Nähvorgang zu starten. Lassen Sie bei diesem Vorgang erhöhte Vorsicht walten.**

# <span id="page-31-0"></span>@**. Bedienung (Bedienungstafel)**

## **1. Einführung**

#### **1) Von der Tafel IP-420 verarbeitete Nähdaten**

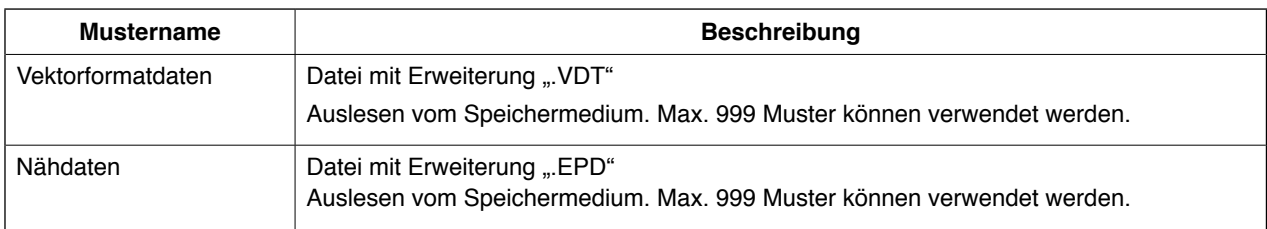

#### **2) Ordnerstruktur des Speichermediums**

Speichern Sie die einzelnen Dateien in den folgenden Verzeichnissen des Speichermediums.

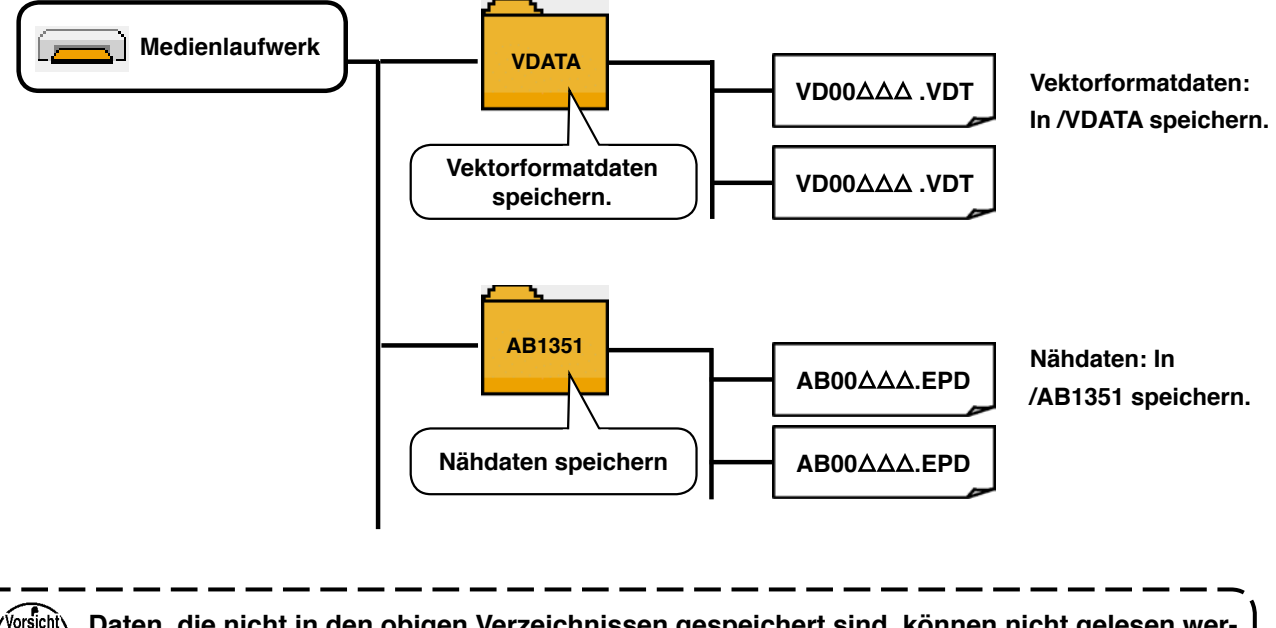

**Daten, die nicht in den obigen Verzeichnissen gespeichert sind, können nicht gelesen werden. Lassen Sie daher Sorgfalt walten.**

#### **3) CompactFlash(TM)-Karte**

#### ■ Einsetzen der CompactFlash(TM)-Karte

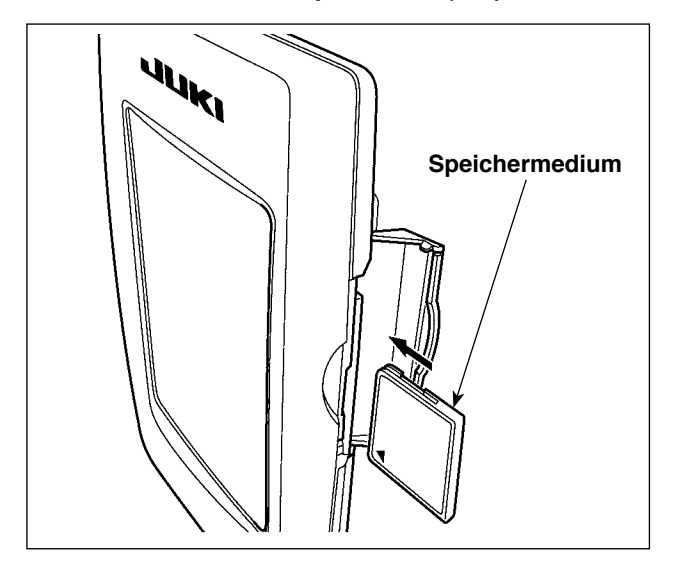

- 1) Halten Sie die CompactFlash(TM)-Karte so, dass die Etikettenseite vorn liegt (die Aussparung an der Kante nach hinten richten), und den Teil, der ein kleines Loch aufweist, in die Tafel einschieben.
- 2) Schließen Sie die Abdeckung nach dem Einsetzen des Speichermediums. Durch Schließen der Abdeckung ist der Zugriff möglich. Falls Speichermedium und Abdeckung miteinander in Berührung kommen und die Abdeckung nicht geschlossen ist, überprüfen Sie die folgenden Punkte.
	- Prüfen Sie, ob das Speichermedium einwandfrei bis zum Anschlag eingeschoben ist.
	- Prüfen Sie, ob die Einschubrichtung des Speichermediums korrekt ist.

n

- **1. Bei falscher Einschubrichtung des Speichermediums können Tafel oder Speichermedium beschädigt werden.**
- **2. Schieben Sie außer einer CompactFlash(TM)-Karte keinen anderen Gegenstand ein.**
- **3. Der Speicherkarten-Steckplatz im Modell IP-420 akzeptiert CompactFlash(TM)-Karten von maximal 2 GB.**
- **4. Die Speicherkarten-Steckplatz im Modell IP-420 unterstützt FAT16, das Format der CompactFlash(TM)-Karte. FAT32 wird nicht unterstützt.**
- **5. Verwenden Sie nur CompactFlash(TM)-Karten, die mit der Tafel IP-420 formatiert wur-**den. Für das Formatierverfahren von CompactFlash(TM)-Karten siehe "II[-2-32. Forma](#page-110-0)**[tieren des Speichermediums" S. 106](#page-110-0).**

#### ■ Entnehmen der CompactFlash(TM)-Karte

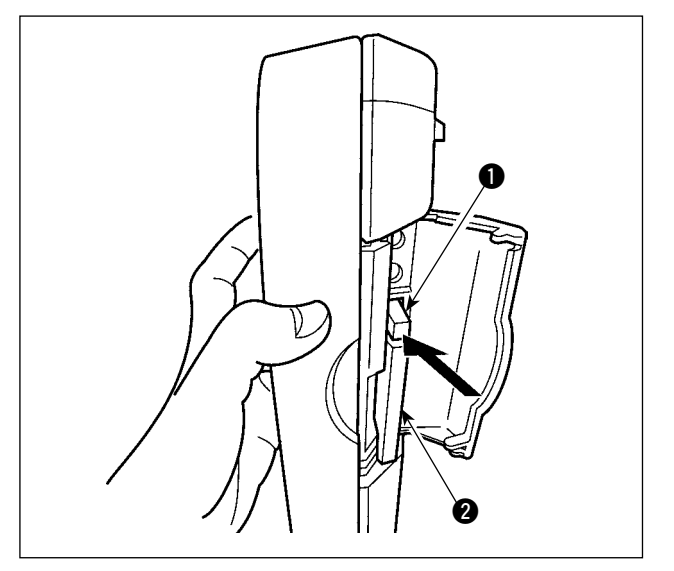

1) Halten Sie die Tafel mit der einen Hand fest, öffnen Sie die Abdeckung, und drücken Sie den Speichermedien-Auswerfhebel <sup>1</sup>. Das Speichermedium @ wird ausgeworfen.

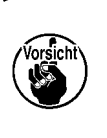

Wird der Hebel **1** zu stark gedrückt, l **kann das Speichermedium** 2 **durch Überstehen und Herausfallen beschädigt werden.**

2) Durch Herausziehen des Speichermediums 2 wird die Entnahme beendet.

#### **4) USB-Anschluss**

#### ■ **Anschließen eines Geräts an den USB-Anschluss**

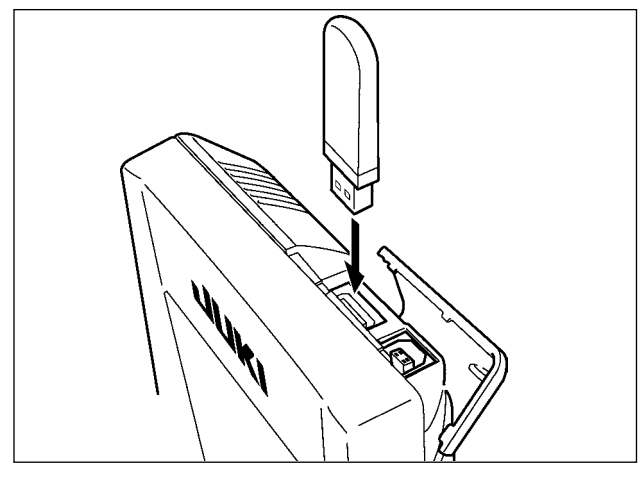

Verschieben Sie die obere Abdeckung, und stecken Sie das USB-Gerät in den USB-Anschluss. Kopieren Sie dann die zu verwendenden Daten vom USB-Gerät zum Hauptteil.

Nachdem der Datenkopiervorgang beendet ist, entfernen Sie das USB-Gerät.

#### ■ Abtrennen eines Geräts vom USB-Anschluss

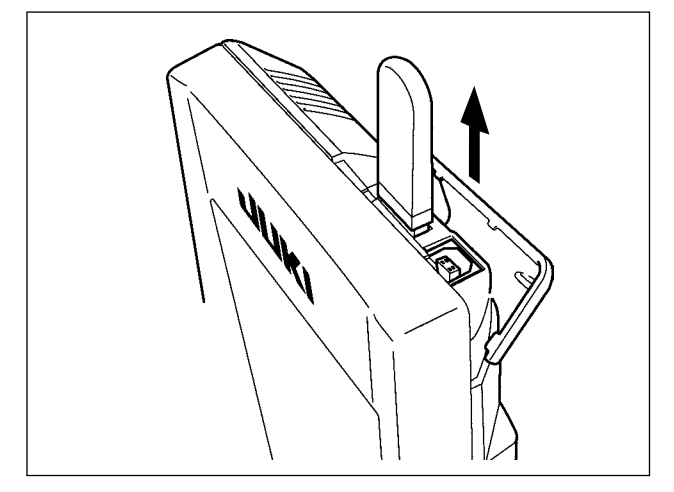

Entfernen Sie das USB-Gerät. Schließen Sie die Abdeckung wieder.

**Vorsichtshinweise zum Gebrauch des Speichermediums:**

- **• Nicht nass werden lassen oder mit nassen Händen anfassen. Es kann sonst zu einem Brand oder elektrischen Schlag kommen.**
- **• Nicht biegen oder Gewalteinwirkung oder Erschütterungen aussetzen.**
- **• Auf keinen Fall zerlegen oder abändern.**
- **• Die Kontakte nicht mit Metallgegenständen berühren. Anderenfalls können Daten gelöscht werden.**
- **• Lagerung oder Benutzung an folgenden Orten vermeiden. Orte mit hoher Temperatur oder Feuchtigkeit / Orte mit Tauniederschlag Orte mit hoher Staubkonzentration / Orte, an denen mit hoher Wahrscheinlichkeit statische Elektrizität oder elektrisches Rauschen auftritt**
- 1 Bei der Handhabung von USB-Geräten zu beachtende Vorsichtsmaßnahmen
	- ・ Lassen Sie das USB-Gerät oder das USB-Kabel nicht am USB-Anschluss angeschlossen, während die Nähmaschine in Betrieb ist. Die Maschinenvibrationen können den Anschlussteil beschädigen, was zu Verlust der im USB-Gerät gespeicherten Daten oder Beschädigung des USB-Geräts oder der Nähmaschine führen kann.
	- ・ Unterlassen Sie das Anschließen/Abtrennen eines USB-Geräts, während ein Programm oder Nähdaten gelesen/ geschrieben werden.

Dies könnte eine Datenbeschädigung oder Funktionsstörung verursachen.

- Wenn der Speicherplatz eines USB-Geräts partitioniert ist, ist nur eine Partition zugänglich.
- ・ Manche Arten von USB-Gerät werden von dieser Nähmaschine eventuell nicht korrekt erkannt.
- ・ JUKI leistet keine Kompensation für den Verlust von auf dem USB-Gerät gespeicherten Daten, der durch den Gebrauch mit dieser Nähmaschine verursacht wird.
- ・ Wenn die Tafel den Kommunikationsbildschirm oder die Musterdatenliste anzeigt, wird das USB-Laufwerk nicht erkannt, selbst wenn ein Speichermedium in den Steckplatz eingesetzt wird.
- ・ Was USB-Geräte und Speichermedien, wie z. B. CF-Karten, betrifft, so sollte grundsätzlich nur ein Gerät/Speichermedium an/in die Nähmaschine angeschlossen/eingesetzt werden. Wenn zwei oder mehr Geräte/Speichermedien angeschlossen/eingesetzt werden, erkennt die Maschine nur eines davon. Nehmen Sie auf die USB-Spezifikationen Bezug.

Führen Sie den USB-Stecker bis zum Anschlag in den USB-Anschluss an der IP-Tafel ein.

・ Schalten Sie nicht die Stromversorgung aus, während auf die Daten im USB-Flash-Laufwerk zugegriffen wird.

#### 2 USB-Spezifikationen

- ・ Konform mit dem Standard USB 1.1
- ・ Verwendbare Geräte \*1 ..........................Speichergeräte, wie z. B. USB-Speicher, USB-Hub, FDD und Kartenleser
- ・ Nicht verwendbare Geräte ..................... CD-Laufwerk, DVD-Laufwerk, MO-Laufwerk, Bandlaufwerk usw.
- · Unterstütztes Format .............................. FD (Floppy Disk) FAT 12
- .............................Sonstige (USB-Speicher usw.), FAT 12, FAT 16, FAT 32
- ・ Verwendbare Speichermediengrößen ... FD (Floppy Disk) 1,44 MB, 720 kB
- ... Sonstige (USB-Speicher usw.),  $4.1 \text{ MB} \sim (2 \text{ TB})$
- ・ Erkennung von Laufwerken ................... Im Falle von externen Geräten, wie z. B. einem USB-Gerät, wird auf das zuerst erkannte Gerät zugegriffen. Wenn jedoch eine Speicherkarte in den eingebauten Speicherkarten-Steckplatz eingesetzt wird, erhält der Zugriff auf dieses Speichermedium die höchste Priorität. (Beispiel: Wenn eine Speicherkarte in den Speicherkarten-Steckplatz eingesetzt wird, obwohl bereits ein USB-Speicher an den USB-Anschluss angeschlossen ist, erfolgt der Zugriff auf die Speicherkarte.)
- ・ Anschlussbeschränkung ........................ Max. 10 Geräte (Wenn die Zahl der an die Nähmaschine angeschlossenen Speichergeräte die Maximalzahl überschreitet, werden das 11. und jedes weitere Speichergerät nicht erkannt, es sei denn, sie werden abgetrennt und wieder angeschlossen.)
- ・ Stromverbrauch ..................................... Der Nennstromverbrauch der verwendbaren USB-Geräte beträgt maximal 500 mA.
- \*1: JUKI garantiert keinen einwandfreien Betrieb aller verwendbaren Geräte. Manche Geräte funktionieren wegen eines Kompatibilitätsproblems eventuell nicht.

## <span id="page-35-0"></span>**2. Methode zur Benutzung der Bedienungstafel**

## **2-1. Bezeichnung der Teile der Tafel IP-420**

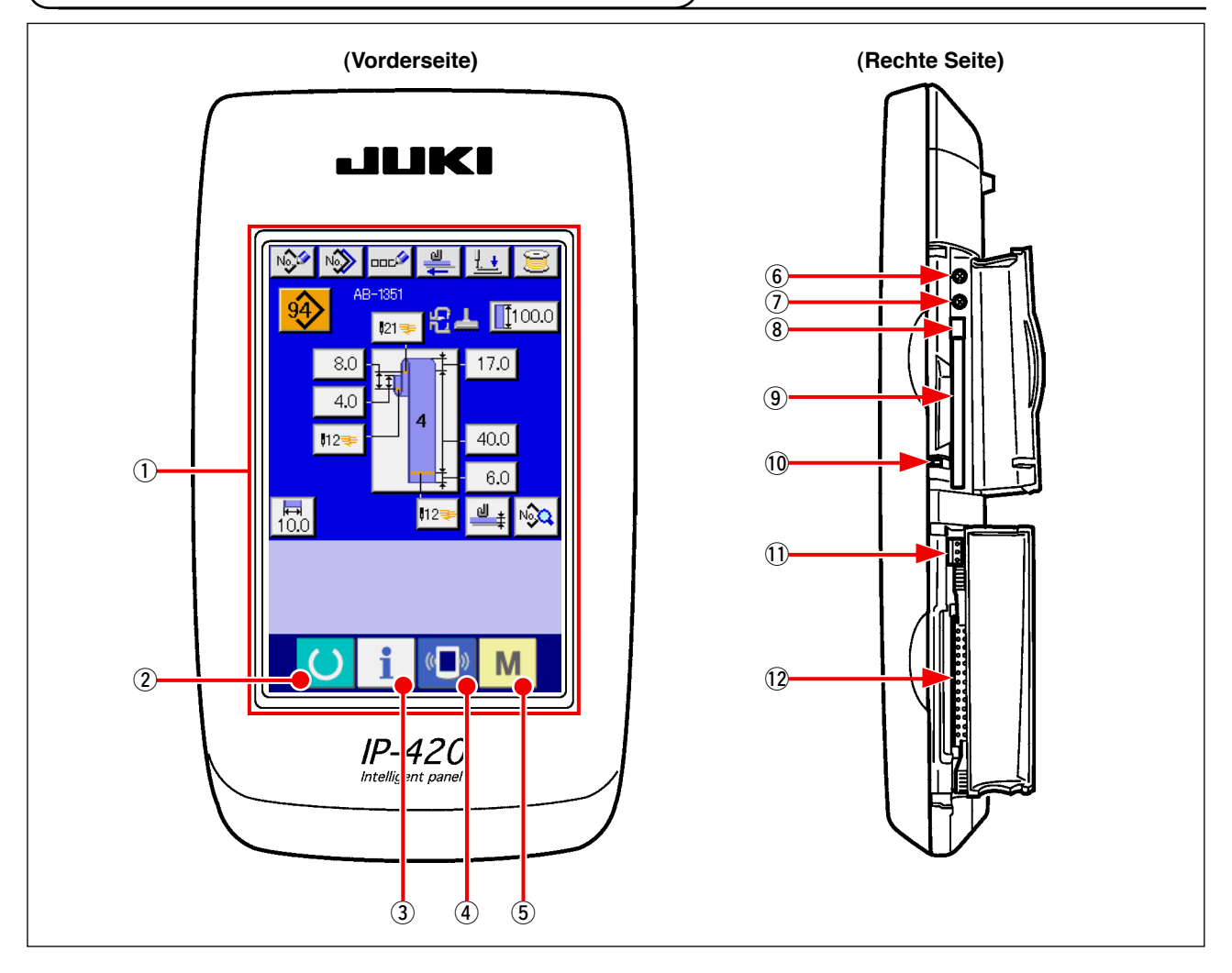

#### 1 Sensorbildschirm/LCD-Anzeigefeld

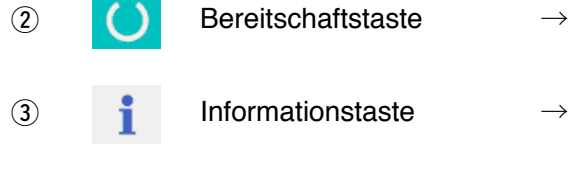

- 
- 
- Dient zum Umschalten zwischen dem Dateneingabebildschirm und dem Nähbetriebsbildschirm.
- Dient zum Umschalten zwischen dem Dateneingabebildschirm und dem Informationsbildschirm.
- $\overline{4}$  ( $\overline{4}$ ) Kommunikationstaste  $\rightarrow$  Dient zum Umschalten zwischen dem Dateneingabebildschirm und dem Kommunikationsbildschirm.
- $\overline{5}$  M Modustaste  $\rightarrow$  Dient zum Umschalten zwischen dem Dateneingabebildschirm und dem Modusumschaltbildschirm, auf dem verschiedene Detaileinstellungen durchgeführt werden können.
- 6 Kontrastregler
- 7 Helligkeitsregler
- 8 CompactFlash(TM)-Karten-Auswerftaste
- 9 CompactFlas(TM)-Karten-Steckplatz
- !0 Abdeckungserkennungsschalter
- !1 Buchse für externen Schalter
- !2 Buchse für Schaltkastenanschluss
### **2-2. Allgemein verwendete Tasten**

Die Tasten, die gemeinsame Funktionen auf jedem Bildschirm des IP-420 haben, sind wie folgt:

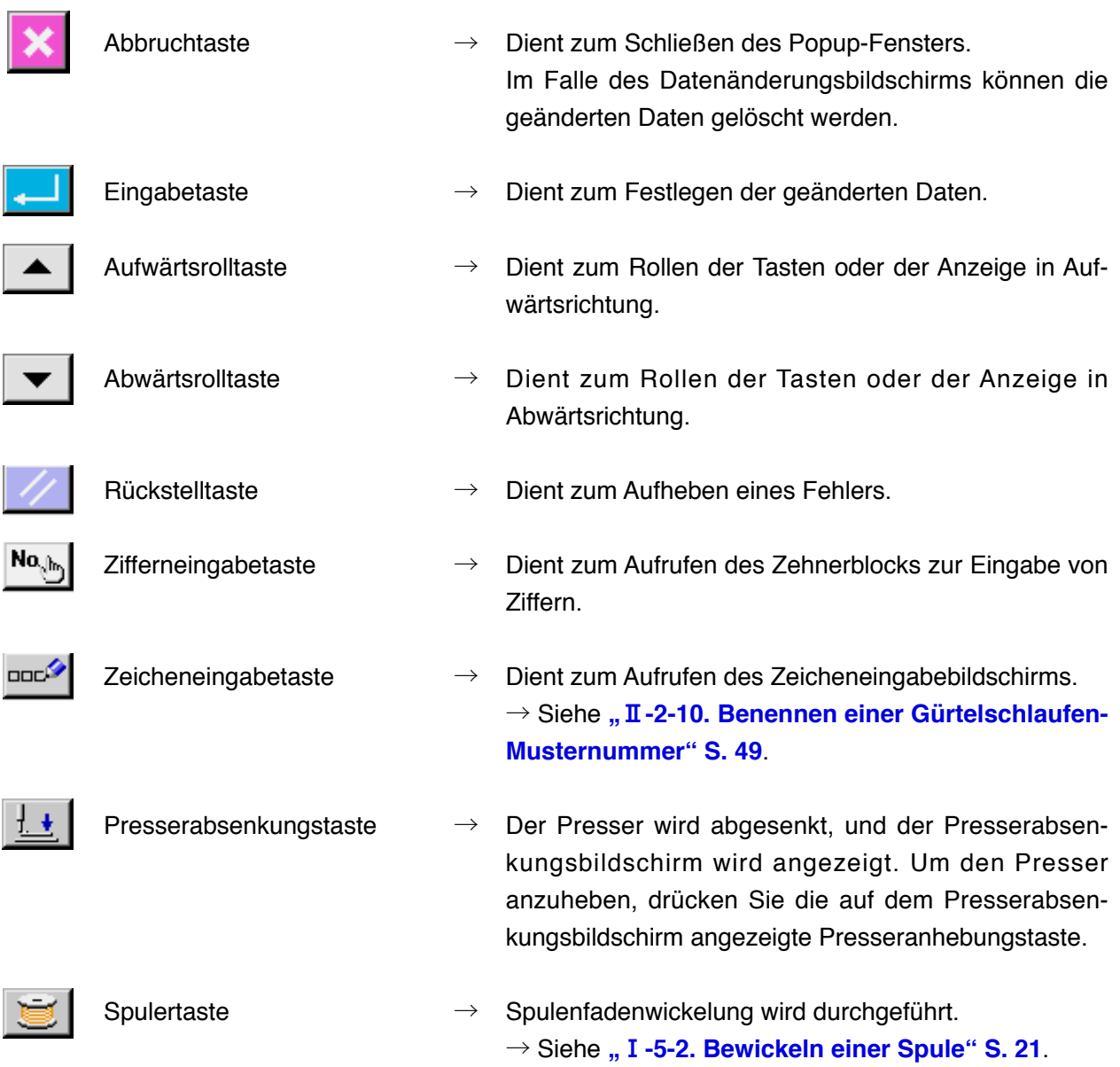

## **2-3. Grundlegende Bedienung der Tafel IP-420**

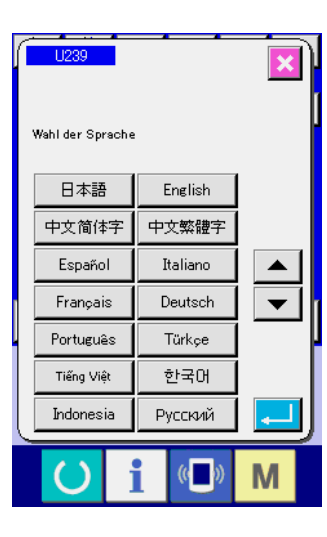

உ

 $\vert$ 12

 $\overline{\mathbb{C}}$ 

留上

 $\sqrt{100.0}$ 

17.0

 $40.0$ 6.0

 $\mathbb{I}$   $\mathbb{I}$ ∣n <mark>∢</mark>

M

NO<sup>O</sup> NO<sub>O</sub>

8.0  $4C$  $\overline{112}$ 

 $121$ 

#### 1 **Einschalten des Netzschalters.**

Beim ersten Einschalten der Stromversorgung wird der Sprachenwahlbildschirm angezeigt. Legen Sie die verwendete Sprache fest. (Eine Änderung ist mit Speicherschalter U289 möglich.)

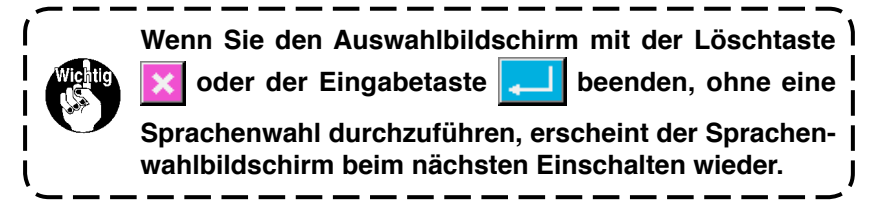

2 **Drücken Sie die Bereitschaftstaste, um zum Nähbereitschaftszustand vorzurücken.**

Wenn die Bereitschaftstaste **A** gedrückt wird, ändert

sich die Hintergrundfarbe des LCD-Displays nach Grün, und die Nähmaschine wird in den Nähbereitschaftszustand versetzt.

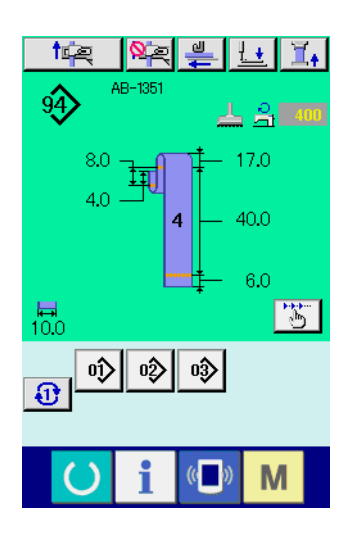

A

 $\overline{\mathbb{E}}$ 

## **(1) Dateneingabebildschirm für individuelles Gürtelschlaufennähen**

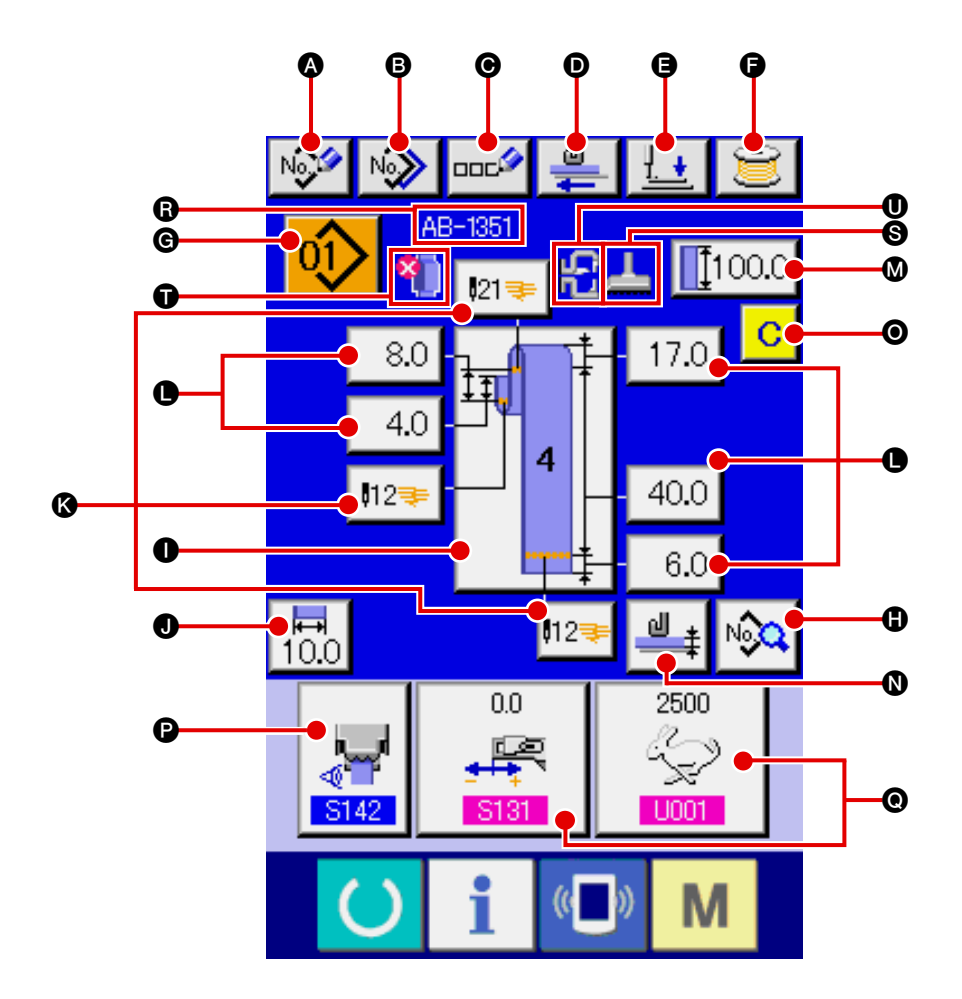

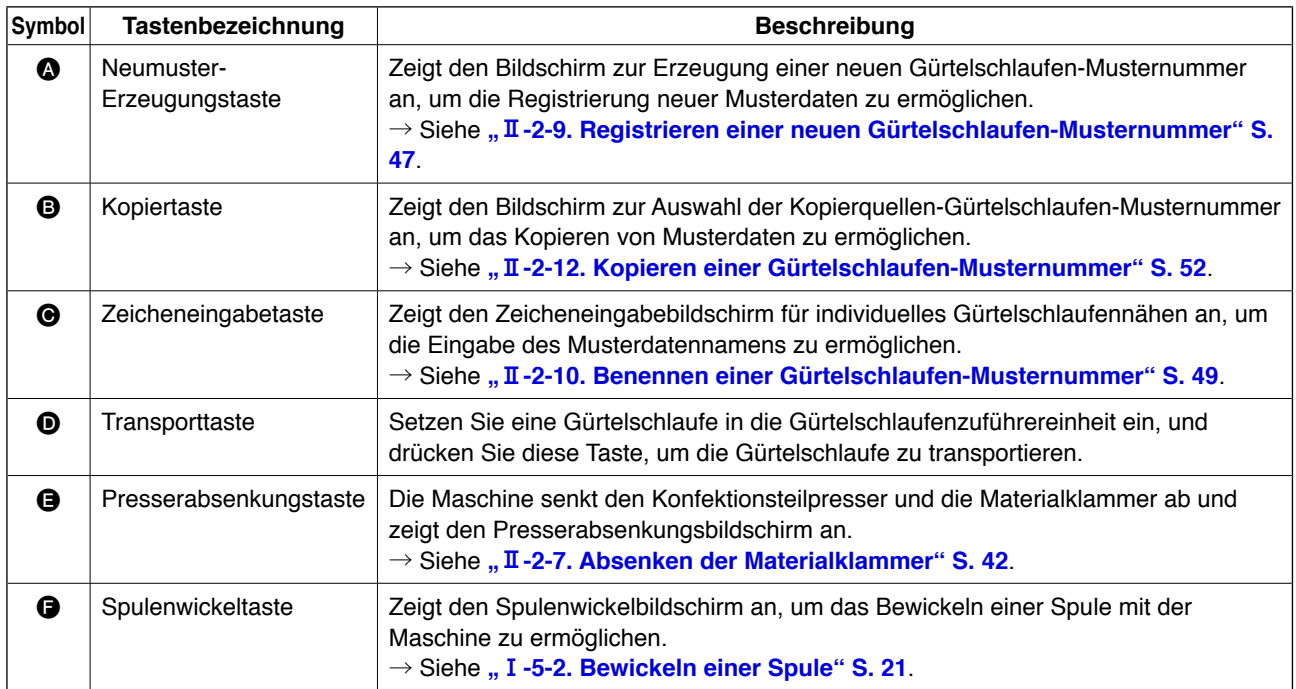

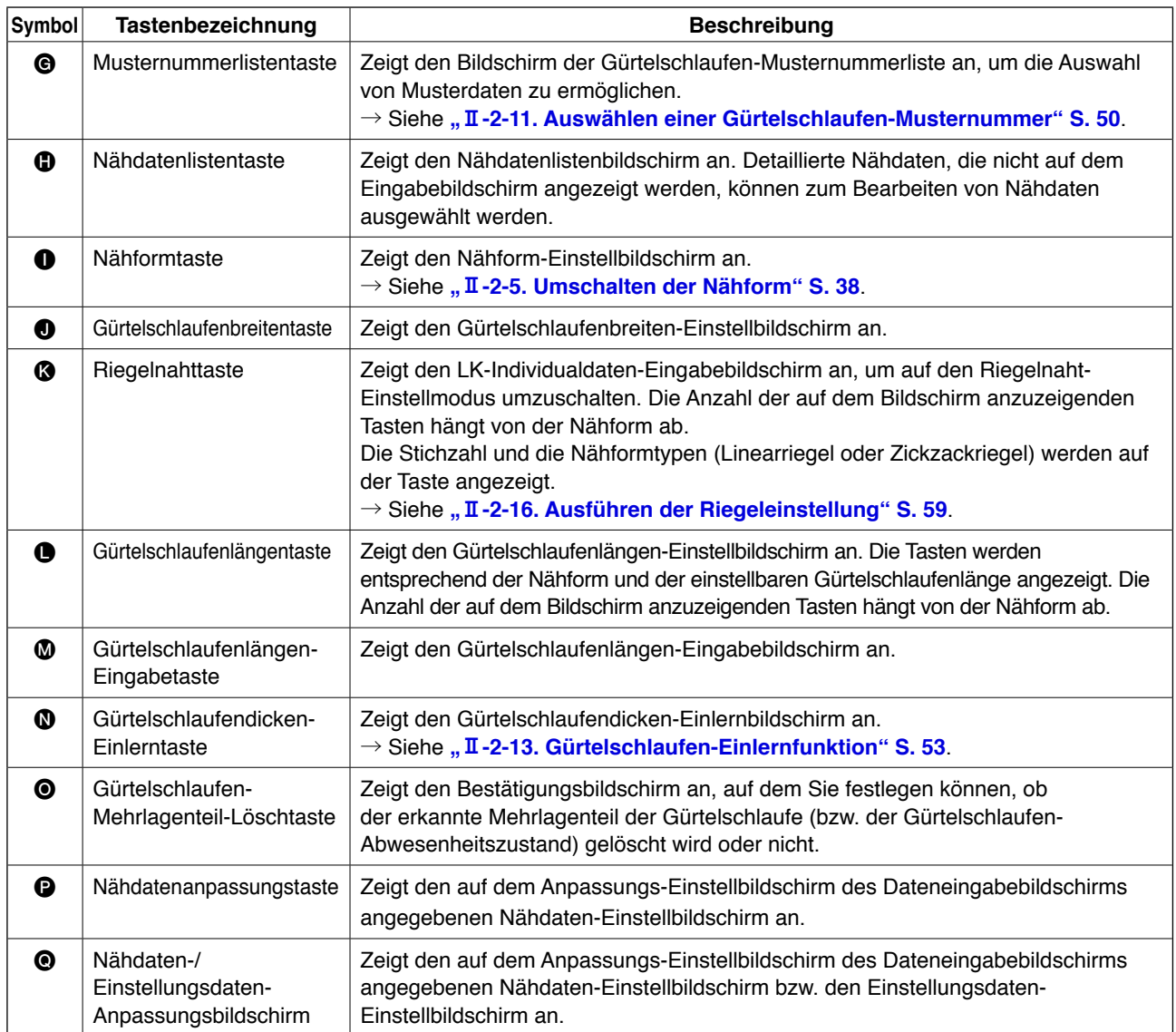

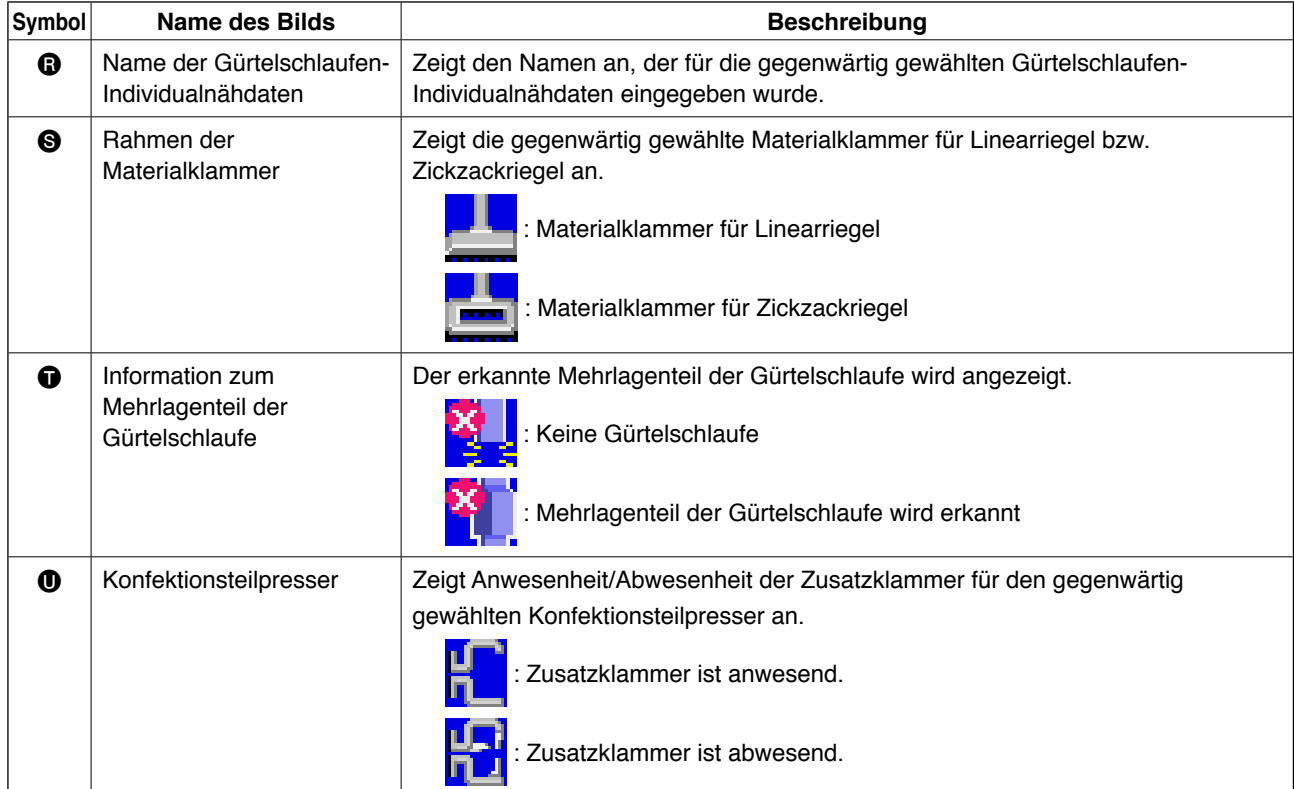

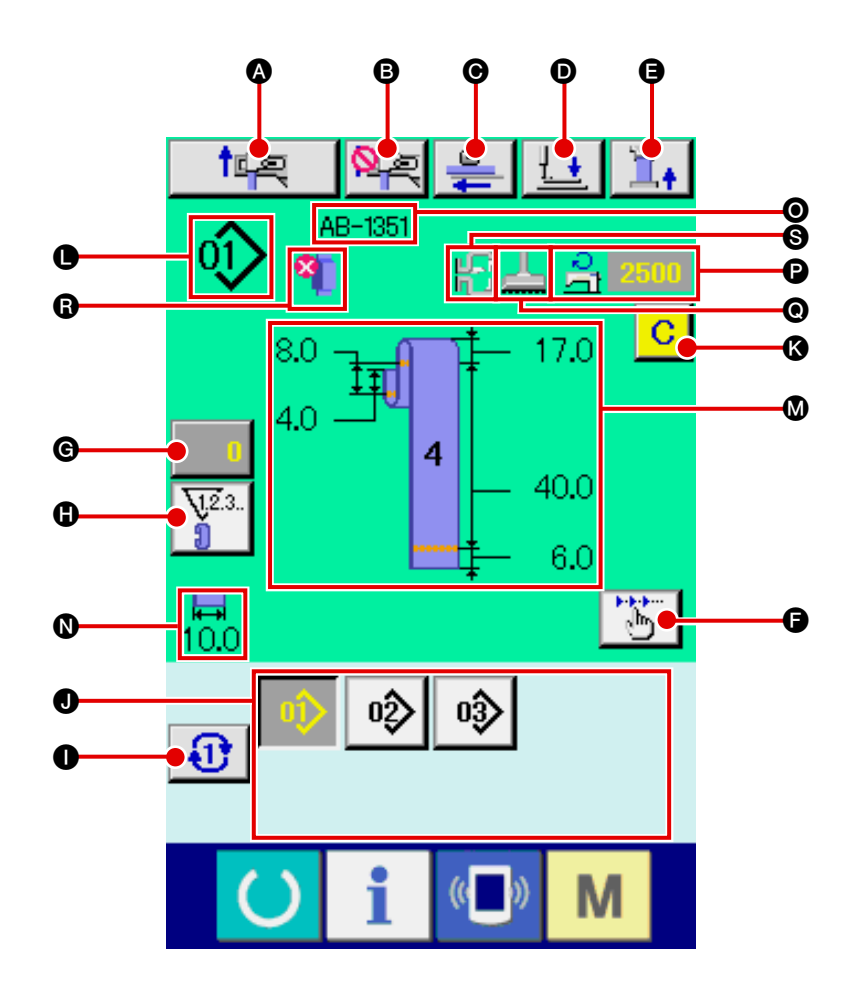

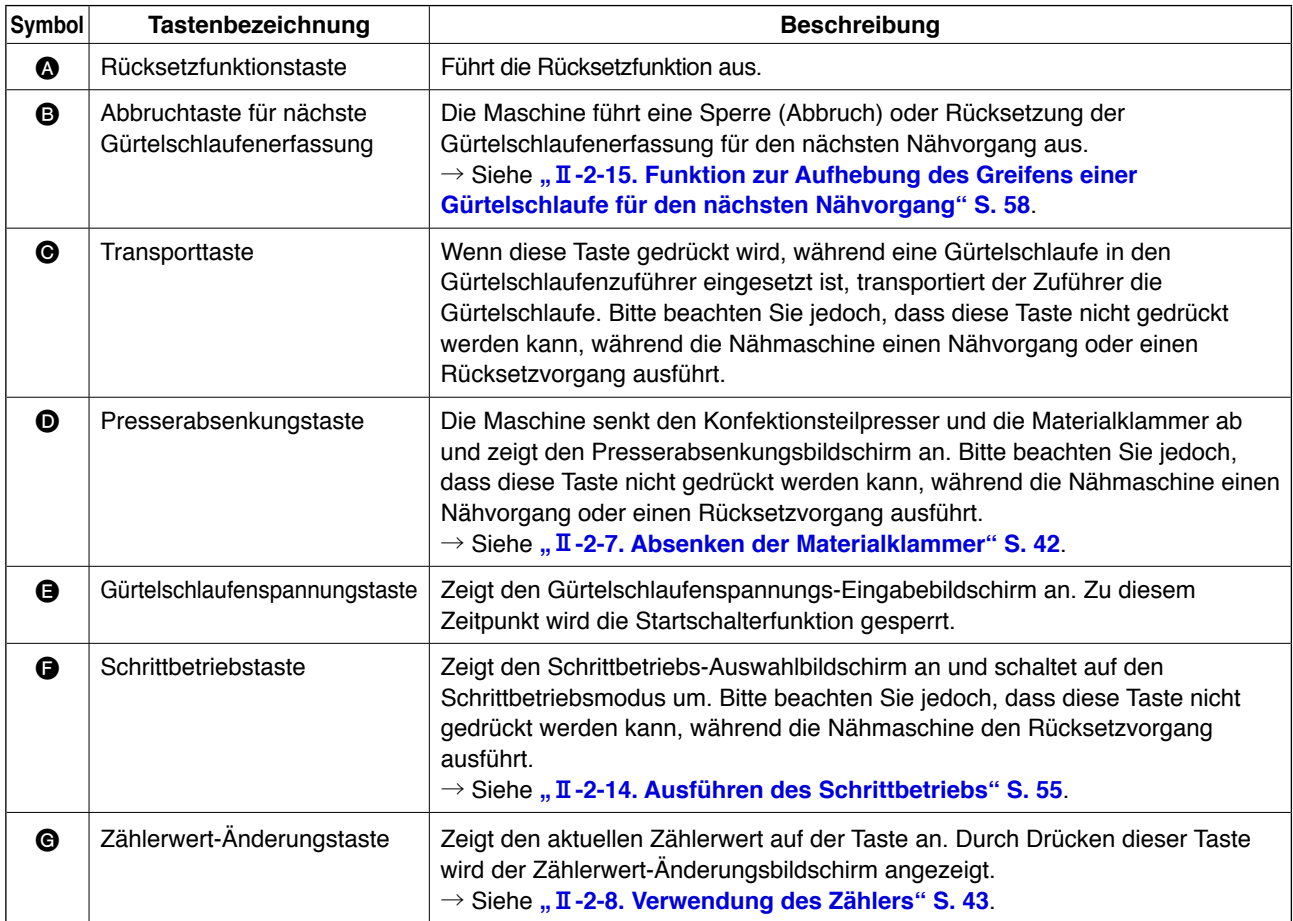

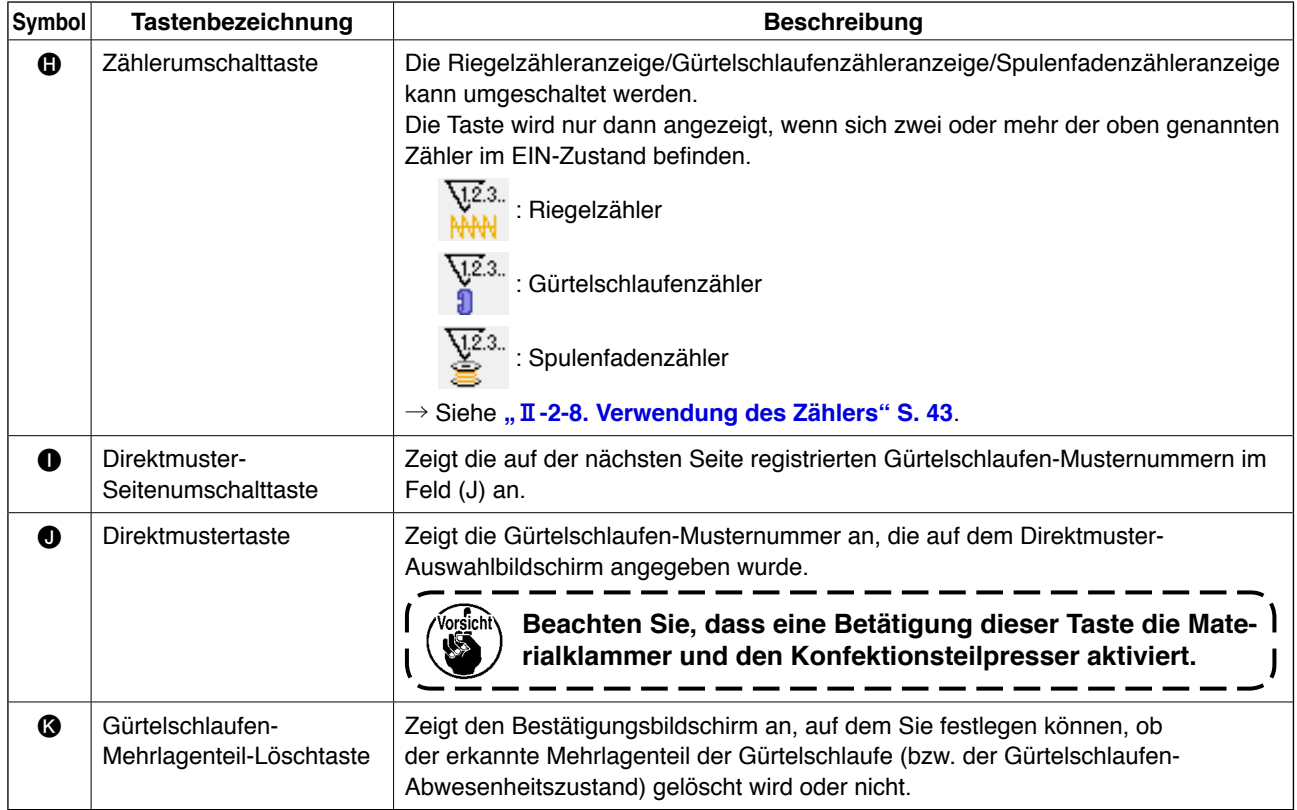

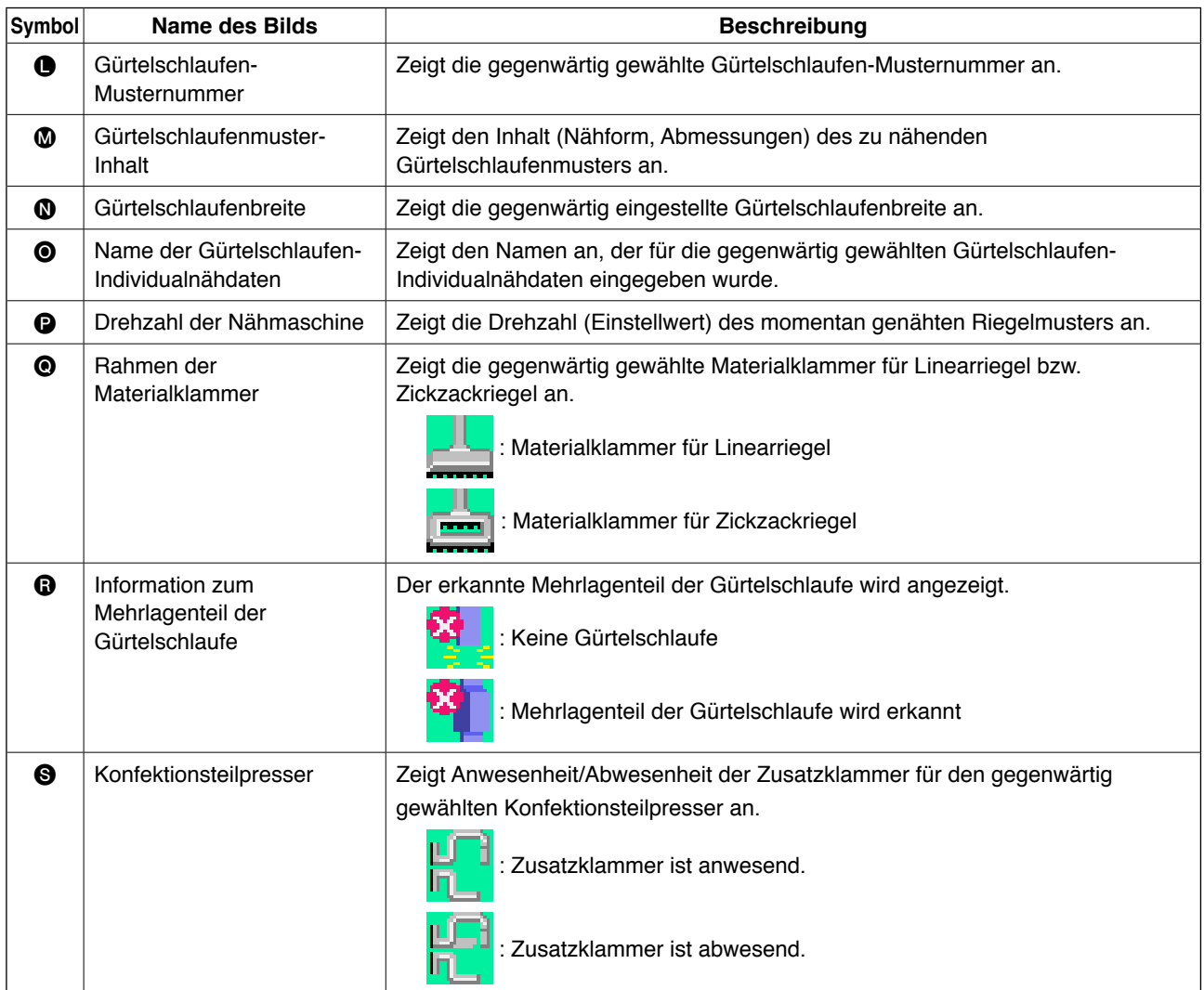

## <span id="page-42-0"></span>**2-5. Umschalten der Nähform**

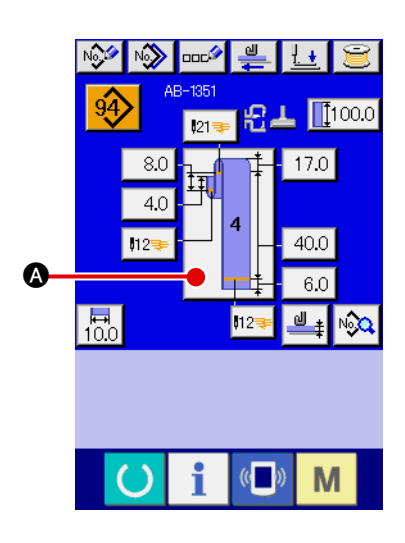

### 1 **Anzeigen des Dateneingabebildschirms für individuelles Gürtelschlaufennähen.**

Die Umschaltung der Nähform ist nur auf dem Dateneingabebildschirm für individuelles Gürtelschlaufennähen (blau)

möglich. Drücken Sie die Bereitschaftstaste **auf dem** 

Nähbetriebsbildschirm für individuelles Gürtelschlaufennähen (grün), um den Dateneingabebildschirm für individuelles Gürtelschlaufennähen (blau) anzuzeigen.

#### 2 **Aufrufen des Nähform-Auswahlbildschirms.**

Drücken Sie die Nähformtaste  $\Box$   $\Box$   $\Box$   $\Box$  um den Nähform-

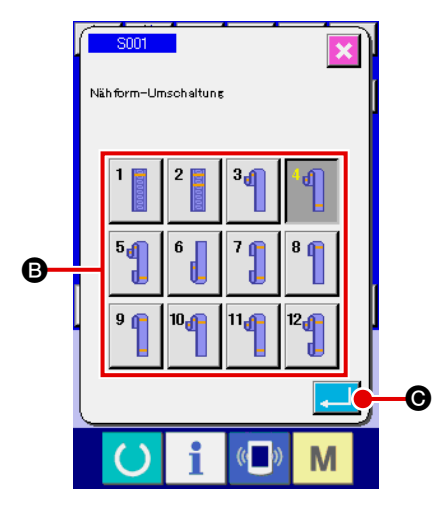

Auswahlbildschirm anzuzeigen.

3 **Auswählen des Nähformtyps und Bestätigen der Eingabe.** Die folgenden zwölf verschiedenen Nähformen sind verfügbar. Wählen Sie die gewünschte Nähform unter ihnen aus. Wählen Sie den gewünschten Nähformtyp aus, indem Sie eine der Nähform-Wahltasten **B** drücken, die dem gewünschten Typ

entspricht. Drücken Sie anschließend die Eingabetaste

C, worauf die ausgewählte Nähform bestätigt und das Display auf den Dateneingabebildschirm für individuelles Gürtelschlaufennähen umgeschaltet wird.

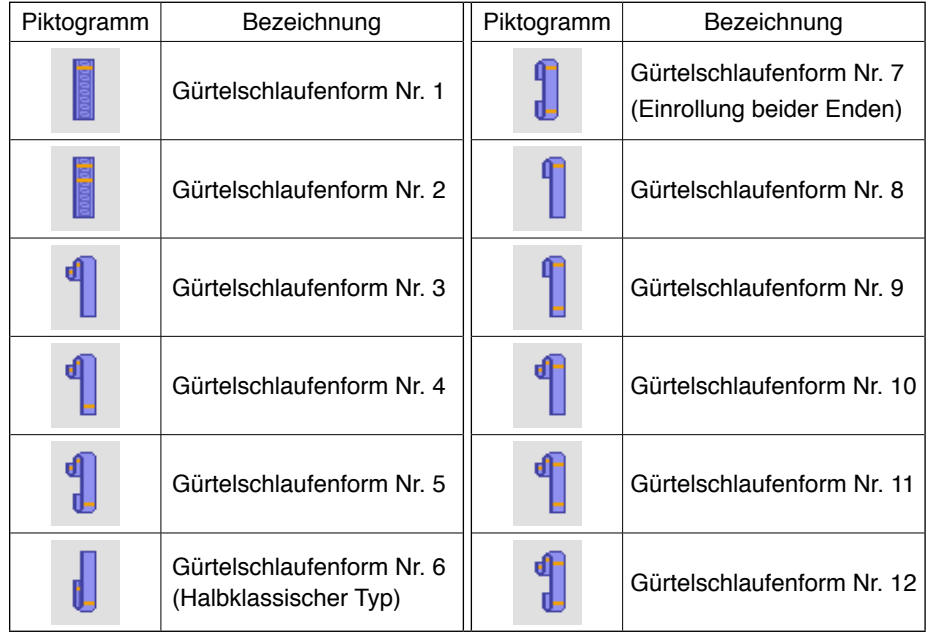

# **2-6. Ändern der Gürtelschlaufenlänge**

## **(1) Ändern der Gürtelschlaufenlänge**

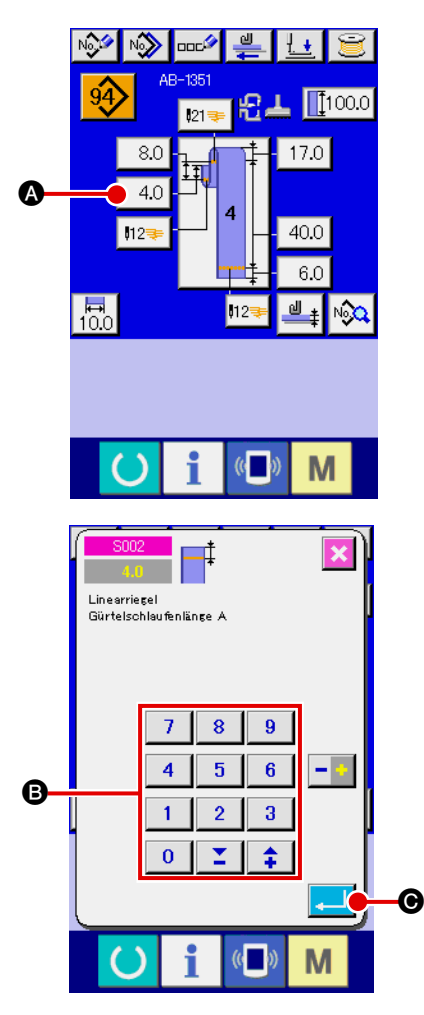

## 1 **Anzeigen des Dateneingabebildschirms für individuelles Gürtelschlaufennähen**

Die Gürtelschlaufenabmessungen können auf dem Dateneingabebildschirm für individuelles Gürtelschlaufennähen geän-

dert werden. Drücken Sie die Bereitschaftstaste **auf dem dem** 

Nähbetriebsbildschirm für individuelles Gürtelschlaufennähen (grün), um den Dateneingabebildschirm für individuelles Gürtelschlaufennähen (blau) anzuzeigen.

- 2 **Aufrufen des Gürtelschlaufenlängen-Eingabebildschirms**  Wenn Sie die Taste für die zu ändernde Gürtelschlaufenlänge drücken, wird der entsprechende Gürtelschlaufenlängen-Eingabebildschirm angezeigt. Nehmen Sie die Gürtelschlaufenlänge A in der Gürtelschlaufenform Nr. 4 als Beispiel des Gürtelschlaufenlängen-Änderungsverfahrens. Drücken Sie die Taste  $\left| \begin{array}{c} 4.0 \\ 4.0 \end{array} \right|$  **(a)**, um den Gürtelschlaufenlängen-Eingabebildschirm anzuzeigen.
	- Die Verfügbarkeit der Gürtelschlaufenlängen A bis F hängt von der Gürtelschlaufenform ab (z. B. Gürtelschlaufenformen Nr. 1 bis Nr. 12). Daher können sie in zwei Gruppen eingeteilt werden: eine Gruppe mit den verfügbaren Gürtelschlaufenlängen und die andere mit den nicht verfügbaren.
	- Anfangswert und Einstellbereich der Gürtelschlaufenlänge sind je nach der Gürtelschlaufenform unterschiedlich (z. B. Gürtelschlaufenformen Nr. 1 bis Nr. 12).
- 3 **Eingeben von Daten**

Geben Sie den gewünschten Wert mit dem Zehnerblock und der Taste  $+/-$  **B** ein.

### 4 **Bestätigen der Eingabe**

Drücken Sie die Eingabetaste **C, UI G**, um die eingegebenen Daten zu bestätigen.

Für andere Gürtelschlaufenlängen können Sie die Daten gemäß den Schritten des oben beschriebenen Verfahrens ändern.

**1. Die Abmessungen der auf der Bedienungstafel angezeigten Gürtelschlaufen-Nähform dienen nur als Referenz. Die Abmessungen schwanken je nach dem Gürtelschlaufenmaterial. Stellen Sie die Gürtelschlaufenabmessungen so ein, dass Ihre gewünschten Endabmessungen erzielt werden.**

**2. Die mit S002 und S003 eingestellte Abmessung A ist allen Nähformen gemeinsam. Daher bleibt der Einstellwert unverändert, selbst wenn Sie das Nähmuster ändern. (Für die Nähformen Nr. 7, 8 und 9 wird die mit S028 und S029 eingestellte Abmessung A verwendet. Das bedeutet, dass die gesamte Länge der Gürtelschlaufe außerhalb des Bereiches (E483) liegen kann, falls Sie die Nähform geändert haben.**

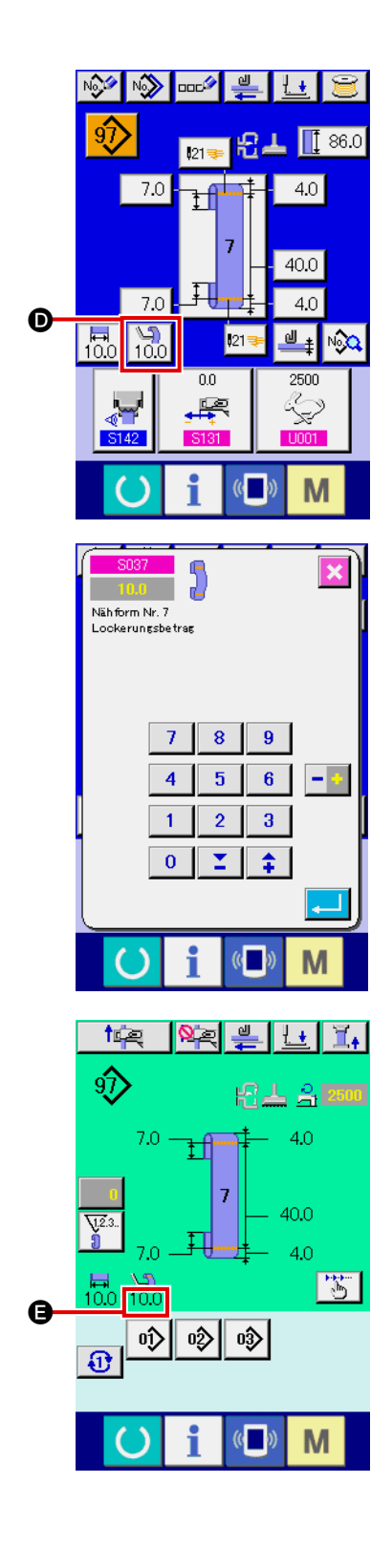

### 5 **Einstellen des Lockerungsbetrags**

Falls die Gürtelschlaufenform Nr. 7, Nr. 9, Nr. 11 oder Nr. 12 gewählt wird, erscheint die Lockerungsbetrag-Einstelltaste

 $\left|\begin{smallmatrix}\sqrt{3}\\10.0\end{smallmatrix}\right|$  auf dem Dateneingabebildschirm für individuelles

Gürtelschlaufennähen.Wenn Sie die Lockerungsbetrag-

Einstelltaste  $\boxed{\mathbf{Q}}$  drücken, wird der Lockerungsbetrag-

Einstellbildschirm angezeigt, um die Einstellung des Lockerungsbetrags zu ermöglichen.

Falls die Gürtelschlaufenform Nr. 7, Nr. 9, Nr. 11 oder Nr. 12 gewählt wird, wird der Lockerungsbetrag in Abschnitt @ des Bildschirms für individuelles Gürtelschlaufennähen angezeigt.

### **(2) Ändern der Gürtelschlaufenlänge (Gesamtlänge) und notwendige Vorsichtsmaßnahmen**

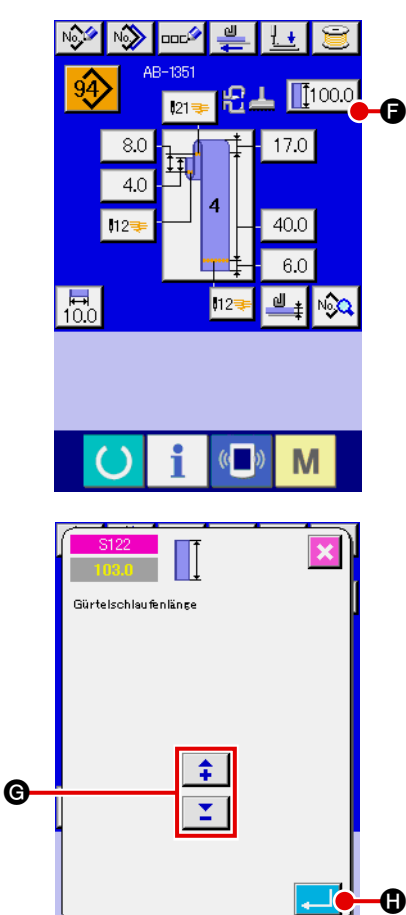

M

Wenn Sie die Taste **F** 1000 **+ drücken**, wird der Gürtelschlaufenlängen-Eingabebildschirm (Gesamtlänge) angezeigt, auf dem Sie die Gürtelschlaufenlänge (Gesamtlänge) ändern können.

Geben Sie den gewünschten Wert mit der Taste +/– G ein. Bestätigen Sie anschließend Ihre Eingabe mit der Eingabetaste

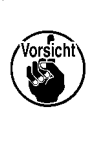

**Falls Sie die Gürtelschlaufenlänge (Gesamtlänge) geändert haben, ändert sich die Gürtelschlaufe für jede Gürtelschlaufenform in der Länge der Endabmessungen. Lassen Sie daher Sorgfalt walten.**

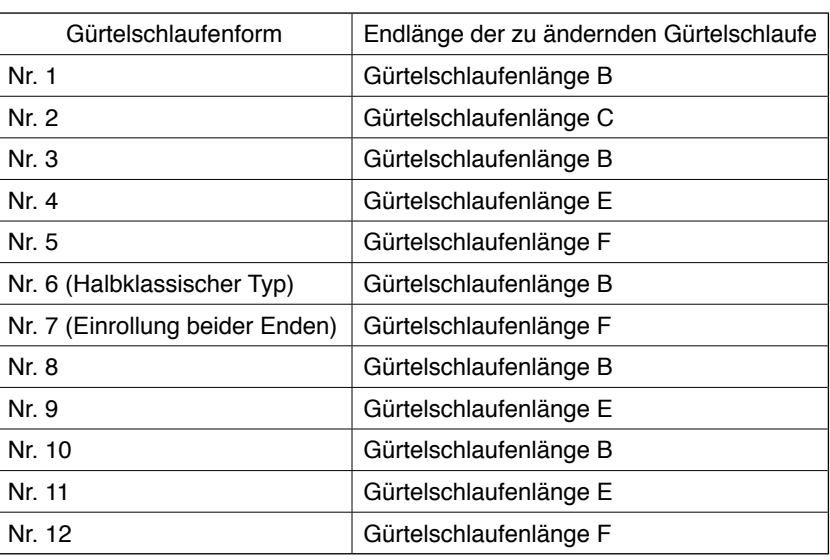

#### **(3) Ändern der Gürtelschlaufenlänge durch Auswahl des Rahmens der Materialklammer**

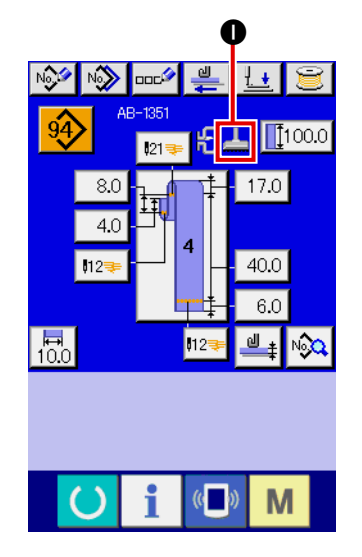

Die Abmessungen/Gesamtlänge einer Gürtelschlaufe ändern sich, indem der Rahmen der Materialklammer (Linearriegel/Zickzackriegel) gewechselt wird. Wenn der Rahmen der Materialklammer ausgetauscht werden soll, kann die Wahl mit **N801 der Maschi**neneinstellung getroffen werden. gewählt werden. Der gegenwärtig ausgewählte Transportrahmen wird in @ angezeigt.

→ Siehe "II[-2-29. Einstellen der Vorrichtung" S. 98](#page-102-0).

### <span id="page-46-0"></span>**2-7. Absenken der Materialklammer**

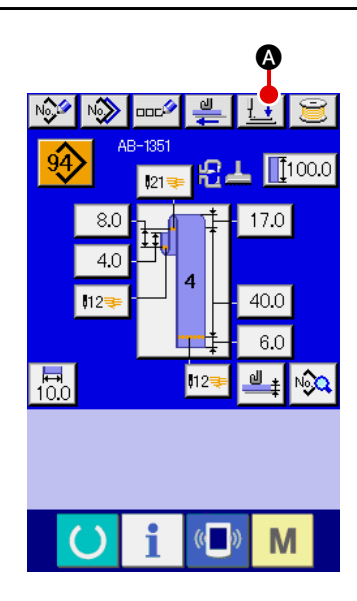

Wenn Sie die Presserabsenktaste | 1 | @ auf dem Dateneingabe-

bildschirm für individuelles Gürtelschlaufennähen (blau) des Nähbetriebsbildschirm für individuelles Gürtelschlaufennähen (grün) drücken, wird der Presserabsenkbildschirm angezeigt.

**Selbst wenn Sie die Presserabsenktaste sofort nach dem Einschalten der Stromversorgung drücken, ertönt der Fehlersummer, und die Presserabsenkung wird nicht eingeleitet. Drücken Sie die Bereitschaftstaste , um den Nullpunkt wiederzugewinnen und den Nähbetriebsbildschirm aufzurufen, bevor Sie die Presserabsenktaste drücken.** 

Wenn Sie die Presserabsenktaste | | | | | | drücken, führt die Nähmaschine den folgenden Vorgang aus und zeigt den Presserabsenkbildschirm an.

B  $\overline{\mathbb{Q}}$ М

Der Konfektionsteilpresser senkt sich und bewegt sich rückwärts. Die Materialklammer des Maschinenkopfes senkt sich.

Wenn Sie die Presseranhebungstaste  $\left| \frac{1}{\epsilon} \right| \Theta$  auf dem Presser-

absenkbildschirm drücken, führt die Nähmaschine den folgenden Vorgang aus und schaltet auf den Eingabebildschirm (bzw. den Nähbetriebsbildschirm) zurück.

Der Konfektionsteilpresser bewegt sich vorwärts und hebt sich. Die Materialklammer des Maschinenkopfes hebt sich.

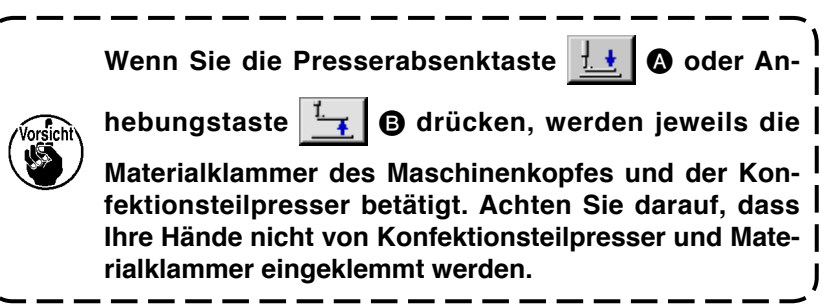

## <span id="page-47-0"></span>**2-8. Verwendung des Zählers**

### **(1) Einstellverfahren des Zählers**

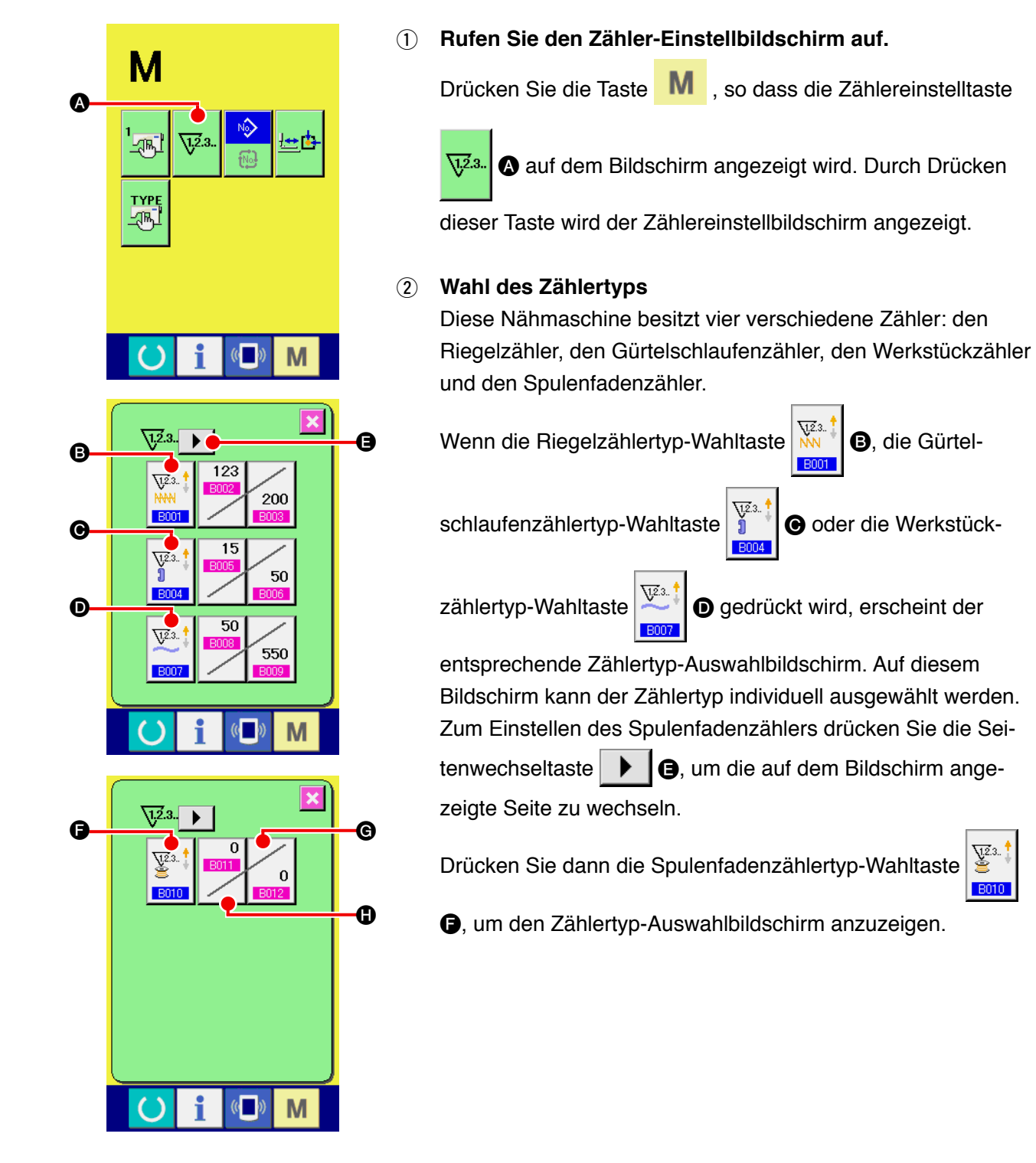

 $\sum_{i=1}^{\infty} 3.$ 

**B010** 

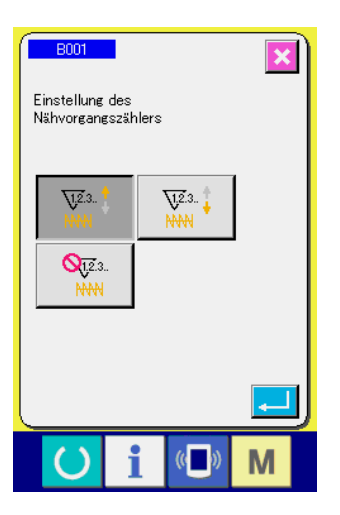

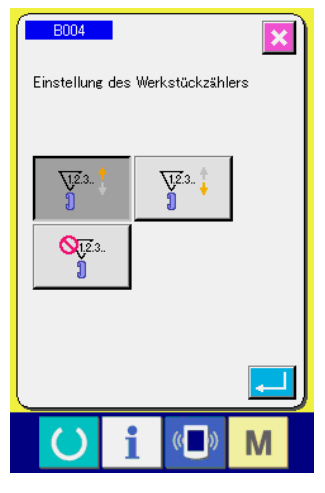

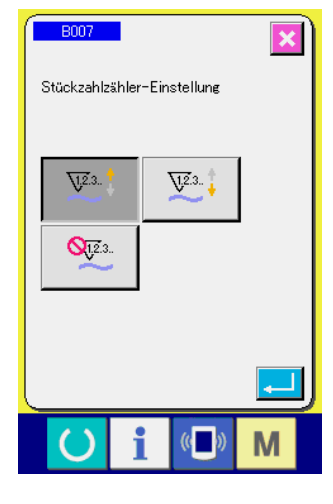

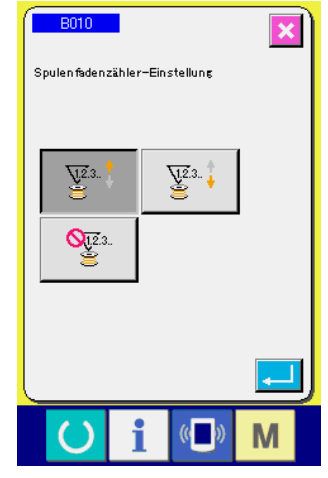

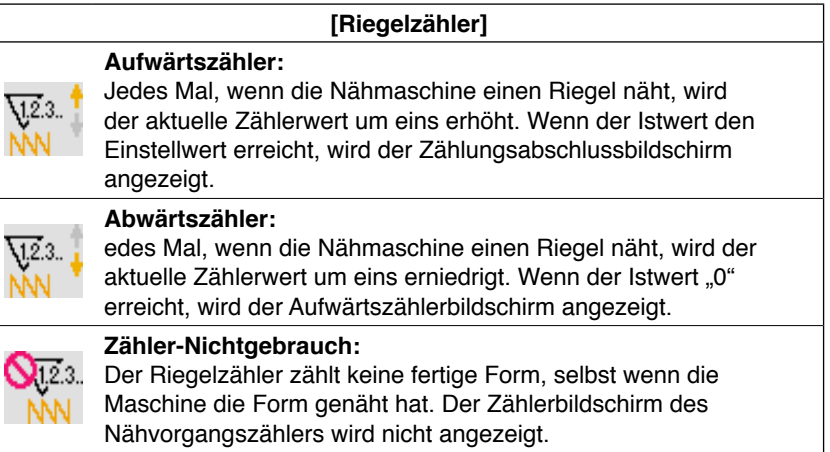

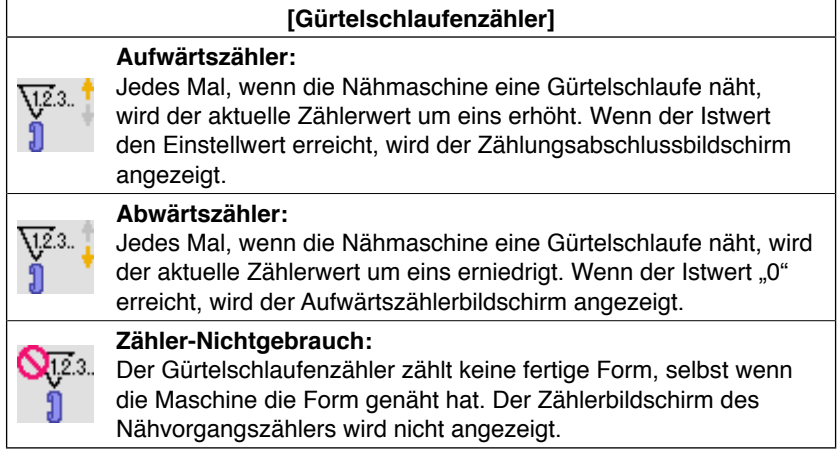

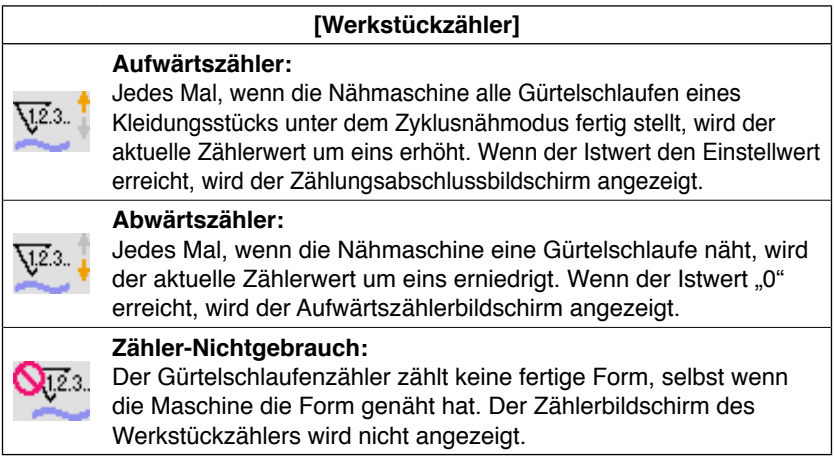

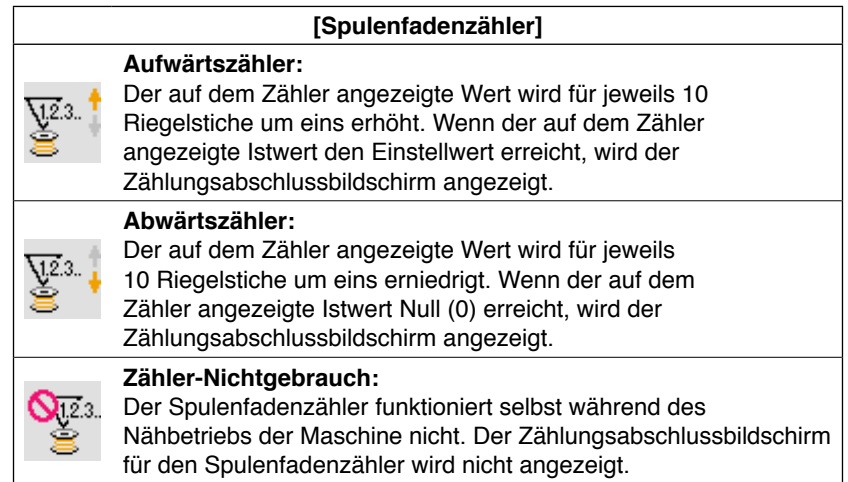

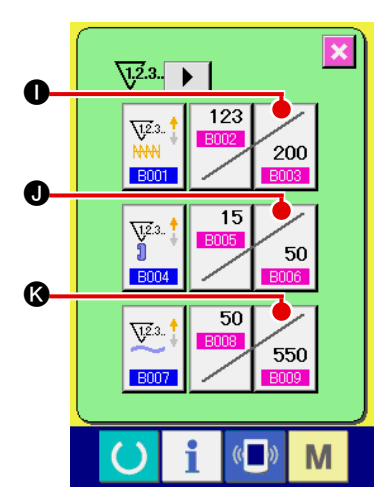

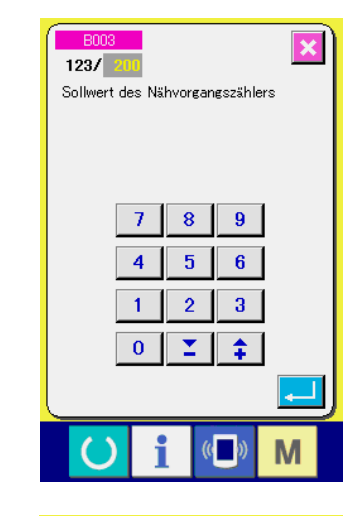

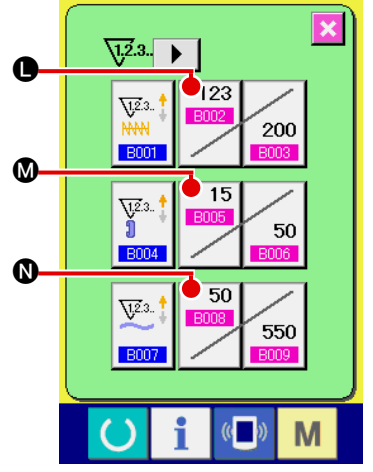

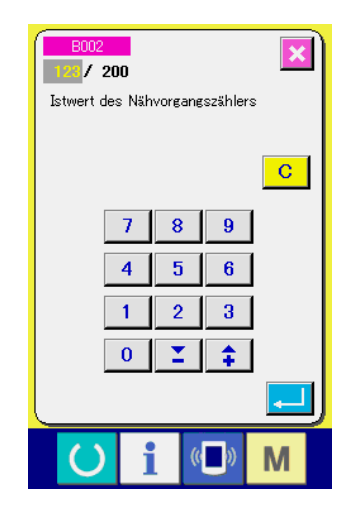

3 **Ändern des Zählereinstellwerts**

Drücken Sie die Taste 200 | tür den Riegelzähler, die Taste

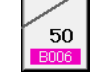

 $\bigcirc$  für den Gürtelschlaufenzähler, die Taste  $\bigcirc$  550  $\bigcirc$  für

den Werkstückzähler oder die Taste  $\log$  6 für den Spulen-

fadenzähler, um den entsprechenden Eingabebildschirm für den Zähler-Einstellwert anzuzeigen.

Geben Sie hier den Einstellwert ein.

Wenn "0" als Einstellwert eingegeben wird, wird der Aufwärtszähler nicht angezeigt.

### 4 **Ändern des Istwerts auf dem Zähler**

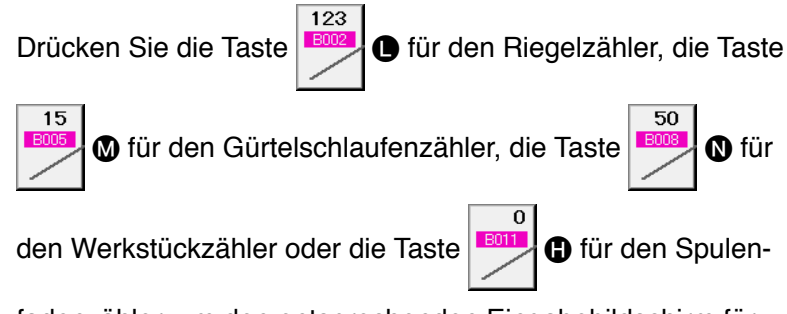

fadenzähler, um den entsprechenden Eingabebildschirm für den Zähler-Einstellwert anzuzeigen.

Geben Sie hier den Istwert ein.

#### **(2) Aufwärtszählungs-Freigabeverfahren**

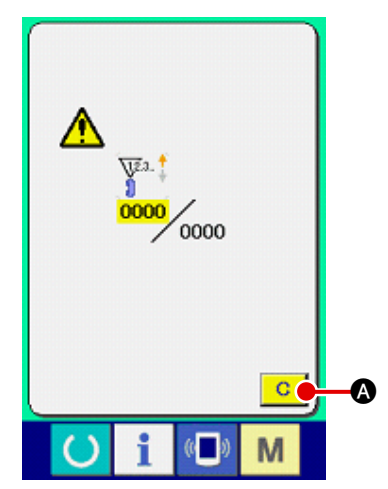

Wenn der Aufwärtszählzustand während der Näharbeit erreicht wird, wird der Aufwärtszählbildschirm angezeigt und der Summer ausgelöst. Drücken Sie die Löschtaste  $\boxed{C}$   $\boxed{O}$ , um den Zähler zurückzustellen, worauf der Nähbetriebsbildschirm wieder auf dem Display erscheint. Dann beginnt der Zähler wieder mit der Zählung.

#### **(3) Ändern des Zählerwerts während des Nähvorgangs**

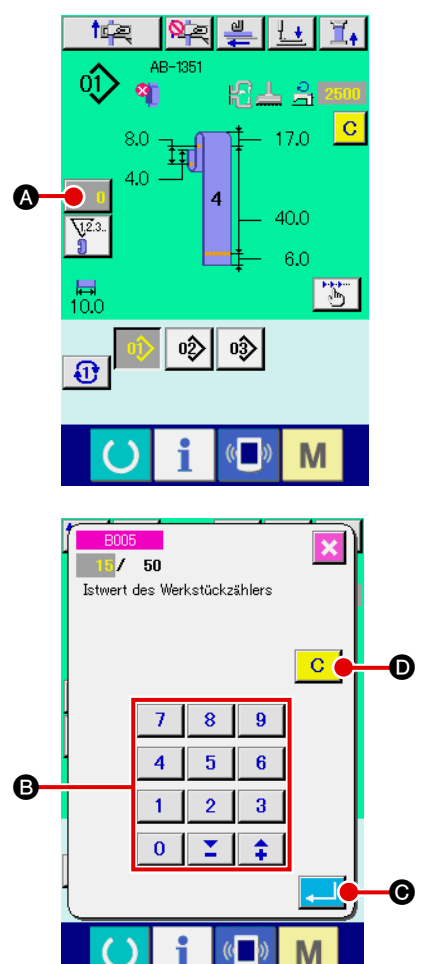

1 **Rufen Sie den Zählerwert-Änderungsbildschirm auf.** Wenn Sie den Zählerwert während der Näharbeit aufgrund eines Fehlers oder dergleichen ändern wollen, drücken Sie die Zählerwert-Änderungstaste **A auf dem Nähbetriebsbild**schirm. Der Zählerwert-Änderungsbildschirm wird angezeigt.

- 2 **Ändern des Zählerwerts** Geben Sie den gewünschten Wert mit dem Zehnerblock oder den Tasten "+" und " $-$ "  $\bigoplus$  ein.
- 3 **Festlegen des Zählerwerts** Durch Drücken der Eingabetaste **C Drücken die Daten** festgelegt. Wenn Sie den Zählerwert löschen wollen, drücken Sie die Löschtaste<sup>C</sup>O.

## <span id="page-51-0"></span>**2-9. Registrieren einer neuen Gürtelschlaufen-Musternummer**

Dieser Abschnitt beschreibt die Erzeugung eines neuen Gürtelschlaufenmusters unter Verwendung des folgenden Gürtelschlaufenmusters als Beispiel.

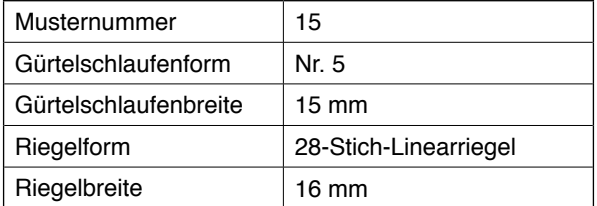

E

 $\alpha$ 

M

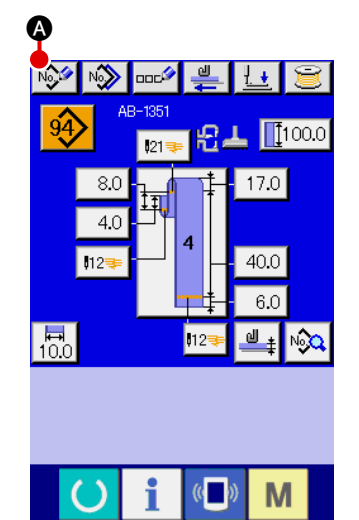

#### 1 **Aufrufen des Dateneingabebildschirms**

Wenn Sie den Eingabebildschirm im Gürtelschlaufen-Individualnähmodus oder im Gürtelschlaufen-Zyklusnähmodus aufrufen, ist die Erzeugung eines neuen Musters möglich. Drücken Sie die Neumuster-Erzeugungstaste M<sup>39</sup> den Bildschirm zur Erzeugung einer neuen Gürtelschlaufen-Musternummer anzuzeigen.

# 2 **Eingeben einer Musternummer**

Geben Sie die neue Musternummer 15 mit dem Zehnerblock B ein. Es ist auch möglich, eine nicht registrierte Nähmusternummer mit den Tasten +/- $\begin{array}{|c|c|c|c|c|}\n\hline\n\text{2} & \text{4} & (\text{O}, \text{O}) & \text{zu} \text{ suchen.} \end{array}$ Wenn Sie die Eingabetaste **Bull @** drücken, wird die zu

erzeugende neue Musternummer bestätigt, und der Gürtelschlaufenform-Auswahlbildschirm wird angezeigt.

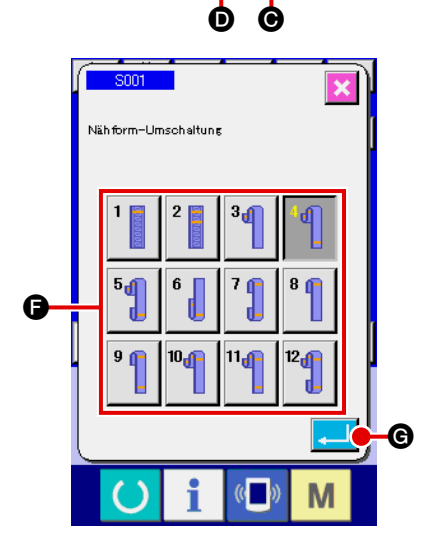

B

### 3 **Auswählen einer Gürtelschlaufenform**

Wählen Sie die Gürtelschlaufenform Nr. 5 mit der Taste  $\bigoplus$ aus. Bestätigen Sie Ihre Auswahl durch Drücken der Eingabetaste **G. Daraufhin wird der Gürtelschlaufenbreiten-**Eingabebildschirm angezeigt.

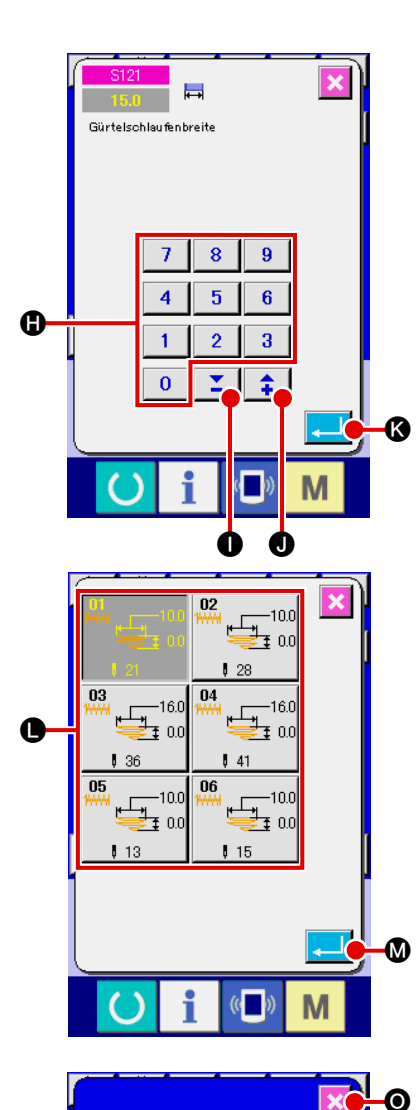

### 4 **Eingeben der Gürtelschlaufenbreite**

Geben Sie 15 mit dem Zehnerblock  $\bigoplus$  oder den Tasten +/-

全 ( $\odot$ ,  $\odot$ ) ein, um die Gürtelschlaufenbreite auf 15

mm einzustellen. Drücken Sie die Eingabetaste **K, UC**, um

Ihre Eingabe zu bestätigen. Daraufhin wird der Standardmuster-Auswahlbildschirm angezeigt.

### 5 **Auswählen eines Standardmusters**

Wählen Sie das Standard-Nähmuster, 28-Stich-Riegel, mit Taste **.** Drücken Sie die Eingabetaste **M, um Ihre** 

Eingabe zu bestätigen. Daraufhin wird der Riegeldaten-Eingabebildschirm angezeigt.

## 6 **Eingeben der Riegelbreite**

N

 $\sqrt{\mathbf{v}}$ 

 $415.0$ 

 $0.0$ 

M

 $32500$ 

 $\mathfrak{c}$   $\mathfrak{c}$ 

 $0.0$ 

 $\frac{02}{4444}$ 

튭.

₩ 50

Wenn Sie die X Ist-Maßwert-Taste  $\frac{14}{15.0}$  **W** auf dem Riegeldaten-Eingabebildschirm drücken, wird der Einstellbildschirm für den ersten Riegel X Ist-Maßwert angezeigt. Geben Sie 16 mit dem Zehnerbloc @ oder den Tasten +/-

z ÷. (Q, R) ein, um die Riegelbreite auf 16 mm ein-

zustellen. Drücken Sie die Eingabetaste **Stellen**, um Ihre

Eingabe zu bestätigen. Daraufhin erscheint der Riegeldaten-Eingabebildschirm wieder auf dem Display.

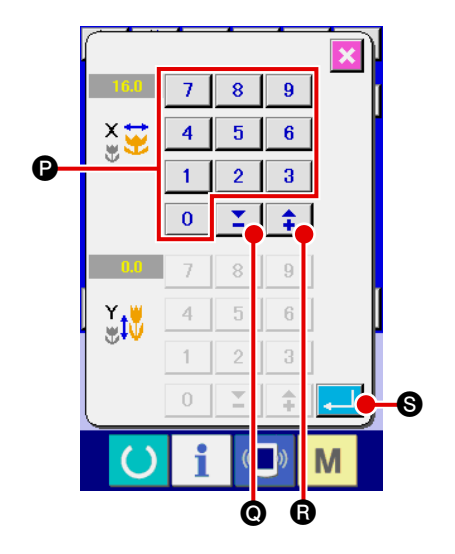

<span id="page-53-0"></span>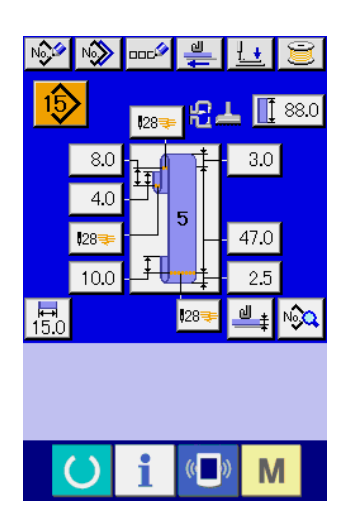

### 7 **Fertigstellen der Erzeugung eines neuen Musters**

Wenn Sie die Schließen-Taste **X o** auf dem Riegeldaten-Eingabebildschirm drücken, erscheint der Gürtelschlaufendaten-Eingabebildschirm wieder auf dem Display. Stellen Sie sicher, dass die Parameter, die Sie eingestellt haben, im Dateneingabebildschirm enthalten sind.

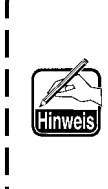

**Falls Sie die Abbruchtaste auf einem der Bildschirme drücken, die ab Schritt** 3 **des Verfahrens erscheinen, schaltet das Display wieder auf den Gürtelschlaufendaten-Eingabebildschirm zurück. In diesem Fall handelt es sich bei den Werten der nicht eingestellten Parameter, die auf dem Gürtelschlaufendaten-Eingabebildschirm angezeigt werden, um die Anfangswerte.**

## **2-10. Benennen einer Gürtelschlaufen-Musternummer**

Bis zu 14 Zeichen können für jede Gürtelschlaufen-Musternummer eingegeben werden.

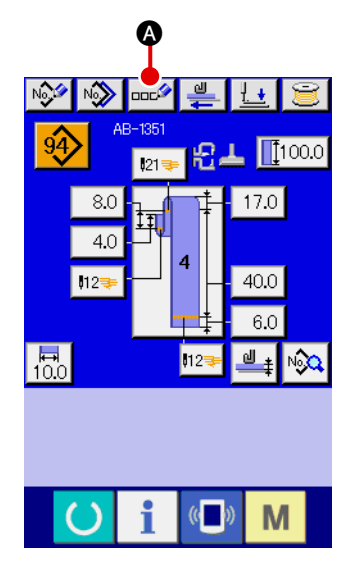

#### 1 **Aufrufen des Dateneingabebildschirms**

Der Name einer Gürtelschlaufen-Musternummer kann nur auf dem Dateneingabebildschirm für individuelles Gürtelschlaufennähen (blau) eingegeben werden. Drücken Sie die Bereit-

schaftstaste **auf dem Nähbetriebsbildschirm (grün)**, um

den Dateneingabebildschirm (blau) anzuzeigen.

### 2 **Aufrufen des Zeicheneingabebildschirms**

Wenn Sie die Zeicheneingabetaste **BECO** drücken, wird der Zeicheneingabebildschirm angezeigt.

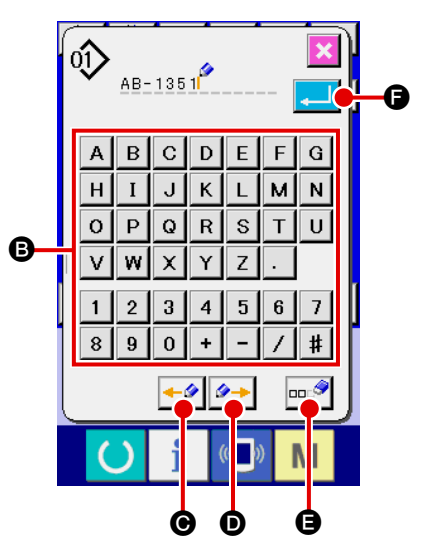

### 3 **Eingeben von Zeichen**

Zeichen können eingegeben werden, indem die dem gewünschten Zeichen entsprechende Zeichentaste <sup>g</sup> gedrückt wird. Bis zu 14 alphanumerische Zeichen ( $\overline{A}$  bis  $\overline{Z}$ ,  $\overline{0}$  bis  $\boxed{9}$ ) und Sonderzeichen ( $\boxed{+}$ ,  $\boxed{-}$ ,  $\boxed{7}$ ,  $\boxed{+}$  und  $\boxed{.}$ ) können eingegeben werden. Der Cursor kann mithilfe der Cursor-Links-Taste  $\left| \leftarrow \right\rangle$  @ oder der Cursor-Rechts-Taste  $\left| \right\rangle$ verschoben werden. Wenn Sie ein eingegebenes Zeichen löschen wollen, verschieben Sie den Cursor zu dem zu löschenden Zeichen, und drücken Sie die Löschtaste **E.** 

### 4 **Beenden der Zeicheneingabe**

Durch Drücken der Eingabetaste **F B** wird die Zeicheneingabe beendet. Nach Abschluss der Zeicheneingabe werden die eingegebenen Zeichen im oberen Teil des Dateneingabebildschirms (blau) angezeigt.

## <span id="page-54-0"></span>**2-11. Auswählen einer Gürtelschlaufen-Musternummer**

#### **(1) Auswahl auf dem Dateneingabebildschirm**

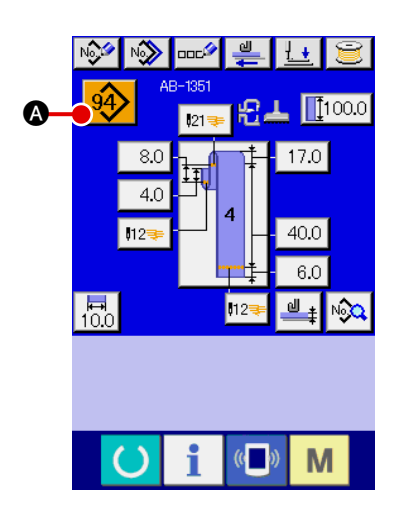

#### 1 **Aufrufen des Dateneingabebildschirms**

Die Gürtelschlaufen-Musternummer kann auf dem Dateneingabebildschirm (blau) ausgewählt werden. Wenn der Nähbetriebsbildschirm (grün) angezeigt wird, drücken Sie die Bereit-

schaftstaste (b), um den Dateneingabebildschirm anzuzeigen.

2 **Aufrufen des Musternummer-Auswahlbildschirms** Wenn Sie die Gürtelschlaufen-Musternummer-Wahltaste

A drücken, wird der Gürtelschlaufen-Musternummer-

Auswahlbildschirm angezeigt. Die gegenwärtig ausgewählte Gürtelschlaufen-Musternummer und ihre Details werden im oberen Teil des Bildschirms angezeigt, während im unteren Teil des Bildschirms die Liste der Gürtelschlaufen-Musternummertasten angezeigt wird.

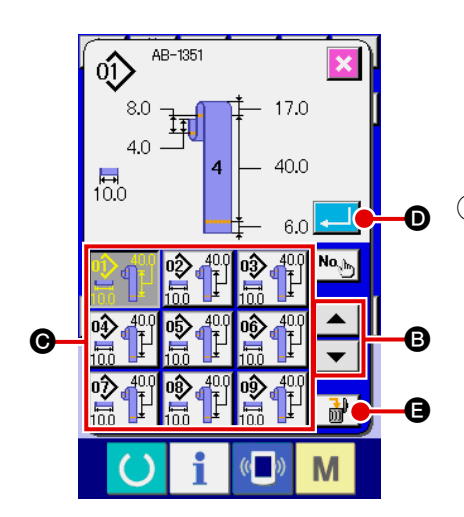

3 **Auswählen einer Gürtelschlaufen-Musternummer**

Mit jedem Drücken der Aufwärts-/Abwärtsrolltaste

B werden die registrierten Gürtelschlaufen-Musternummertasten @ der Reihe nach umgeschaltet. Die Taste zeigt die Details der für die Gürtelschlaufen-Musternummer eingegebenen Nähdaten an. Drücken Sie die Gürtelschlaufen-Musternummertaste . die dem gewünschten Muster entspricht.

 $\blacktriangle$ 

4 **Bestätigen der Gürtelschlaufen-Musternummer**

Wenn Sie die Eingabetaste **D** drücken, wird der Gürtelschlaufen-Musternummer-Auswahlbildschirm geschlossen und die Auswahl beendet.

 \* Wenn Sie die registrierte Gürtelschlaufen-Musternummer löschen wollen, drücken Sie die Löschtaste **E.** IO. Beachten Sie jedoch, dass die für Zyklusnähen registrierte Gürtelschlaufenmusternummer nicht gelöscht werden kann.

#### **(2) Auswahl durch Direkttaste**

#### **VORSICHT :**

**1. Stellen Sie unbedingt die Kontur des Nähmusters sicher, nachdem Sie das Nähmuster ausgewählt haben. Falls das Nähmuster über die Materialklammer hinausragt, kommt die Nadel mit der Materialklammer in Berührung.**

**2. Beachten Sie, dass eine Betätigung der Direktmustertaste die Materialklammer und den Konfektionsteilpresser aktiviert.**

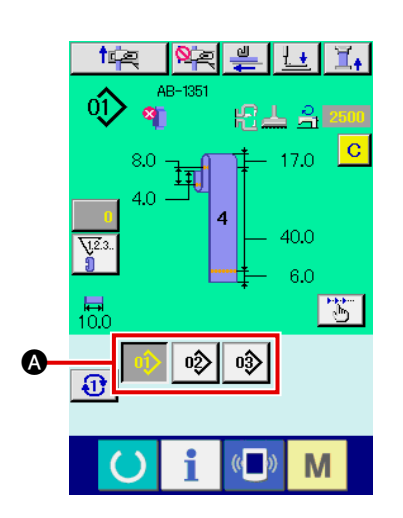

### 1 **Aufrufen des Dateneingabebildschirms oder des Nähbetriebsbildschirms**

Wenn das Muster im Voraus auf dem Direktmuster-Auswahlbildschirm registriert worden ist, wird die Mustertaste @ gewiss im unteren Teil des Nähbetriebsbildschirms angezeigt.

#### 2 **Auswählen der Musternummer**

Wenn die Mustertaste @ gedrückt wird, ändert sich die angezeigte Gürtelschlaufen-Musternummer.

Zeigen Sie die gewünschte Gürtelschlaufen-Musternummertaste an, und drücken Sie die Taste, um das gewünschte Muster zu nähen. Wenn die Taste gedrückt wird, wird die Gürtelschlaufen-Musternummer gewählt.

## <span id="page-56-0"></span>**2-12. Kopieren einer Gürtelschlaufen-Musternummer**

 $\boldsymbol{\Theta}$ 

Es ist möglich, die Nähdaten einer registrierten Gürtelschlaufen-Musternummer zu einer nicht registrierten Gürtelschlaufen-Musternummer zu kopieren. Kopieren durch Überschreiben der Gürtelschlaufen-Musternummer ist unzulässig. Wenn Sie eine Gürtelschlaufen-Musternummer überschreiben wollen, müssen Sie die nicht benötigte Musternummer zuvor löschen.

→ Siehe "II[-2-11. Auswählen einer Gürtelschlaufen-Musternummer", S. 50](#page-54-0).

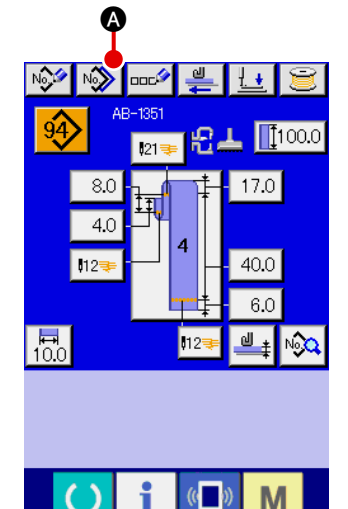

AB-1351

8.0 辄  $4.0$ 

 $\overline{10.0}$ 

 $17.0$ 

 $40.0$ 

6.0

M

# 1 **Anzeigen des Dateneingabebildschirms**

Die Gürtelschlaufen-Musternummer kann nur auf dem Dateneingabebildschirm für individuelles Gürtelschlaufennähen (blau), auf dem die Mustertaste ausgewählt wird, kopiert werden. Wenn der Nähbetriebsbildschirm (grün) angezeigt wird, drücken Sie die Bereitschaftstaste (b), um den Dateneinga-

bebildschirm (blau) anzuzeigen.

#### 2 **Aufrufen des Bildschirms für Musterkopieren**

Wenn Sie die Musterkopiertaste Not arücken, wird der Bildschirm für Musterkopieren (Auswahl des zu kopierenden Quellenmusters) angezeigt.

### 3 **Auswählen einer Kopierquellen-Musternummer**

Wählen Sie eine Kopierquellen-Gürtelschlaufen-Musternummer von der Gürtelschlaufen-Musternummer-Listentaste B aus.

Wenn Sie dann die Kopierziel-Eingabetast No. G drücken, wird der Kopierziel-Eingabebildschirm angezeigt.

#### 4 **Eingeben einer Kopierziel-Musternummer**

Geben Sie eine Kopierziel-Gürtelschlaufen-Musternummer mit dem Zehnerblock  $\bullet$  ein. Es ist auch möglich, eine unbenutzte Gürtelschlaufen-Musternummer mit den Tasten +/- $\|\hat{\div}\rangle$  $(\mathbf{\Theta}, \mathbf{\Theta})$  zu suchen.

### 5 **Starten des Kopiervorgangs**

Drücken Sie die Eingabetaste **G.** um den Kopiervorgang der Gürtelschlaufen-Musternummer zu starten. Der Gürtelschlaufenmusternummer-Kopierbildschirm (Wahl der Kopierquelle) erscheint wieder mit der kopierten Gürtelschlaufenmusternummer im ausgewählten Zustand auf dem Display.

Es ist auch möglich, die Zyklusnähdaten nach einem ähnlichen Verfahren zu kopieren.

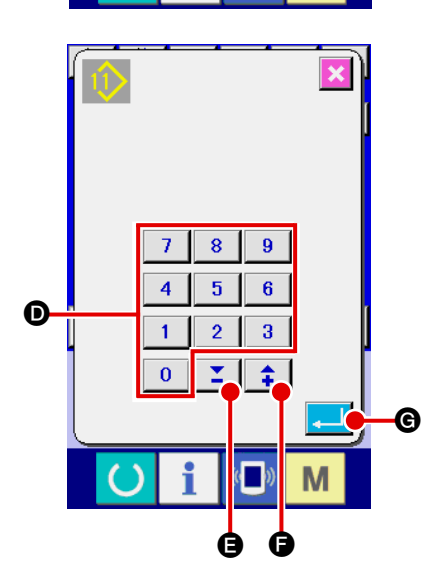

B

## <span id="page-57-0"></span>**2-13. Gürtelschlaufen-Einlernfunktion**

Diese Funktion ermöglicht es, die Dicke von Mehrlagenteilen einer Gürtelschlaufe zu messen und die Einstellung der automatischen Erkennung eines Mehrlagenteils zu aktivieren. "Aktivieren/Deaktivieren" der automatischen Mehrlagenteil-Erkennungsfunktion kann mithilfe des Speicherschalters gewählt werden. (Anfangszustand: Aktivieren)

**1. Für diese Funktion sollte die Gürtelschlaufen-Auszugtaste gedrückt werden, während eine Gürtelschlaufe auf der Gürtelschlaufen-Auszugvorrichtung liegt.**

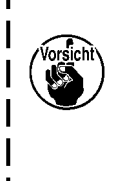

**2. Falls zum Zeitpunkt der Datenprüfung nur ein geringer Unterschied zwischen der größten und kleinsten gemessenen Dicke besteht, wird der Warnbildschirm M601 angezeigt,**  da der Fehler (E379) "Transportbetrag des mehrlagigen Stoffteils ist anormal" bei der **Zuführung der eigentlichen Gürtelschlaufe auftreten kann. Um diese Funktion zu benutzen, prüfen Sie die Daten nach dem Einlernen der normalen** 

**Dicke und der Dicke des Mehrlagenteils der Gürtelschlaufe.**

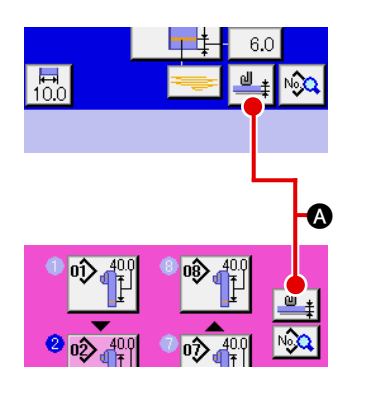

### 1 **Anzeigen des Einlernbildschirms für die Einstellung der Gürtelschlaufendicke**

Wenn Sie die Gürtelschlaufendicken-Einlerntaste **Legens** auf dem Dateneingabebildschirm für individuelles Gürtelschlaufennähen oder dem Zyklusnähdaten-Eingabebildschirm drücken, erscheint der Einlernbildschirm für die Einstellung der Gürtelschlaufendicke. Wenn der Nähbetriebsbildschirm (grün)

angezeigt wird, drücken Sie die Bereitschaftstaste den Dateneingabebildschirm (blau) anzuzeigen.

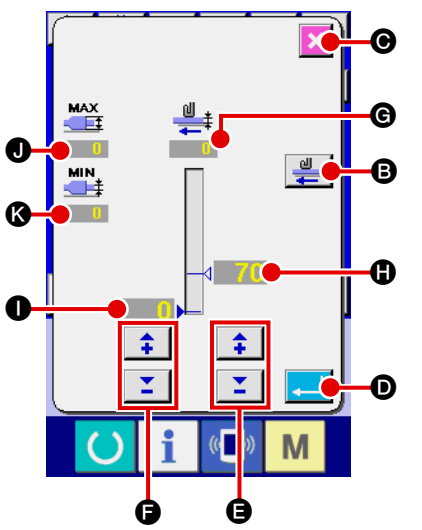

### 2 **Messen der Gürtelschlaufendicke**

Wenn Sie die Auszugtaste **B** drücken, nachdem Sie eine Gürtelschlaufe auf die Gürtelschlaufenzuführereinheit gelegt haben, zieht die Zuführereinheit die Gürtelschlaufe heraus, um ihre Dicke zu messen. Der gemessene Wert wird auf G angezeigt. Solange Sie die Auszugtaste gedrückt halten, wird der auf @ gezeigte Wert aktualisiert.

Der auf der Basis des Messwerts berechnete größte Wert  $\bigcirc$  und der kleinste Wert @ der Gürtelschlaufendicke werden angezeigt.

#### 3 **Korrigieren des Messwerts**

Auf der Basis des Messwerts werden der Wert **n.** der für die Ermittlung des Vorhandenseins eines Mehrlagenteils der Gürtelschlaufe verwendet wird, und der Wert  $\bigcirc$ , der für die Ermittlung der Abwesenheit einer Gürtelschlaufe verwendet wird, automatisch berechnet. Wenn Sie die berechneten Werte

- 2

korrigieren wollen, können Sie diese mit den Tasten +/–

(E und F) für die entsprechenden Werte ändern.

### 4 **Bestätigen der Eingabe**

Drücken Sie die Eingabetaste **D**. um die eingegebenen Daten zu bestätigen. Wenn Sie den Messwert verwerfen wollen, drücken Sie die Abbruchtast  $\mathbf{X}$   $\Theta$  to close this screen.

Der Anfangswert **(1)** zur Unterscheidung des Mehrlagenteils der Gürtelschlaufe und der I **Anfangswert** I **zur Unterscheidung des Gürtelschlaufenzustands können mithilfe des Speicherschalters U504 bzw. U505 eingestellt werden. Siehe "**@**[-2-28. Verfahren zum Ändern von Speicherschalterdaten", S. 93](#page-97-0) für die Methode zum Ändern der Speicherschalterdaten.**

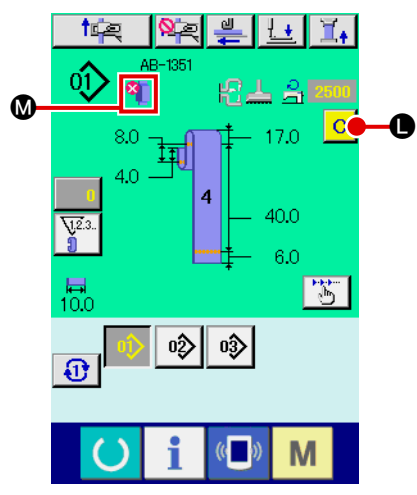

**Gürtelschlaufe erkannt wird**

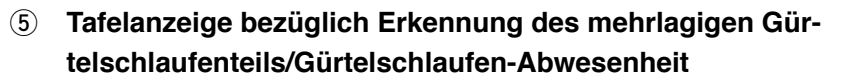

Wenn eine Gürtelschlaufe nach der Überprüfung der Daten herausgezogen wird, während diese Funktion aktiviert ist, wird der Gürtelschlaufenstatus in Abschnitt @ auf der Tafel angezeigt, falls die Funktion das Vorhandensein eines Mehrlagenteils auf der Gürtelschlaufe oder die Abwesenheit einer Gürtelschlaufe feststellt.

Um die Anzeige zurückzusetzen und die normale Anzeige wiederherzustellen (d. h. nichts wird angezeigt), entfernen Sie den Mehrlagenteil, falls einer vorhanden war, oder legen Sie eine Gürtelschlaufe ein, falls keine vorhanden war, und drü-Falls ein Mehrlagenteil der **cken Sie die Löschtaste @ auf dem Eingabebildschirm.** 

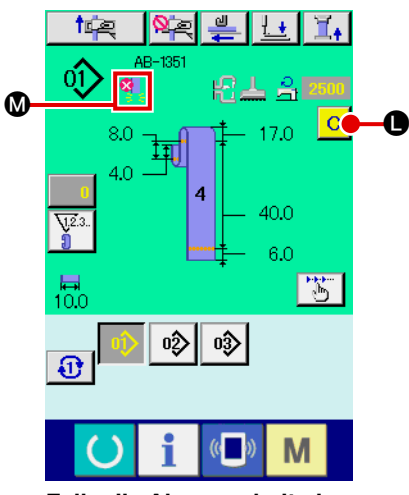

**Falls die Abwesenheit einer Gürtelschlaufe erkannt wird**

## <span id="page-59-0"></span>**2-14. Ausführen des Schrittbetriebs**

Der Schrittbetrieb ist die Funktion, die schrittweisen Betrieb der Nähmaschine ermöglicht. Für das Modell AB-1351 können zwei unterschiedliche Vorgänge, d. h. Rücksetzung und Nähposition, mithilfe des Schrittbetriebs überprüft werden.

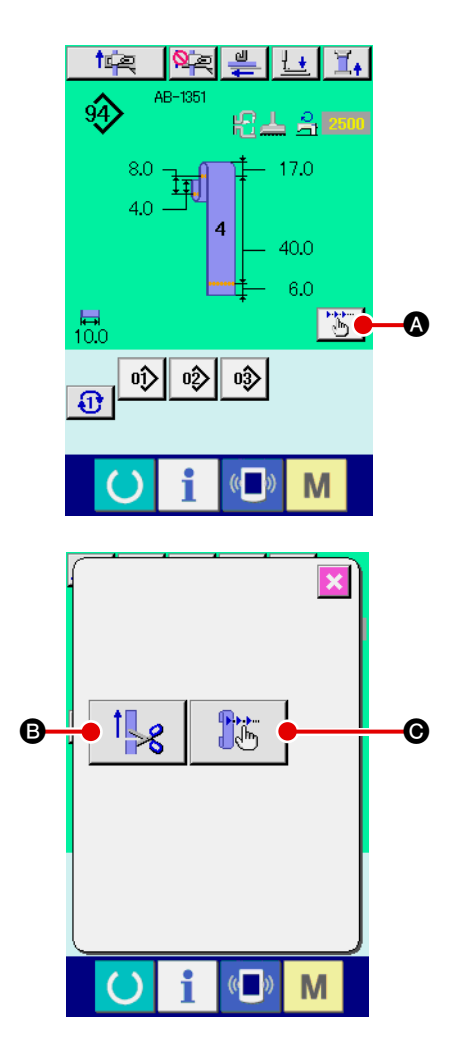

Wenn Sie die Schrittbetriebstaste  $\left|\begin{array}{c} \bullet \\ \bullet \end{array}\right|$  auf dem Nähbetriebsbildschirm für individuelles Gürtelschlaufennähen oder Zyklusnähen drücken, wird der Schrittbetriebs-Auswahlbildschirm angezeigt. Falls der Dateneingabebildschirm (blau) angezeigt wird, drücken Sie die Bereitschaftstaste (), um den Nähbetriebsbildschirm (grün) anzuzeigen. Wenn Sie die Rücksetzschritttaste |  $\mathbf{B}$  | arücken, erscheint der Rücksetz-Schrittbetriebsbildschirm auf dem Dis- $\sum_{i=1}^{n}$ play. Wenn Sie die Nähpositions-Schrittbetriebstaste C drücken, erscheint der Nähpositions-Schrittbetriebsbildschirm auf dem Display.

#### **(1) Rücksetz-Schrittbetrieb**

Der Rücksetzvorgang kann schrittweise ausgeführt werden.

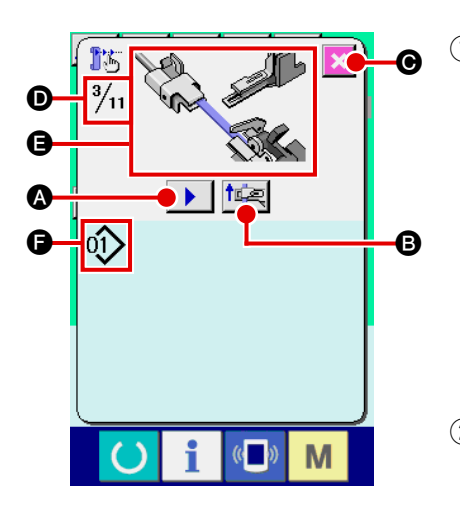

#### 1 **Ausführen des Schrittbetriebs**

Wenn Sie die Schrittvorschalttaste **A** drücken, führt die

Gürtelschlaufenzuführereinheit Einzelschrittbetrieb aus. Das Bild  $\bigoplus$  wird angezeigt, um den oben genannten Betriebsvorgang zu veranschaulichen.

Außerdem werden die in Bearbeitung befindliche Schrittnummer, die Gesamtzahl der Schritte **O** und die in Bearbeitung befindliche Gürtelschlaufen-Musternummer @ angezeigt.

- 2 **Fertigstellen des Schrittbetriebs** Drücken Sie die Abbruchtaste  $\mathbf{\times}$   $\Theta$ , um den Bildschirm zu schließen.
- 3 **Ausführen des sequentiellen Rücksetzbetriebs** Wenn Sie den Rücksetzbetrieb nicht schrittweise sondern sequentiell ausführen wollen, drücken Sie die Rücksetzbetriebstaste **I<sub>F</sub>** B, damit Sie die Sequenz des Rücksetzbetriebs überprüfen können.

### **(2) Nähpositions-Schrittbetrieb**

Der Gürtelschlaufen-Nähbetrieb kann schrittweise ausgeführt werden.

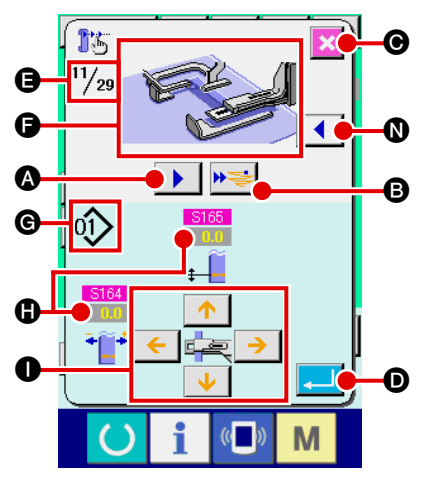

#### 1 **Ausführen des Schrittbetriebs**

Wenn Sie die Schrittvorschalttaste **A drücken**, führt die Gürtelschlaufenzuführereinheit Einzelschrittbetrieb aus. Das Bild  $\bigoplus$  wird angezeigt, um den oben genannten Betriebsvorgang zu veranschaulichen.

Außerdem werden die in Bearbeitung befindliche Schrittnummer, die Gesamtzahl der Schritte **e** und die in Bearbeitung befindliche Gürtelschlaufen-Musternummer G angezeigt.

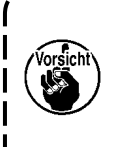

**Im Falle des Betriebsschrittes, in dem die Gürtelschlaufenklemme betätigt wird, wird der Bestätigungsbildschirm angezeigt. Beachten Sie, dass sich die Gürtelschlaufenklemme vorwärts bewegt, falls Sie die Taste auf dem Bestätigungsbildschirm drücken.**

### 2 **Ändern der Nähdaten**

Wenn Sie den Schrittbetrieb überprüfen, werden veränderbare Nähdaten **(D** angezeigt. Die Werte der Richtungen XY können mithilfe der Parameteränderungstaste  $\bigcirc$  geändert werden.

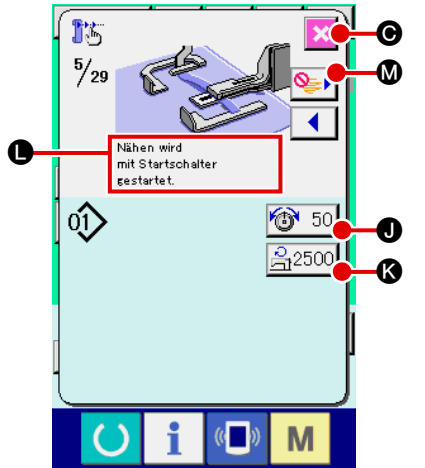

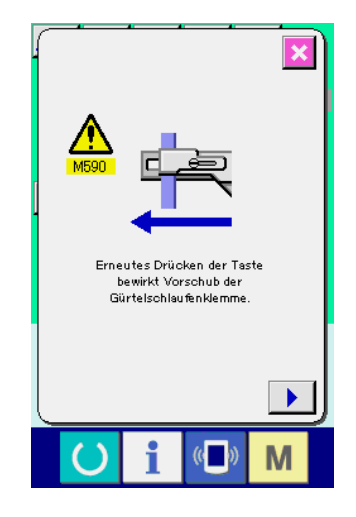

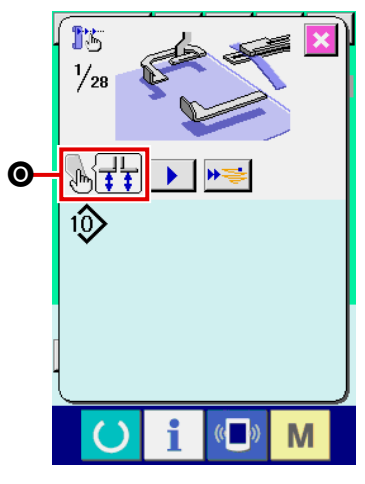

### 3 **Starten des Nähbetriebs**

Wenn Sie zum Nähschritt vorrücken, erscheint die Meldung **.** die besagt, dass der Nähbetrieb mit dem Startschalter gestartet werden kann. Zu diesem Zeitpunkt werden die Fadenspannungstaste **1** 50 **0** und die Maximaldrehzahl-Einstelltaste  $\mathbb{R}^{2500}$  **@** angezeigt. Wenn Sie diese Werte eingestellt wollen, können Sie die entsprechenden Werte ändern. Drücken Sie den Startschalter, um den eigentlichen Nähvorgang zu starten.

#### 4 **Fertigstellen des Schrittbetriebs**

Wenn Sie die Abbruchtaste  $x \odot$  drücken, bewegt sich die Gürtelschlaufenzuführereinheit zur Bereitschaftsposition, um den Schrittbetrieb zu vollenden.

#### 5 **Bestätigen der Eingabe**

Um Ihre Eingabe zu bestätigen, drücken Sie die Eingabetaste **D.** Falls Sie den Schrittbetrieb fortsetzen, ohne die Eingabetaste **D** zu drücken, oder den Schrittbetrieb durch Drücken der Abbruchtaste X @ beenden, werden die im aktuellen Schritt eingegebenen Daten verworfen.

### 6 **Ausführen des Nähvorgangs mit sequentiellem Nähen einer Gürtelschlaufe**

Wenn Sie den Gürtelschlaufen-Nähvorgang nicht schrittweise sondern sequentiell ausführen wollen, drücken Sie die Einzel-

funktions-Vorschalttaste **> 6**.

Daraufhin führt die Nähmaschine einen sequentiellen Betrieb bis zum nächsten Nähstartschritt aus. (Bei jedem Drücken der Taste wird Schrittbetrieb (3) ausgeführt.) Wie bei 3 startet die Nähmaschine den Nähvorgang mit einem Druck auf den Startschalter.

### 7 **Kein Nähbetrieb**

Wird im Nähschritt die Nähsprungtaste  $\bigotimes$  M gedrückt,

rückt die Nähmaschine zum nächsten Schritt vor, ohne den Nähvorgang durchzuführen.

### 8 **Rückwärtsschritt**

Soll ein Rückwärtsschritt ausgeführt werden, drücken Sie die Rückwärtsschritttaste  $\left|\bigotimes$ , so dass das System bis zu

dem vom System zugelassenen Schritt zurückbewegt werden kann.

9 **Anheben/Absenken des Konfektionsteilpressers**

Der Konfektionsteilpresser kann durch Drücken des Start-

schalters beim ersten Schritt ( $\sqrt{\frac{1}{2} + \frac{1}{2}}$  angezeigt) des

Nähpositions-Schrittbetriebs angehoben/abgesenkt werden.

### <span id="page-62-0"></span>**2-15. Funktion zur Aufhebung des Greifens einer Gürtelschlaufe für den nächsten Nähvorgang**

Diese Funktion wird verwendet, um den Rücksetzbetrieb nach dem Ende des Nähvorgangs zu sperren. Wenn Sie wissen, dass die Stromversorgung der Maschine nach dem Ende des Nähvorgangs ausgeschaltet wird, oder falls sich die Rücksetzung der nächsten Gürtelschlaufe erübrigt, um das Produkt zu wechseln, wird diese Funktion verwendet, um unnötiges Greifen der nächsten Gürtelschlaufe zu verhindern.

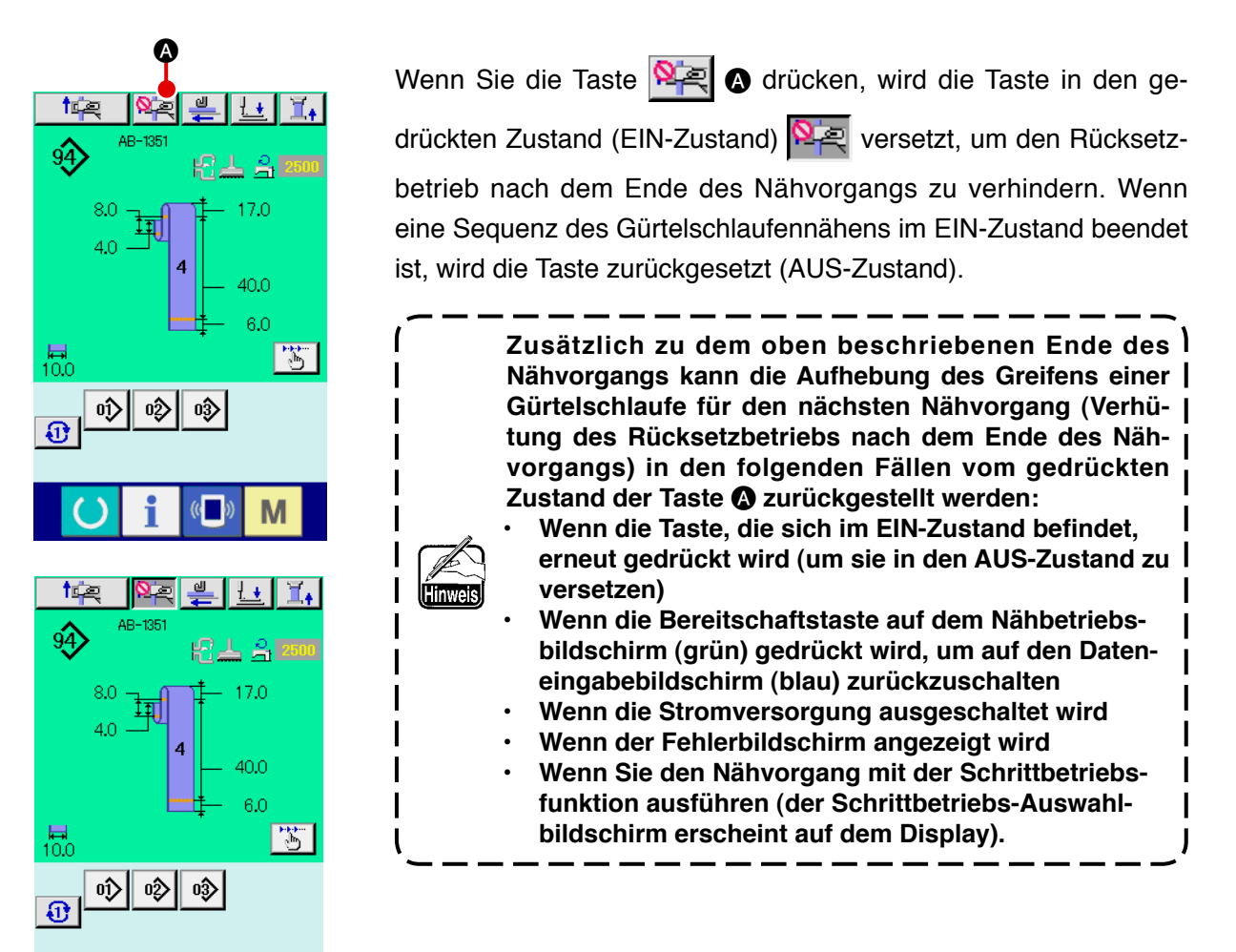

 $\mathbb{C}$ 

M

## <span id="page-63-0"></span>**2-16. Ausführen der Riegeleinstellung**

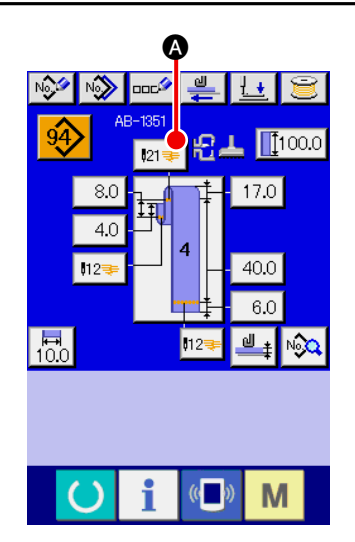

1 **Umschalten des Bildschirms auf den Dateneingabebildschirm der LK-Einheit**

Wenn Sie die Riegeltaste <sup>121</sup> (2) auf dem Dateneingabebild-

schirm für individuelles Gürtelschlaufennähen drücken, wird der Dateneingabebildschirm der LK-Einheit angezeigt. Auf diesem Bildschirm können Sie den Riegel einstellen.

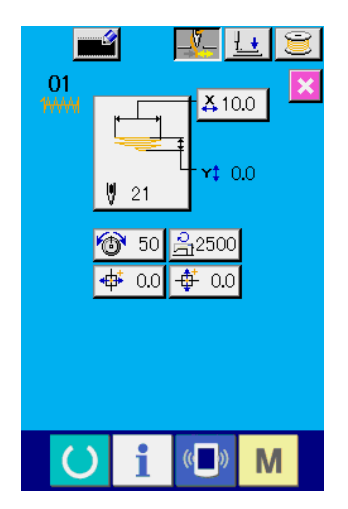

**Dateneingabebildschirm der LK-Einheit**

# **2-17. Flüssigkristalldisplay beim Einstellen des Riegels**

## **(1) Dateneingabebildschirm der LK-Einheit**

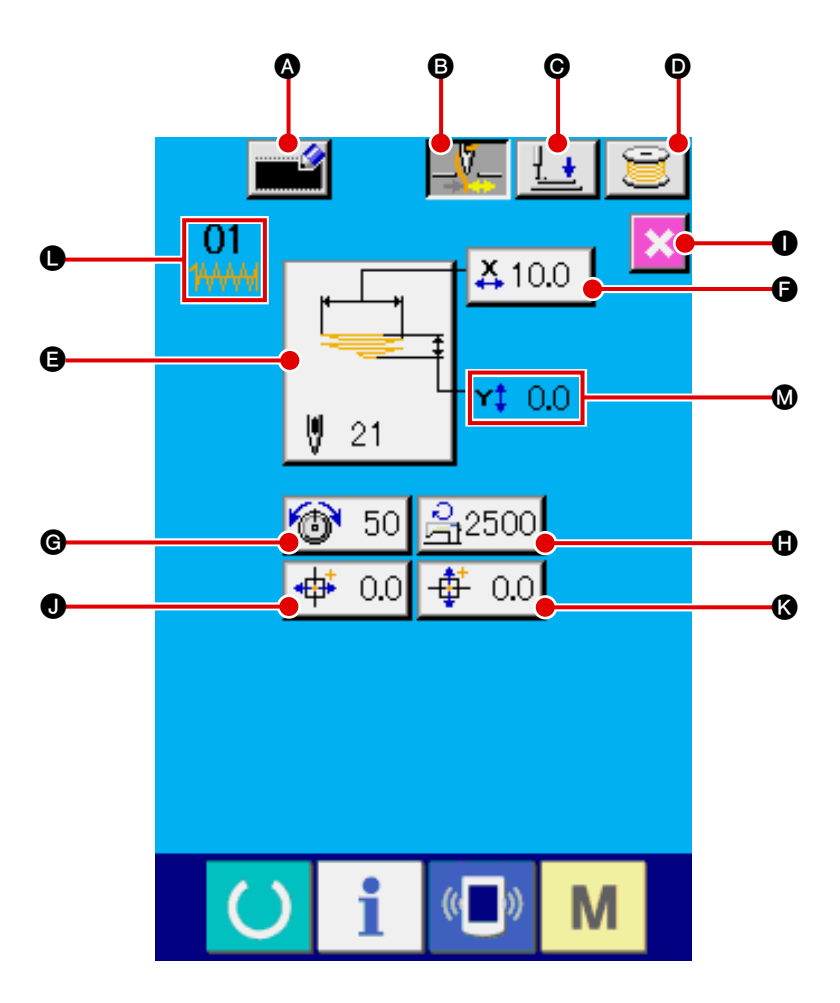

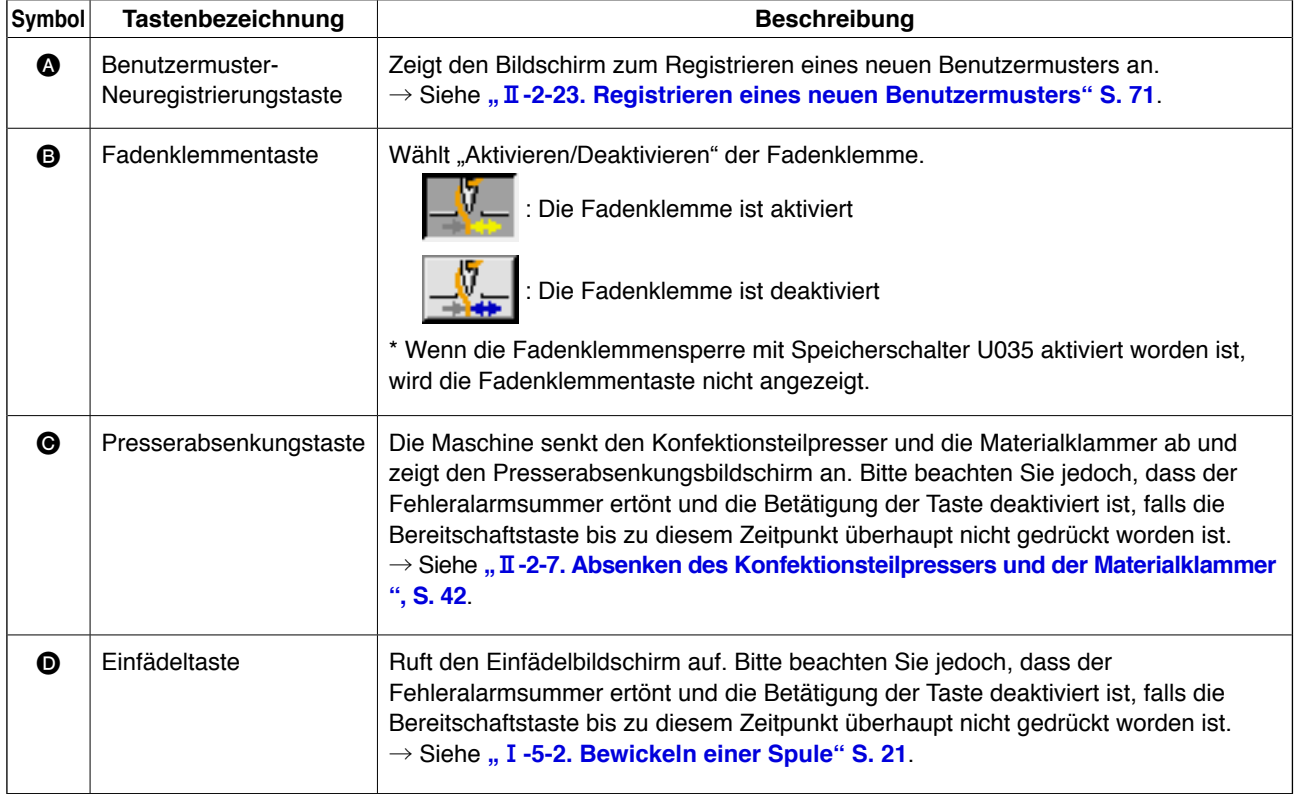

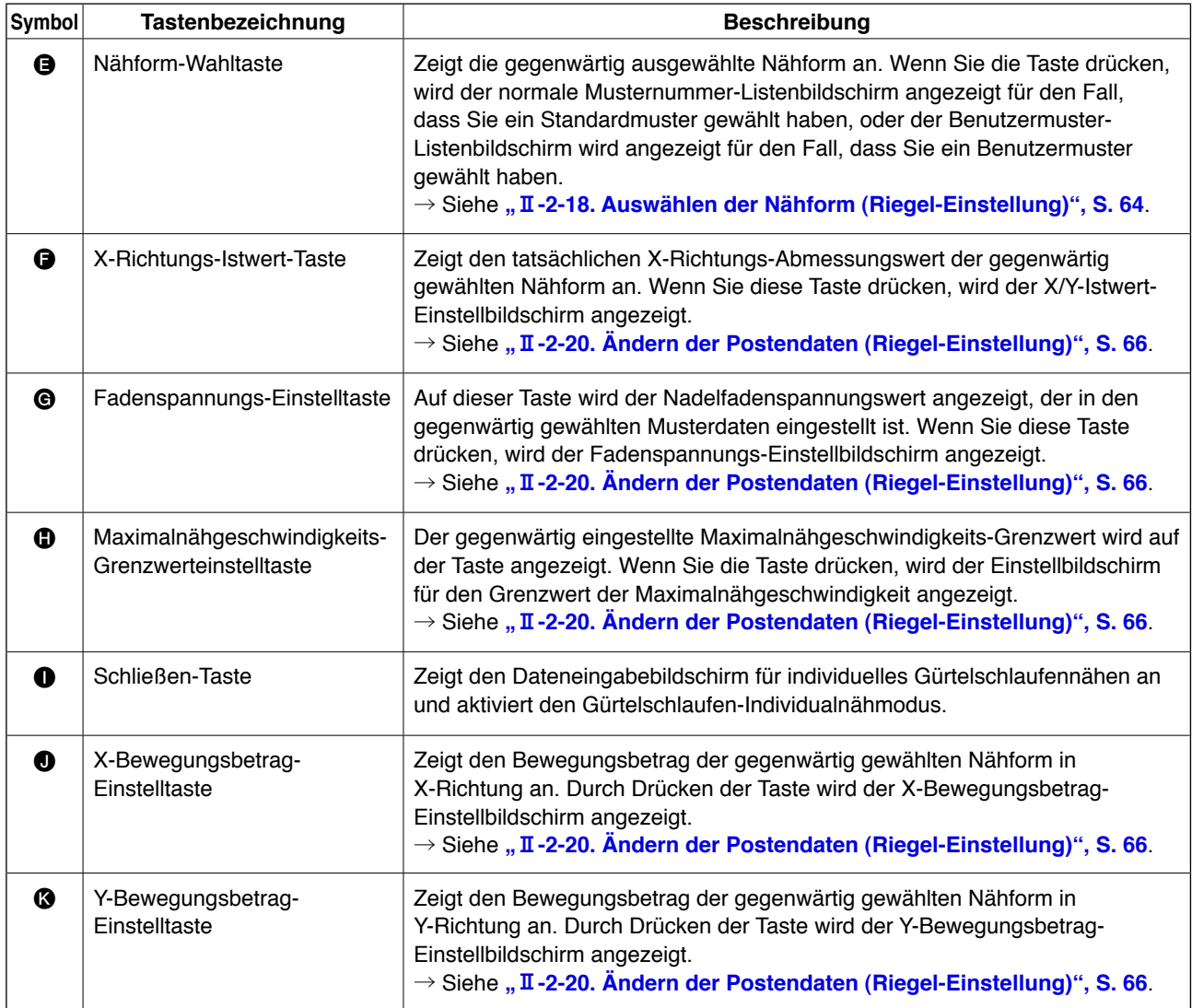

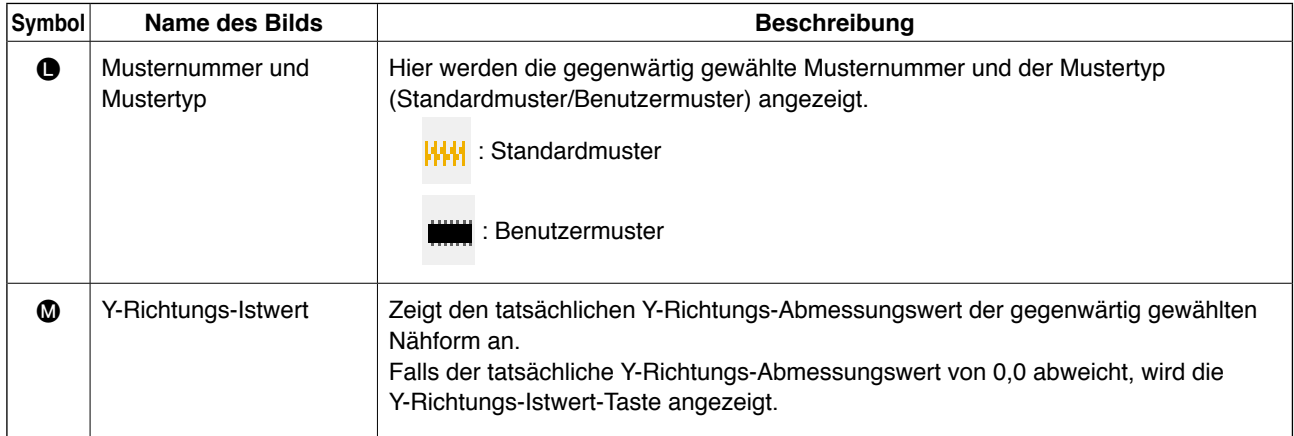

### **(2) Nähbetriebsbildschirm der LK-Einheit**

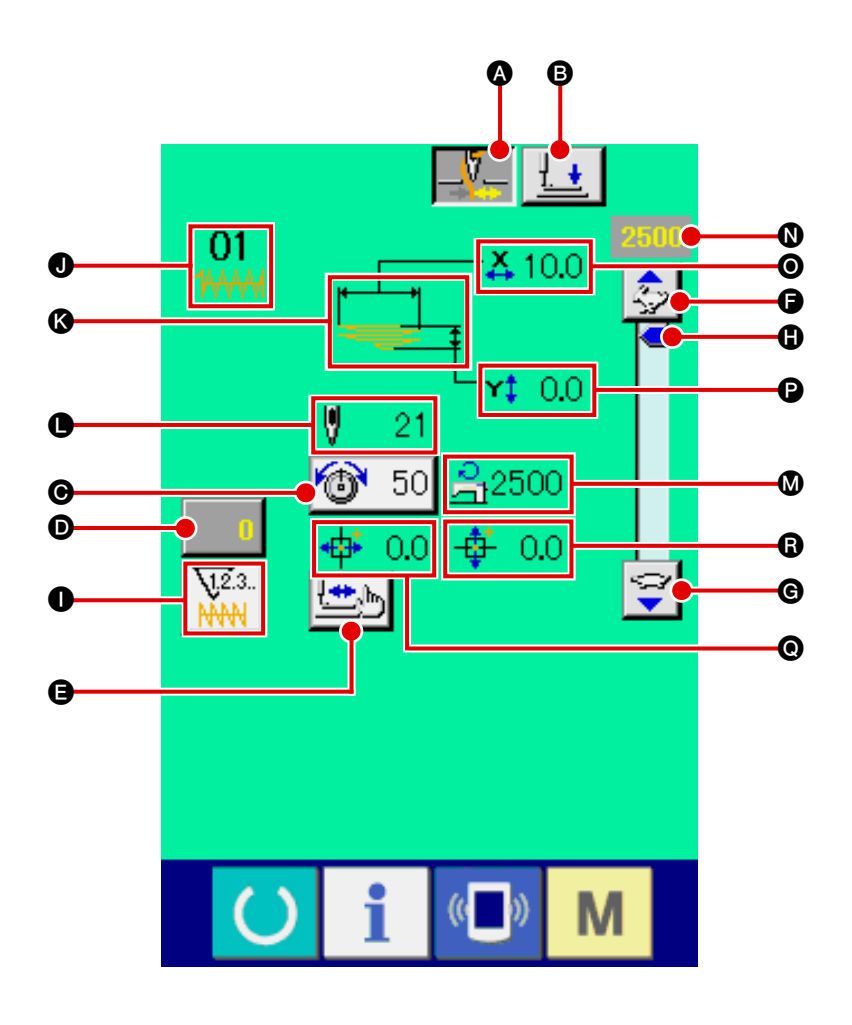

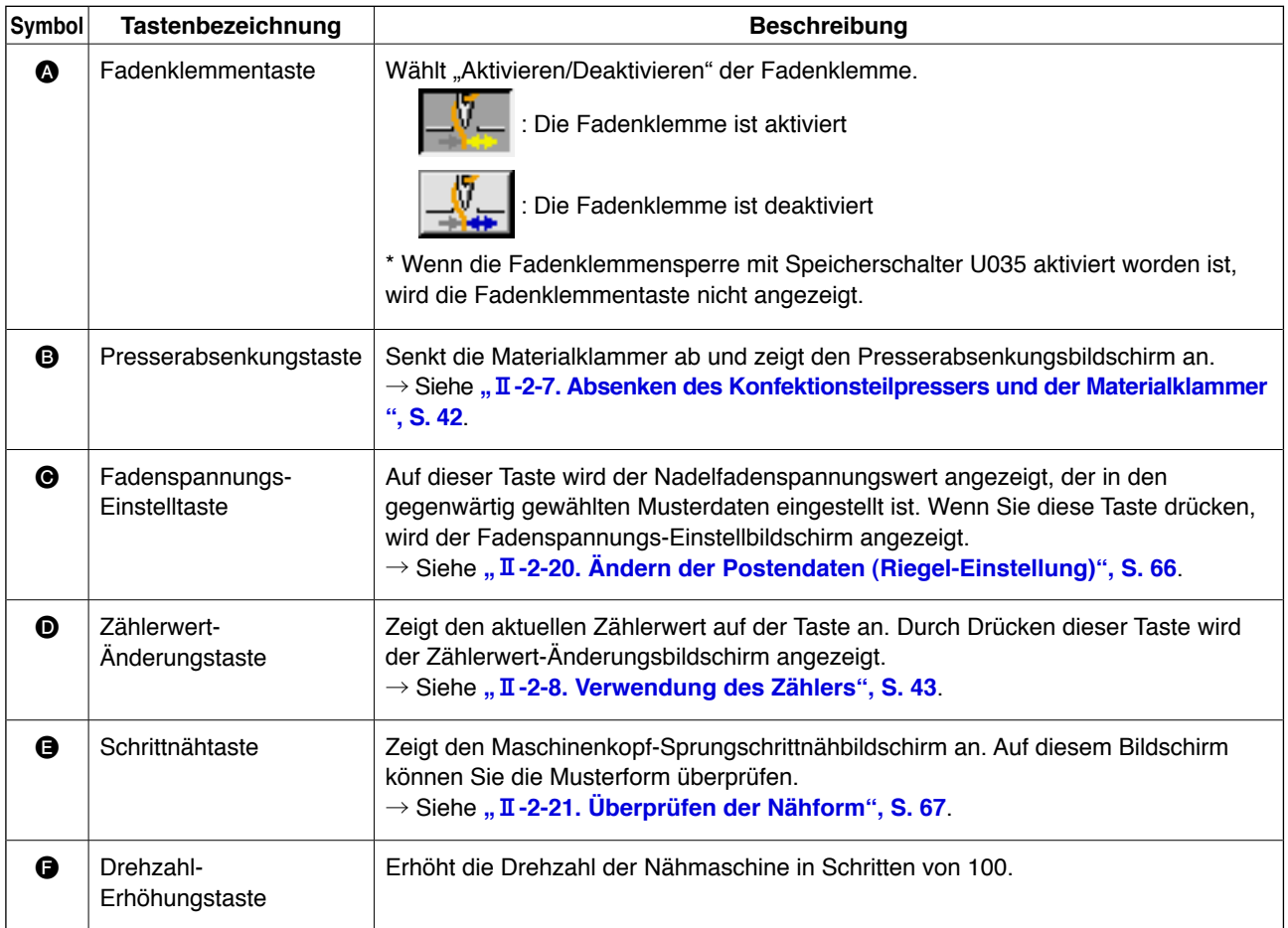

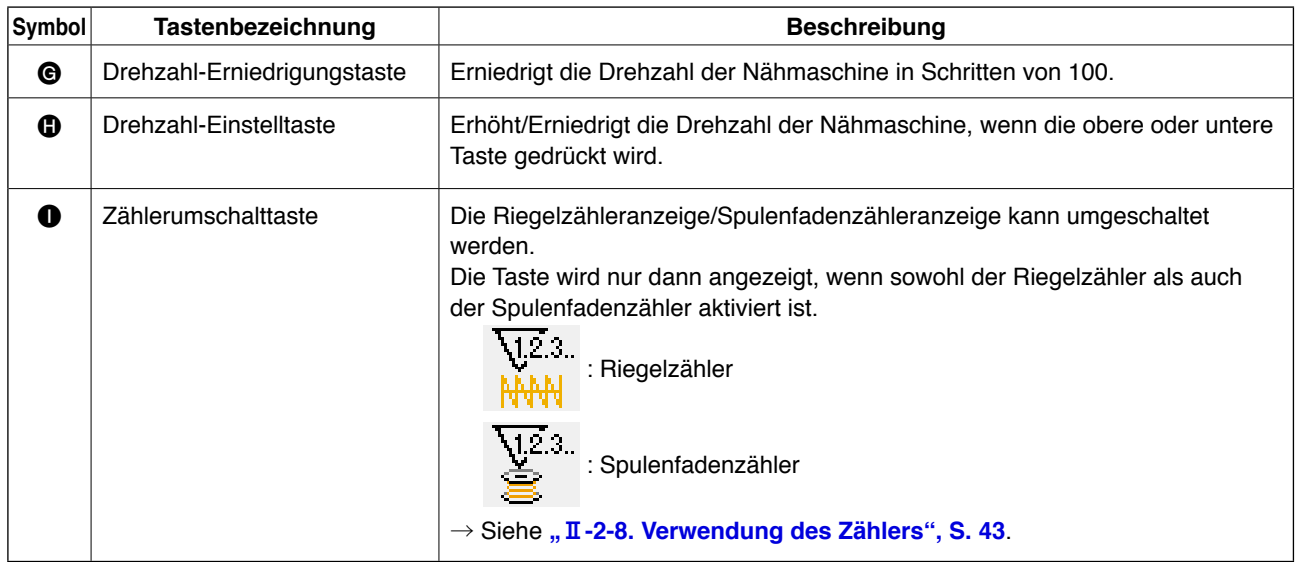

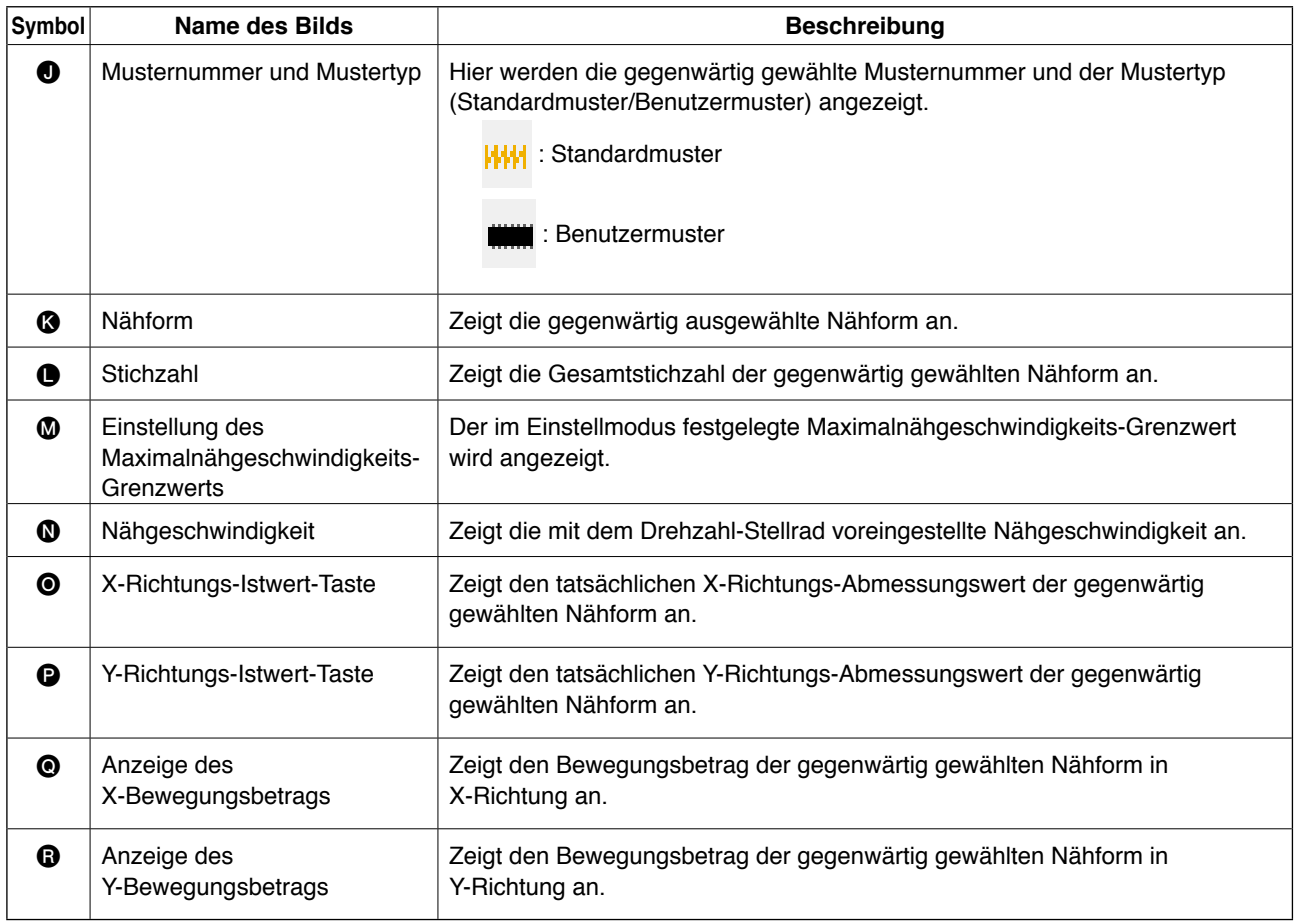

## <span id="page-68-0"></span>**2-18. Auswählen der Nähform (Riegel-Einstellung)**

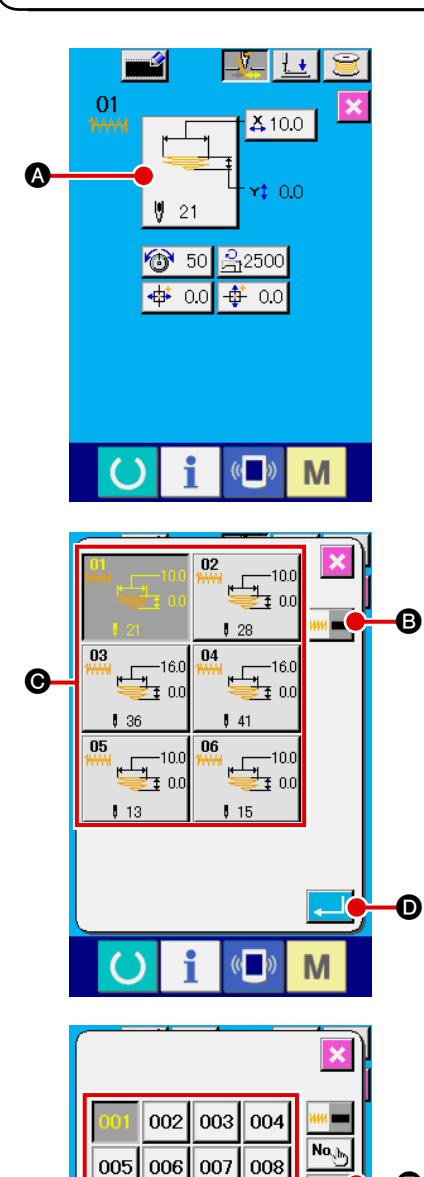

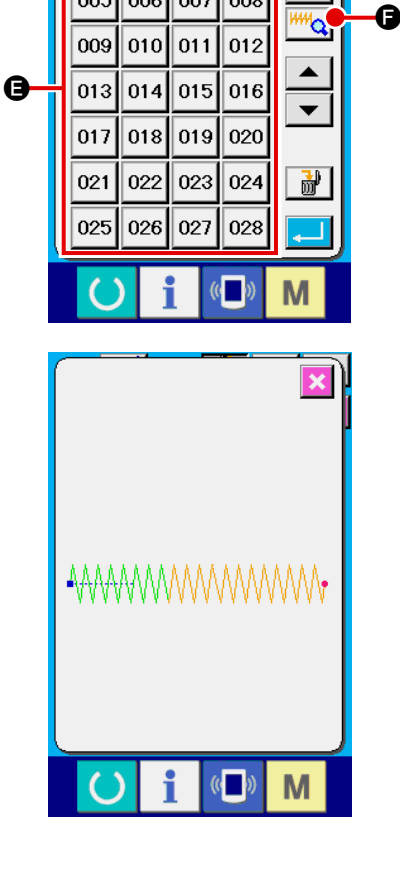

### 1 **Anzeigen des Dateneingabebildschirms**

Die Auswahl der Nähform ist nur auf dem Dateneingabebildschirm (hellblau) möglich. Drücken Sie die Bereitschaftstaste

 auf dem Nähbetriebsbildschirm (grün), um den Dateneingabebildschirm (hellblau) anzuzeigen.

#### 2 **Aufrufen des Nähform-Auswahlbildschirms**

Wenn Sie die Nähform-Wahltaste

Nähform-Auswahlbildschirm angezeigt.

#### 3 **Auswählen des gewünschten Nähformtyps**

Die folgenden zwei unterschiedlichen Nähformtypen sind verfügbar.

Wenn Sie das Standardmuster zum Benutzermuster ändern wollen oder umgekehrt, drücken Sie die Nähformtyp-Wahltaste

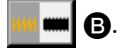

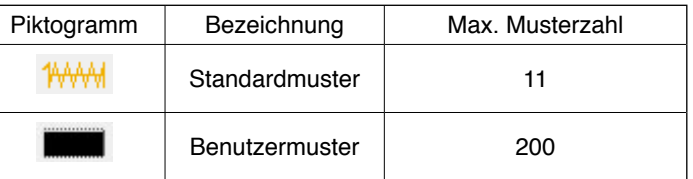

Siehe "II[-2-29. Einstellen der Vorrichtung" S. 98](#page-102-0) für die Wahl von Linearriegel/Zickzackriegel des Standardmusters.

#### 4 **Auswählen der Nähform**

Drücken Sie die Nähformtaste .die der gewünschten Nähform entspricht.

#### 5 **Bestätigen der Nähform**

Drücken Sie die Eingabetaste **D**, um die ausgewählte Nähform zu bestätigen. Daraufhin wird der Dateneingabebildschirm angezeigt.

Falls Sie das Benutzermuster gewählt haben, wird der links abgebildete Bildschirm angezeigt. Die Musternummer-Wahltaste **@** erscheint auf dem Bildschirm. Drücken Sie die Musternummertaste, die der gewünschten Musternummer entspricht.

Falls Sie die ausgewählte Nähform überprüfen wollen, drücken Sie die Betrachtertast **FRA O.** Daraufhin wird der Betrachterbildschirm aufgerufen, um die ausgewählte Nähform anzuzeigen.

## **2-19. Liste der Nähformen**

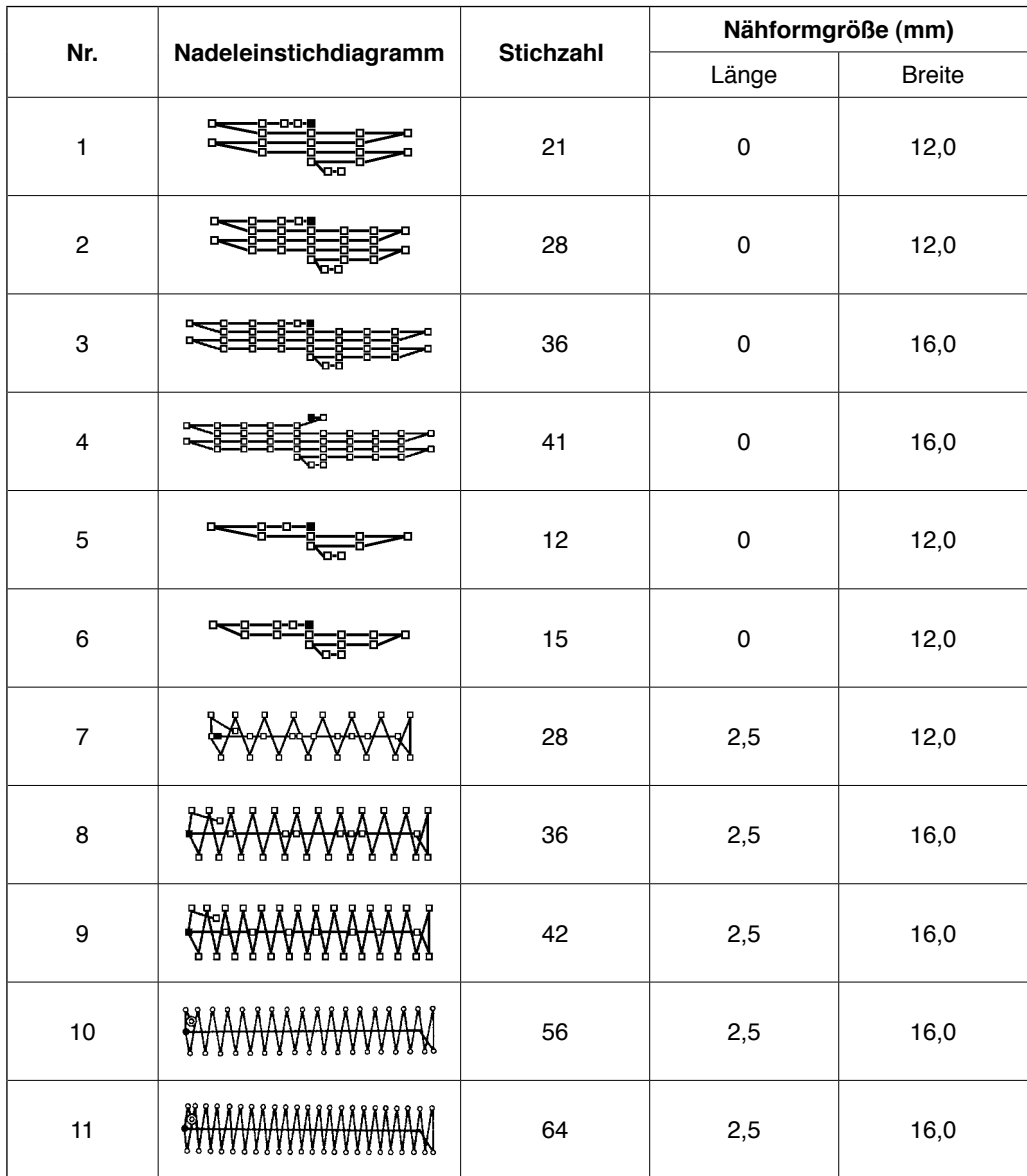

**\* Die angezeigte Nähformgröße trifft für einen Vergrößerungsfaktor von 100 % zu.**

## <span id="page-70-0"></span>**2-20. Ändern der Postendaten (Riegel-Einstellung)**

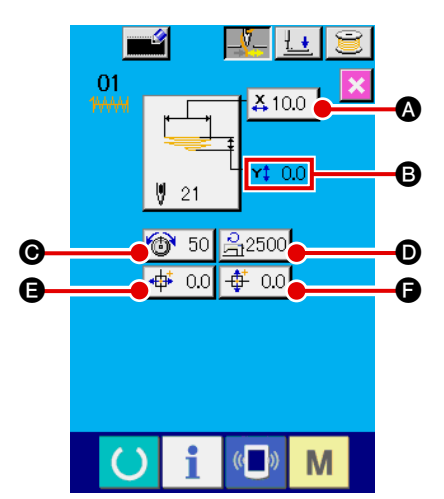

#### 1 **Anzeigen des Dateneingabebildschirms**

Auf dem Dateneingabebildschirm können die Postendaten

geändert werden. Drücken Sie die Bereitschaftstaste **auf der auf** dem Nähbetriebsbildschirm (grün), um den Dateneingabebildschirm (hellblau) anzuzeigen.

\* Der Fadenspannungswert kann auch auf dem Nähbetriebsbildschirm geändert werden.

2 **Anzeigen des Postendaten-Eingabebildschirms** Wenn die Postendatentaste, die dem zu ändernden Posten entspricht, gedrückt wird, wird der Postendaten-Eingabebildschirm angezeigt. Die folgenden sechs Datenposten sind verfügbar.

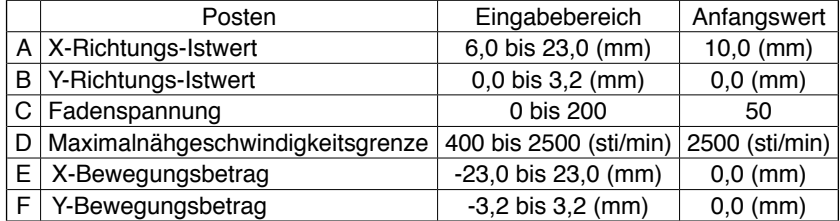

\* Der maximale Eingabebereich und der Anfangswert der Maximalgeschwindigkeitsgrenze D hängen vom Speicherschalter U01 ab.

\* Selbst wenn der Einstellwert des X/Y-Bewegungsbetrags innerhalb des Eingabebereichs liegt, kann der tatsächliche Nähbereich die Bewegungsgrenzen der Nähmaschine erreichen. In diesem Fall tritt der Bereichsüberschreitungsfehler E042 auf.

Zum Beispiel ist das Eingabeverfahren des X-Richtungs-Istwerts wie folgt.

Drücken Sie  $\frac{12}{100}$   $\odot$ , um den Postendaten-Eingabebildschirm aufzurufen.

3 **Eingeben von Daten**

Geben Sie den gewünschten Wert mit dem Zehnerblock und den Tasten +/- @ ein.

#### 4 **Bestätigen der Eingabe**

Drücken Sie die Eingabetaste **H, D**, um die eingegebenen Daten zu bestätigen.

- \* Die anderen Postendaten können nach einem ähnlichen Verfahren geändert werden.
- \* Die X/Y-Werte der X/Y-Richtungs-Istwerte können auf ein und demselben Bildschirm eingegeben werden.

**· Falls Sie die Stromversorgung der Nähmaschine ausschalten, ohne die Bereitschaftstaste gedrückt zu haben, werden die Einstellwerte der Musternummer, die tatsächlichen Werte der X/Y-Abmessungen, die maximale Nähgeschwindigkeit, die Fadenspannung und der X/Y-Bewegungsbetrag nicht gespeichert.**

- **· Falls Sie den Y-Bewegungsbetrag ändern, ändern sich die Abmessungen zwischen den Riegeln.**
- **· Überprüfen Sie die Nähform mithilfe der Sprungschritt-Nähfunktion des Maschinenkopfes, nachdem Sie den X/Y-Bewegungsbetrag geändert haben. Falls der Nähbereich den Bereich der Materialklammer überschreitet, kann die Nadel während des Nähens mit der Materialklammer in Berührung kommen, was zu einem Nadelbruch führen kann.**

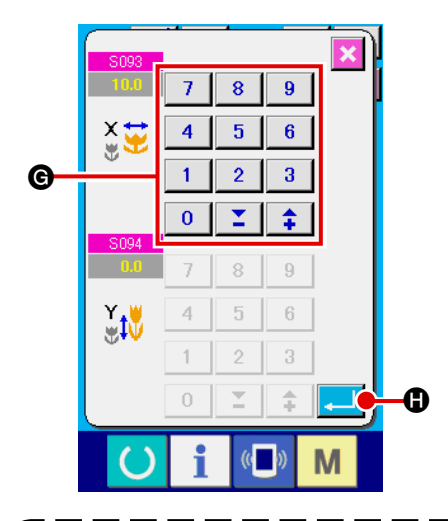

## <span id="page-71-0"></span>**2-21. Überprüfen der Nähform**

### **CAUTION :**

**Nach der Musterwahl ist die Form des ausgewählten Nähmusters grundsätzlich zu überprüfen. Falls die Mustergröße größer als die Materialklammer ist, kann die Nadel während des Nähens mit der Materialklammer in Berührung kommen, was zu Nadelbruch führt.**

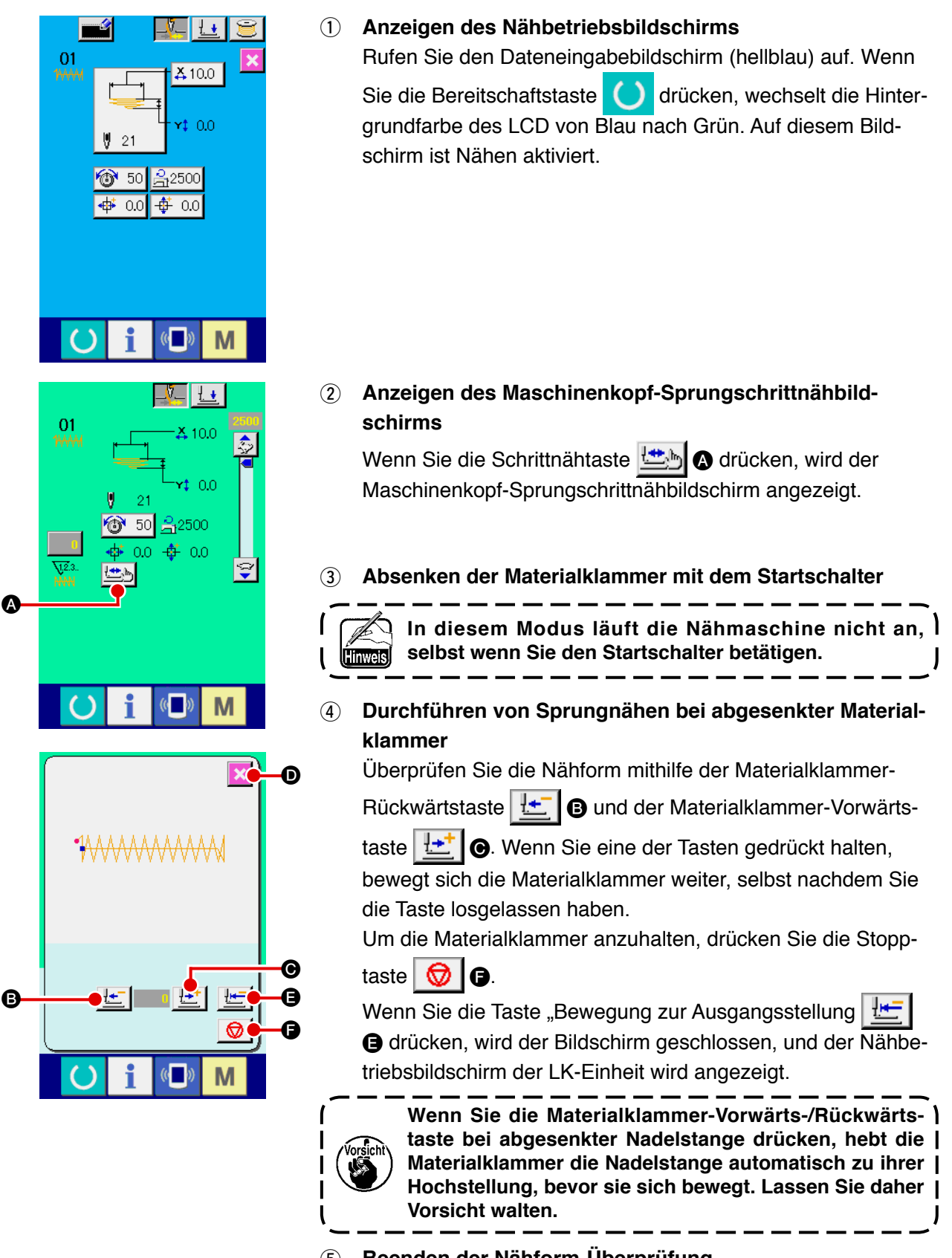

#### 5 **Beenden der Nähform-Überprüfung**

Durch Drücken der Abbruchtaste **X in Sol** schaltet das Display auf den Nähbetriebsbildschirm zurück.
# **2-22. Ändern des Fadenspannungsbefehls zwischen einzelnen Nadeleinstichpunkten**

#### **(1) Hinzufügen/Ändern des Fadenspannungsbefehls zwischen einzelnen Nadeleinstichpunkten**

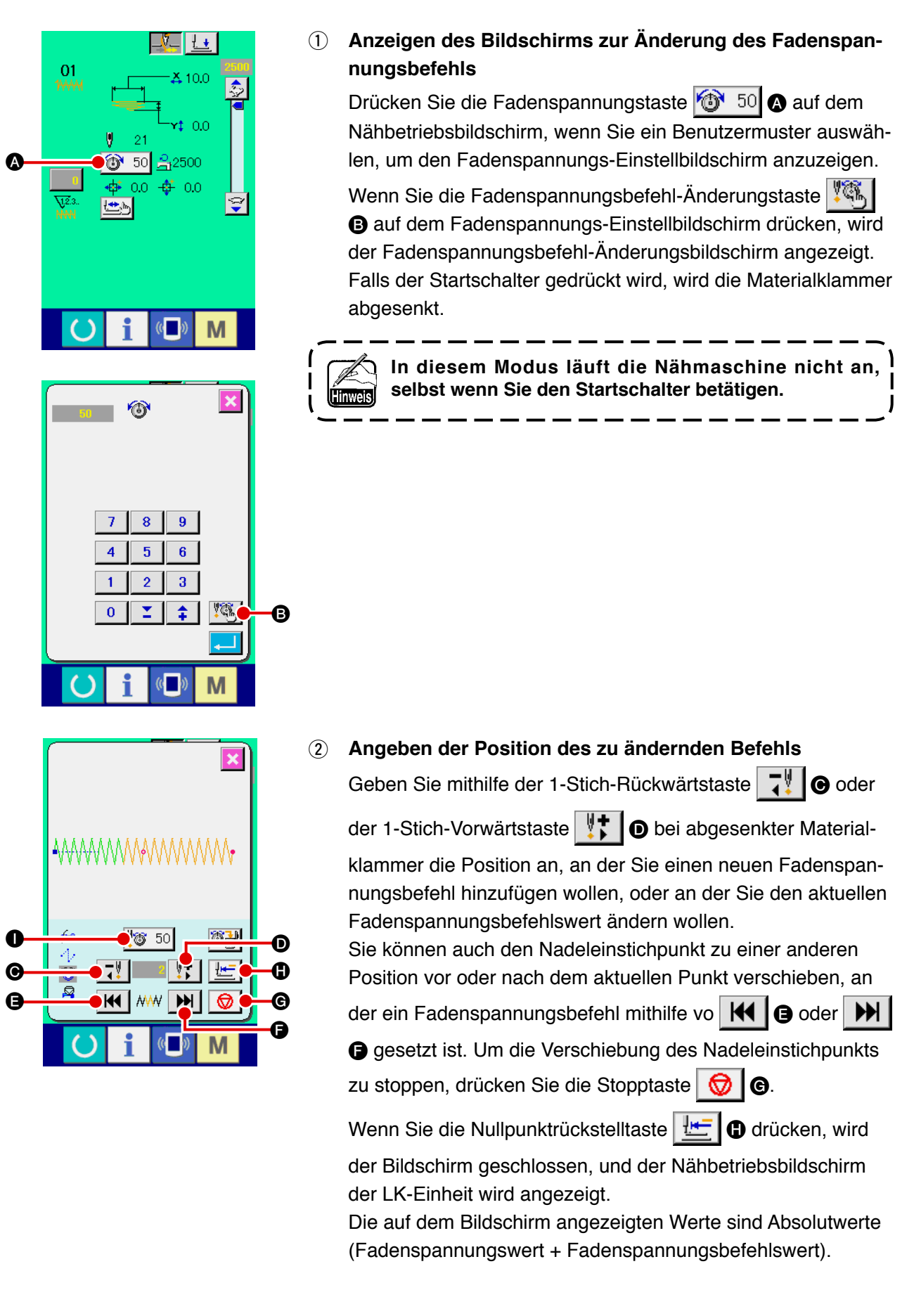

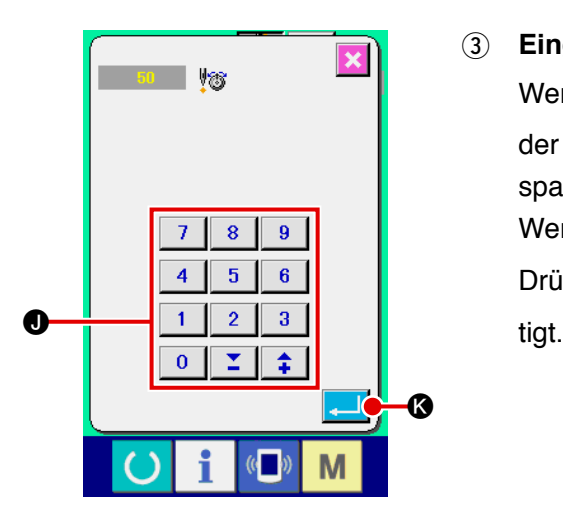

#### 3 **Eingeben eines Fadenspannungsbefehlswertes**

Wenn Sie die Befehlseingabetaste 43 50 @ drücken, wird der Eingabebildschirm zum Erhöhen/Erniedrigen des Fadenspannungswertes angezeigt. Geben Sie den gewünschten Wert mit dem Zehnerblock und den Tasten  $+/ \odot$  ein. Durch Drücken der Eingabetaste **K Weiter G** wird Ihre Eingabe bestä-

### **(2) Löschen des Fadenspannungsbefehls zwischen einzelnen Nadeleinstichpunkten**

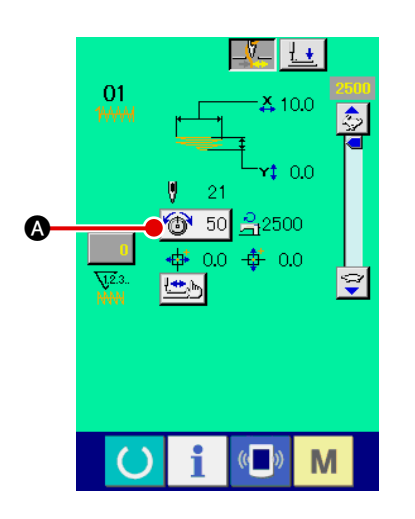

1 **Anzeigen des Bildschirms zur Änderung des Fadenspannungsbefehls**

Drücken Sie die Fadenspannungstaste **1 auf dem** Nähbetriebsbildschirm, wenn Sie ein Benutzermuster auswählen, um den Fadenspannungs-Einstellbildschirm anzuzeigen. Wenn Sie die Fadenspannungsbefehl-Änderungstaste

B auf dem Fadenspannungs-Einstellbildschirm drücken, wird der Fadenspannungsbefehl-Änderungsbildschirm angezeigt.

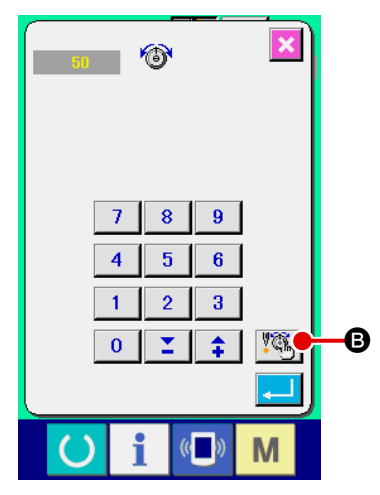

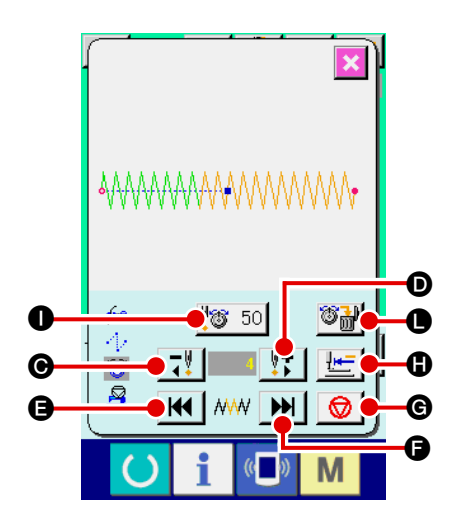

2 **Angeben der Position des zu löschenden Befehls**

Geben Sie die Position des zu löschenden Befehls mithilfe der

1-Stich-Rückwärtstaste C oder der 1-Stich-Vorwärtstas-

te  $\|\mathbf{t}\|$  **O** bei abgesenkter Materialklammer an.

Sie können auch den Nadeleinstichpunkt zu einer anderen Position vor oder nach dem aktuellen Punkt verschieben, an der ein Fadenspannungsbefehl mithilfe von  $H \bigcirc$  oder  $H$ gesetzt ist. Um die Verschiebung des Nadeleinstichpunkts zu stoppen, drücken Sie die Stopptaste  $\bigotimes$   $\bigcirc$ 

Wenn Sie die Taste "Bewegung zur Ausgangsstellung"

 $\bigoplus$  drücken, wird der Bildschirm geschlossen, und der Nähbetriebsbildschirm der LK-Einheit wird angezeigt. Falls sich der aktuelle Nadeleinstichpunkt auf dem Fadenspannungsbefehl befindet, wird die Befehlslöschtaste angezeigt.

3 **Löschen des Fadenspannungsbefehls** Wenn Sie die Befehlslöschtaste **D** drücken, wird der

Befehlslöschungsbildschirm angezeigt. Durch Drücken der Eingabetaste **M** wird der Befehl gelöscht.

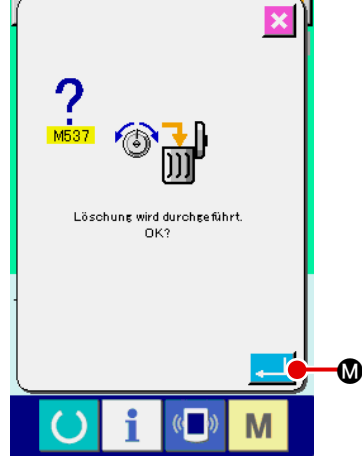

# **2-23. Registrieren eines neuen Benutzermusters**

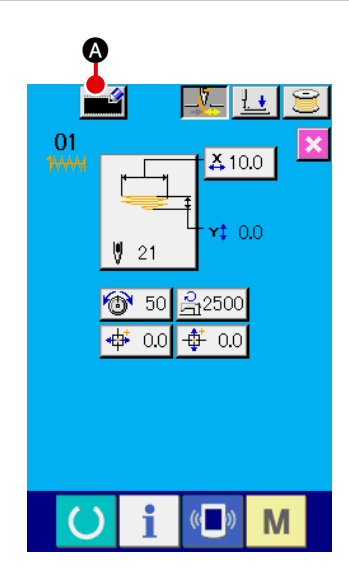

#### 1 **Anzeigen des Dateneingabebildschirms**

Ein neues Muster kann nur auf dem Dateneingabebildschirm (hellblau) registriert werden. Drücken Sie die Bereitschaftstas-

te (b) auf dem Nähbetriebsbildschirm (grün), um den Dateneingabebildschirm (hellblau) anzuzeigen.

#### 2 **Aufrufen des Bildschirms zum Registrieren eines neuen Benutzermusters**

Wenn Sie die Neuregistrierungstaste **A drücken**, wird der Bildschirm zum Registrieren eines neuen Benutzermusters angezeigt.

# 3 **Eingeben einer Benutzermusternummer**

Geben Sie die neue Benutzermusternummer, die Sie registrieren wollen, mit dem Zehnerblock **B** ein. Falls Sie eine bereits registrierte Benutzermusternummer eingeben, wird E403 beim

Drücken der Eingabetaste **E** Bangezeigt. Wählen Sie in

diesem Fall eine andere Benutzermusternummer, die noch nicht benutzt worden ist. Die Registrierung eines neuen Benutzermusters unter einer bereits registrierten Benutzermusternummer ist unzulässig.

Es ist auch möglich, Benutzermusternummern mit den Tasten  $+/ \leftarrow$   $\leftarrow$   $\leftarrow$ 

#### 4 **Bestätigen der Benutzermusternummer**

Durch Drücken der Eingabetaste **E D** wird die zu registrierende neue Benutzermusternummer bestätigt. Dann wird der Dateneingabebildschirm für die Benutzermusterauswahl angezeigt.

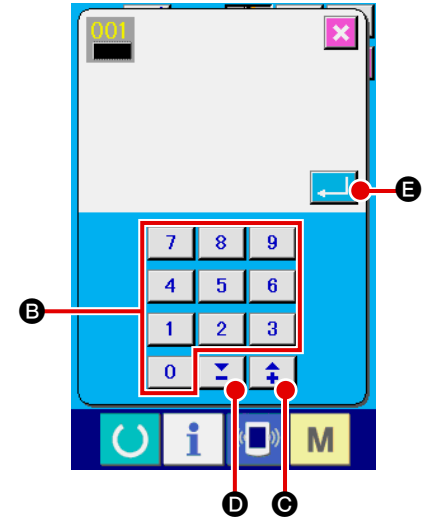

# <span id="page-76-0"></span>**2-24. Umschalten des Nähmodus**

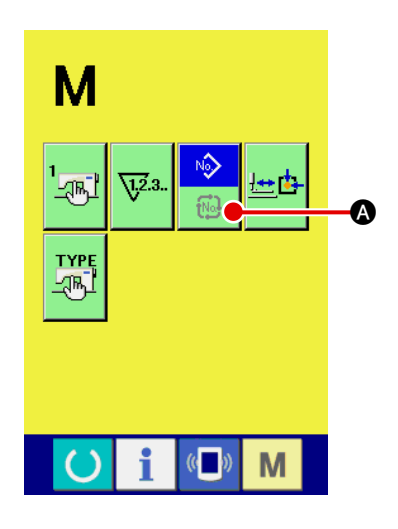

#### 1 **Auswählen des Nähmodus**

Wenn Sie die Taste **M** in dem Zustand drücken, in dem ein Muster bereits ausgewählt worden ist, wird die Nähmodus-

Wahltaste **A auf dem Bildschirm angezeigt. Durch Drü-**

cken dieser Taste wird der Nähmodus zwischen dem Individualnähmodus und dem Zyklusnähmodus umgeschaltet.

 \* Das Erscheinungsbild der Nähmodus-Wahltaste hängt vom gegenwärtig gewählten Nähmodus ab.

Wenn Einzelnähen gewählt wird:

Wenn Zyklusnähen gewählt wird:

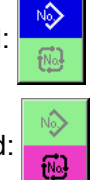

# **2-25. LCD-Feld bei Wahl von Zyklusnähen**

Dieses Nähmaschinenmodell ist in der Lage, Gürtelschlaufen sequentiell mit mehreren unterschiedlichen Teilen von Gürtelschlaufen-Musterdaten kombiniert zu nähen. Bis zu 30 verschiedene Gürtelschlaufenmuster können in einem Zyklus eingegeben werden. Benutzen Sie Zyklusnähen, um Gürtelschlaufen von zwei oder mehr unterschiedlichen Nähformen für ein Bekleidungsprodukt zu nähen.

Bis zu 20 verschiedene Teile von Zyklusnähdaten können registriert werden. Verwenden Sie Zyklusnähen, indem Sie einen neuen Nähzyklus erstellen oder einen vorhandenen nach Ihren Bedürfnissen kopieren.

→ Siehe "II[-2-9. Registrieren einer neuen Gürtelschlaufen-Musternummer", S. 47](#page-51-0) und

**"**@**[-2-12. Kopieren einer Gürtelschlaufen-Musternummer", S. 52.](#page-56-0)**

#### **(1) Zyklusnähdaten-Eingabebildschirm**

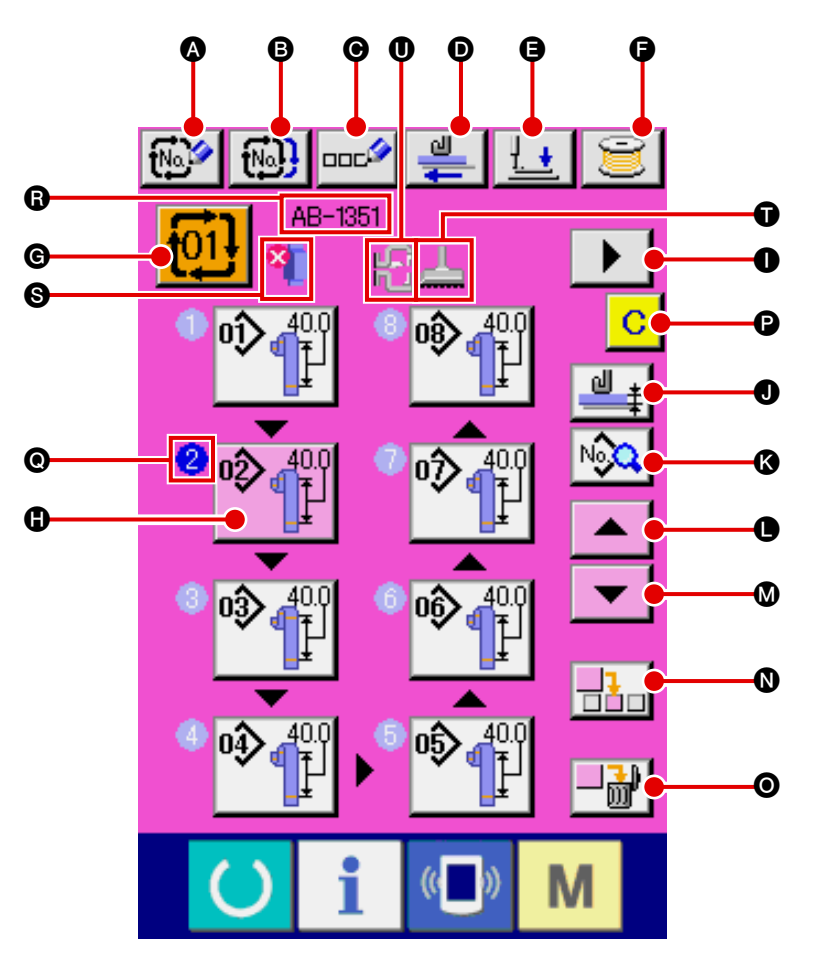

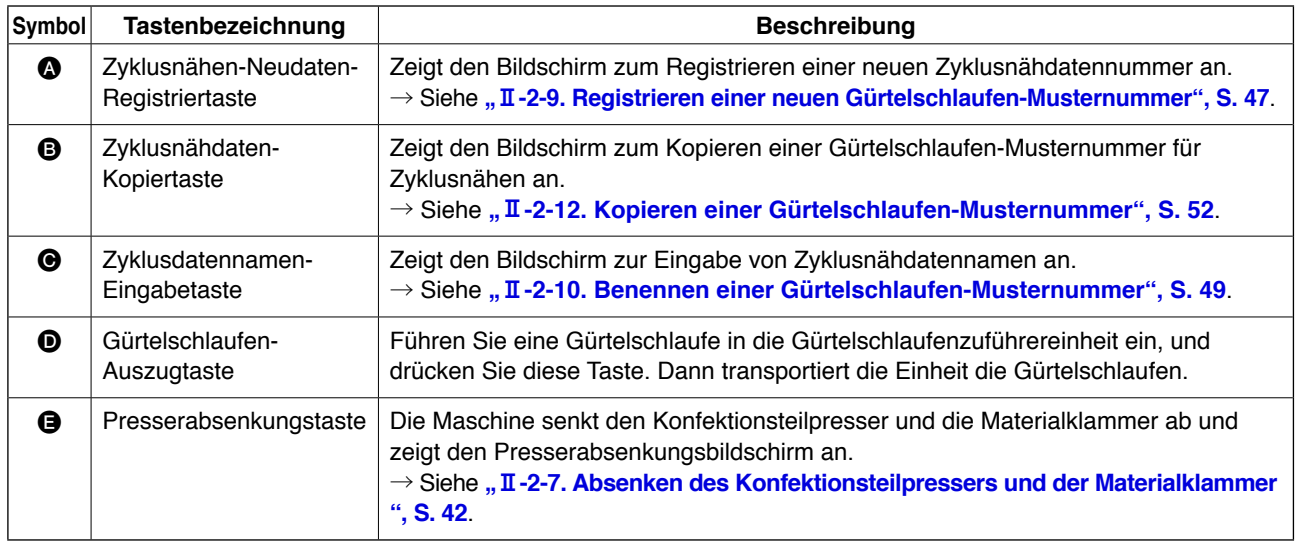

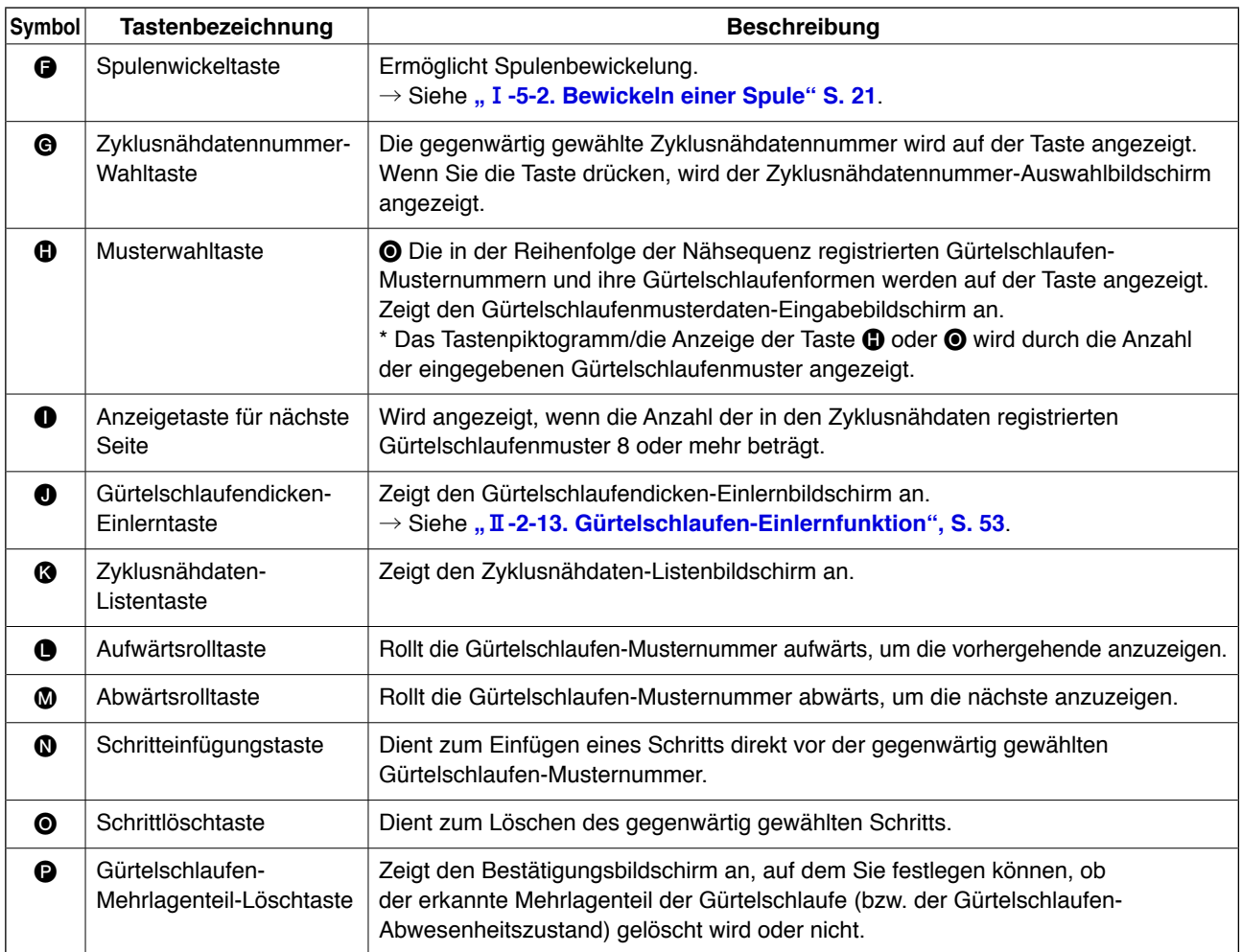

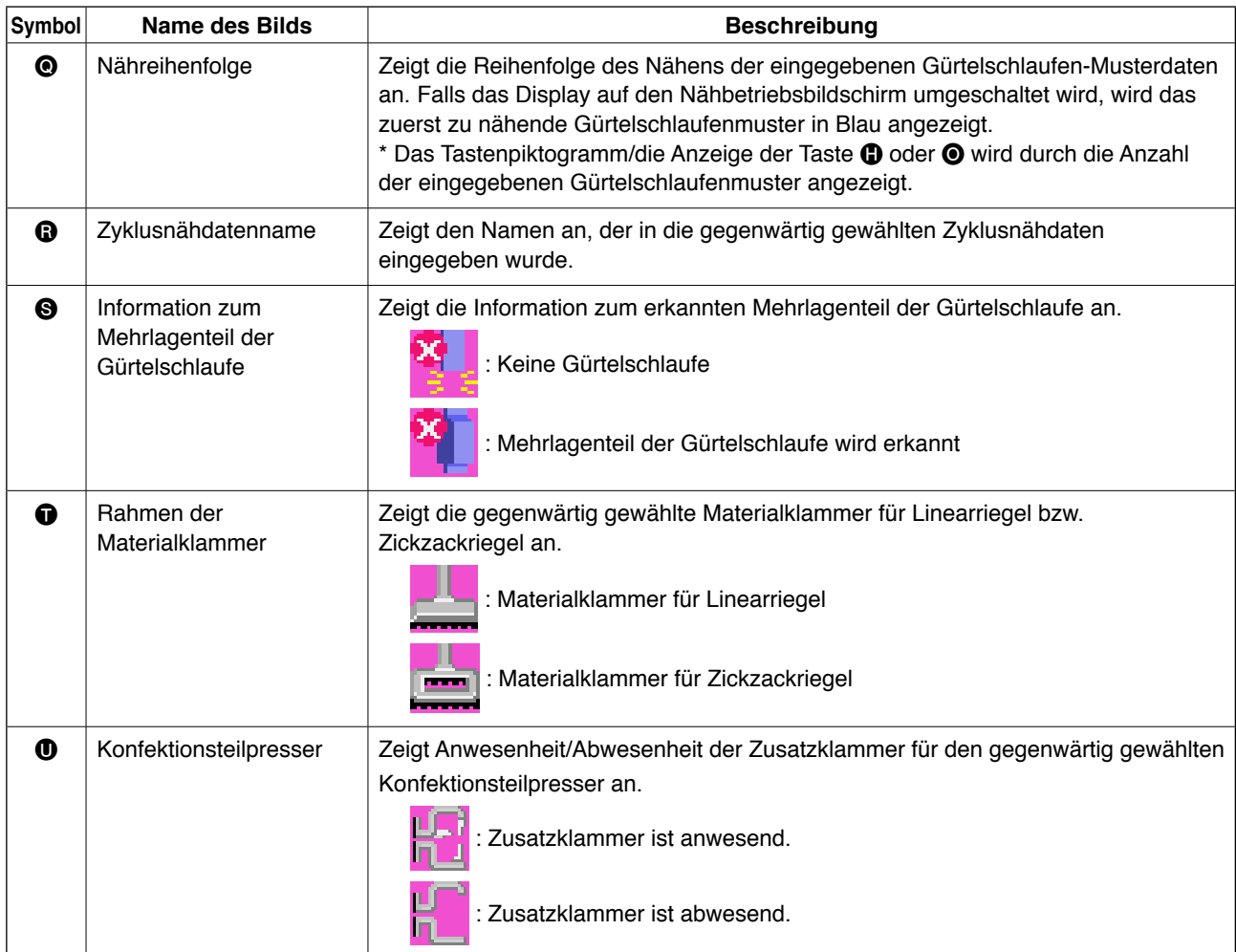

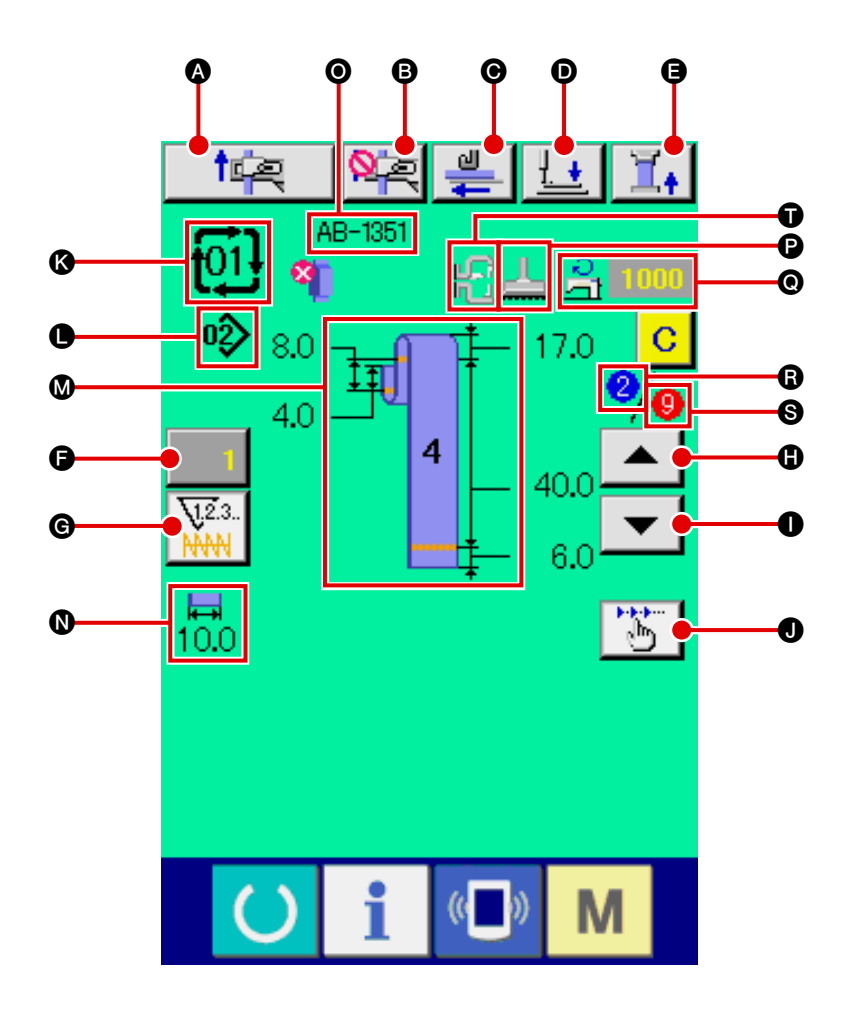

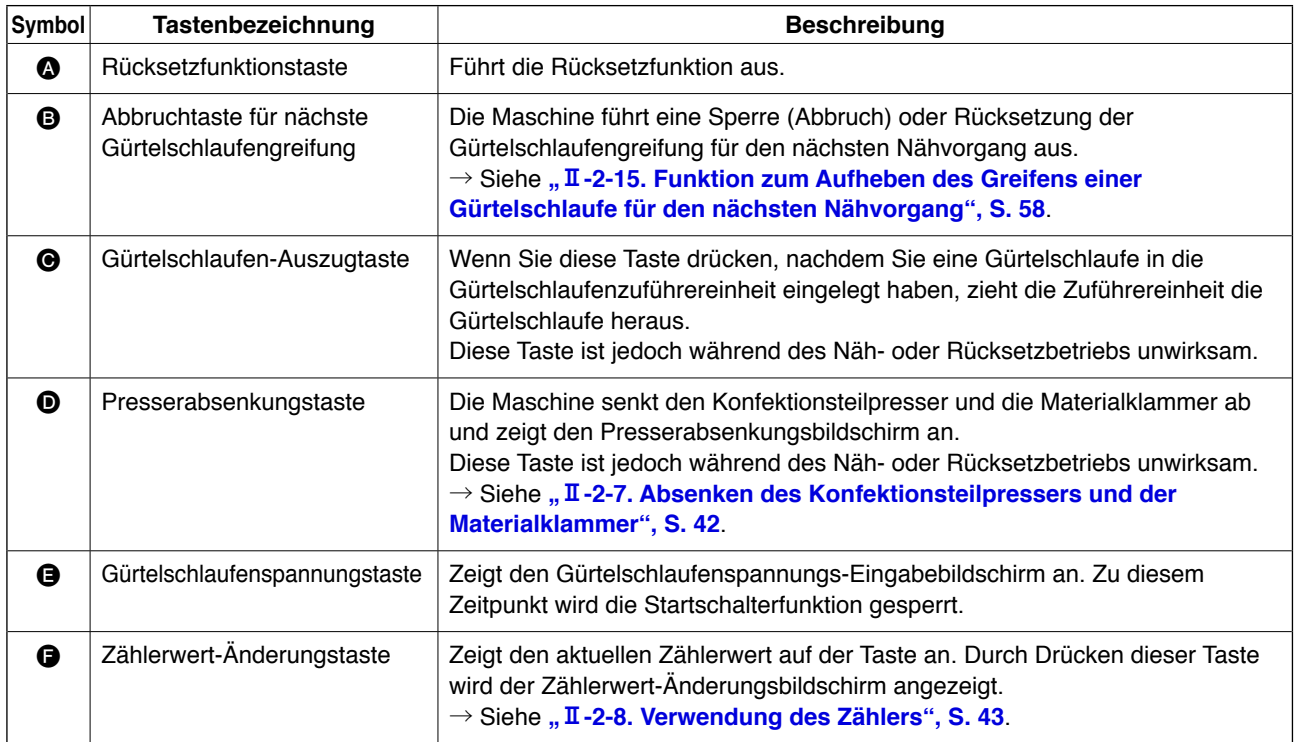

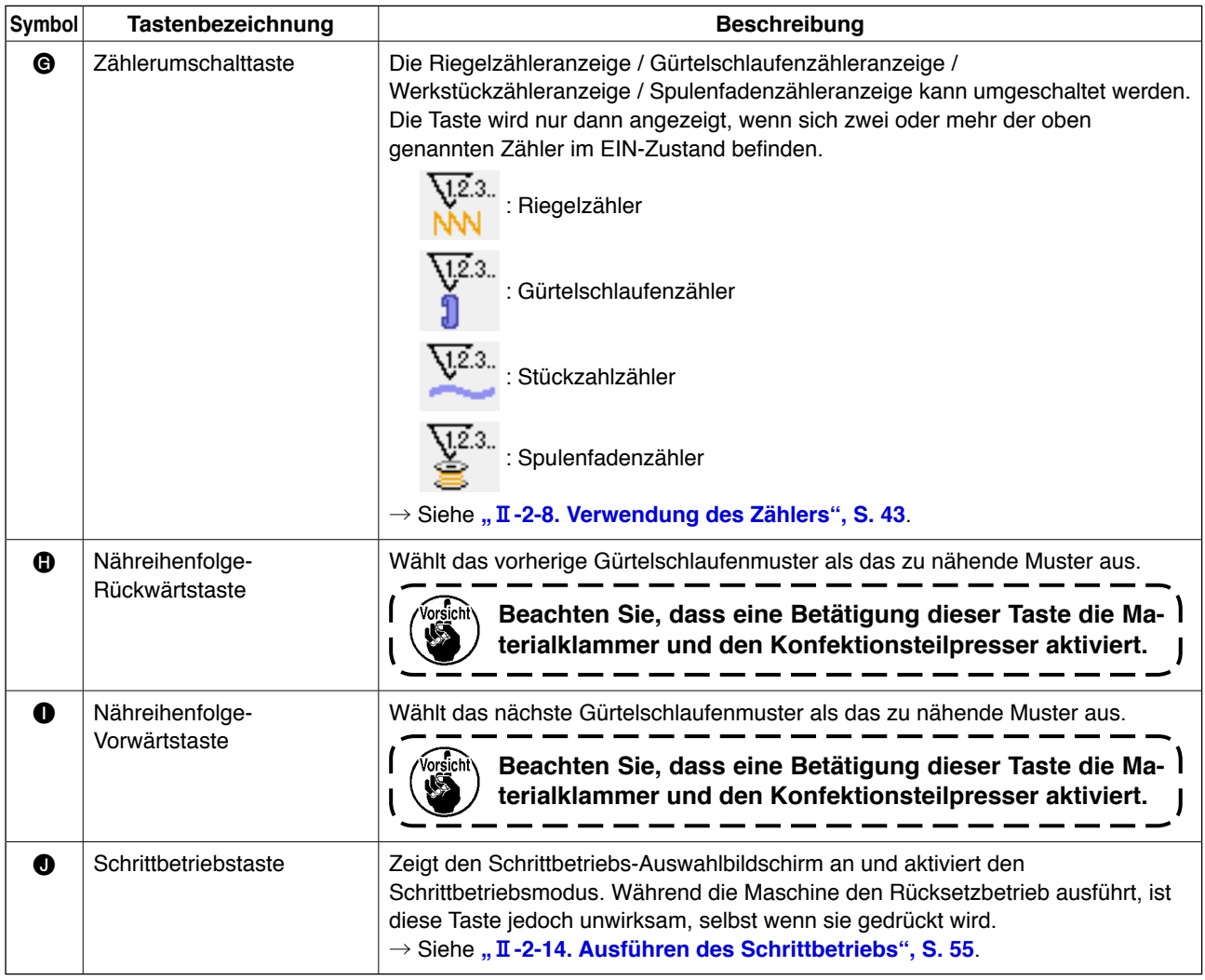

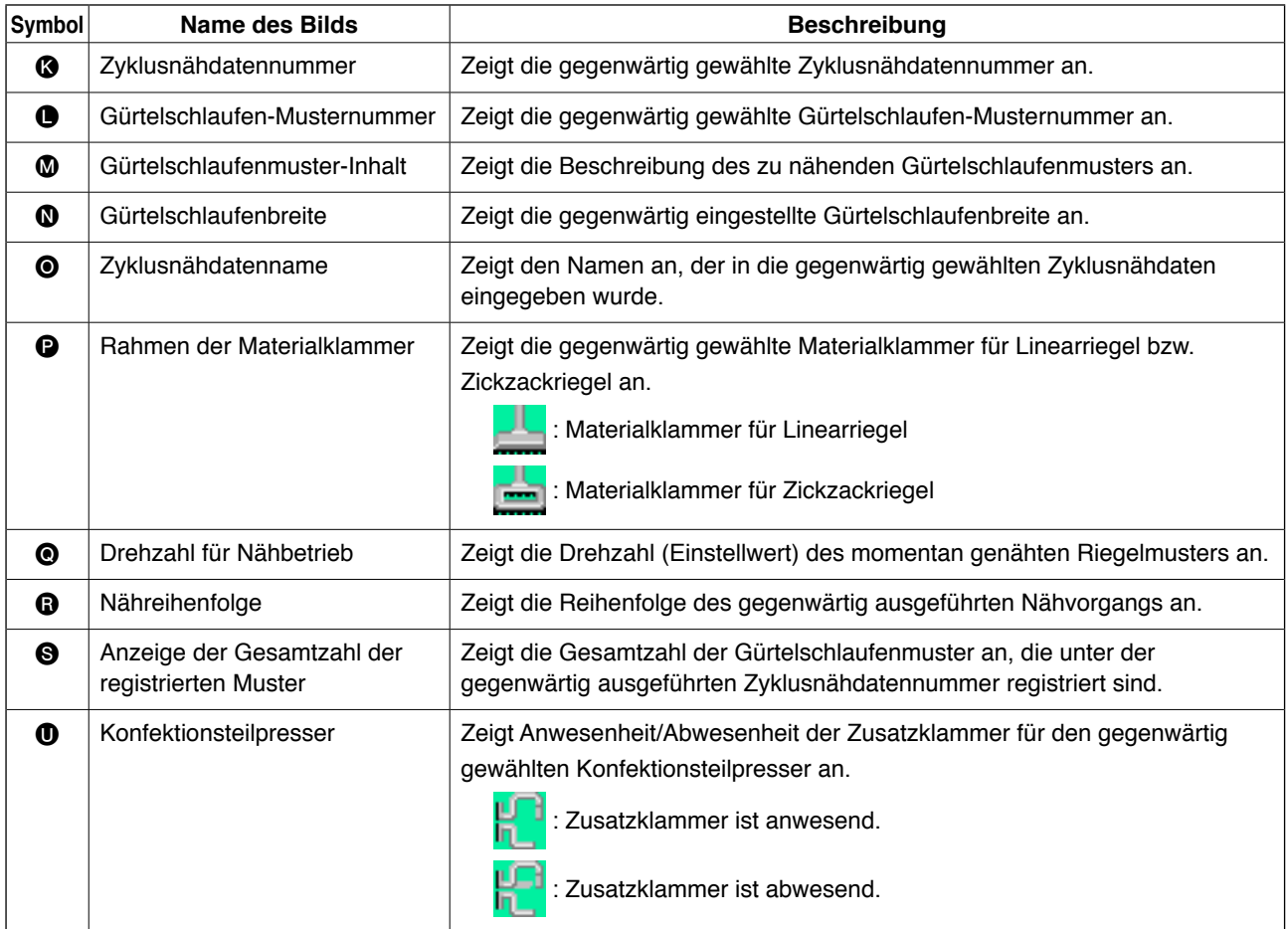

<span id="page-81-0"></span>Zuerst muss der Nähmodus auf Zyklusnähen umgeschaltet werden, bevor Daten eingestellt werden. → Siehe **"**@**[-2-24. Umschalten des Nähmodus", S. 72.](#page-76-0)**

# **(1) Auswahl der Zyklusnähdaten**

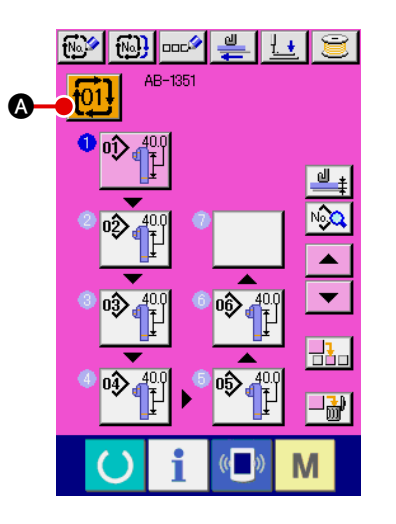

#### 1 **Anzeigen des Dateneingabebildschirms**

Die Zyklusnähdatennummer kann nur auf dem Dateneingabebildschirm (rosa) ausgewählt werden. Drücken Sie die Bereit-

schaftstaste **auf dem Nähbetriebsbildschirm (grün)**, um den Dateneingabebildschirm (rosa) anzuzeigen.

2 **Aufrufen des Zyklusnähdatennummer-Auswahlbildschirms**

Wenn Sie die Zyklusnähdatennummertaste | 101 | @ drücken,

wird der Zyklusnähdatennummer-Auswahlbildschirm angezeigt. Die gegenwärtig gewählte Zyklusnähdatennummer und ihre Beschreibung werden in der oberen Bildschirmhälfte angezeigt. Die übrigen registrierten Zyklusnähdatennummern und Tasten werden in der unteren Bildschirmhälfte angezeigt.

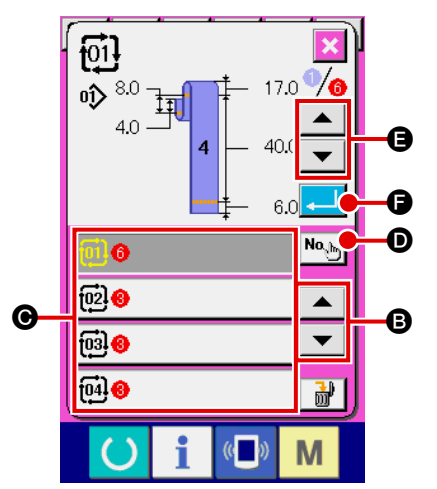

#### 3 **Auswählen der Zyklusnähdatennummer**

Mit jedem Drücken der Aufwärts-/Abwärtsrolltaste

B werden die Zyklusnähdatennummertasten @ der Reihe nach umgeschaltet.

Es ist auch möglich, den Zyklusnähdatennummer-Eingabebild-

schirm mit der Zifferneingabetast No.h **O** aufzurufen und die

Zyklusnähdatennummer direkt einzugeben.

Drücken Sie nun die gewünschte Zyklusnähdatennummertaste $\mathbf{\Theta}$ .

Wenn Sie die Schrittbestätigungstasten  $\mathbf{A} \mid \mathbf{A} \mid \mathbf{B}$  drü-

cken, werden die in den Zyklusnähdaten registrierten Nähformen usw. nacheinander angezeigt.

#### 4 **Bestätigen der Zyklusnähdatennummer**

Wenn Sie die Eingabetaste **F drücken**, wird der Zyklusnähdatennummer-Auswahlbildschirm geschlossen und die Auswahl beendet.

### <span id="page-82-0"></span>**(2) Methode zur Erzeugung von Zyklusnähdaten**

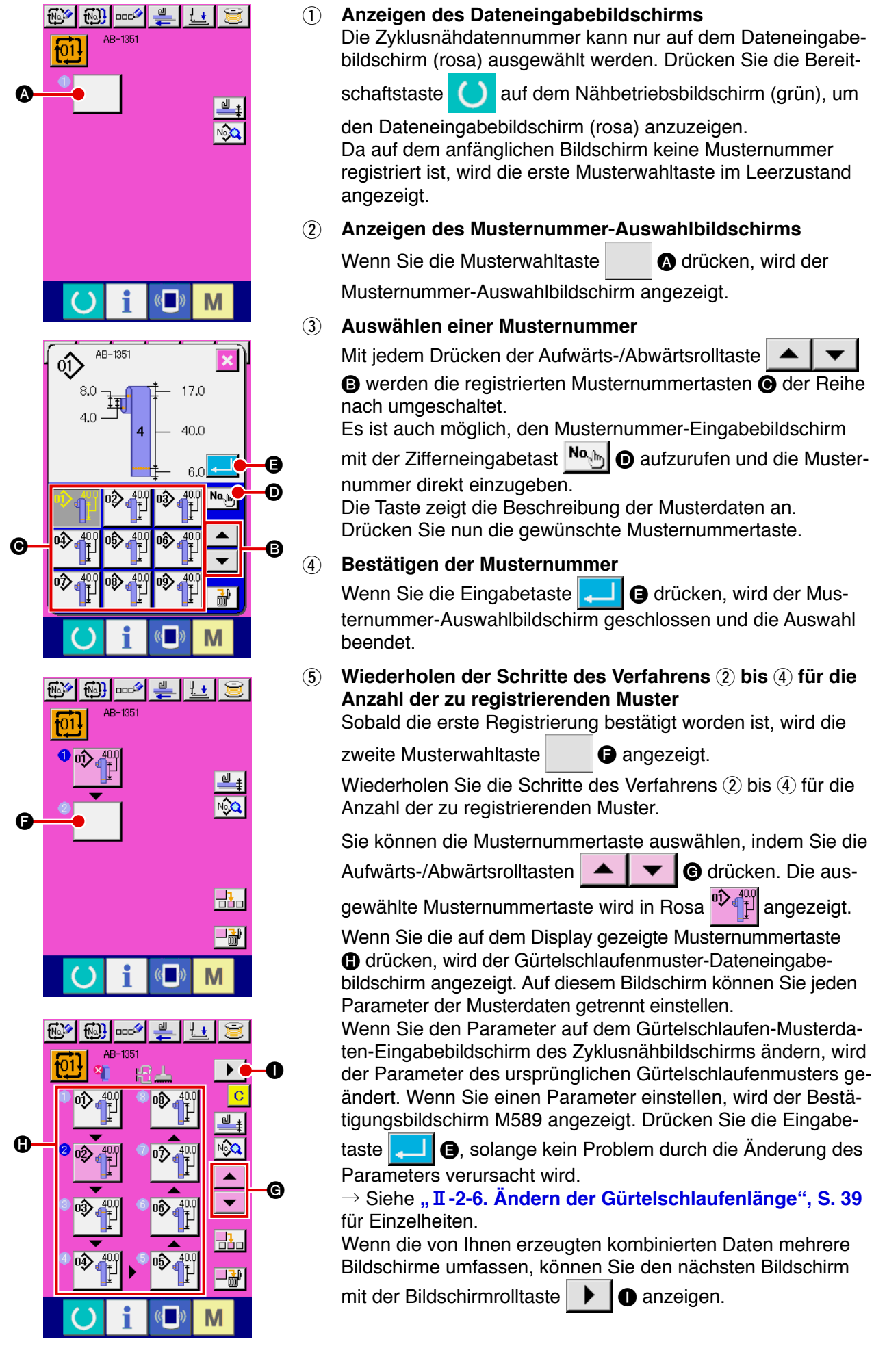

### **(3) Methode zum Einfügen der Zyklusnähdaten**

画

M

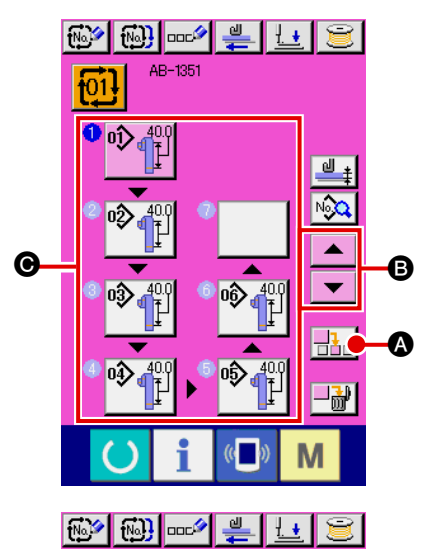

AB-1351

łο

#### 1 **Festlegen der Einfügeposition**

Wenn Sie die Musternummer-Einfügetaste  $\frac{1}{\sqrt{1}}$   $\bigcirc$  drücken, wird ein Nähschritt an der Position zwischen der vorherigen Musternummer und der gegenwärtig gewählten Musternummer (in Rosa angezeigt) eingefügt. Bestimmen Sie die Einfügeposition @ des Nähschritts mithilfe der Aufwärts-/Abwärtsrolltasten  $\blacktriangleright$   $\blacktriangleright$   $\blacktriangleright$   $\blacktriangleright$   $\Theta$ , und drücken Sie die Musternummer-

Einfügetaste  $\frac{1}{\prod_{i=1}^{k}} \otimes$ 

2 **Auswählen und Bestätigen der einzufügenden Musternummer**

Wenn Sie die Musternummer-Einfügetaste **Hand @** drücken, wird der Musternummer-Listenbildschirm angezeigt. Führen Sie die Schritte des Verfahrens 3 bis 4 aus, das unter "II[-2-26. \(2\) Methode zur Erzeugung von Zyklusnäh](#page-82-0)**[daten", S. 78](#page-82-0)**, beschrieben wird.

Sobald Sie die Musternummer bestätigt haben, wird die ausgewählte Musternummer an der festgelegten Einfügeposition angezeigt.

#### **(4) Methode zum Löschen der Zyklusnähdaten**

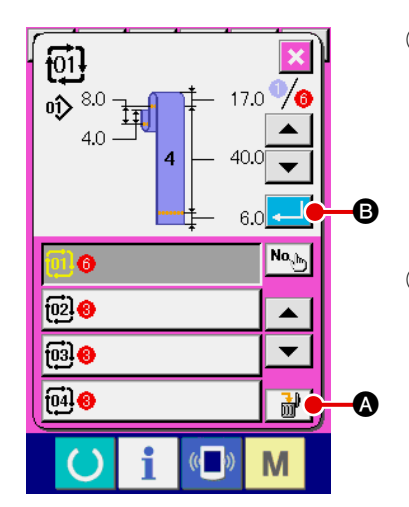

- 1 **Auswählen der Zyklusnähdatennummer** Führen Sie die Schritte des Verfahrens (1) bis (3) aus, das unter "II[-2-26. \(1\) Auswahl der Zyklusnähdaten", S. 77](#page-81-0), beschrieben wird, um die zu löschenden Zyklusnähdaten anzuzeigen.
- 2 **Löschen der Zyklusnähdaten** Wenn Sie die Datenlöschtaste  $\frac{1}{2}$   $\frac{1}{2}$  drücken, erscheint das Popupfenster zur Bestätigung der Zyklusnähdatenlöschung auf dem Bildschirm. Wenn Sie **B** III **B** im Popupfenster drücken, werden die ausgewählten Zyklusnähdaten gelöscht.

#### **(5) Methode zum Löschen eines Schritts der Zyklusnähdaten**

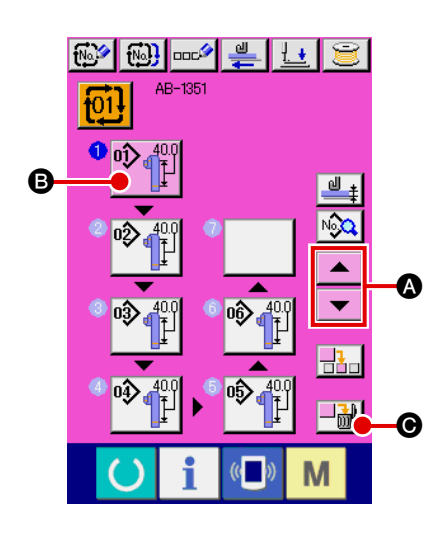

- 1 **Auswählen der Zyklusnähdatennummer** Führen Sie die Schritte des Verfahrens (1) bis (2) aus, das unter "II[-2-26. \(1\) Auswahl der Zyklusnähdaten", S. 77](#page-81-0), beschrieben wird, um die Zyklusnähdaten, die den zu löschenden Schritt enthalten, in den ausgewählten Zustand zu versetzen.
- 2 **Anzeigen des Musternummer-Auswahlbildschirms** Drücken Sie die Aufwärts-/Abwärtsrolltasten  $\blacktriangle \blacktriangle \blacktriangleright \blacktriangleright$ um die Musterwahltaste des zu löschenden Schritts in den ausgewählten Zustand  $\mathbb{R}^{400}_{\perp}$  B zu versetzen, und drücken Sie die Schrittlöschtaste  $\left\Vert \cdot \right\Vert_{\mathbf{H}}$   $\odot$ . Dann wird das Popupfenster für Datenschrittlöschung angezeigt.
- 3 **Löschen eines Schritts der ausgewählten Zyklusnähdaten** Durch Drücken der Eingabetaste **D** wird der ausgewählte Schritt der Zyklusnähdaten gelöscht. Wenn Sie die Abbruchtast  $\mathbf{X}$   $\Theta$  drücken, schaltet das Display auf den Zyklusnähdaten-Eingabebildschirm zurück, ohne den ausgewählten Schritt zu löschen.

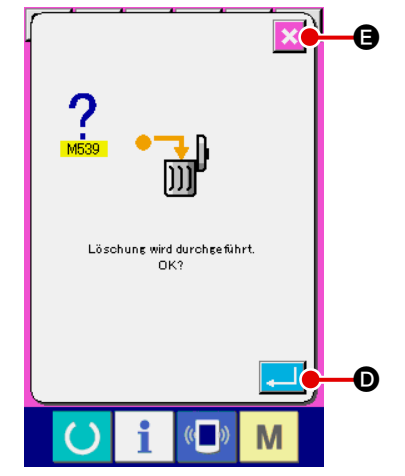

# **2-27. Bearbeiten der Nähdaten**

# **(1) Methode zum Ändern der Nähdaten**

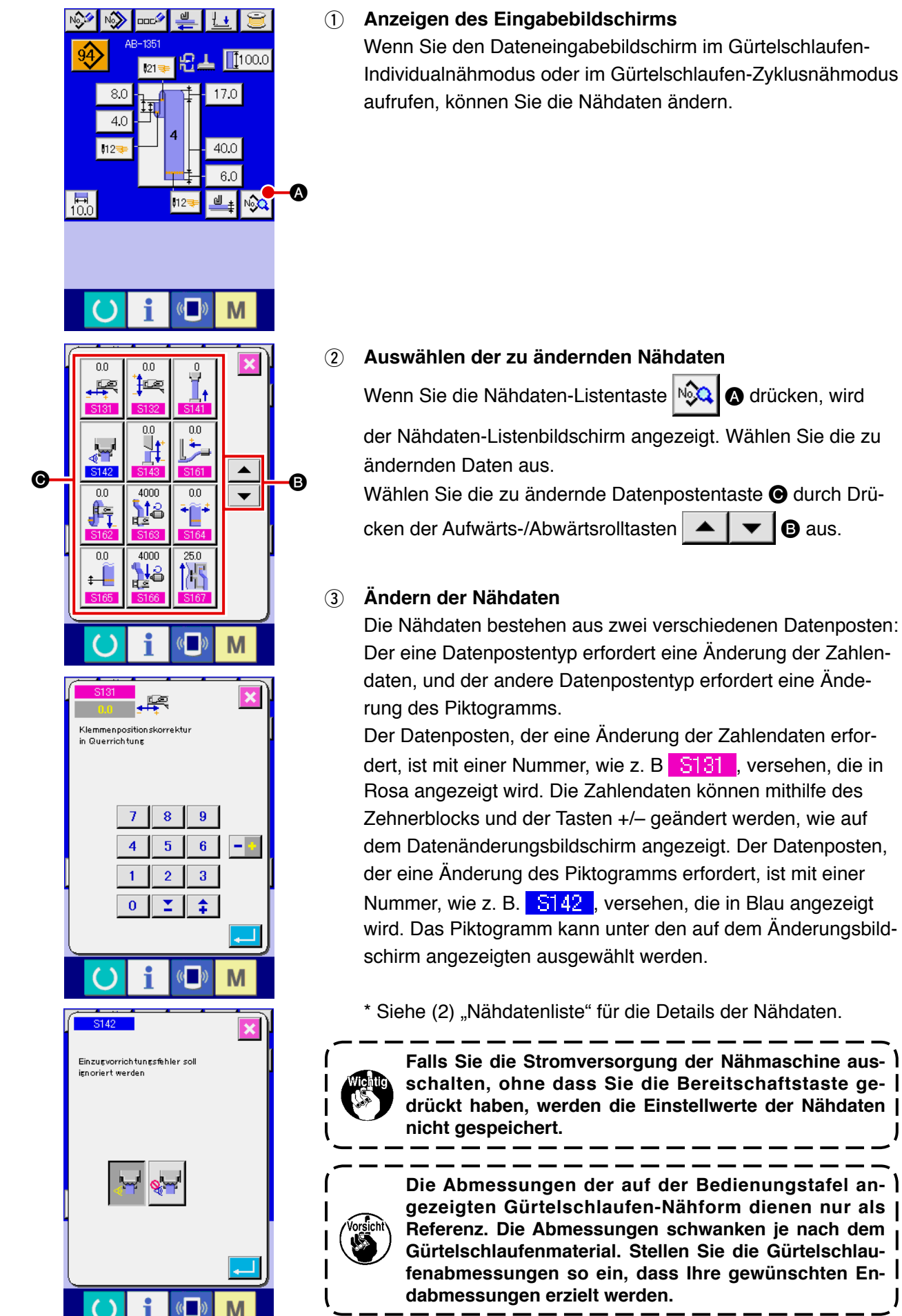

#### **(2) Nähdatenliste**

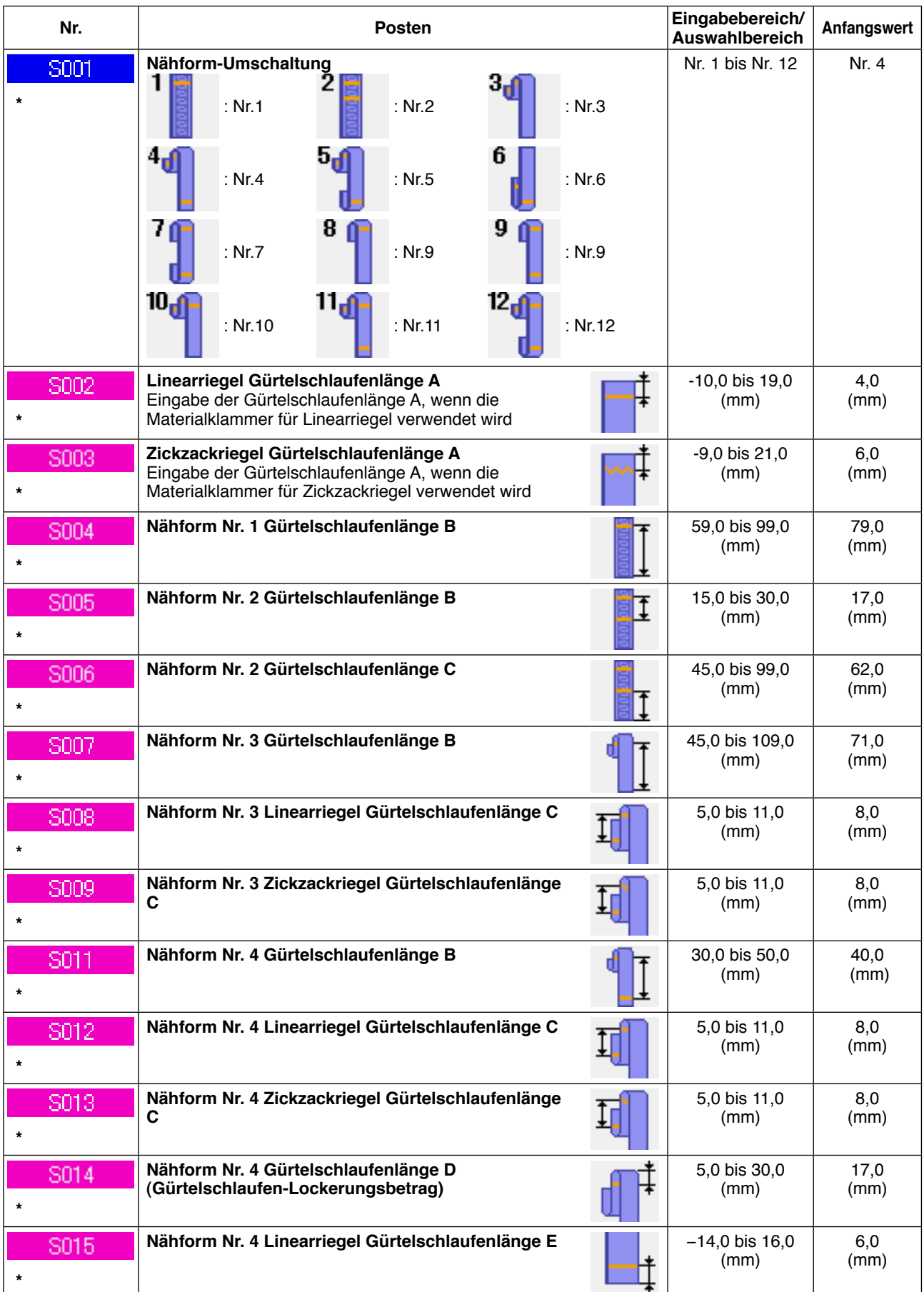

**\* : Mit einem Sternchen (\*) markierte Daten werden nicht auf dem Nähdaten-Listenbildschirm angezeigt. Sie werden vielmehr über den Dateneingabebildschirm angezeigt.**

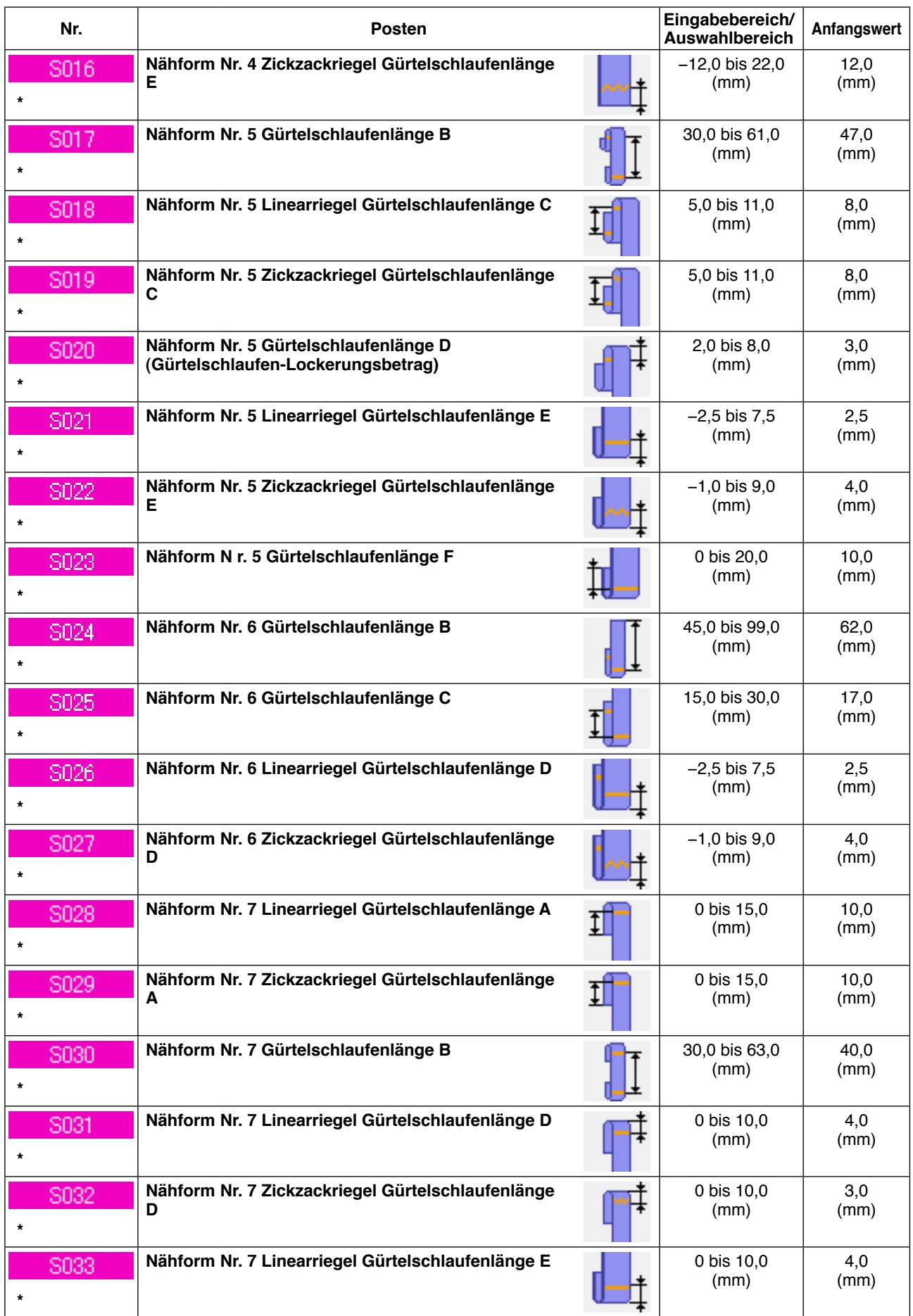

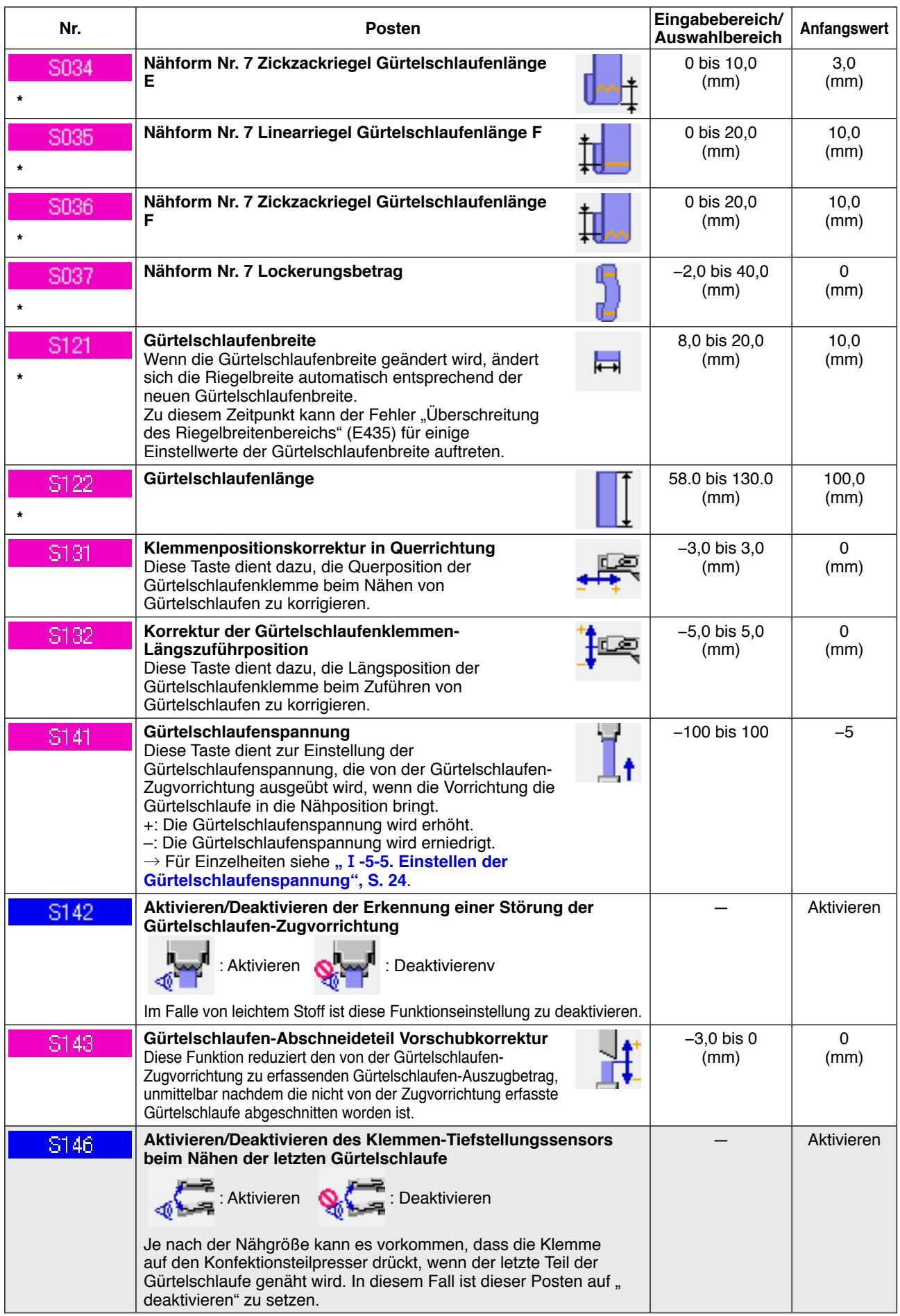

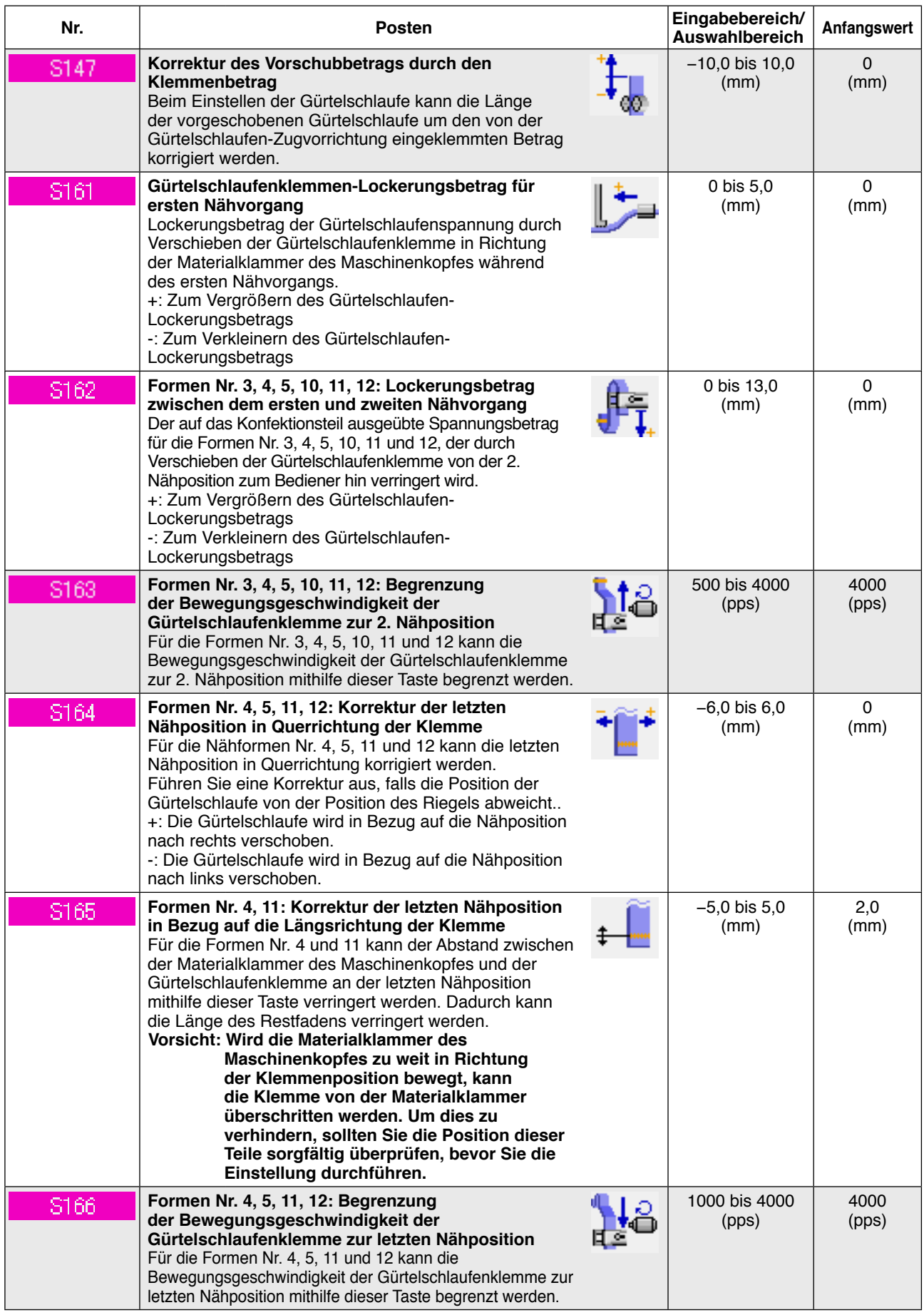

- **: Daten in einem grauen Kasten werden nicht im Standardzustand angezeigt. Um diese anzuzeigen,** 
	- **schlagen Sie in der Mechanikeranleitung nach.**

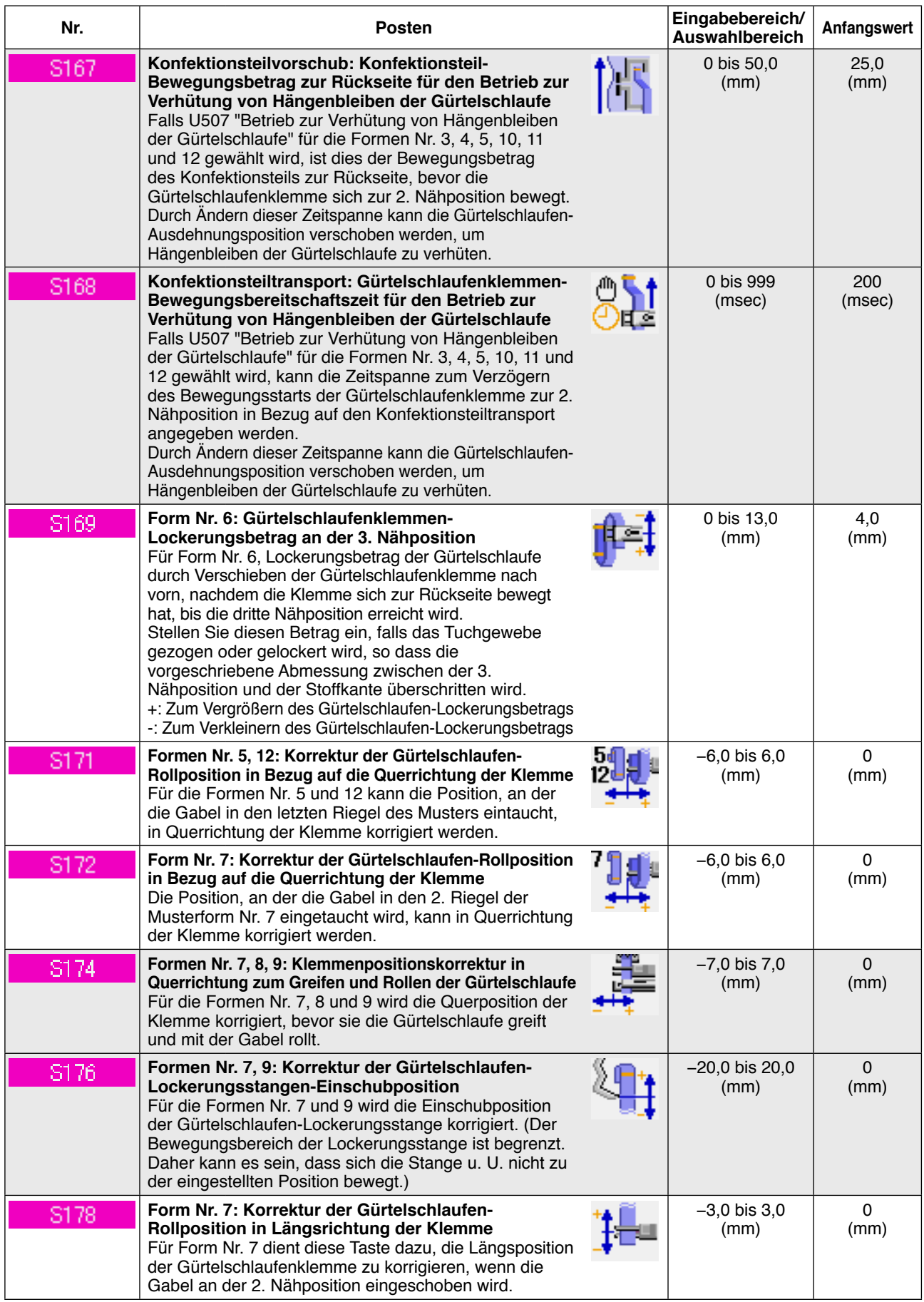

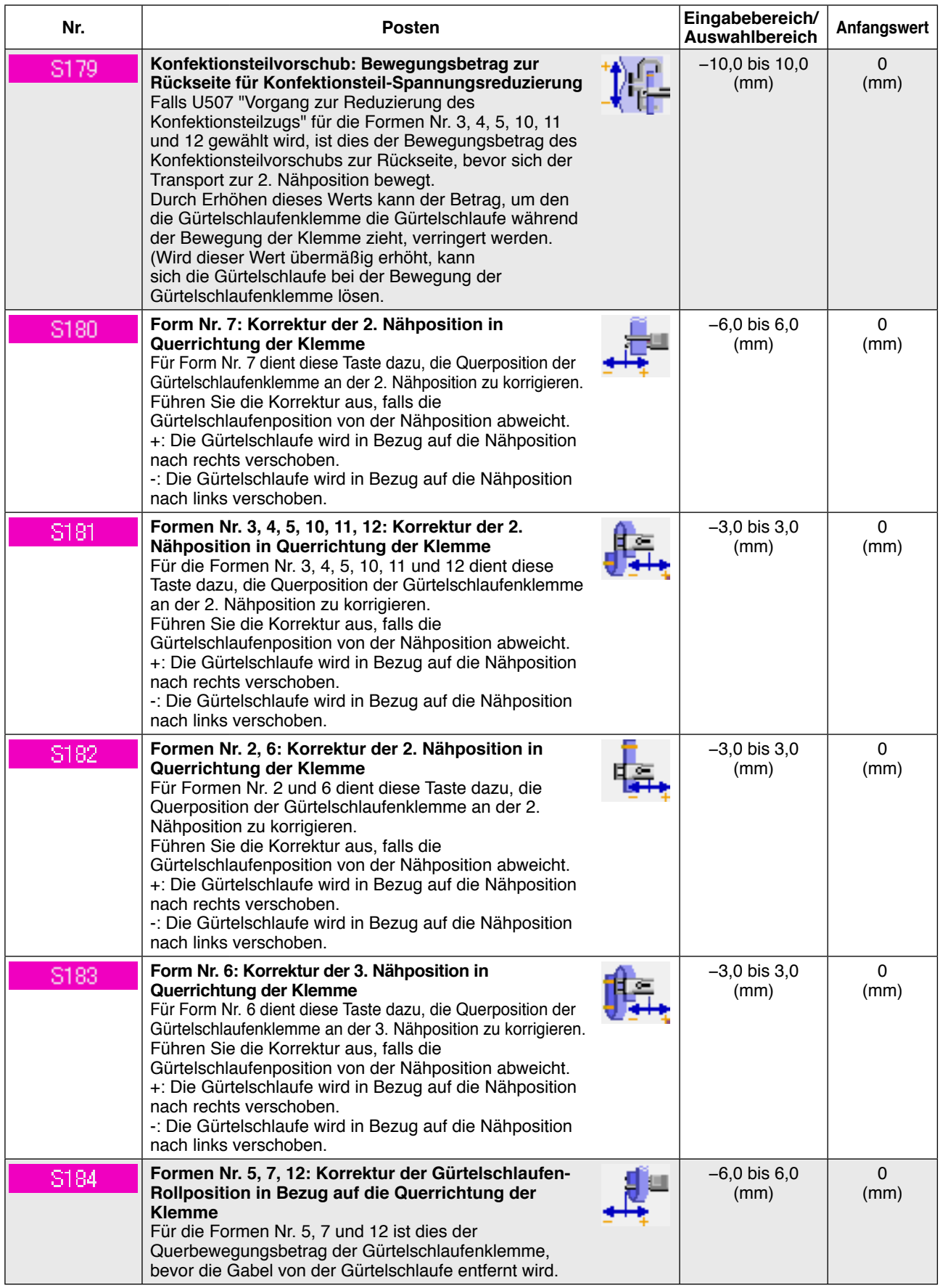

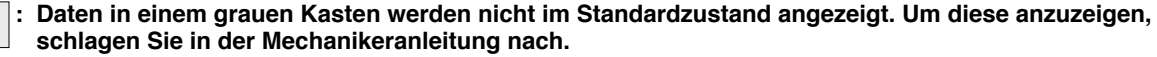

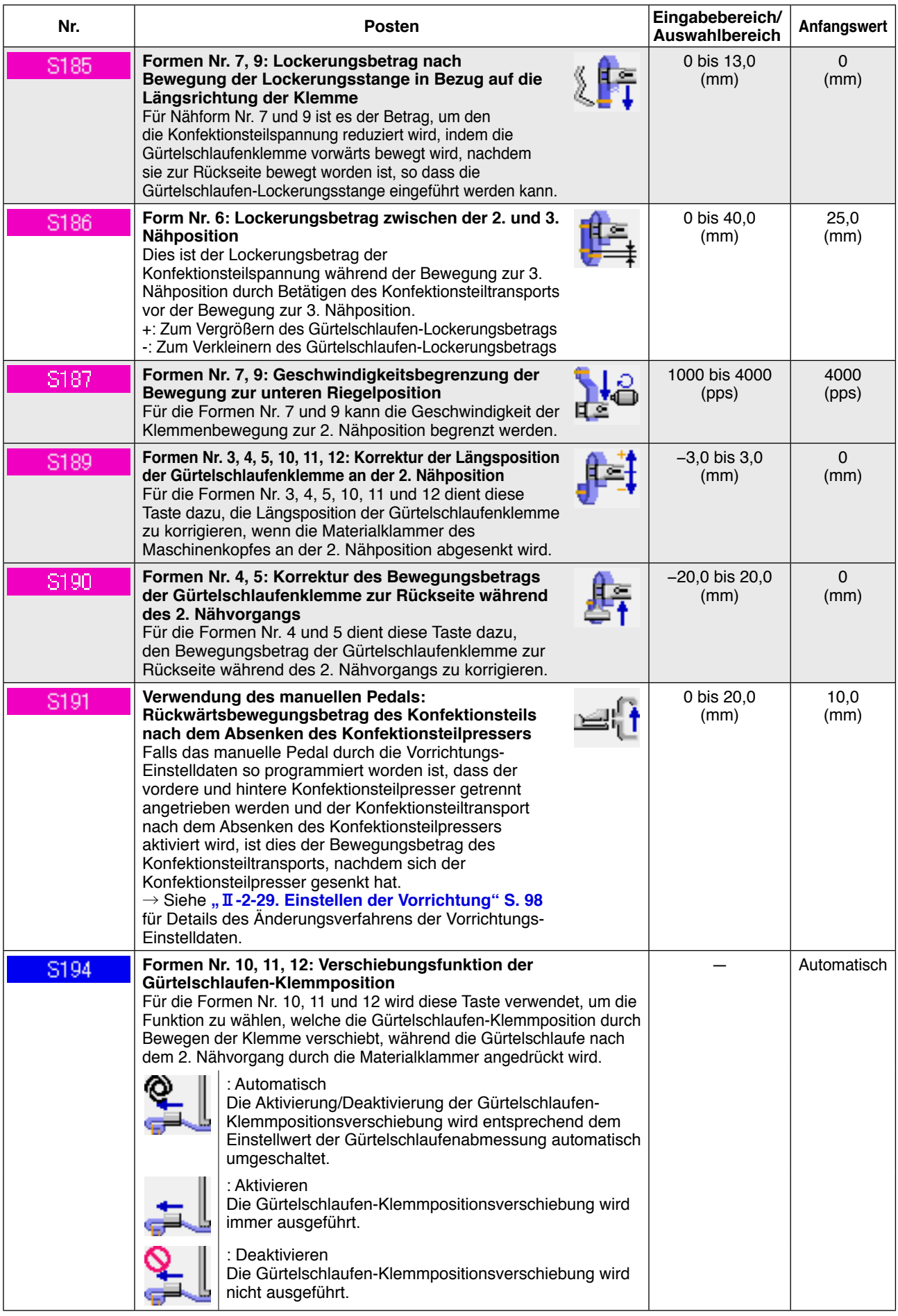

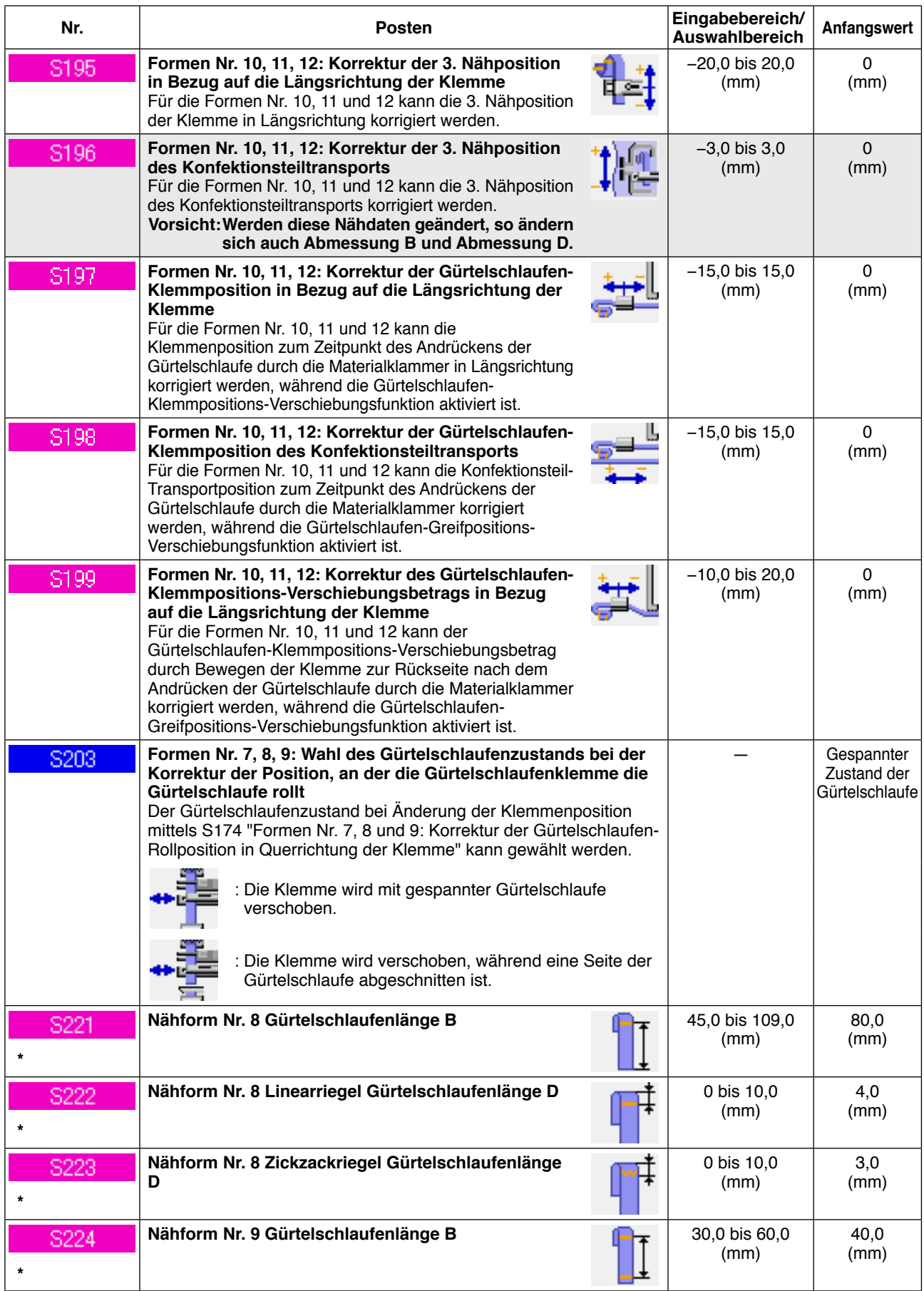

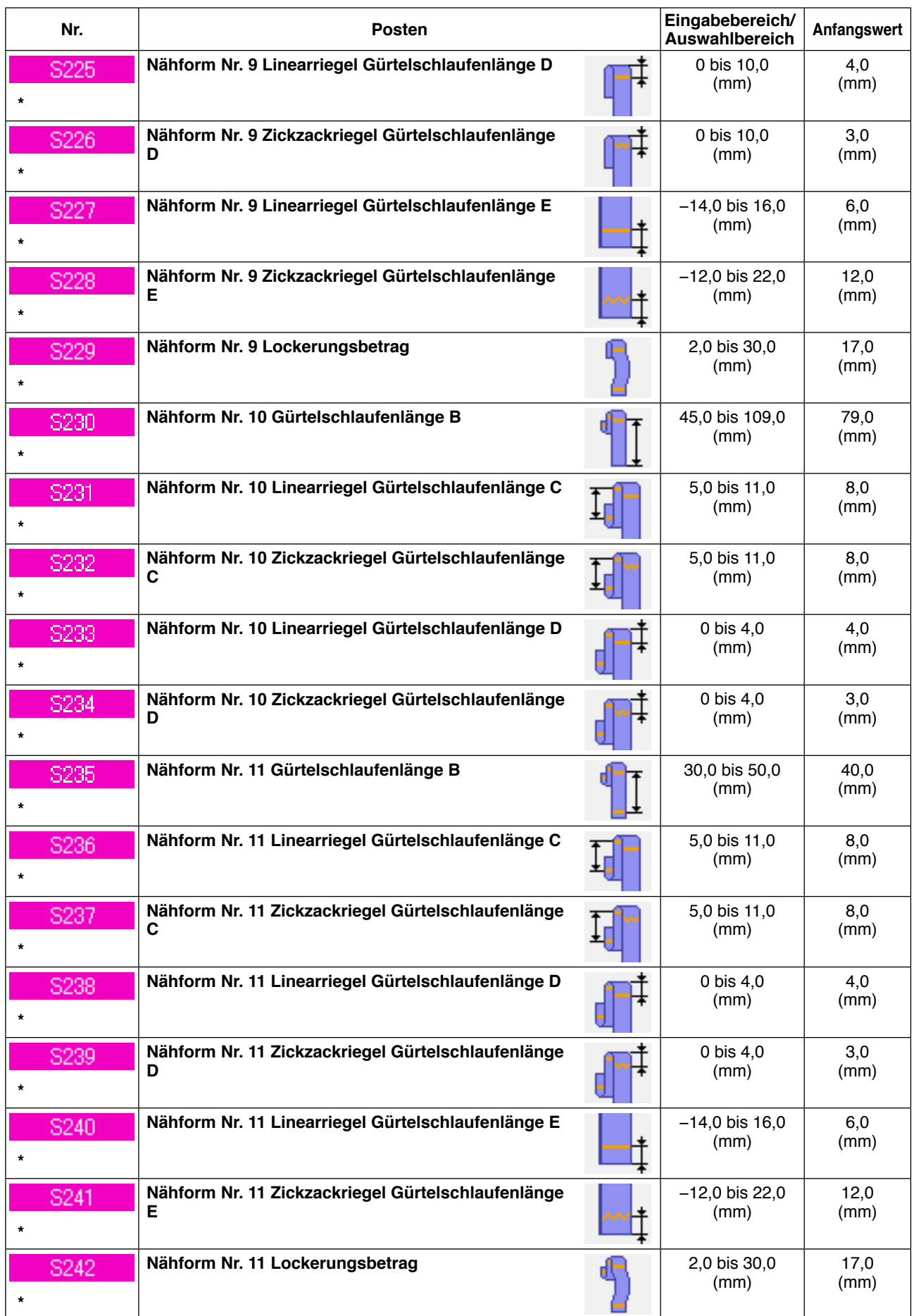

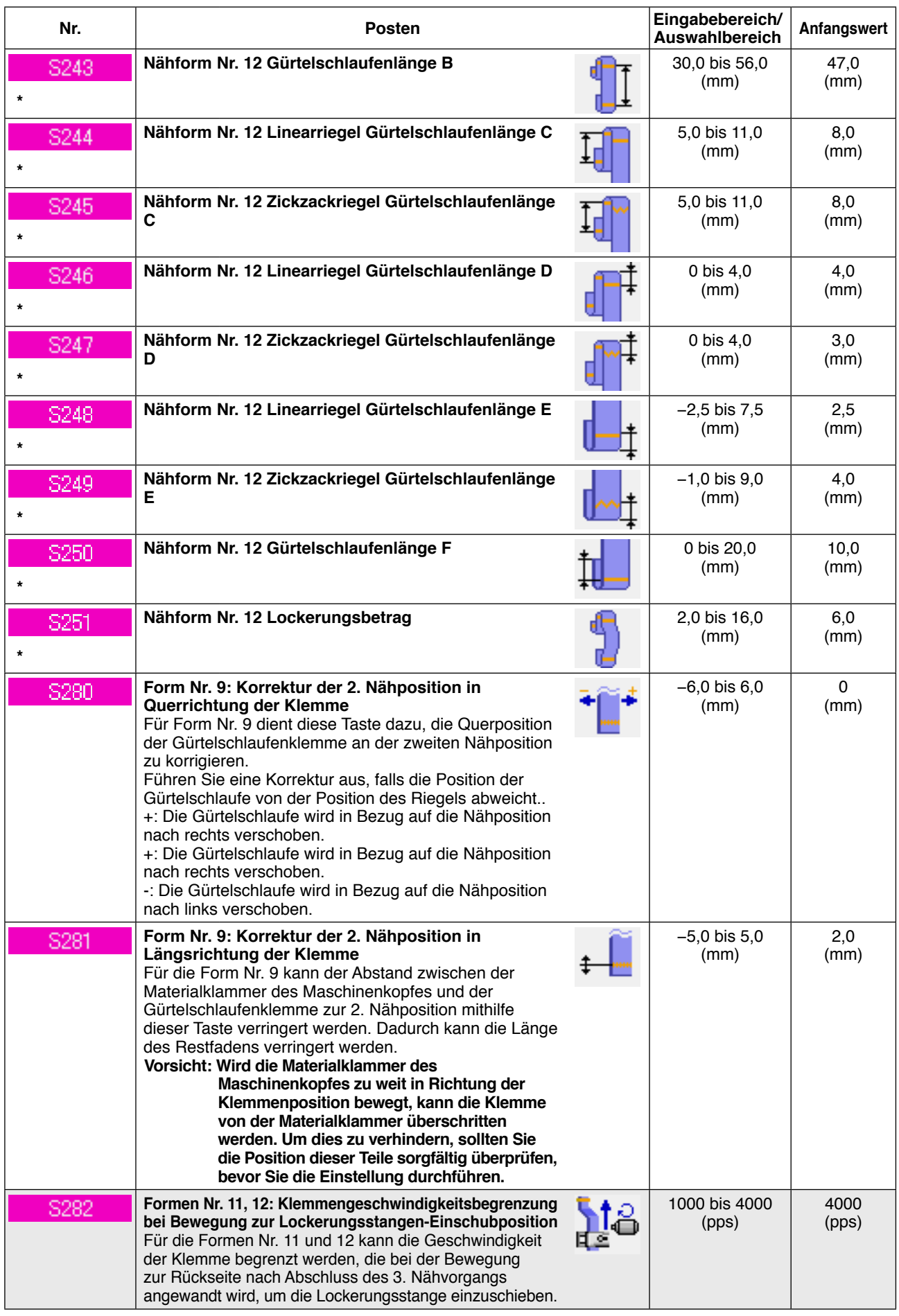

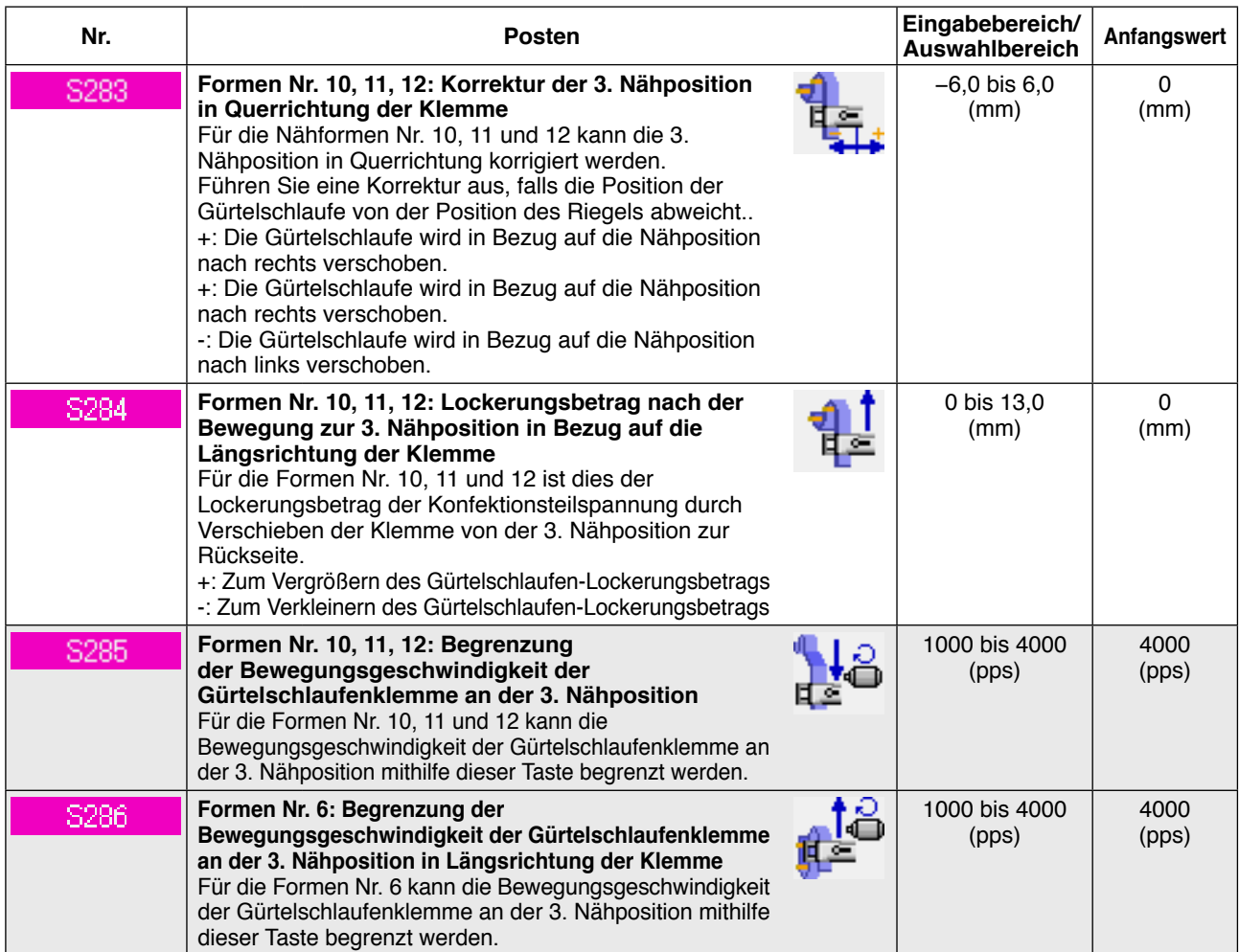

# **2-28. Ändern der Speicherschalterdaten**

#### **(1) Methode zum Ändern der Speicherschalterdaten**

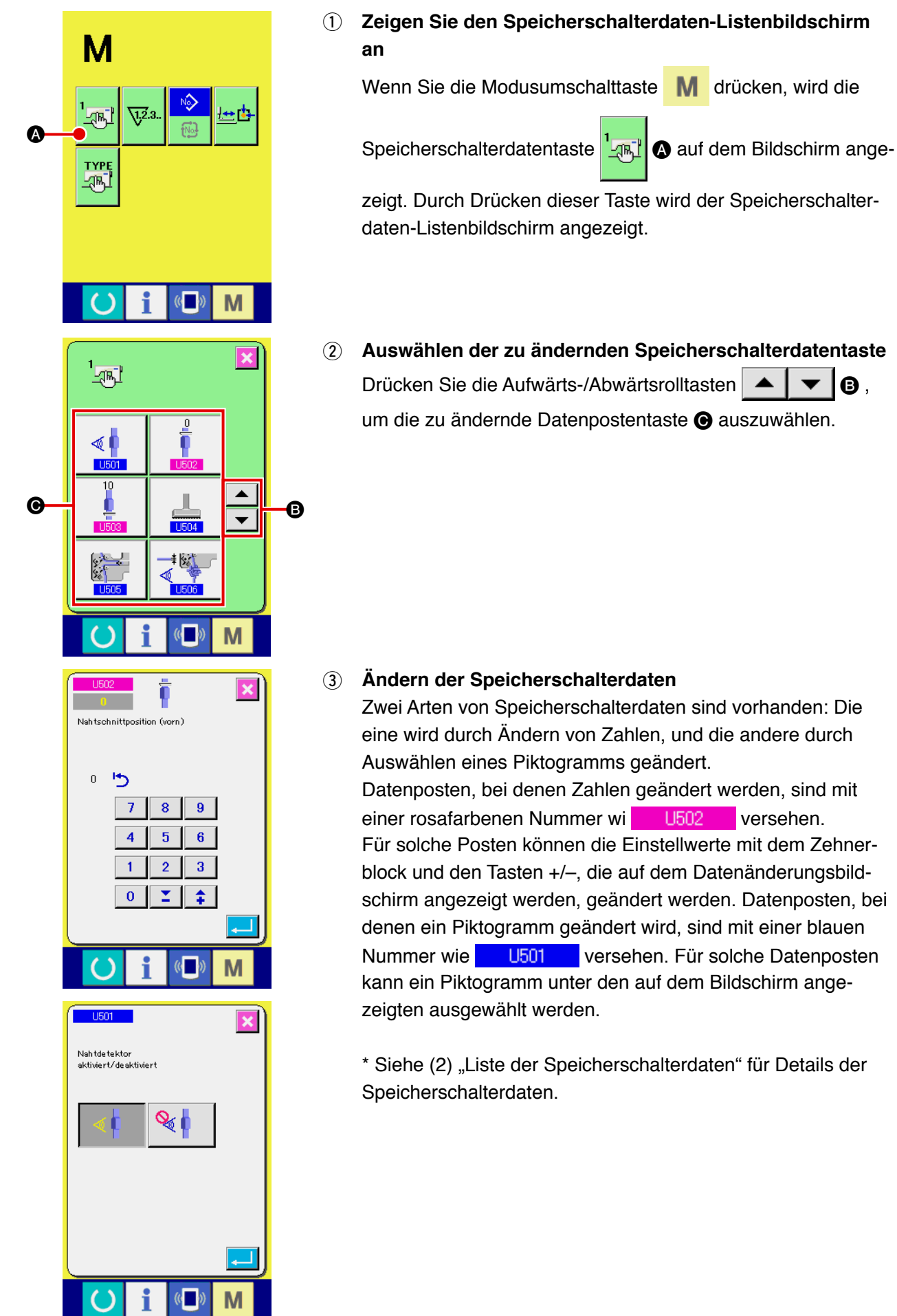

### **(2) Liste der Speicherschalterdaten**

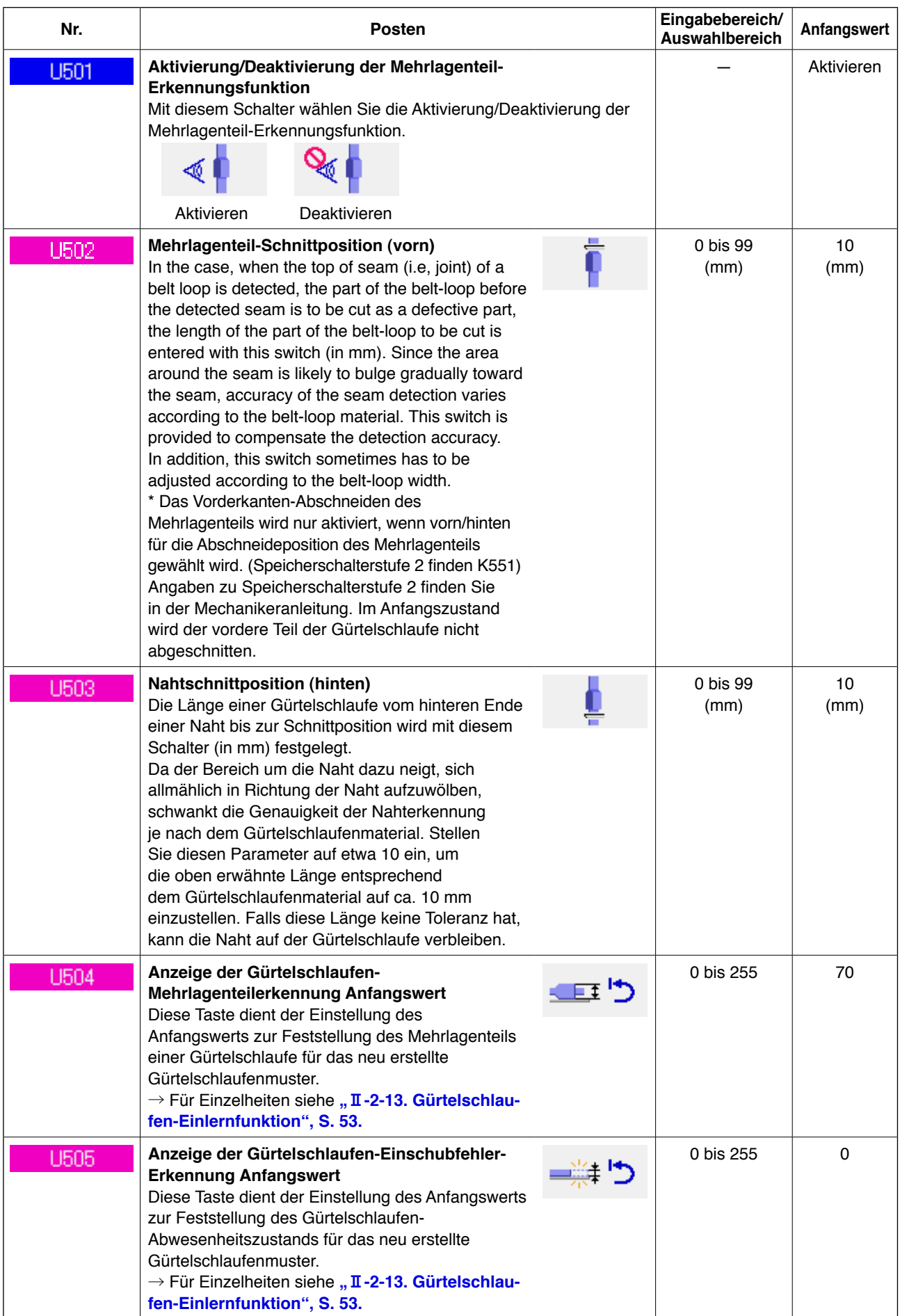

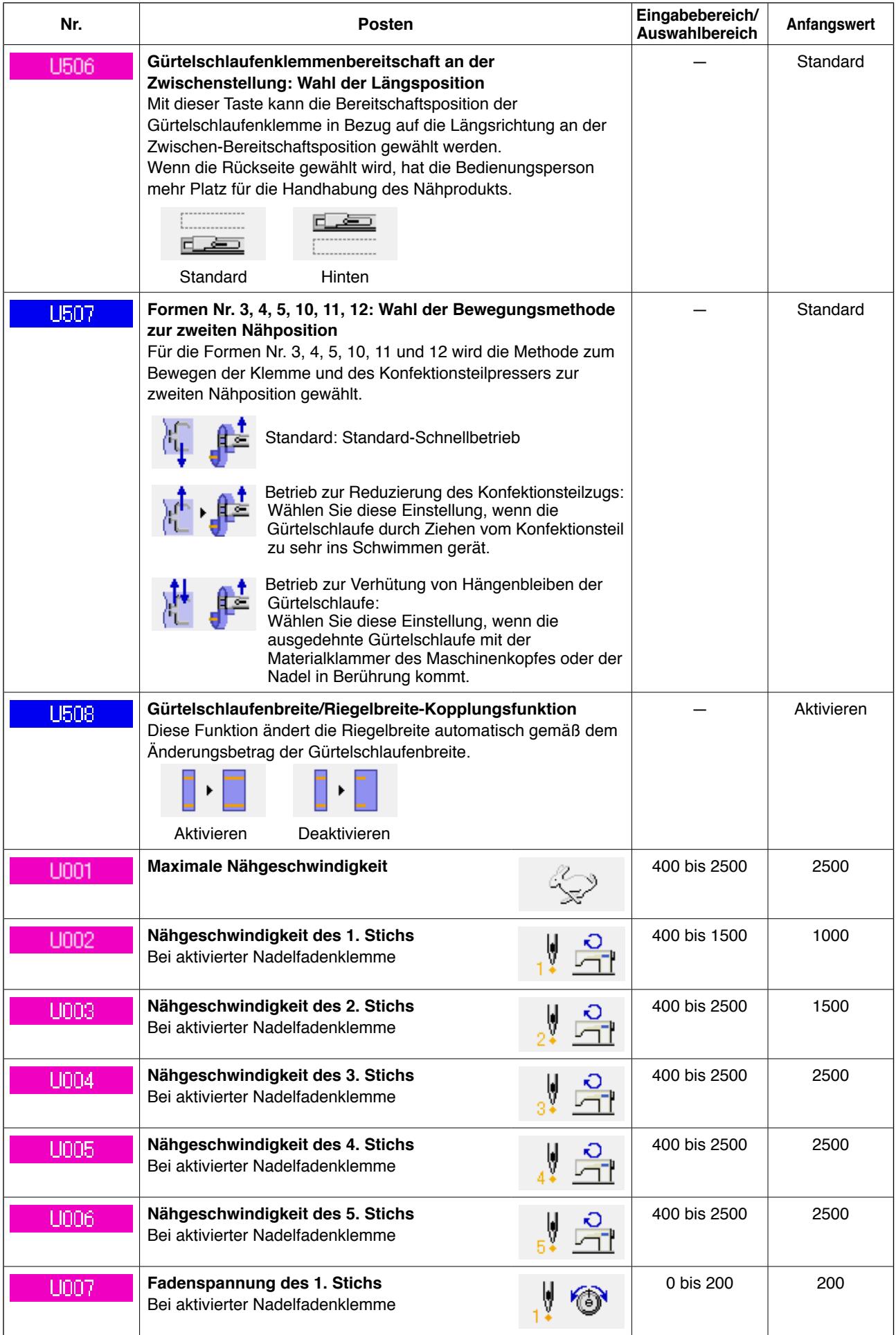

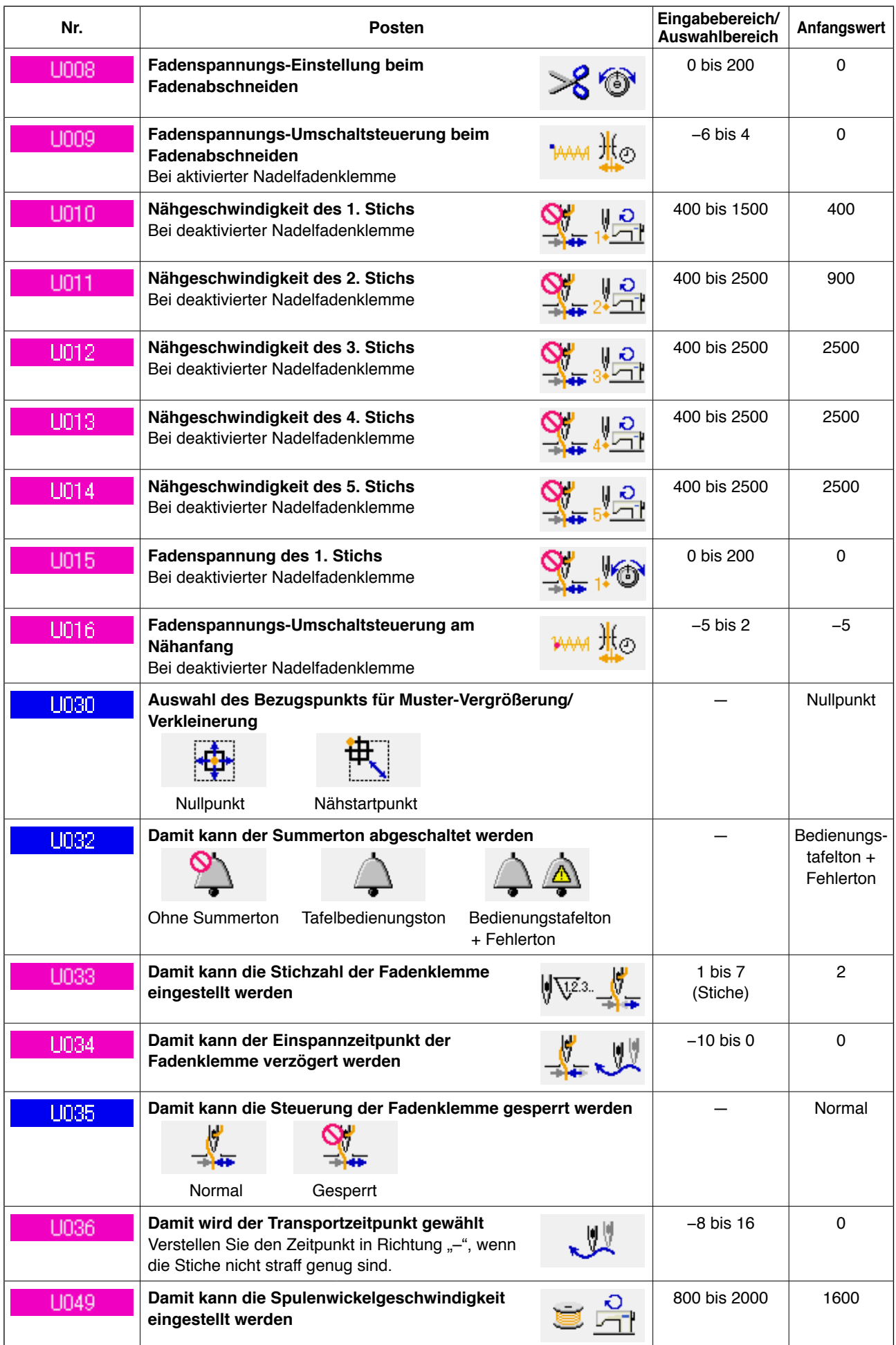

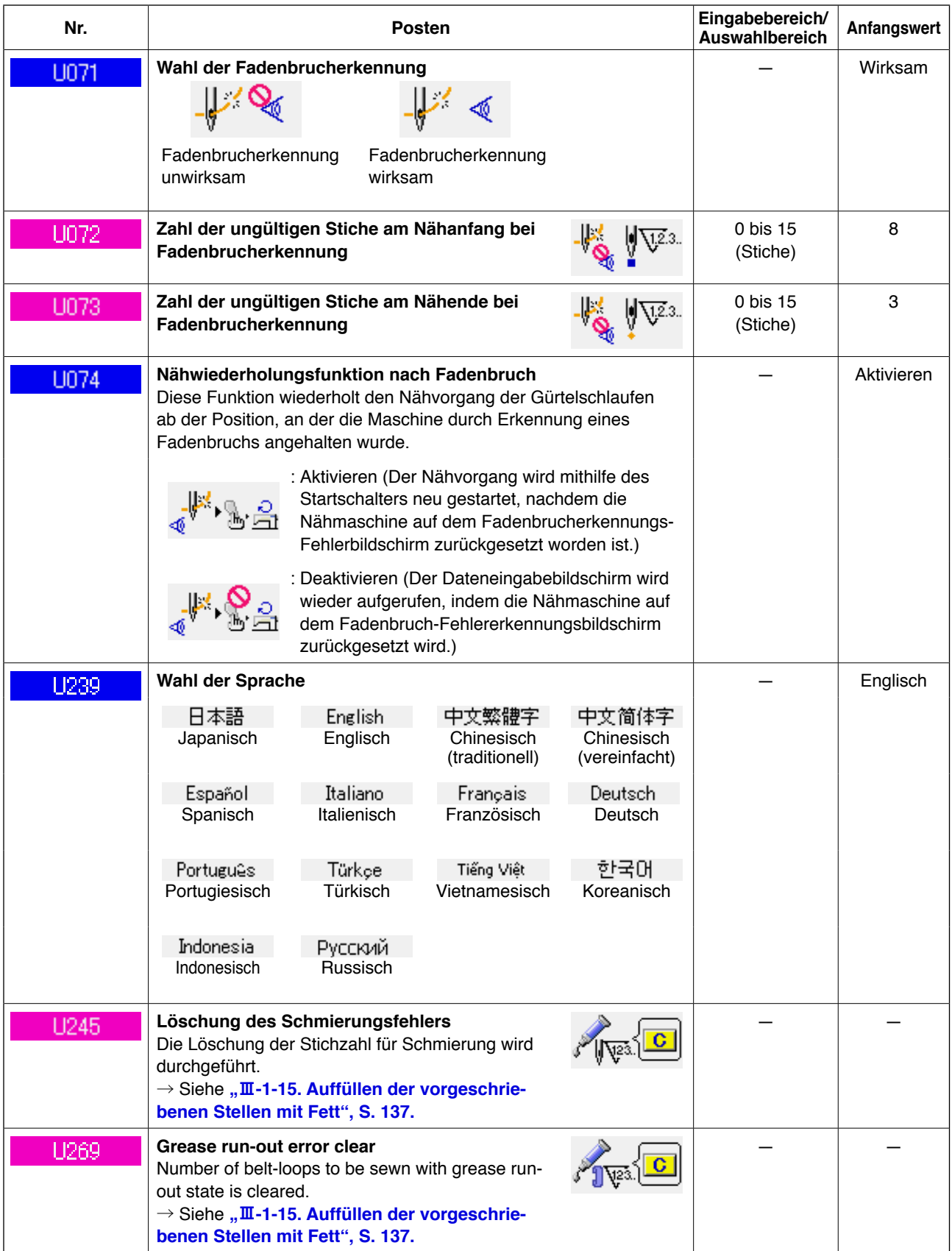

# <span id="page-102-0"></span>**(1) Änderungsverfahren der Vorrichtungs-Einstellung**

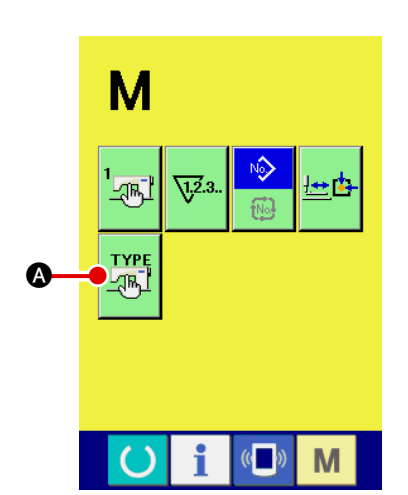

#### 1 **Anzeigen des Vorrichtungs-Einstellbildschirms**

Drücken Sie die Taste M, so dass die Vorrichtungs-Ein-

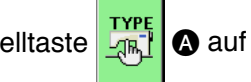

stelltaste  $\frac{TPE}{\sqrt{36}}$  auf dem Bildschirm angezeigt wird. Wenn

Sie diese Taste drücken, wird der Vorrichtungs-Einstellbildschirm angezeigt.

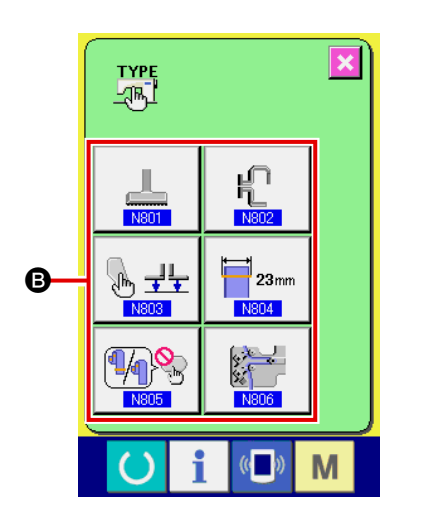

2 **Auswählen der zu ändernden Speicherschalter-Tasteneinstellung**

Wählen Sie den Datenposten <sup>3</sup> aus, dessen Einstellung Sie ändern wollen.

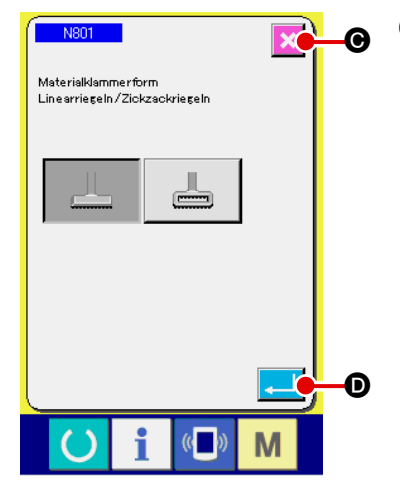

# 3 **Ändern der Daten**

Den Datenposten sind Nummern wie z. B. **N801** zugewiesen, die in Blau angezeigt werden. Das auf dem Datenänderungsbildschirm anzuzeigende Piktogramm kann ausgewählt werden.

Durch Drücken der Eingabetast **D** werden die Daten

bestätigt. Durch Drücken der Abbruchtaste X @ werden die geänderten Daten nicht aktualisiert.

# **(2) Auflistung der Vorrichtungseinstellungen**

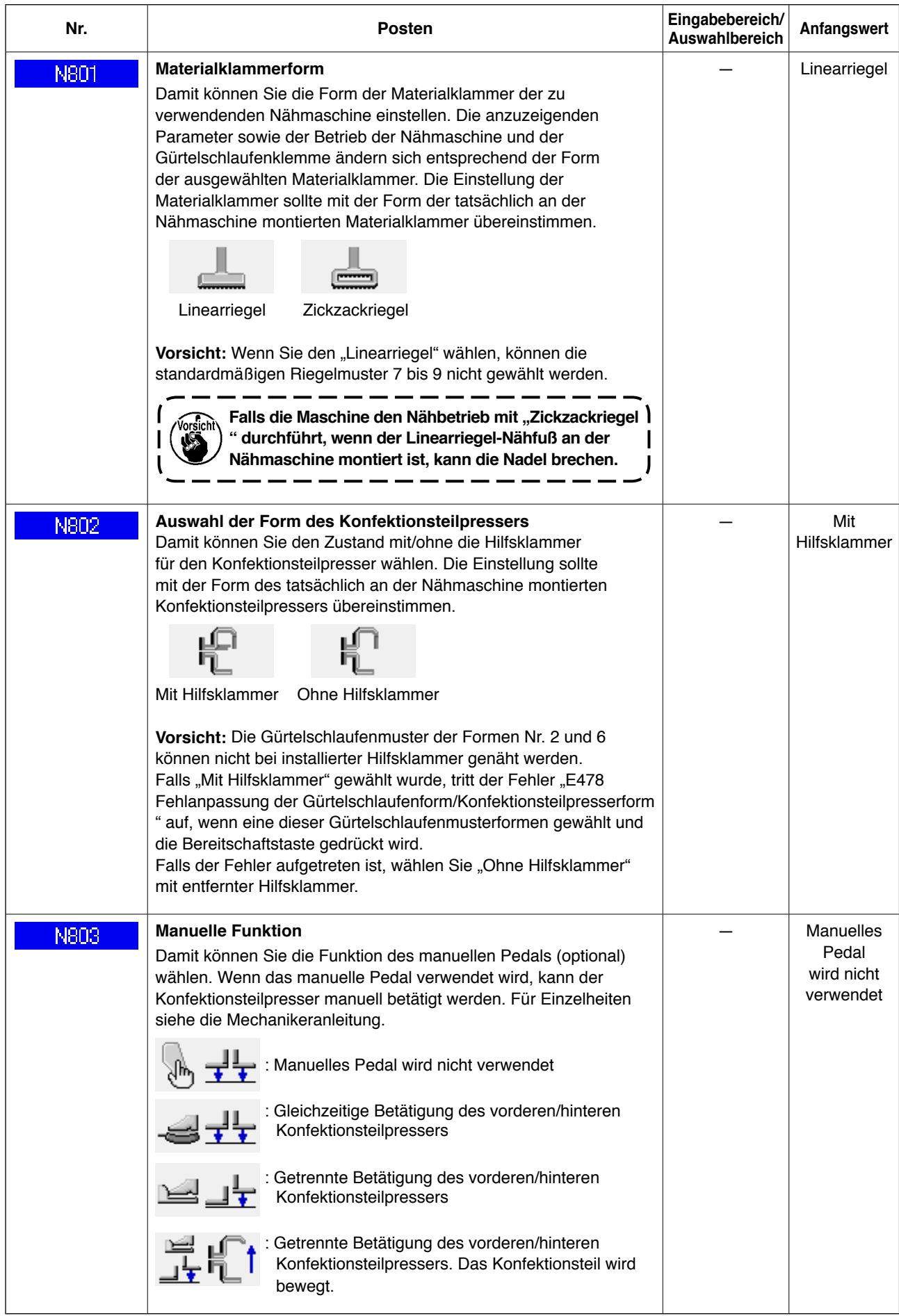

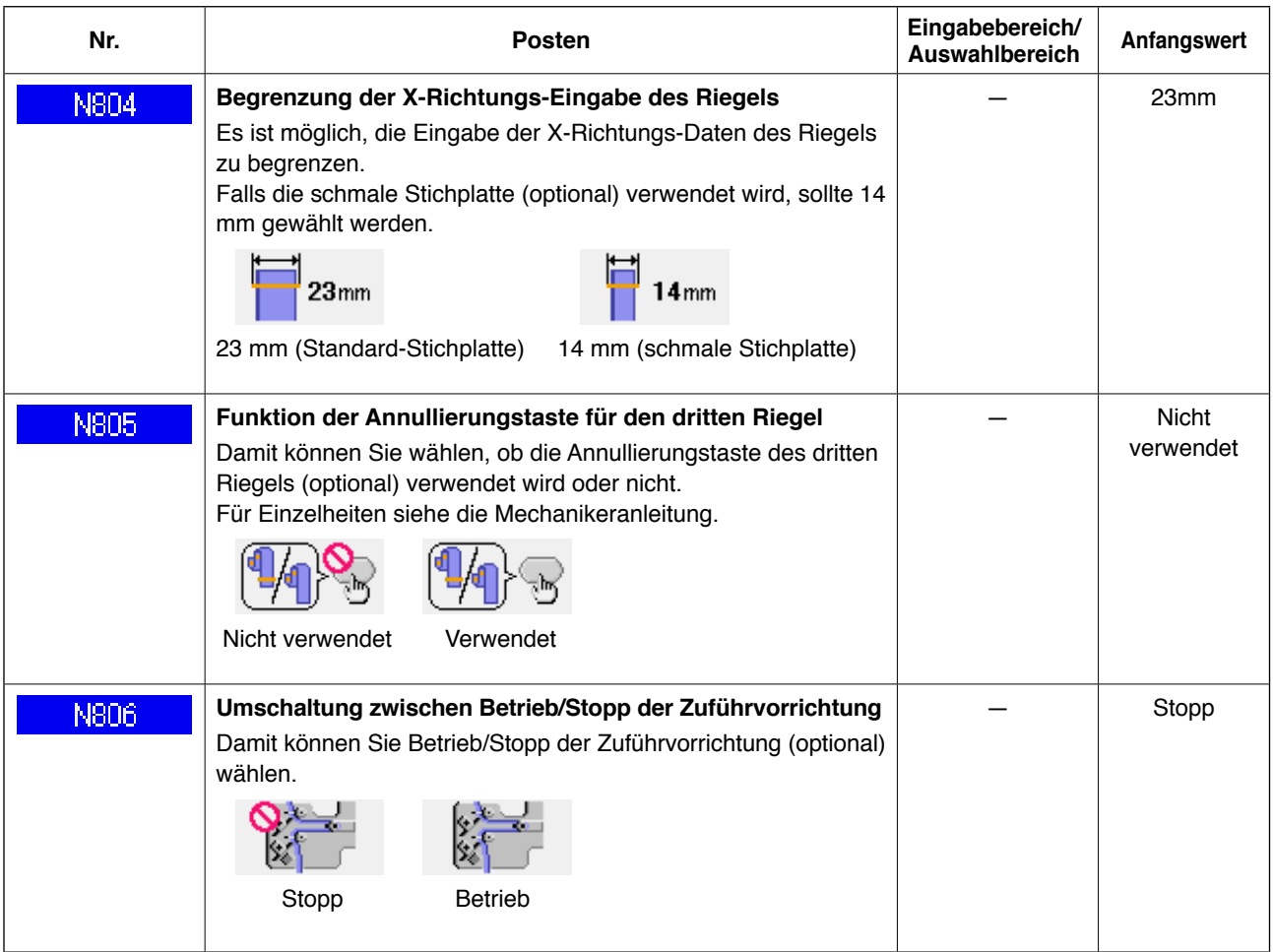

# **2-30. Einstellen des Materialklammer-Nullpunkts**

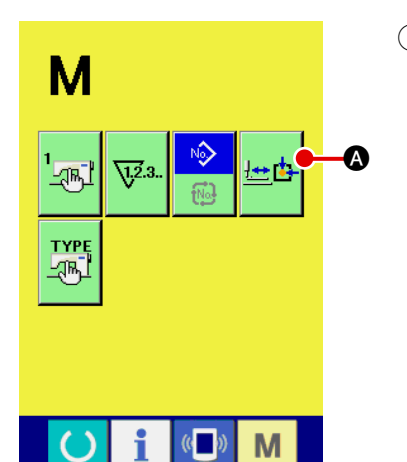

1 **Anzeigen des Materialklammer-Nullpunkt-Einstellbildschirms**

Wenn Sie die Modusumschalttaste Marticken, wird die

Materialklammer-Nullpunkt-Einstelltaste **A angezeigt.** 

Durch Drücken dieser Taste wird der Materialklammer-Nullpunkt-Einstellbildschirm angezeigt.

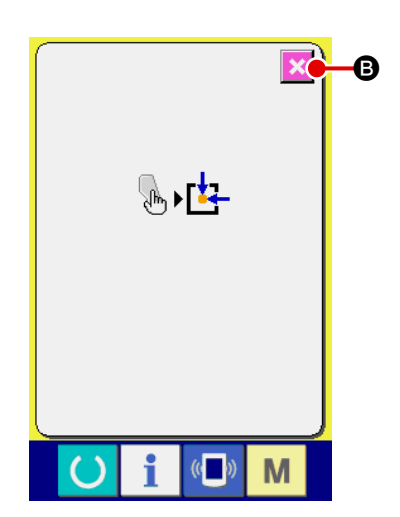

2 **Einstellen des Nullpunkts der Materialklammer** Führen Sie die Nullpunkt-Wiedergewinnung mit dem Startschalter durch.

Durch Drücken der Abbruchtast | X | in wird der Materialklammer-Nullpunkt-Einstellbildschirm geschlossen und der Modusbildschirm angezeigt.

# **2-31. Verwendung der Kommunikationsfunktion**

Mithilfe der Kommunikationsfunktion können die mit einer anderen Nähmaschine oder mit der Nähdaten-Erzeugungsfunktion erzeugten Nähdaten und die mit der Bearbeitungsvorrichtung PM-1 erzeugten Nähdaten zur Nähmaschine heruntergeladen werden. Darüber hinaus können die obigen Daten zu einem Speichermedium hochgeladen werden.

Als Kommunikationsmittel sind ein Speicherkarten-Steckplatz und ein USB-Anschluss vorhanden.

#### **(1) Informationen zu verwendbaren Daten**

Die folgenden 2 Nähdatentypen können verarbeitet werden, und die jeweiligen Datenformate sind nachstehend angegeben.

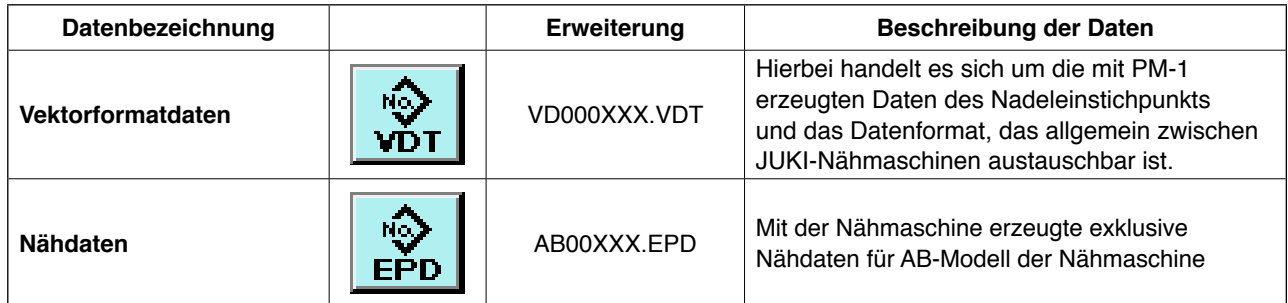

XXX: Datei-Nr.

#### **(2) Kommunikation mittels Speichermedium**

Für die Handhabung der Speichermedien lesen Sie "II[-1. EINLEITUNG" auf S. 27.](#page-31-0)

#### **(3) Durchführung der Kommunikation über USB**

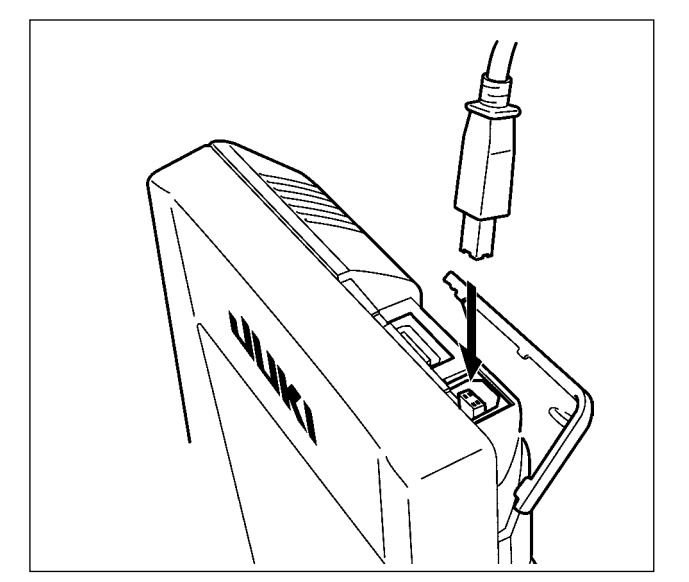

Daten können über ein USB-Kabel zu/von einem PC oder dergleichen gesendet/empfangen werden.

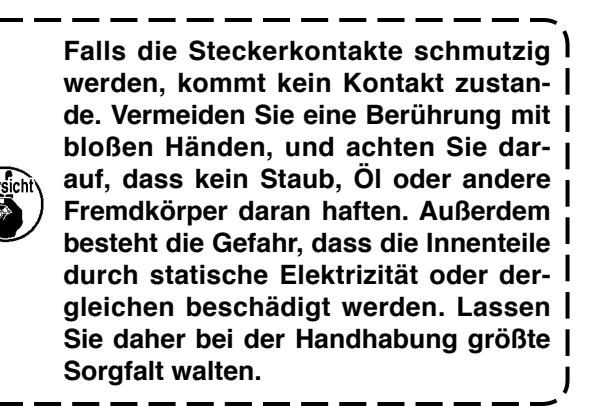

# **(4) Übertragen von Daten**

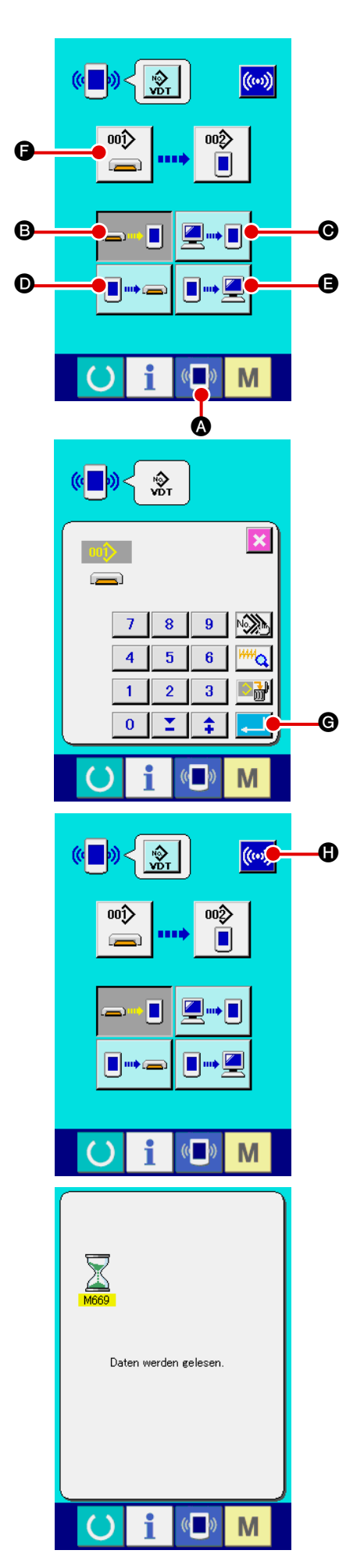

### 1 **Zeigen Sie den Kommunikationsbildschirm an**

Wenn die Kommunikationstaste (A v) @ im Tastenfeld des Dateneingabebildschirms gedrückt wird, wird der Kommunikationsbildschirm angezeigt.

### 2 **Wählen Sie das Kommunikationsverfahren**

Die folgenden vier Kommunikationsverfahren sind verfügbar.

- B Übertragen der Daten vom Speichermedium zur Tafel
- C Übertragen der Daten vom PC (Server) zur Tafel
- D Übertragen der Daten von der Tafel zum Speichermedium
- E Übertragen der Daten von der Tafel zum PC (Server)

Wählen Sie die Taste des gewünschten Kommunikationsverfahrens aus.

#### 3 **Wählen Sie die Musternummer aus.**

Drücken Sie  $\bigcirc$   $\bigcirc$ , um den Schreibdatei-Auswahlbildschirm anzuzeigen.

# Geben Sie die Dateinummer der zu schreibenden Daten ein. Für die Dateinummer geben Sie die Ziffern des Teils xxx von VD00xxx.vdt des Dateinamens ein.

Die Festlegung der Musternummer des Schreibziels kann auf die gleiche Weise durchgeführt werden. Wenn die Tafel das Schreibziel ist, werden nicht registrierte Musternummern angezeigt.

# 4 **Legen Sie die Datennummer fest**

Durch Drücken der Eingabetaste **G** wird der Datennummer-Auswahlbildschirm geschlossen und die Auswahl der Datennummer beendet.

#### 5 **Starten Sie die Kommunikation**

Wenn die Kommunikationsstarttaste ((w)) @ gedrückt wird,

beginnt die Datenkommunikation. Der Kommunikationsablaufbildschirm wird während der Kommunikation angezeigt, und nach dem Abschluss der Kommunikation erscheint der Kommunikationsbildschirm wieder.

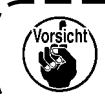

**Vorsicht\** Öffnen Sie die Abdeckung nicht während des Datenlesev**organgs. Anderenfalls werden keine Daten eingelesen.**
## **(5) Gemeinsame Handhabung mehrerer Daten**

Es ist möglich, mehrere Schreibdaten für Vektordaten und Nähdaten zu wählen und zusammen zu schreiben. Als Musternummer des Schreibziels wird die gleiche Nummer der gewählten Datennummer verwendet.

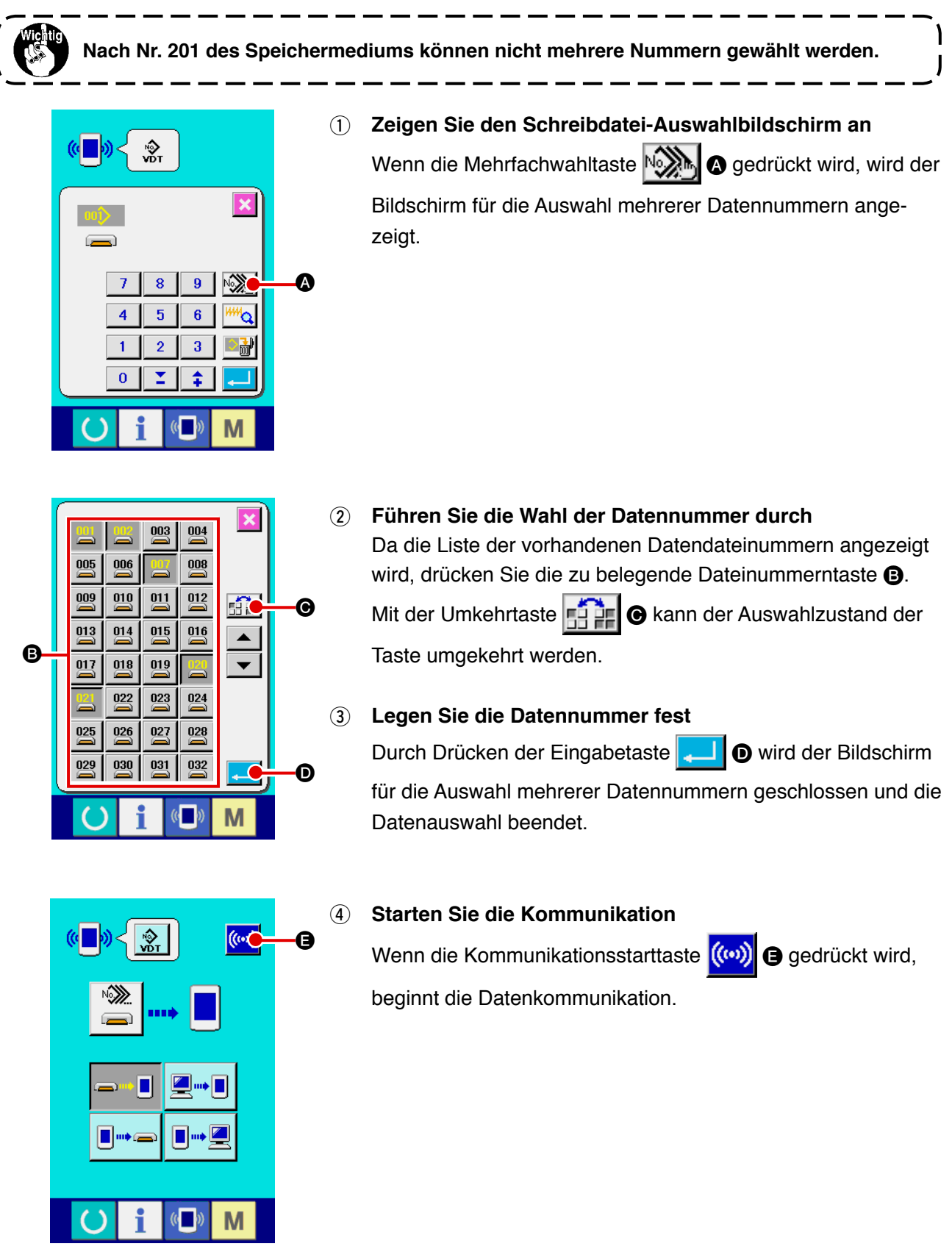

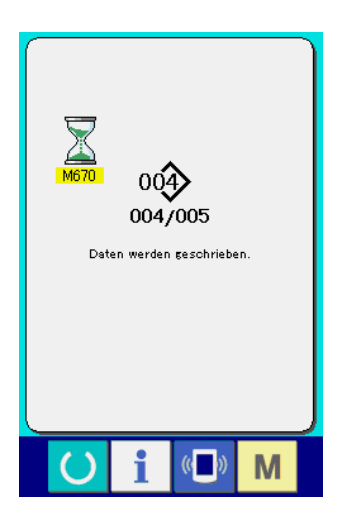

Die Datennummer während der Kommunikation, die Gesamtzahl der Schreibdaten und die Zahl der Daten, deren Datenkommunikation beendet wurde, werden auf dem Kommunikationsbildschirm angezeigt.

- $\overline{\mathbf{x}}$ Überschreibung wird durchgeführt.<br>OK? G
- \* Wenn ein Schreibvorgang zu einer bereits existierenden Musternummer durchgeführt wird, erscheint der Überschreibungs-Bestätigungsbildschirm vor der Ausführung des Schreibvorgangs. Um die Daten zu überschreiben, drücken Sie die

Eingabetaste  $\Box$   $\Box$ 

Um alle Daten zu überschreiben, ohne den Überschreibungs-Bestätigungsbildschirm anzuzeigen, drücken Sie die Über-

schreibungstaste **ALL G** in allen Fällen.

## **2-32. Formatieren des Speichermediums**

Um ein Speichermedium neu zu formatieren, muss das Modell IP-420 verwendet werden. Das Modell IP-420 ist nicht in der Lage, ein auf einem PC formatiertes Speichermedium zu lesen.

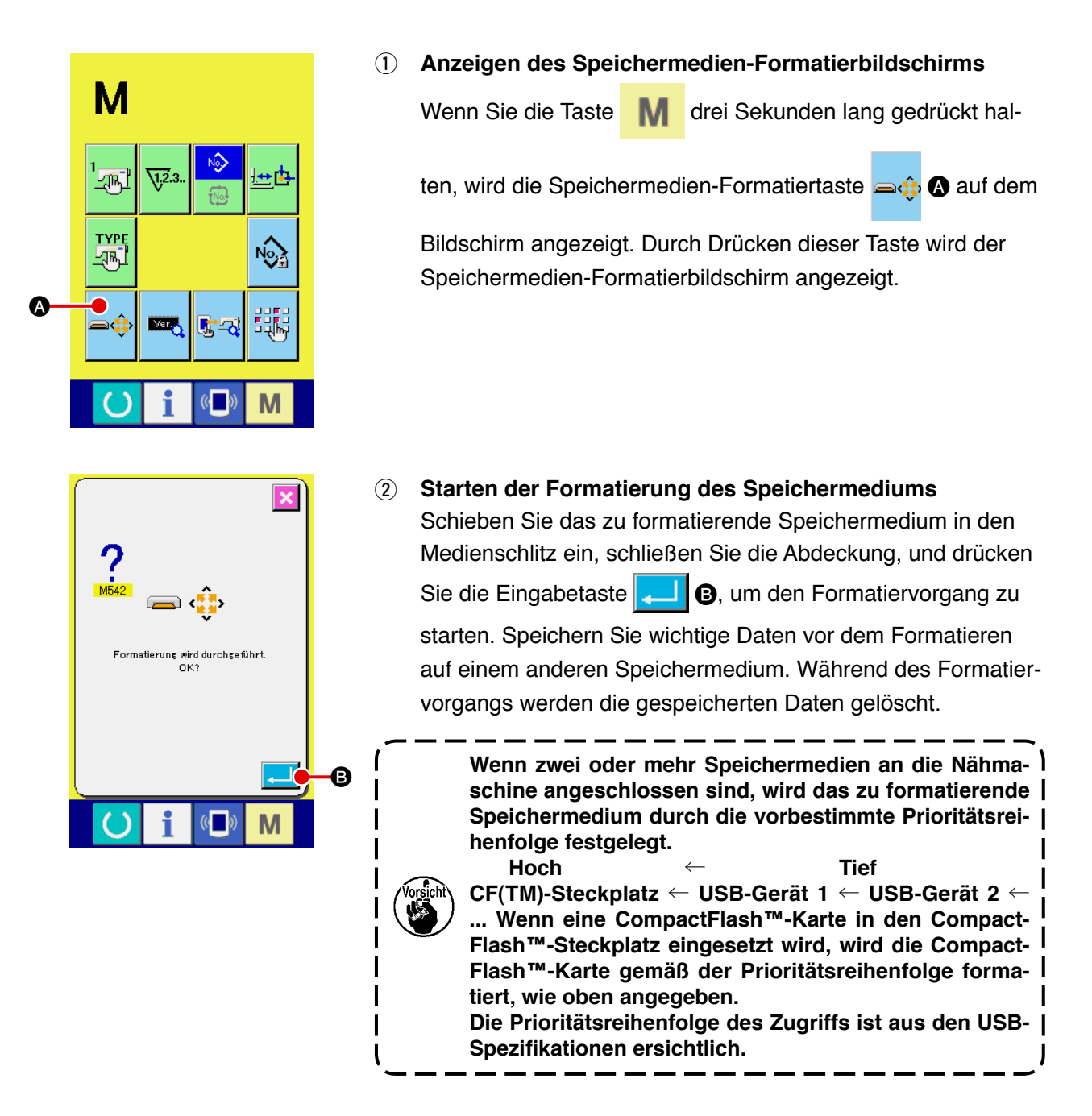

## **2-33. Probenähfunktion**

Die mit PM-1 (Nähdatenprogrammierungs-/-bearbeitungssoftware) erzeugten Daten können für Probenähen verwendet werden, indem PC und Nähmaschine online verbunden werden.

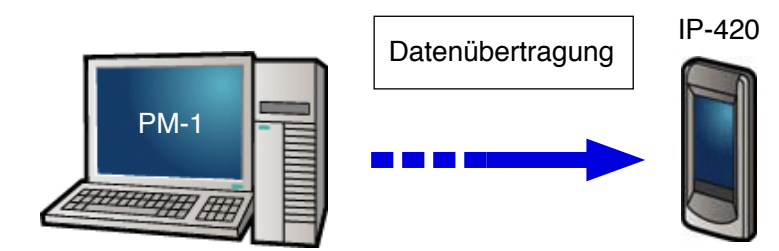

Verbinden Sie den PC mit der Tafel IP-420. Erzeugen Sie Daten mit PM-1. Übertragen Sie dann die Daten zur Nähmaschine. Wenn die Tafel IP-420 den Dateneingabebildschirm anzeigt, wird automatisch der Probenähbildschirm angezeigt. Angaben zur Bedienung von PM-1 entnehmen Sie bitte der HILFE von PM-1.

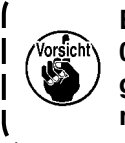

**Bei der Programmierung eines Musters muss der Anfangspunkt an den Koordinaten (0, 0) gesetzt werden, oder ein zweiter Nullpunkt muss an den Koordinaten (0, 0) eingegeben werden. Beachten Sie bitte, dass der Konfektionsteilpresser und der Wischer je nach der Lage der Nähstartposition miteinander in Berührung kommen können.**

## ● **Ausführen von Probenähen**

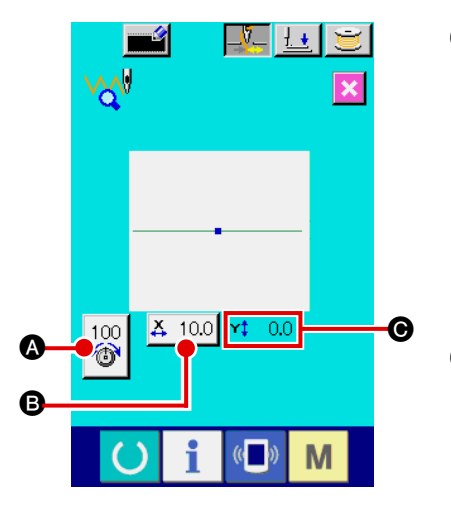

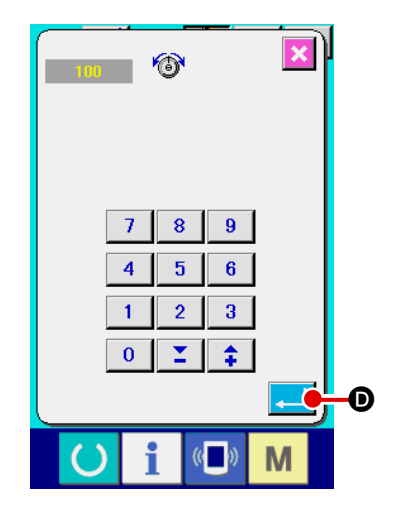

## 1 **Empfangen der Probenähdaten von PM-1**

Wenn die Daten zum Probenähen (Vektorformdaten) von PM-1 gesendet werden, erscheint der links abgebildete Probenähbildschirm. In der Mitte des Bildschirms wird das Nadeleinstichdiagramm der übertragenen Daten angezeigt. Die Farbe des Nadeleinstichdiagramms ist je nach dem Fadenspannungswert unterschiedlich.

#### 2 **Bearbeiten der Vektordaten**

Die unten angegebenen drei Posten können für die von PM-1 übertragenen Vektorformdaten eingestellt werden.

- A : Fadenspannung
- **B** : X-Richtungs-Istwert
- $\bigcirc$  : Y-Richtungs-Istwert

#### 3 **Ändern der Daten**

Wenn Sie die Taste des zu ändernden Postens (@ - @) drücken, wird der Zehnerblock angezeigt. Geben Sie den gewünschten Wert ein.

Drücken Sie nach der Dateneingabe die Eingabetaste

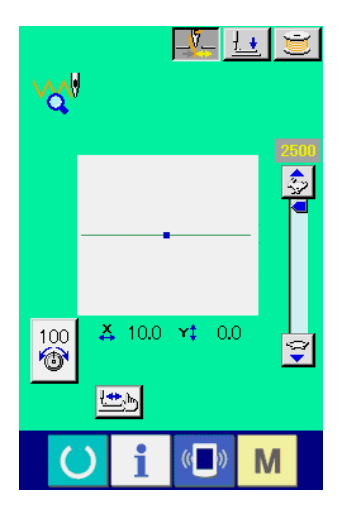

### 4 **Ausführen von Probenähen**

Wenn Sie die Bereitschaftstaste **(eiter vorhergehenden** 

Seite drücken, wird der Probenähbildschirm angezeigt. In diesem Zustand können Sie Probenähen ausführen.

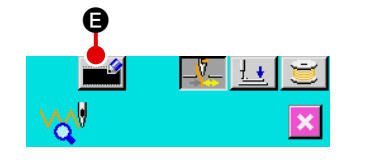

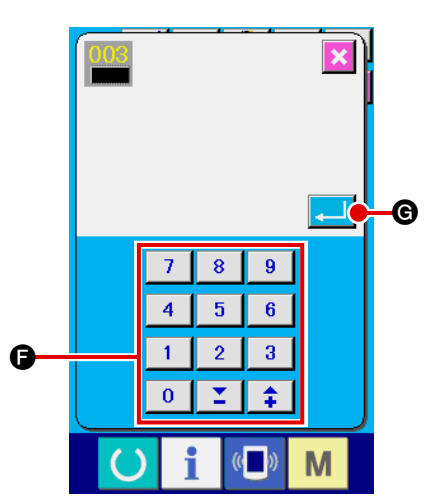

5 **Registrieren der Daten in einem Benutzermuster** Wenn Sie die Daten des ausgeführten Probenähens registrieren wollen, drücken Sie die auf dem Probenähbildschirm angezeigte Registriertaste **B.** Geben Sie mithilfe des Zehnerblocks  $\bigodot$  die Benutzermusternummer ein, unter der Sie die Probenähdaten registrieren wollen.

## 6 **Bestätigen der Datenregistrierung**

Wenn Sie die Eingabetaste **G drücken**, wird der Registrierungsbildschirm geschlossen und die Registrierung beendet.

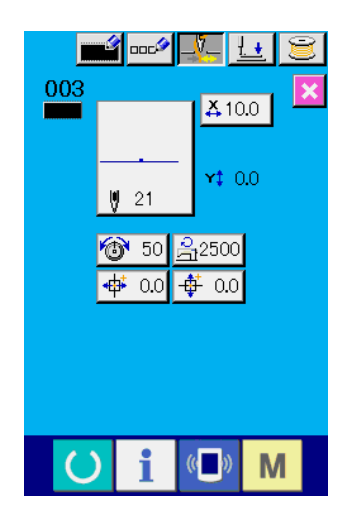

7 **Anzeigen des Dateneingabebildschirms** Nach der Registrierung wird der Dateneingabebildschirm automatisch angezeigt.

## **2-34. Verwendung von Informationen**

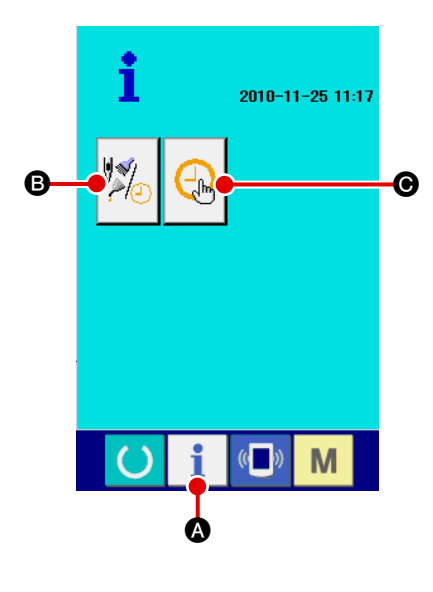

Wenn Sie die Informationstaste  $\blacksquare$   $\blacksquare$  im Tastenfeld des Daten-

eingabebildschirms drücken, wird der Informationsbildschirm angezeigt.

B **Wartungs-/Inspektionsinformationen** Die Zeitpunkte für Ölwechsel (Fettmangel), Nadelwechsel und Reinigung können angegeben werden, um bei Erreichen der angegebenen Zeit eine Warnmeldung auszugeben.  $\rightarrow$  Siehe "**II-2-34. (1) Visuelle Überprüfung der Wartungs-/ Inspektionsinformationen", S. 109.**  $\rightarrow$  Schlagen Sie bezüglich der Methode zur Festlegung der Zeit in der Mechanikeranleitung nach.

C **Zeiteinstellung**

Die aktuelle Uhrzeit kann eingestellt werden.

→ Siehe "II[-2-34. \(3\) Ausführung der Zeiteinstellung", S.](#page-115-0) **[111.](#page-115-0)**

**(1) Visuelle Überprüfung der Wartungs-/Inspektionsinformationen**

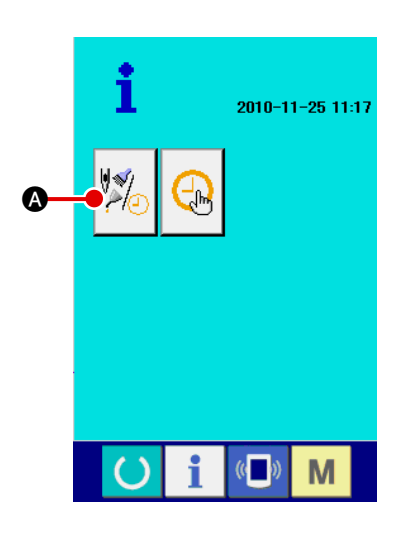

1 **Anzeigen des Wartungs-/Inspektionsinformationsbildschirms**

Drücken Sie die Wartungs-/Inspektionsinformationstaste

A auf dem Informationsbildschirm.

Drei Informationsposten werden auf dem Wartungs-/Inspektionsinformationsbildschirm angezeigt.

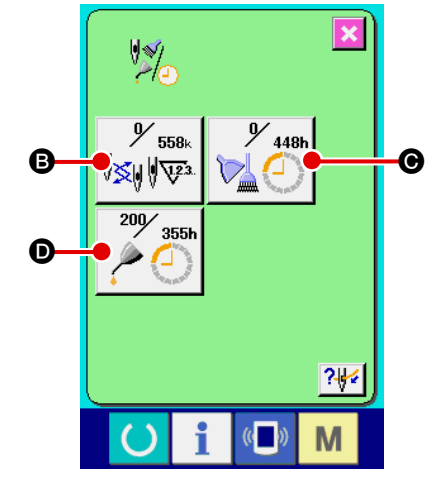

**B** : Nadelwechsel (Einheit: 1.000 Stiche)

**6** : Reinigungszeit (Einheit: Stunden)

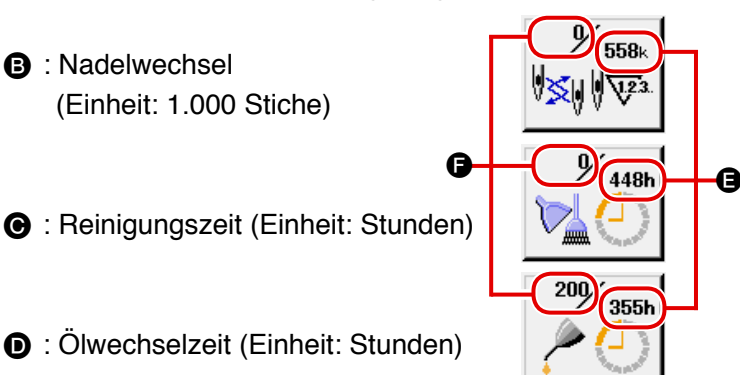

Die Postentasten **B**, **O** und **D** zeigen das Inspektionswarnintervall  $\bigoplus$  und die Restzeit bis zum Wechsel  $\bigoplus$  an. Darüber hinaus kann die Restzeit bis zum Wechsel gelöscht werden.

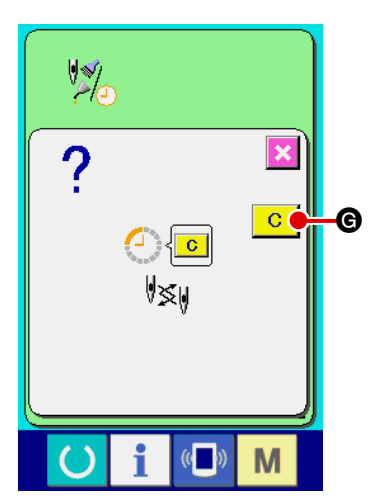

2 **Löschen der Restzeit bis zum Wechsel** Wenn Sie die Postentaste **B**, @ oder **D**, deren Inhalt Sie löschen wollen, drücken, wird der Wechselzeit-Löschbildschirm angezeigt.

Durch Drücken der Löschtaste **G G** wird die Restzeit bis zum Wechsel gelöscht.

## $\overline{\mathbf{x}}$  $\frac{1}{2}$  $\frac{9}{1558}$ 448h ∜≰⊮∜⊽य 200 3551 **PH** H $\mathbb{Q}$ M

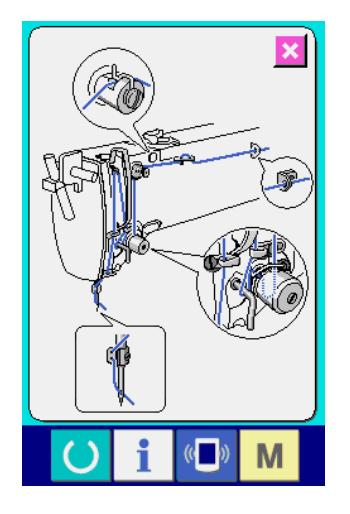

## 3 **Anzeigen des Einfädeldiagramms** Wenn Sie die auf dem Wartungs-/Inspektionsinformationsbildschirm angezeigte Einfädeltaste  $\left|\frac{?+1}{?+1}\right|$  drücken, wird das Maschinenkopf-Einfädeldiagramm angezeigt. Benutzen Sie dieses Diagramm zum Einfädeln des Maschinenkopfes.

## <span id="page-115-0"></span>**(2) Rücksetzen der Warnung**

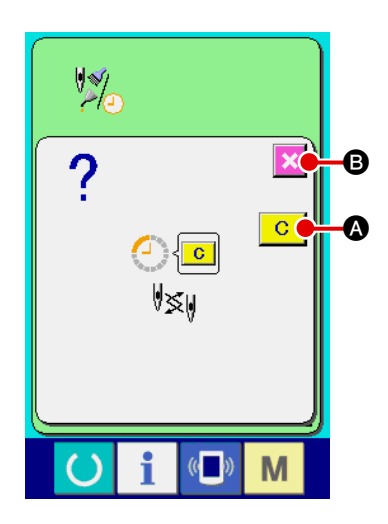

Bei Erreichen der angegebenen Inspektionszeit wird der Warnbildschirm angezeigt.

Um die Inspektionszeit zu löschen, drücken Sie die Löschtast C

A. Die Inspektionszeit wird gelöscht, und das Popup-Fenster wird geschlossen.

Wenn Sie die Inspektionszeit nicht löschen, drücken Sie die Abbruchtast  $\mathbf{X}$   $\Theta$ , um das Popup-Fenster zu schließen. Beachten Sie jedoch, dass der Warnbildschirm nach jeder Fertigstellung einer Sequenz angezeigt wird, bis die Inspektionszeit gelöscht wird.

Die Warnungsnummern für die jeweiligen Inspektionsposten sind wie folgt:

- ・Nadelwechsel : A201
- ・Reinigungszeit : A202
- ・Ölwechselzeit : A203

### **(3) Einstellen der Uhrzeit**

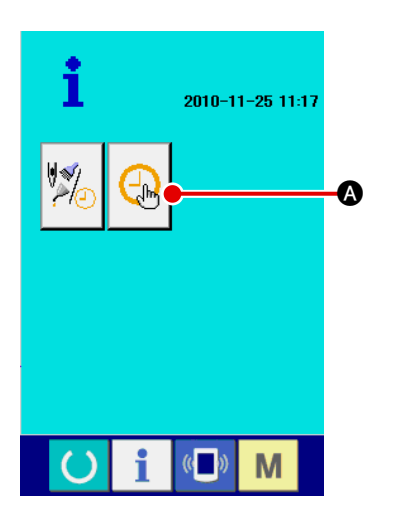

#### 1 **Anzeigen des Zeiteinstellbildschirms**

Drücken Sie die Zeiteinstelltaste  $\mathbb{Q}$  auf dem Informati-

onsbildschirm.

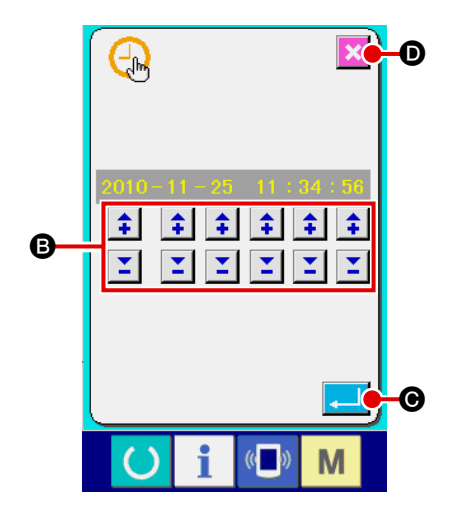

## 2 **Einstellen der aktuellen Uhrzeit**

Drücken Sie die entsprechenden Tasten B, um die Uhrzeit einzustellen (Jahr, Monat, Tag, Stunde: Minute: Sekunde). Wenn Sie die Eingabetaste **C drücken**, wird die eingestellte Zeit registriert.

Durch Drücken der Abbruchtast  $\mathbf{\times}$  **O** wird die eingestellte

Zeit ungültig, und das Display schaltet auf den Informationsbildschirm zurück.

## **2-35. Wiederholen des Nähvorgangs ab der Position, an der die Maschine durch die Erkennung eines Fadenbruchs angehalten worden ist**

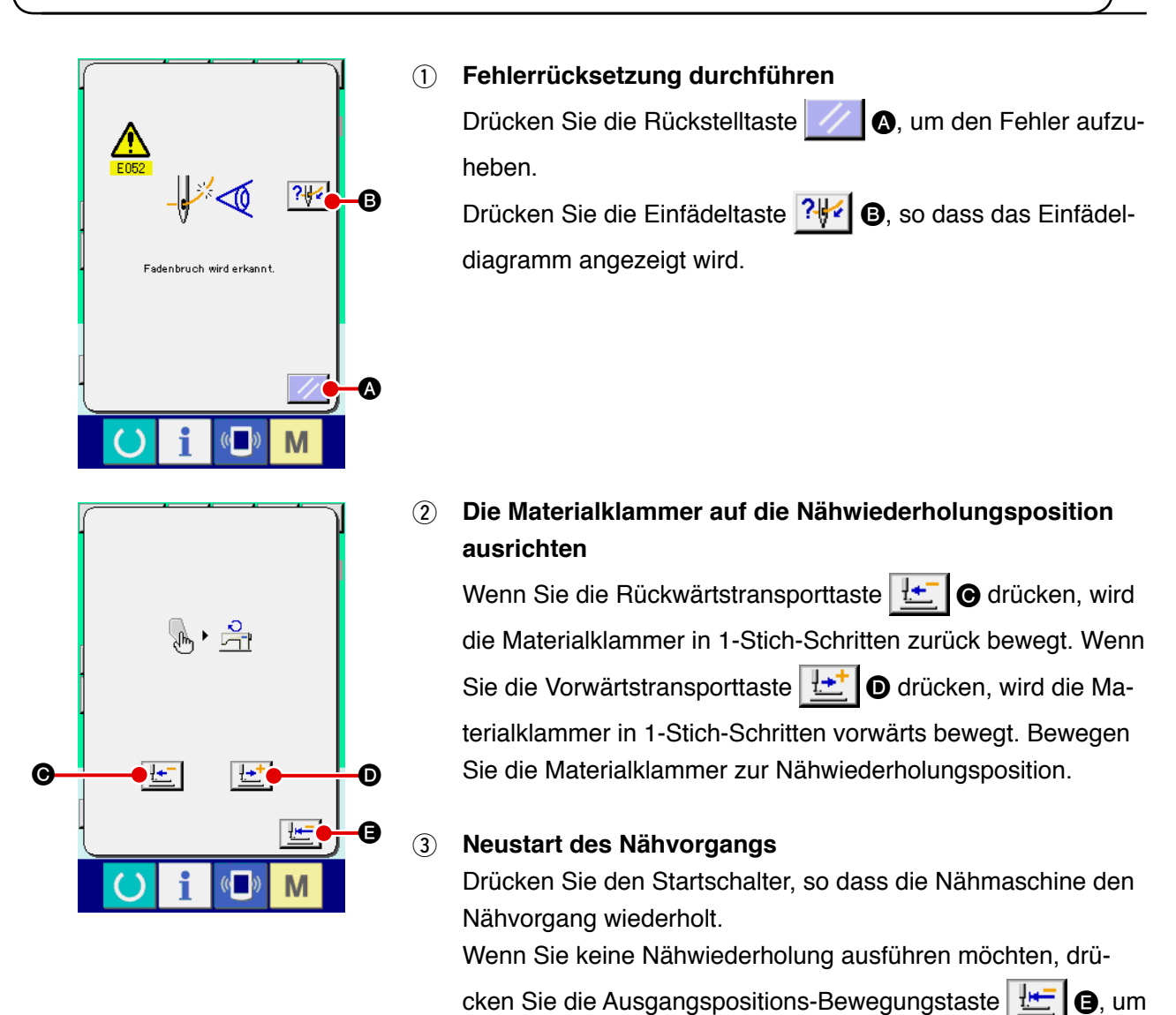

den Einstellungsbildschirm wieder aufzurufen.

## **3. LISTE DER FEHLERCODES**

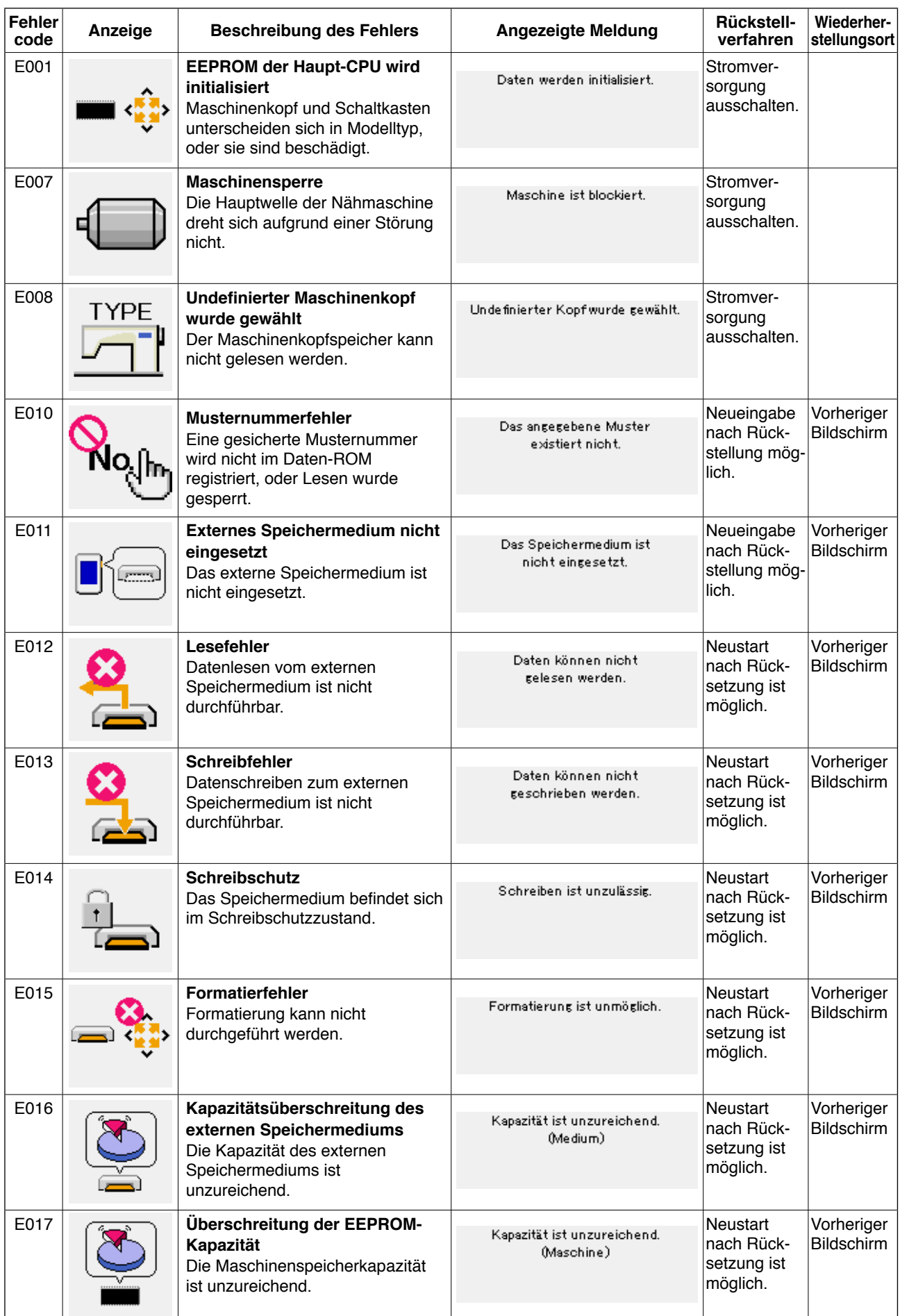

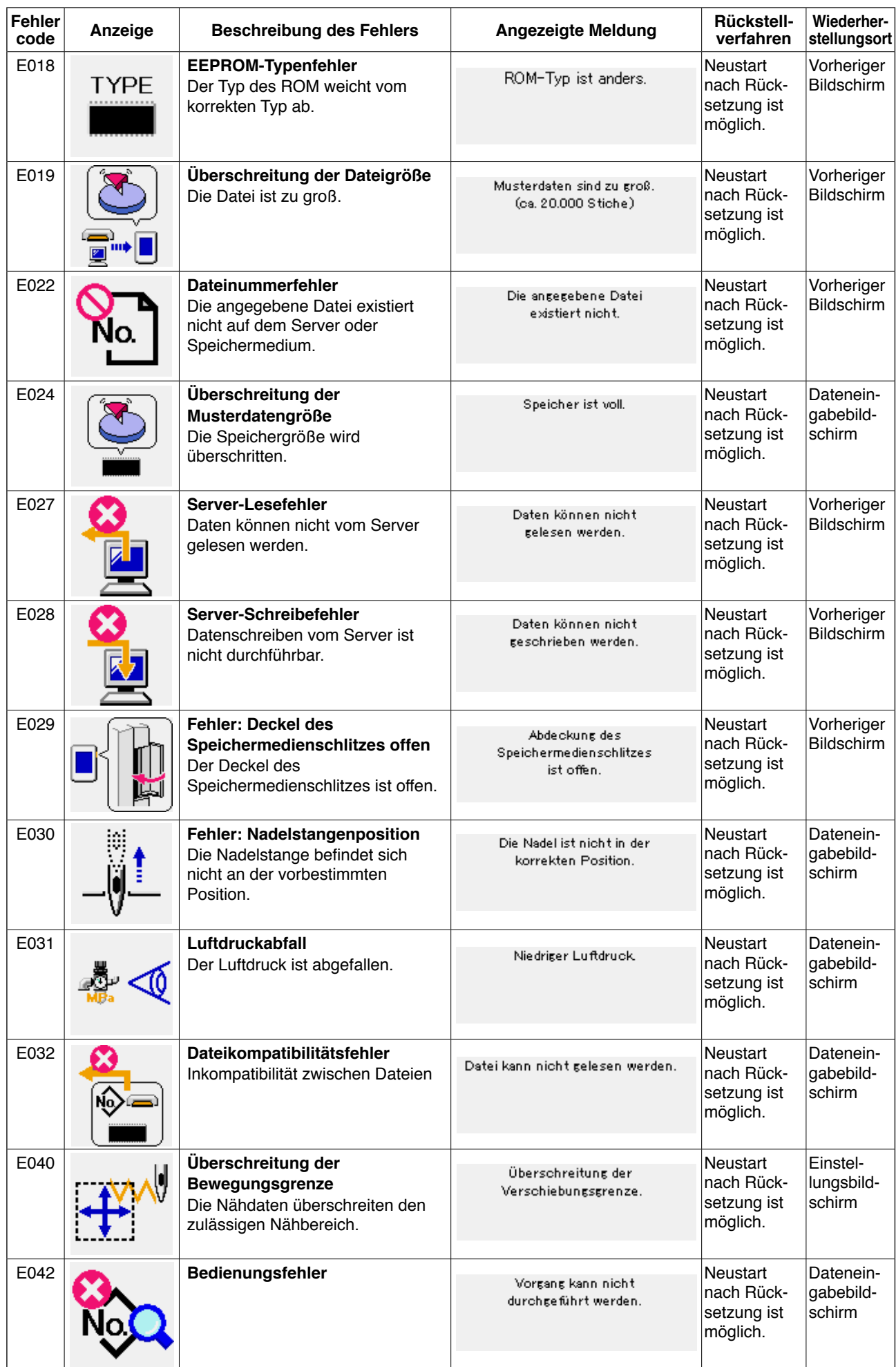

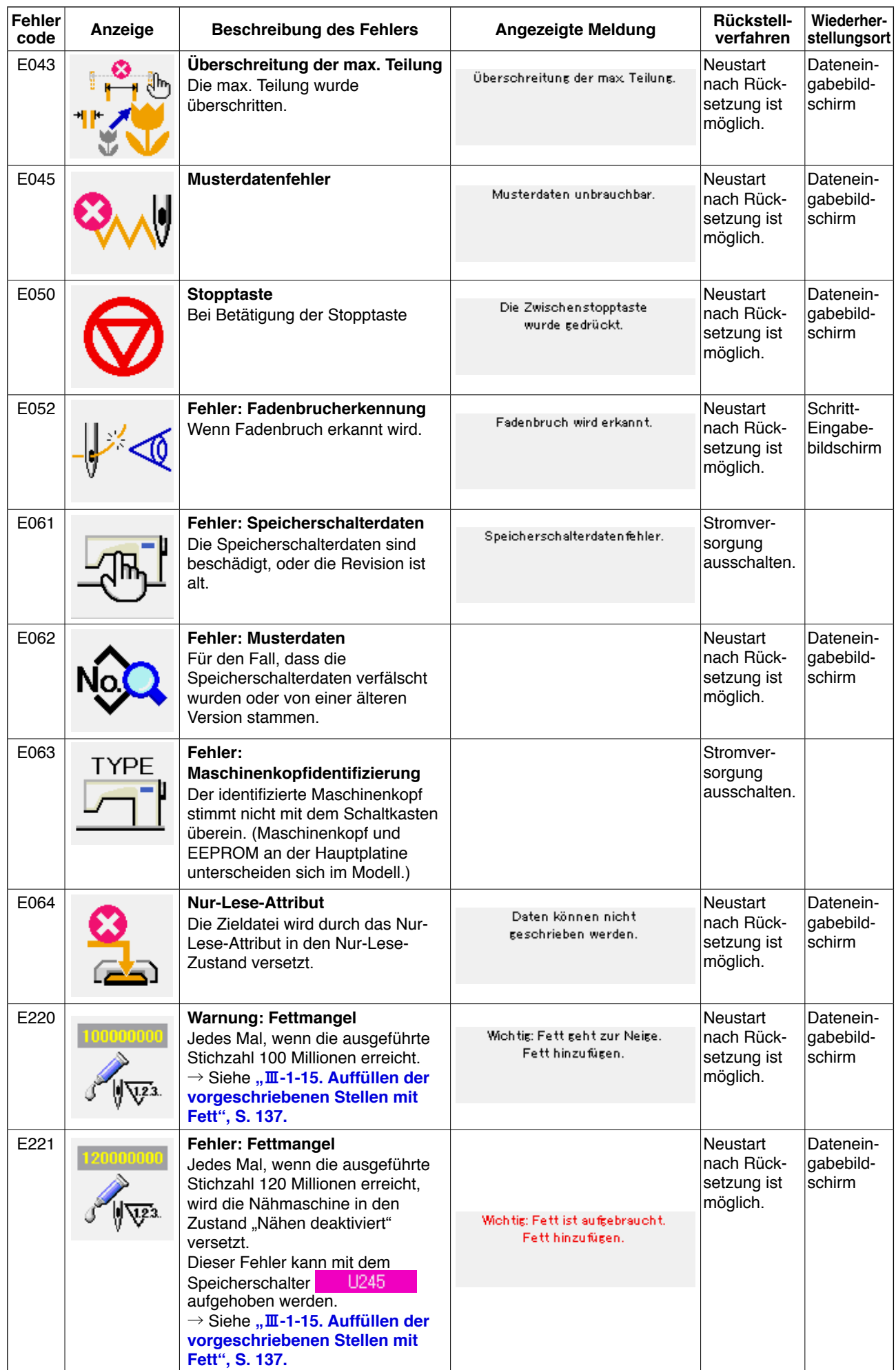

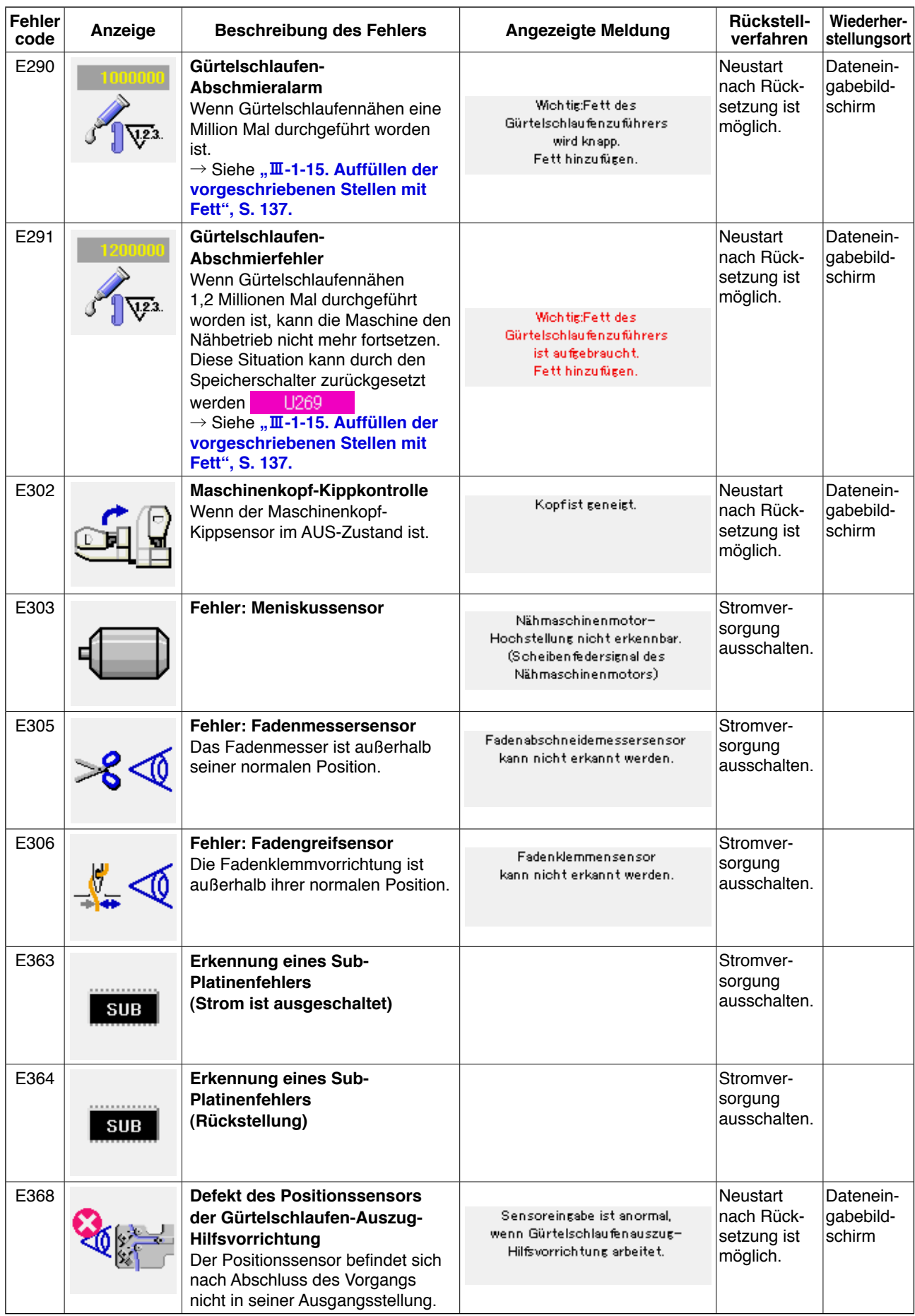

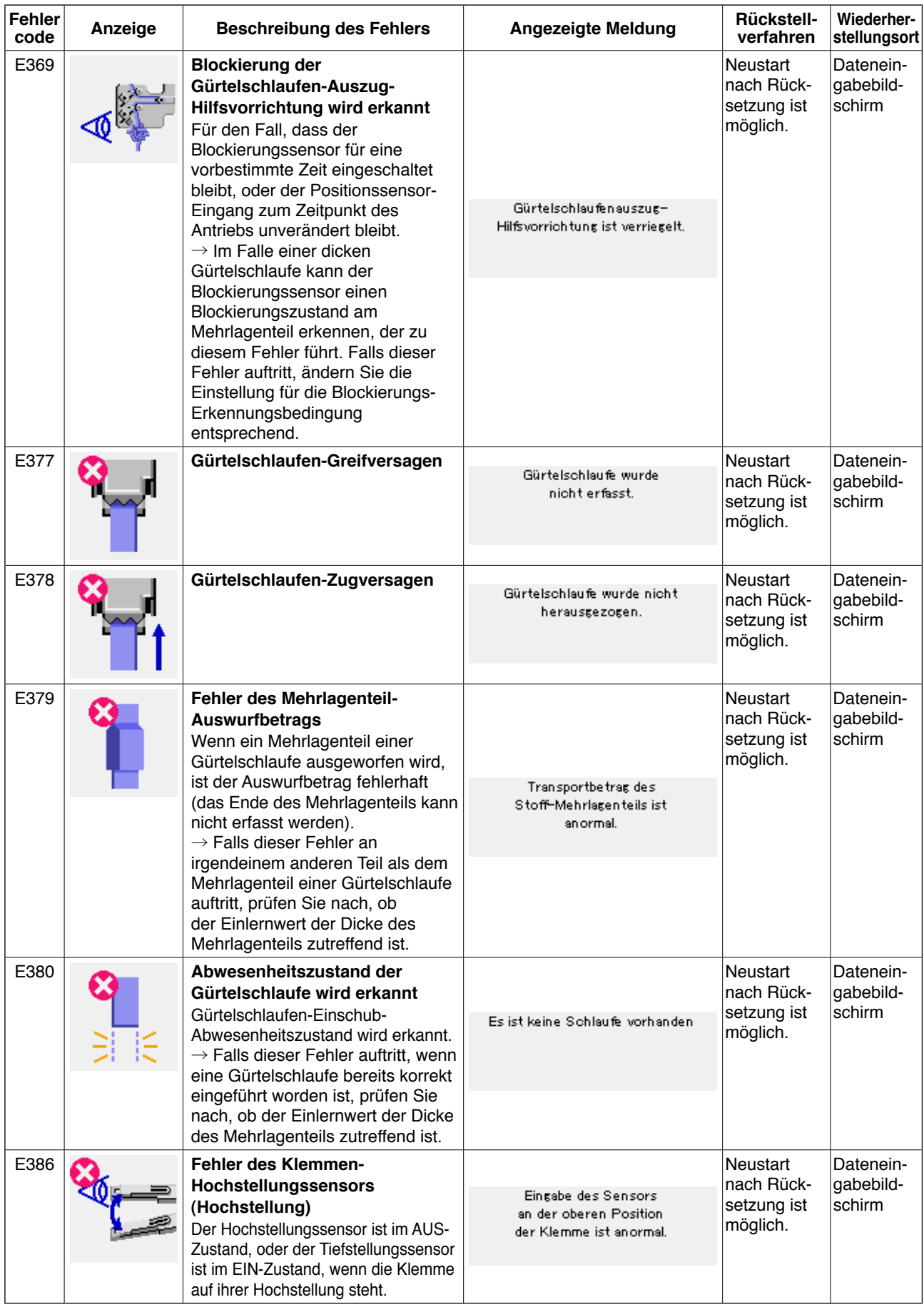

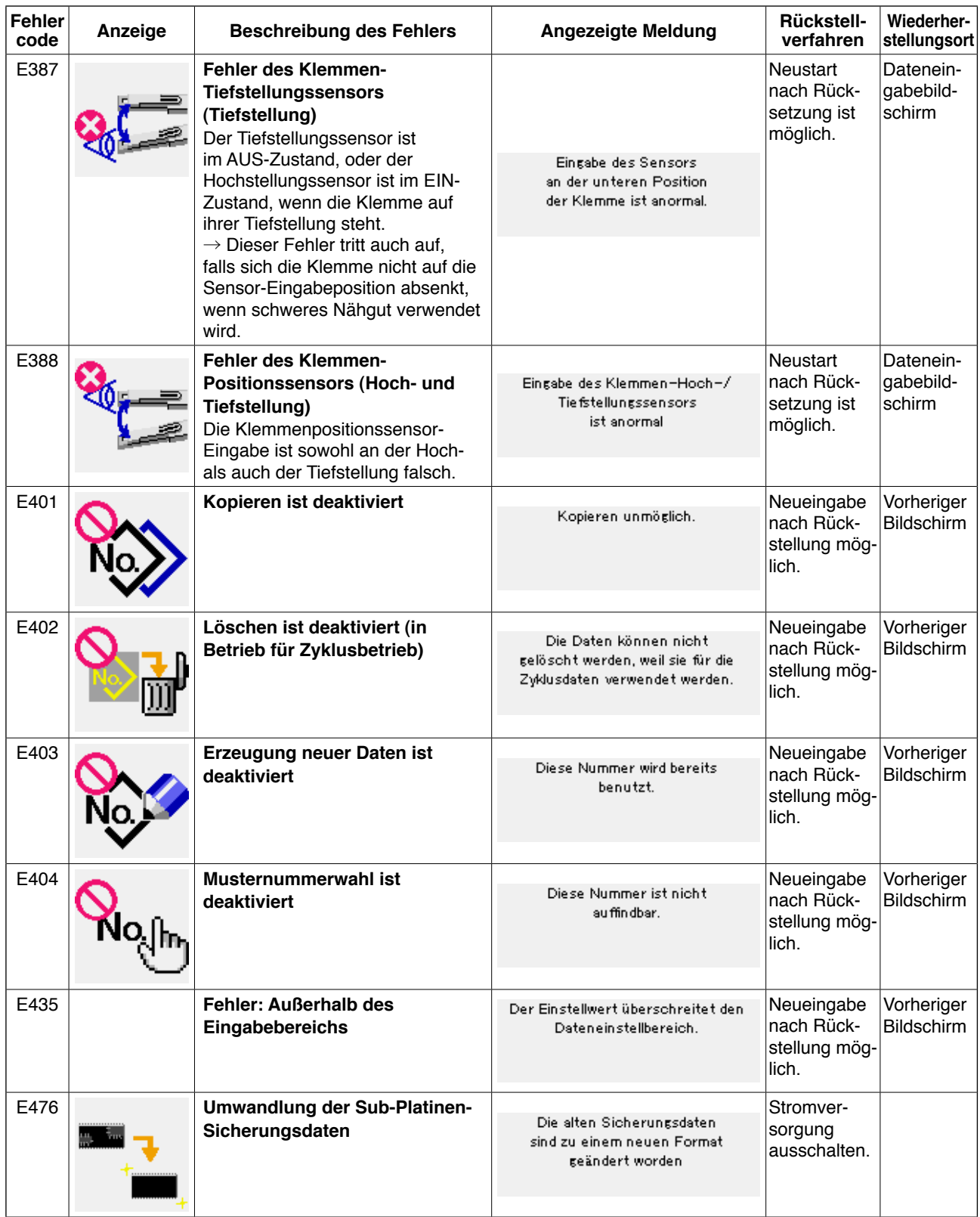

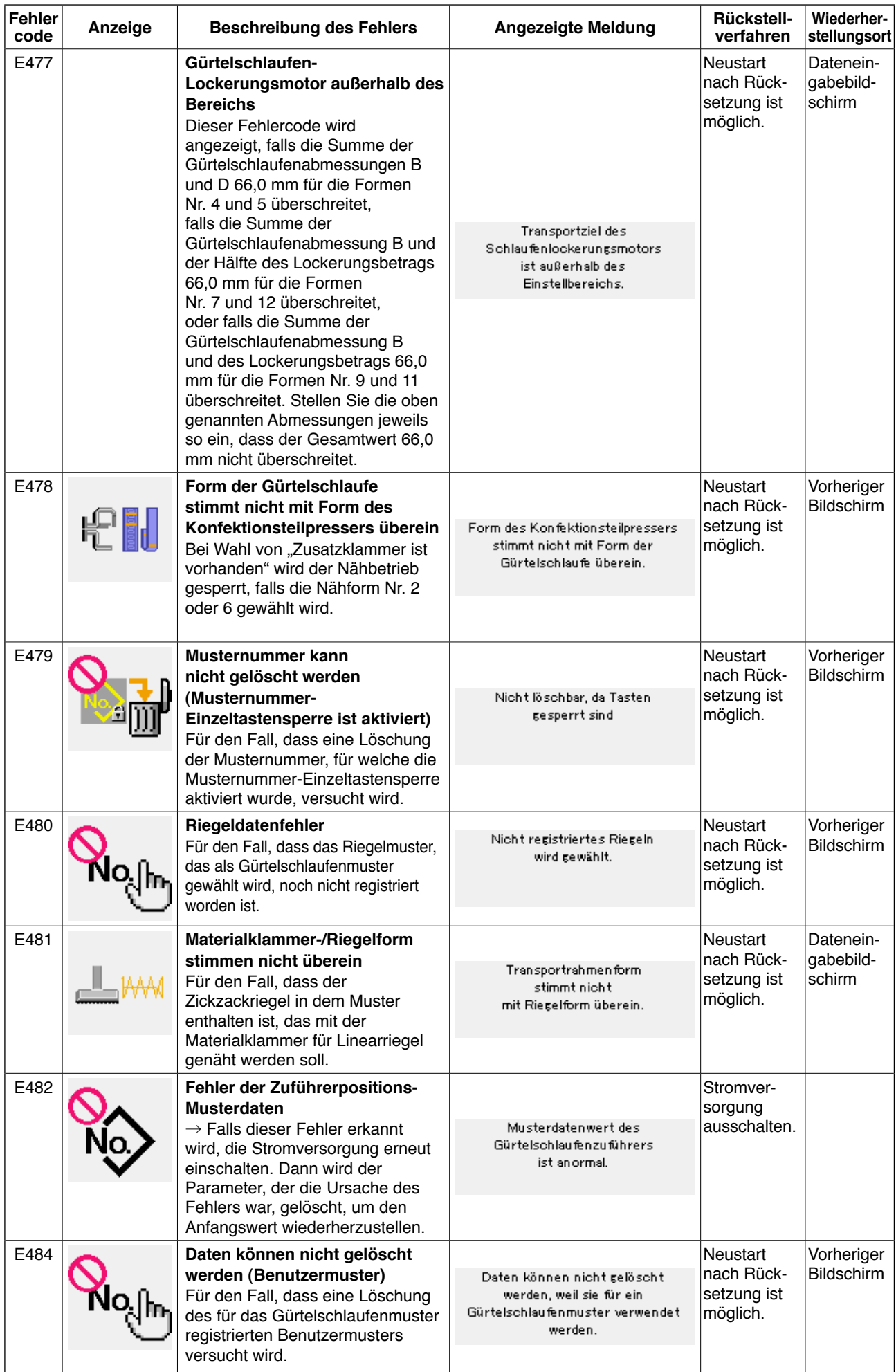

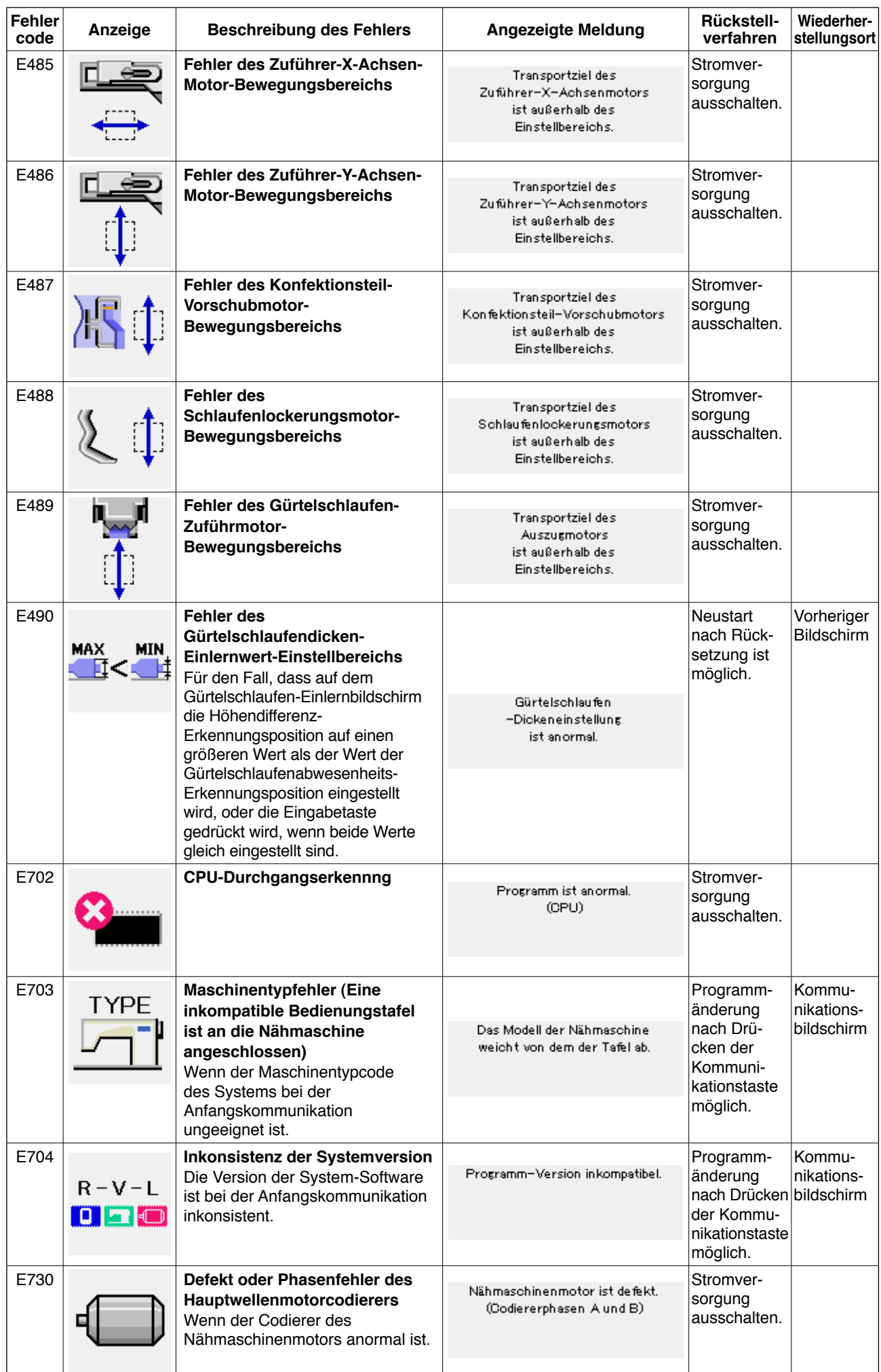

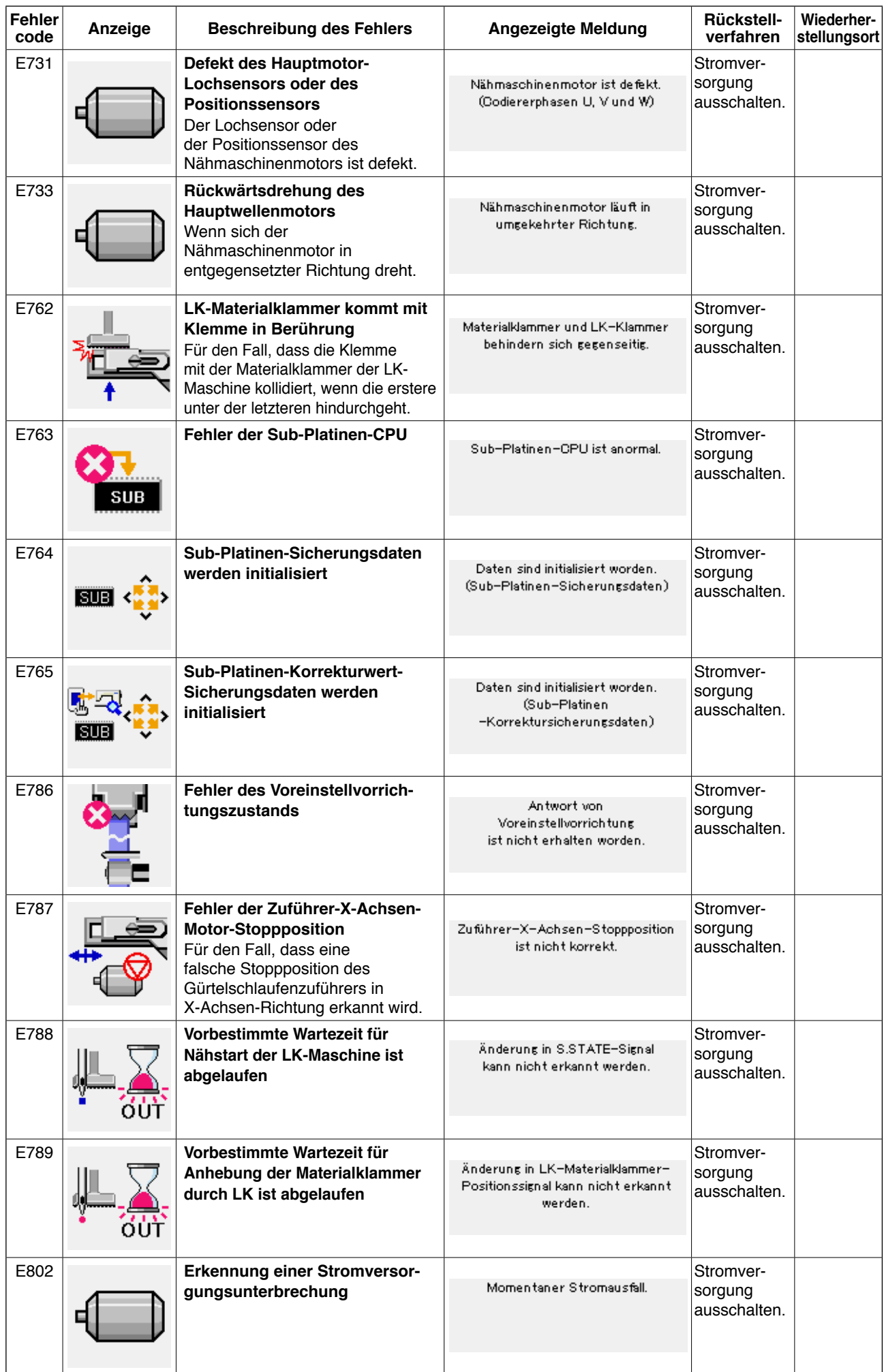

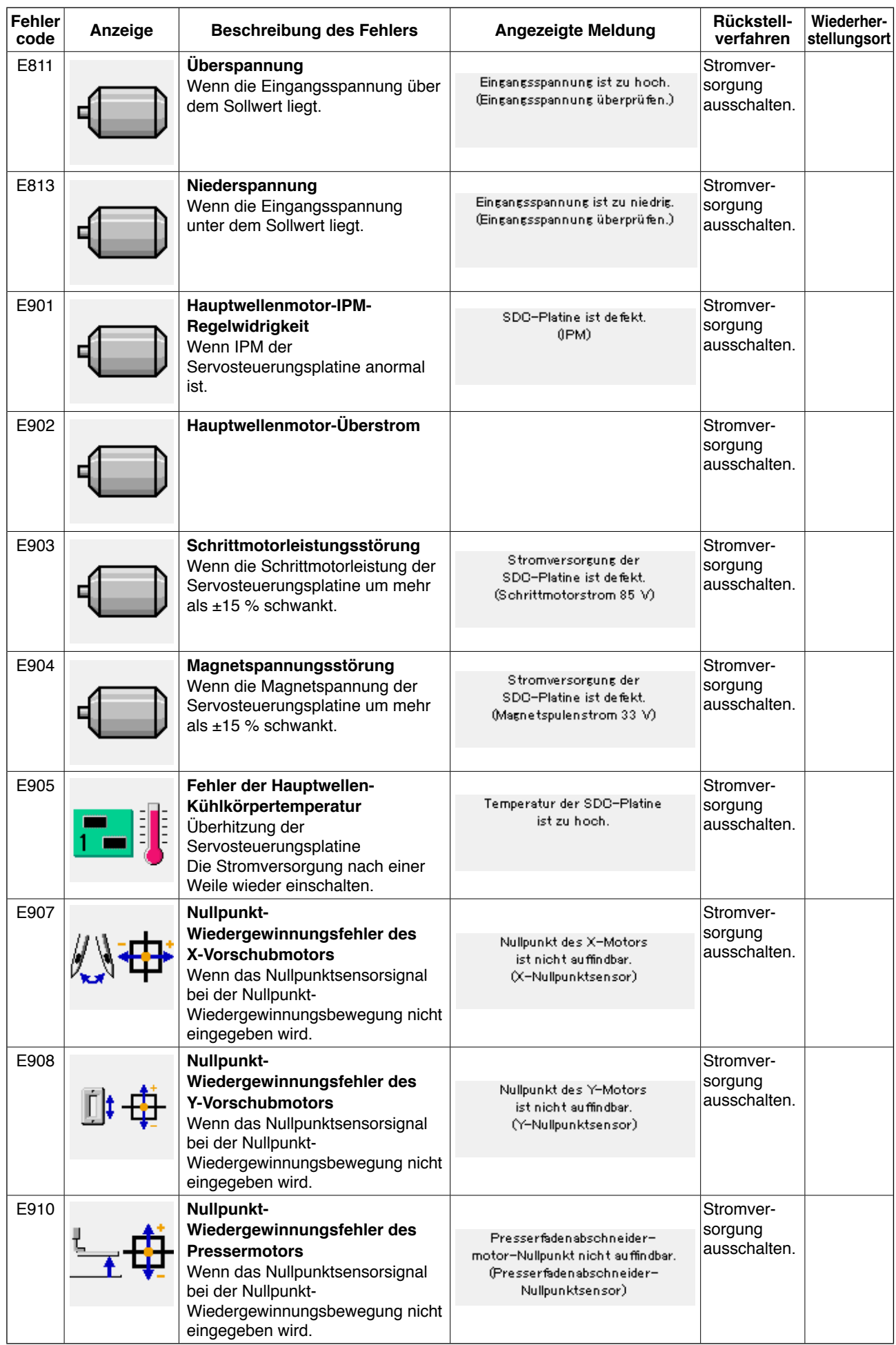

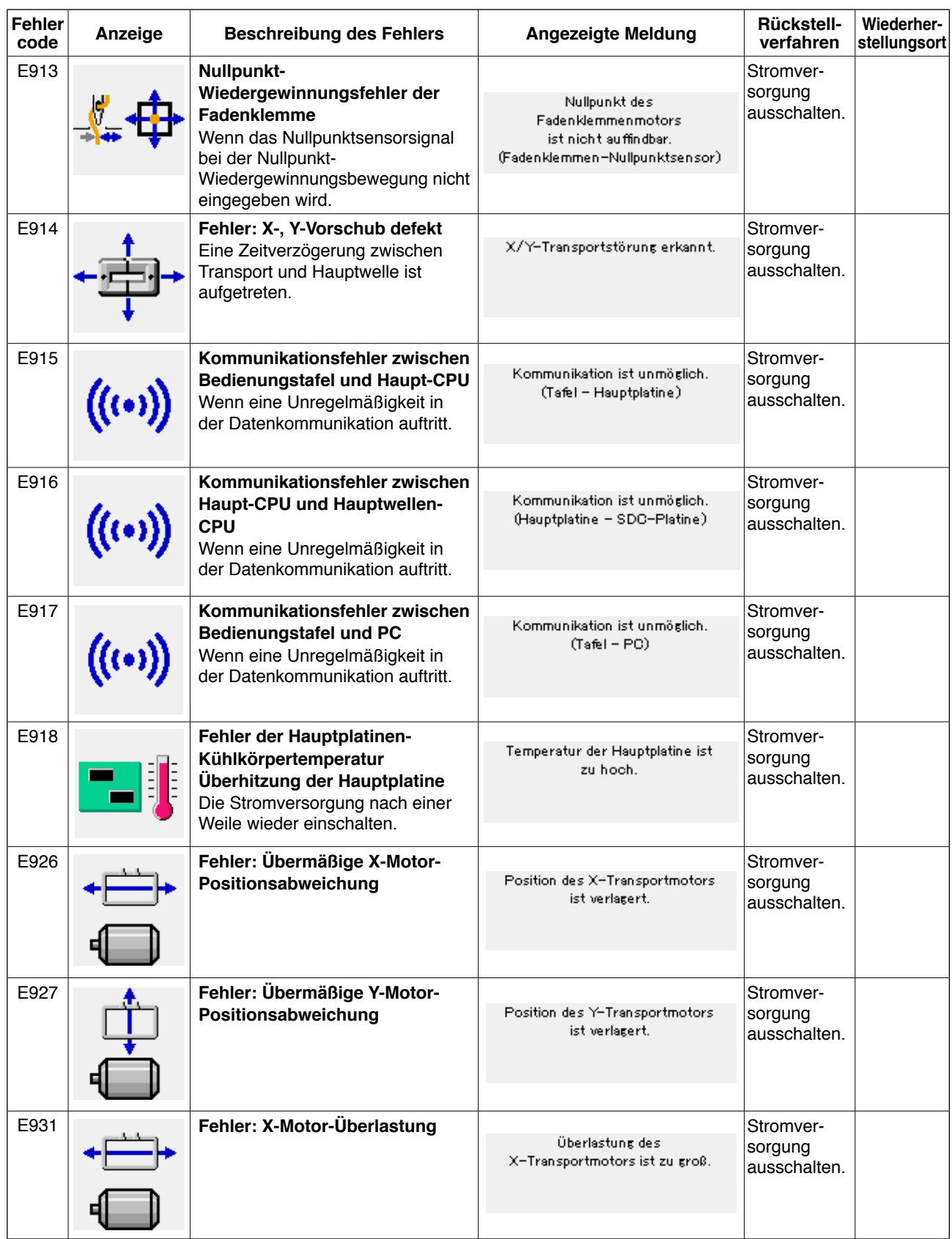

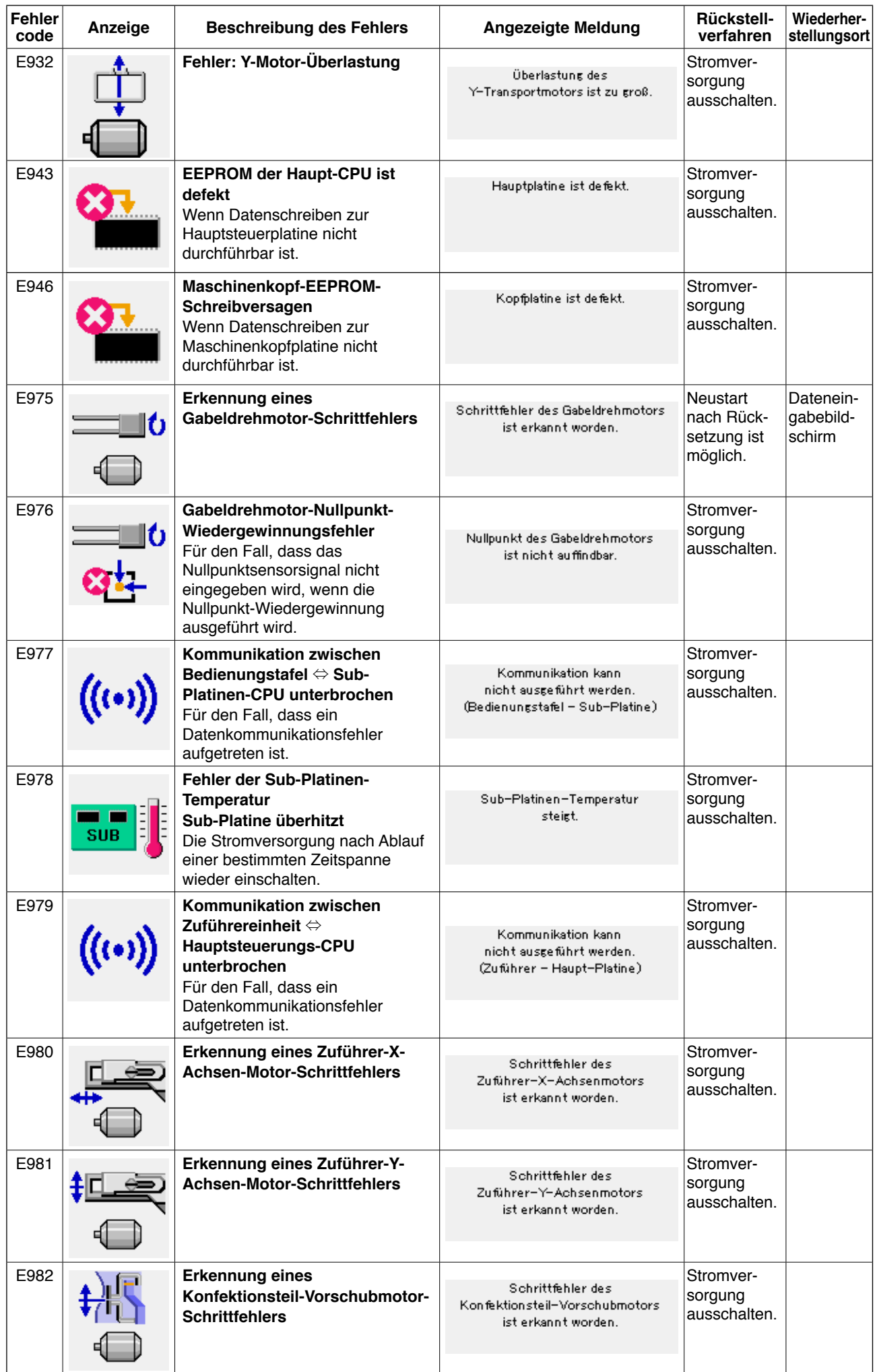

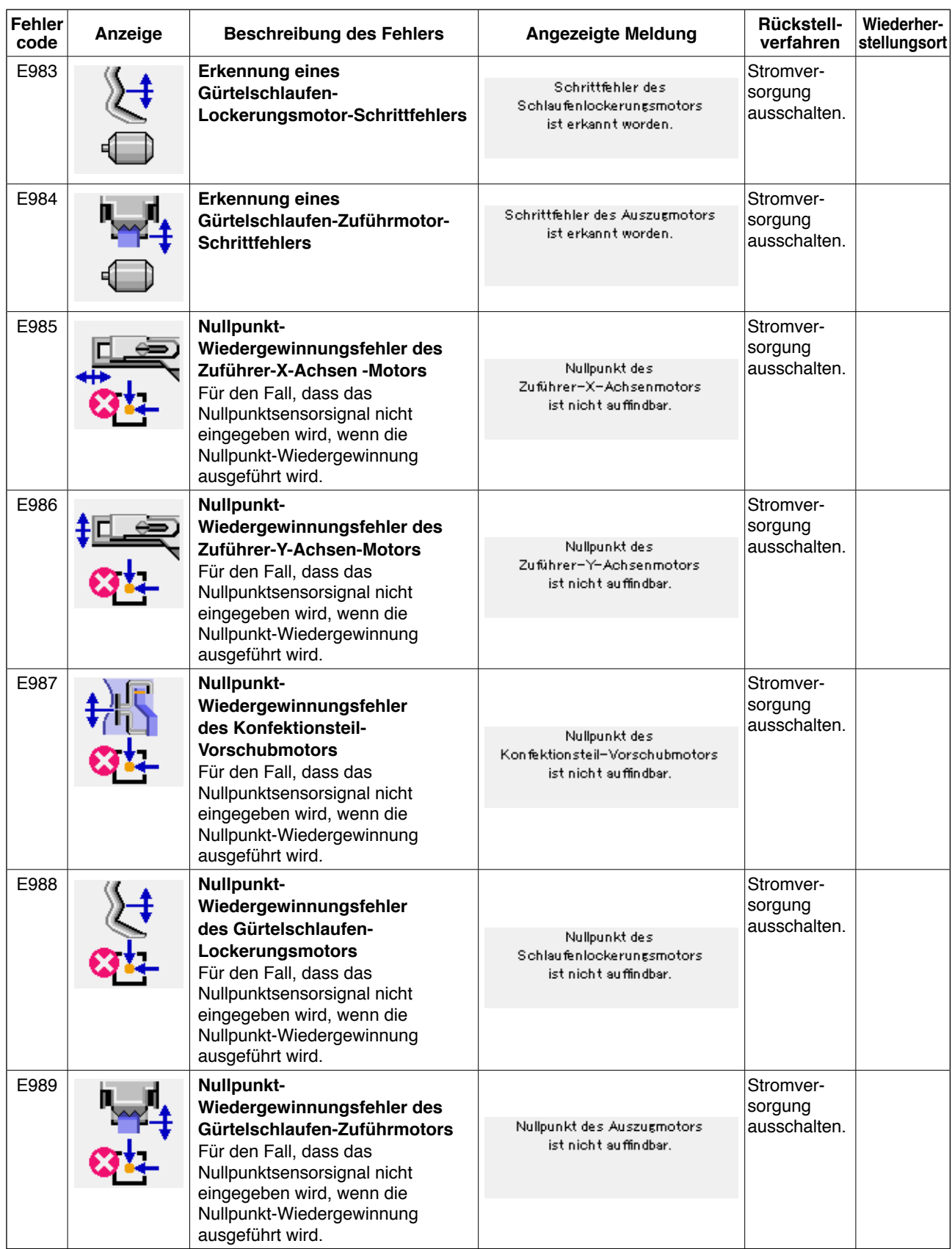

## **4. Liste der Meldungen**

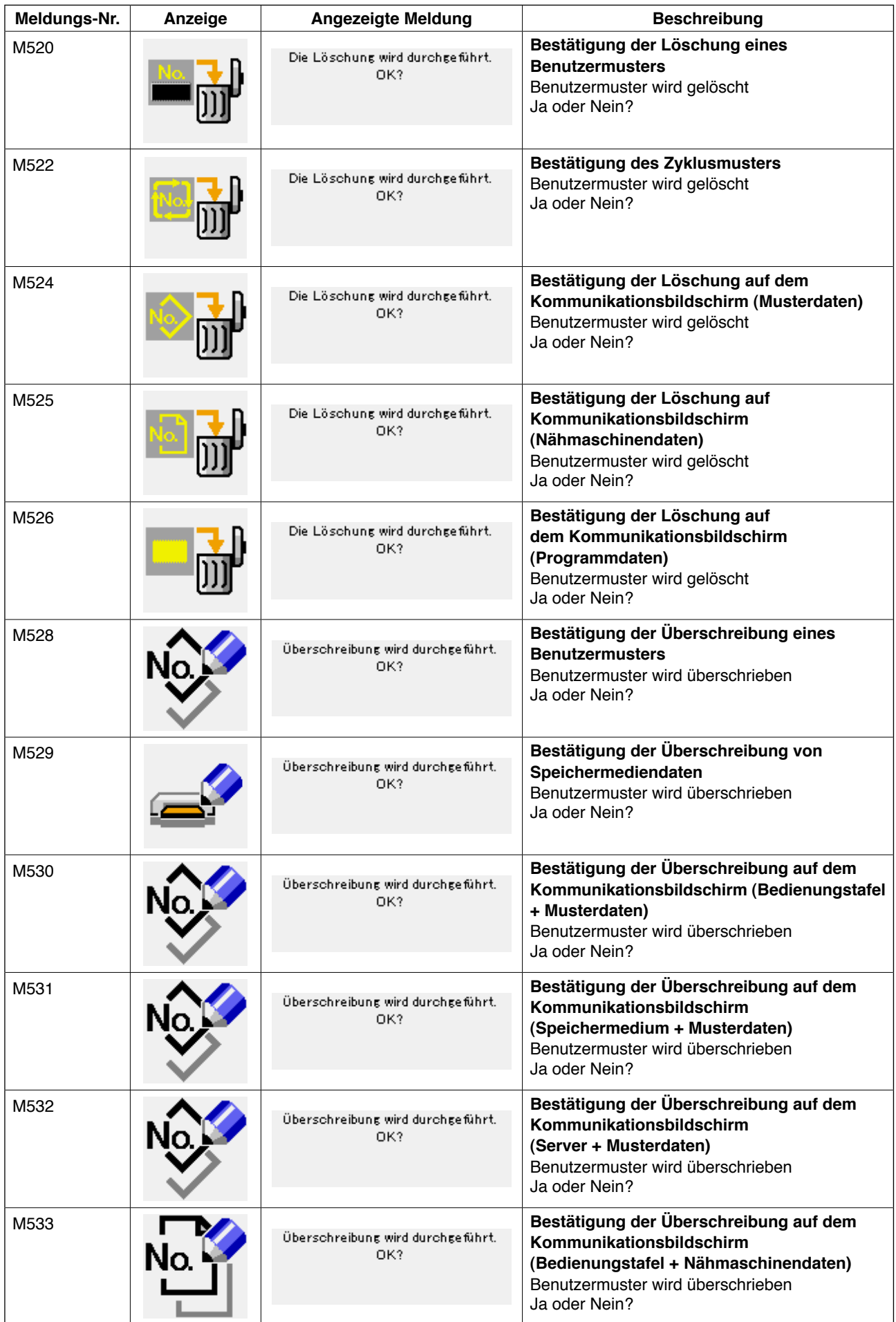

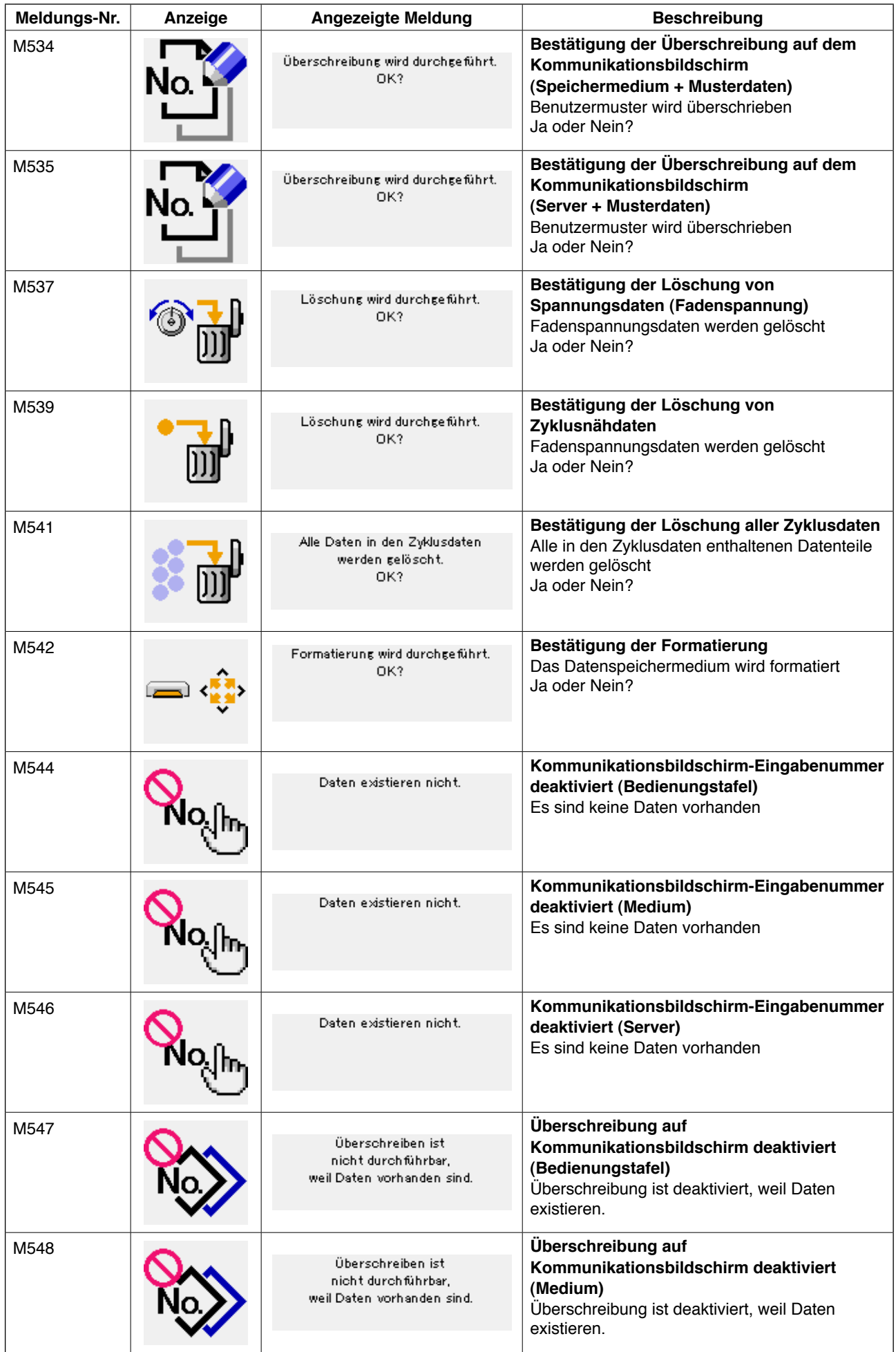

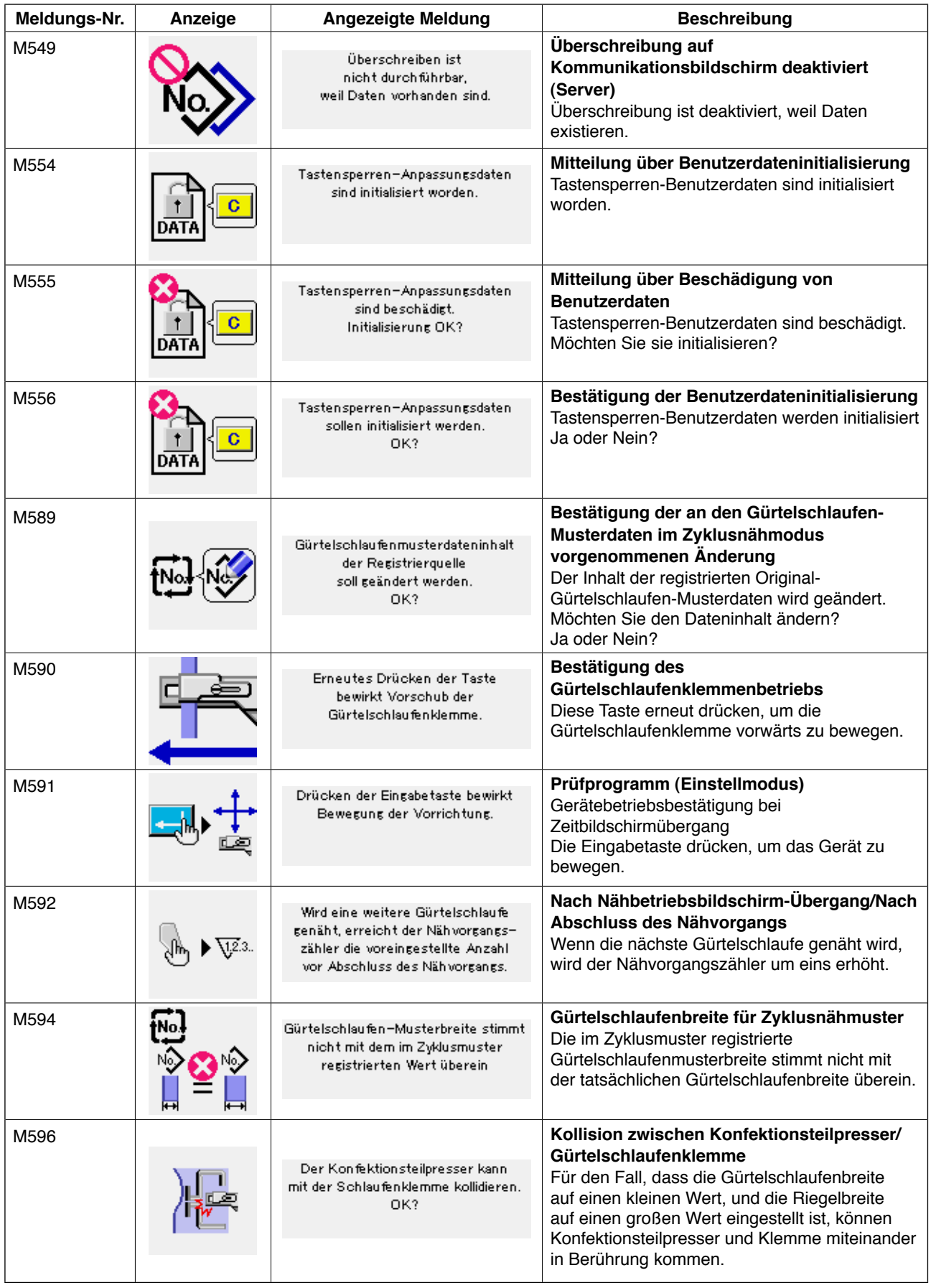

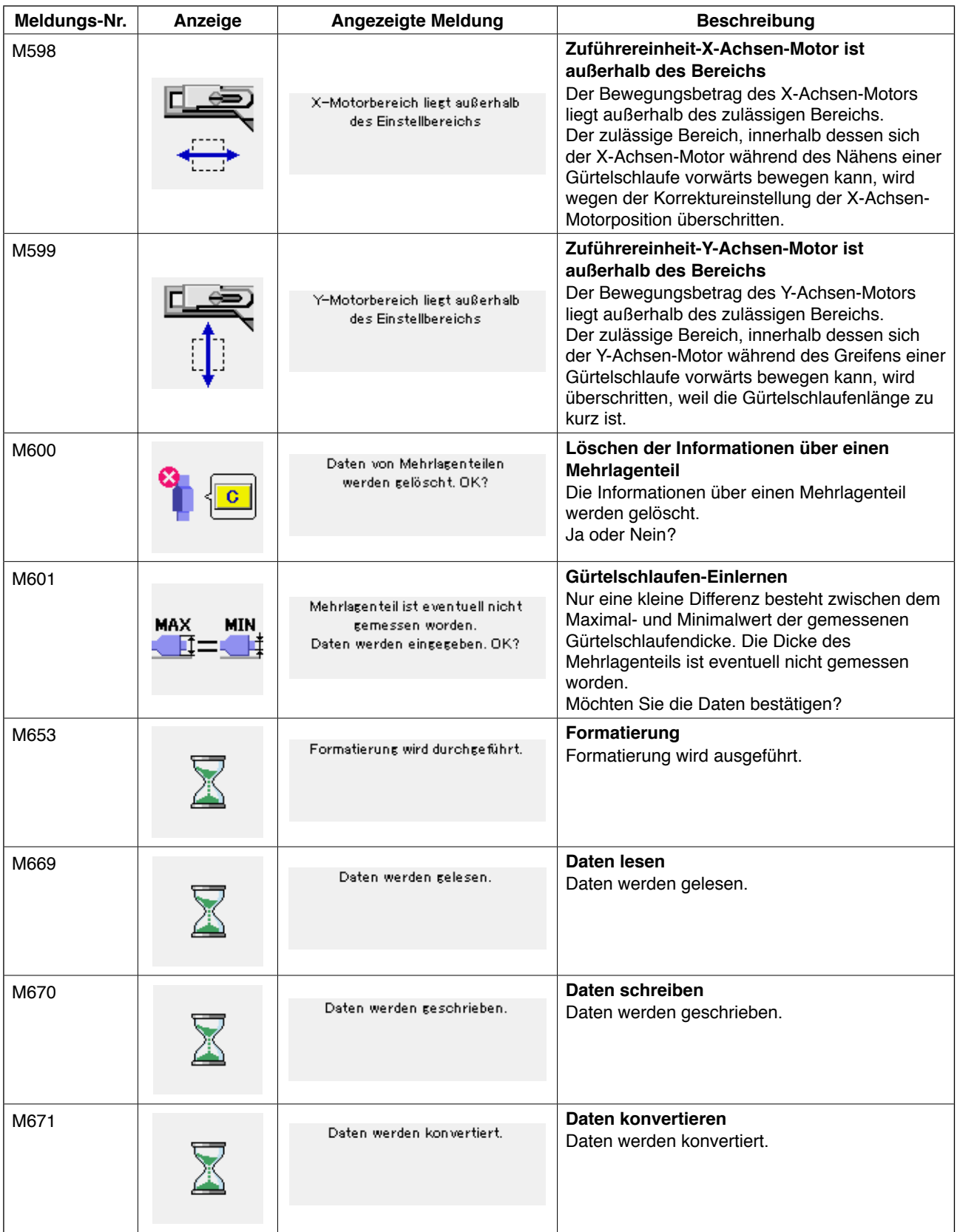

# #**. Instandhaltung**

## **1. Instandhaltung**

## **1-1. Ablassen von Abwasser**

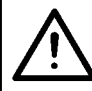

#### **VORSICHT :**

**Bringen Sie weder Hände noch Füße, Gesicht oder Werkzeuge mit einem beweglichen Teil der Haupteinheit in Berührung, um durch plötzliches Anlaufen der Maschine verursachte mögliche Unfälle zu verhüten.**

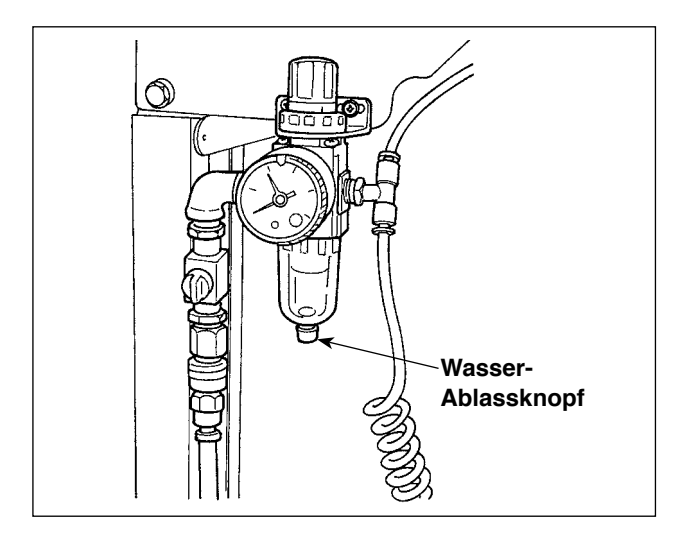

Abwasser ist unbedingt vom Filter abzulassen. Lösen Sie die Schraube des Wasser-Ablassknopfes an der Unterseite des Filters, um das im Filter angesammelte Wasser abzulassen. Nachdem Sie das Wasser im Filter abgelassen

haben, ziehen Sie die Schraube des Wasser-Ablassknopfes wieder fest.

## **1-2. Einstellen der Höhe der Nadelstange**

## **VORSICHT :**

**Schalten Sie die Stromversorgung vor Beginn der Arbeit aus, um durch plötzliches Anlaufen der Nähmaschine verursachte Unfälle zu verhüten.**

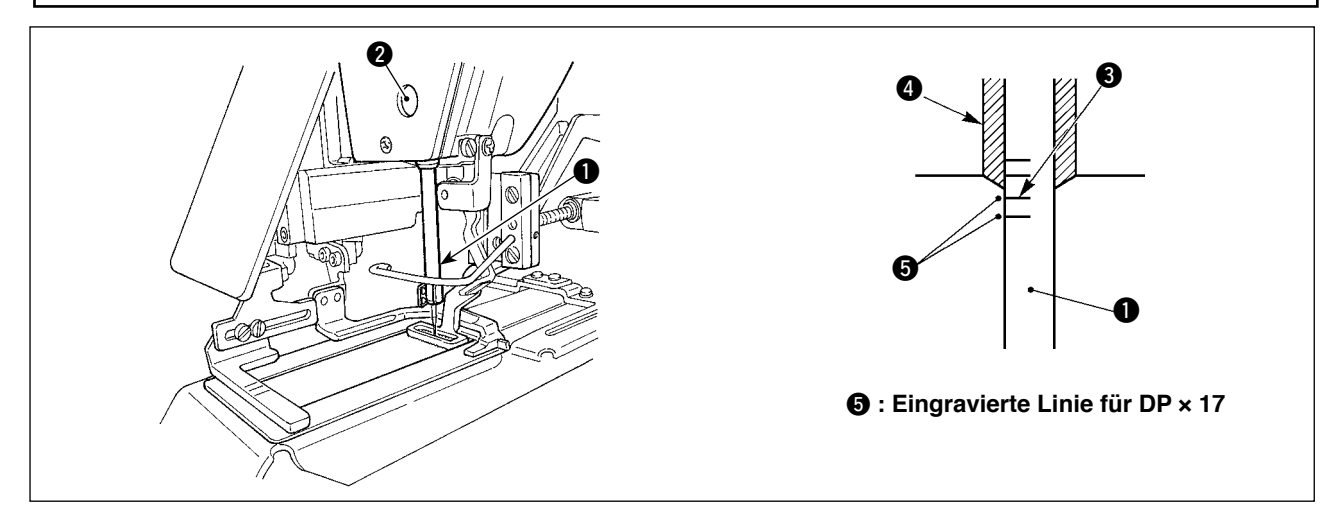

Die Nadelstange  $\bigcirc$  auf die Tiefstposition ihres Hubs stellen. Die Nadelstangen-Verbindungsschraube 2 lösen, und die Einstellung so vornehmen, dass die in die Nadelstange eingravierte obere Markierungslinie <sup>3</sup> auf die Unterkante der unteren Nadelstangenbuchse <sup>4</sup> ausgerichtet ist.

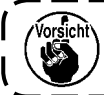

**Nach der Einstellung sicherstellen, dass kein ungleichmäßiges Drehmoment vorhanden ist.**

Wenn Stichauslassen im Einklang mit den Nähbedingungen auftritt, die Höhe der Nadelstange so einstellen, so dass sie um 0,5 bis 1 mm unter die in die Nadelstange eingravierte Linie @ abgesenkt wird.

## **1-3. Einstellen der Nadel-Greifer-Beziehung**

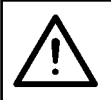

**VORSICHT : Schalten Sie die Stromversorgung vor Beginn der Arbeit aus, um durch plötzliches Anlaufen der Nähmaschine verursachte Unfälle zu verhüten.**

**Beziehung zwischen Nadel und eingravierten Linien**

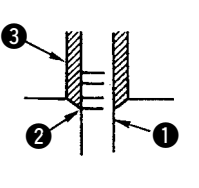

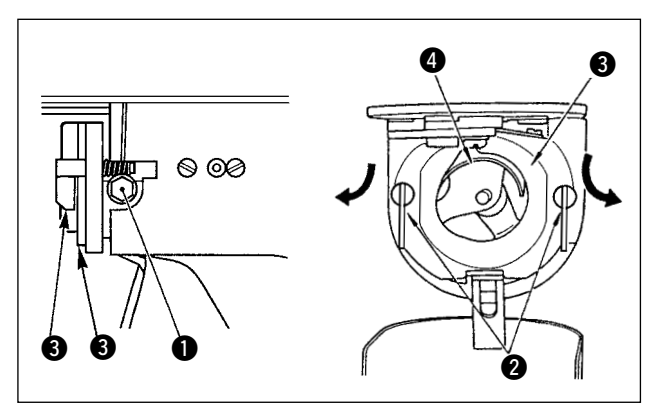

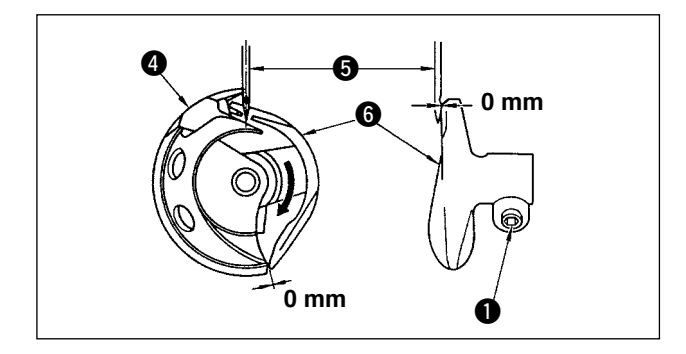

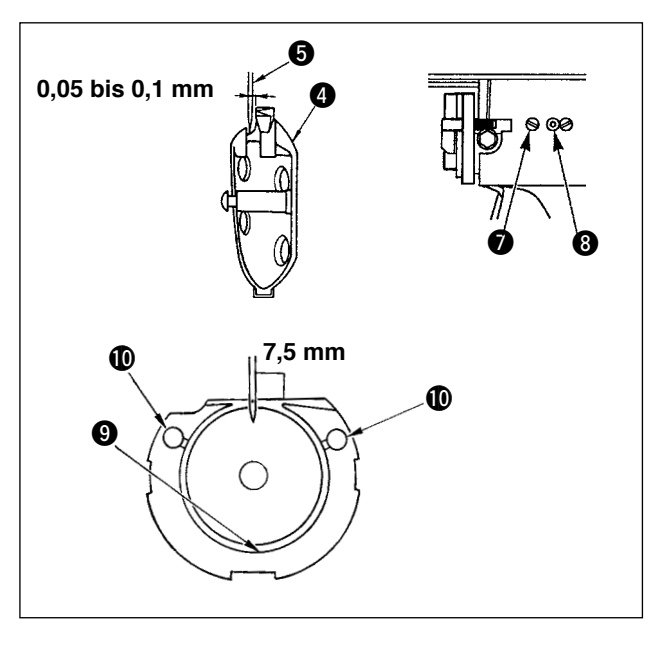

- 1) Das Handrad von Hand drehen. Die Einstellung im Aufwärtshub der Nadelstange **1** so vornehmen, dass die in die Nadelstange eingravierte untere Markierungslinie 2 auf die Unterkante der unteren Nadelstangenbuchse **3** ausgerichtet ist.
- 2) Die Feststellschraube **1** im Treiber lösen. Die Innengreiferdrücker 2 nach rechts und links öffnen, und den Innengreiferdrücker  $\bigcirc$ entfernen.

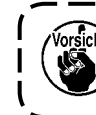

**Achten Sie dabei darauf, dass sich**  der Innengreifer @ nicht löst und her- | **unterfällt.**

- 3) Die Einstellung so vornehmen, dass die Blattspitze des Innengreifers **4** auf die Mitte der Nadel  $\bigcirc$  ausgerichtet ist, und dass ein Abstand von 0 mm zwischen dem Vorderende des Treibers und der Nadel besteht, wenn die Vorderfläche des Treibers 6 die Nadel empfängt, um Durchbiegen der Nadel zu verhindern. Dann die Feststellschraube <sup>1</sup> des Treibers anziehen.
- 4) Die Feststellschraube @ des Greifers lösen, und die Längsposition des Greifers einstellen. Um diese Einstellung durchzuführen, die Greiferlaufring-Einstellwelle @ im oder entgegen dem Uhrzeigersinn drehen, um einen Abstand von 0,05 bis 0,1 mm zwischen der Nadel  $\bigcirc$  und der Blattspitze des Innengreifers  $\bullet$  zu erhalten.

5) Nach der Einstellung der Längsposition des Greifers eine Einstellung der Drehrichtung vornehmen, um einen Abstand von 7,5 mm zwischen Nadel und Greifer zu erhalten. Dann die Feststellschraube <sup>2</sup> des Greifers anziehen.

**Tragen Sie nach längerem Nichtgebrauch oder nach einer Reinigung des Greiferrandbereichs ein wenig Öl auf die Laufringfläche** 9 **und den Öldocht**  !0 **auf.**

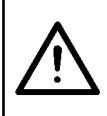

#### **VORSICHT :**

**Da diese Arbeit bei eingeschalteter Stromversorgung durchgeführt wird, berühren Sie keine Schalter außer den notwendigen, um durch Funktionsstörung der Schalter verursachte Unfälle zu verhüten.**

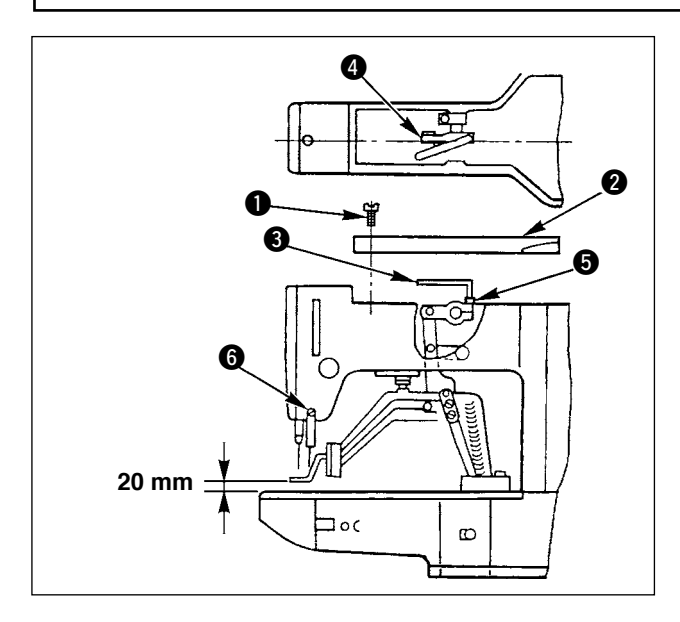

- 1) Im Stoppmodus der Maschine sechs Feststellschrauben  $\bigcirc$  der Deckplatte entfernen, und die Deckplatte **2** abnehmen.
- 2) Einen L-förmigen Schraubenschlüssel 3 an die Inbusschraube + der Klemme + ansetzen, und die Inbusschraube lösen.
- 3) Den L-förmigen Schraubenschlüssel @ nach unten drücken, um den Hub der Materialklammer zu vergrößern, oder nach oben ziehen, um den Hub zu verkleinern.
- 4) Nach der Einstellung die Inbusschraube <sup>6</sup> wieder festziehen.

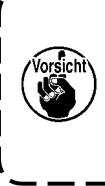

**Falls die Materialklammerhebel-Trägerplatte mit dem Wischer in Berührung kommt, korrigieren Sie die Höhe des Wischers mit der Feststellschraube** 6 **in der Wischer-Montageplatte.**

I

 $\overline{\phantom{a}}$ 

## **1-5. Schwingmesser und Gegenmesser**

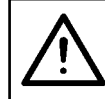

## **VORSICHT :**

**Schalten Sie die Stromversorgung vor Beginn der Arbeit aus, um durch plötzliches Anlaufen der Nähmaschine verursachte Unfälle zu verhüten.**

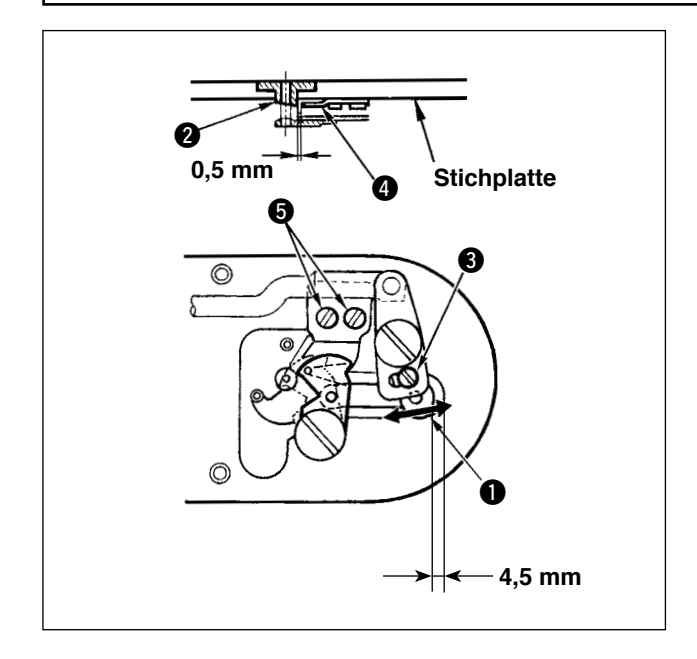

- 1) Die Einstellschraube 3 lösen, so dass ein Abstand von 4,5 mm zwischen der Vorderkante der Stichplatte und der Oberkante des kleinen Fadenabschneiderhebels  $\bigcirc$  besteht. Zum Einstellen das Schwingmesser in Pfeilrichtung bewegen.
- 2) Die Feststellschraube **6** lösen, so dass ein Abstand von 0,5 mm zwischen der Stichlochführung 2 und dem Gegenmesser 2 besteht. Zum Einstellen das Gegenmesser bewegen.

## **1-6. Nadelfadenklemmvorrichtung**

#### **VORSICHT :**

**Schalten Sie die Stromversorgung vor Beginn der Arbeit aus, um durch plötzliches Anlaufen der Nähmaschine verursachte Unfälle zu verhüten.**

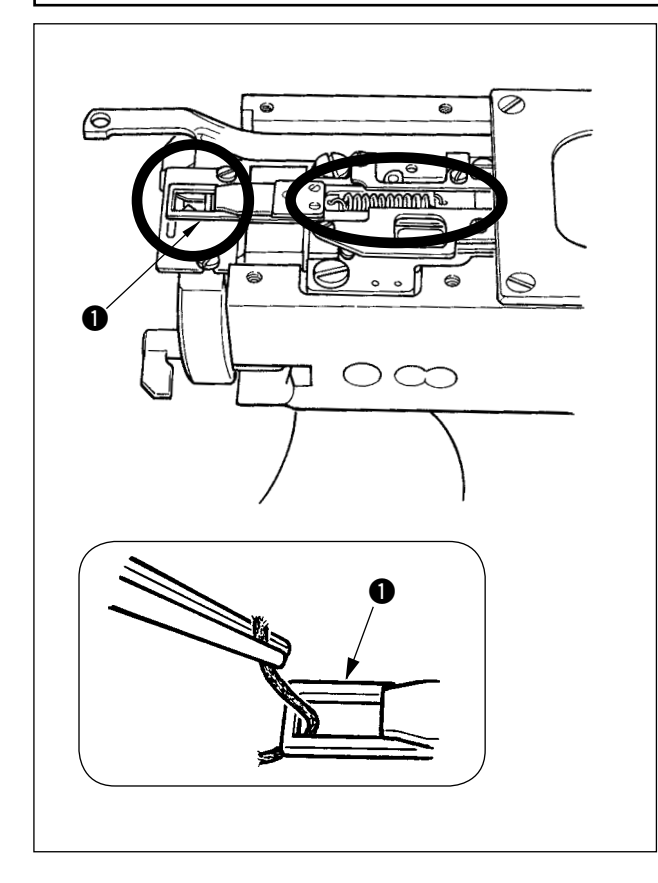

- 1) Bleibt der Faden am oberen Ende  $\bigcirc$  der Fadenklemme hängen, kommt es zu einer unvollständigen Fadeneinspannung, die Nähstörungen am Nähanfang zur Folge hat. Entfernen Sie den Faden mit einer Pinzette oder dergleichen.
- 2) Nehmen Sie zuerst die Stichplatte ab, bevor Sie an der Fadenklemme angesammelte Fadenabfälle oder Fadenstaub entfernen.

## **1-7. Einstellung des Wischers**

**VORSICHT : Schalten Sie die Stromversorgung vor Beginn der Arbeit aus, um durch plötzliches Anlaufen der Nähmaschine verursachte Unfälle zu verhüten.**

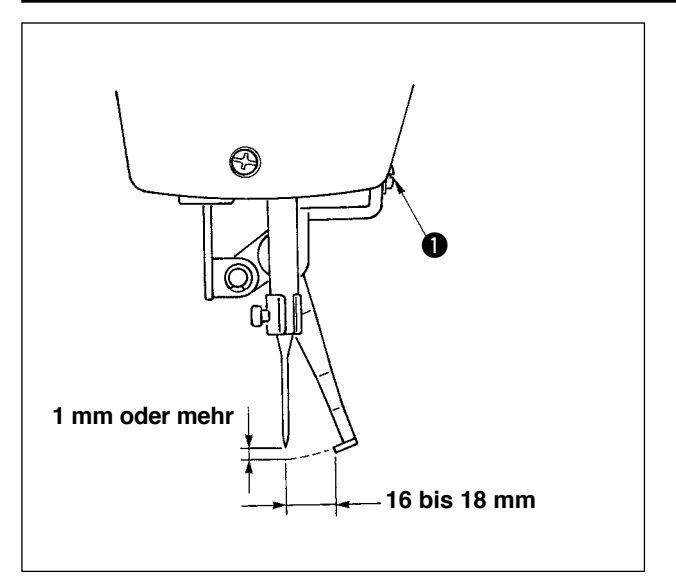

1) Die Schraube **1** lösen, um die Einstellung so vorzunehmen, dass ein Abstand von 1 mm oder mehr zwischen Wischer und Nadel besteht.

In diesem Fall beträgt der Standardabstand zwischen Wischer und Nadel 16 bis 18 mm. Durch Einstellen eines größeren Abstands kann verhindert werden, dass die Materialklammer beim Absenken den Nadelfaden einklemmt.

Die Nadel steht auf dieser Position, wenn die Nähmaschine nach Abschluss des Nähbetriebs stoppt.

## **1-8. Fadenbruchdetektorplatte**

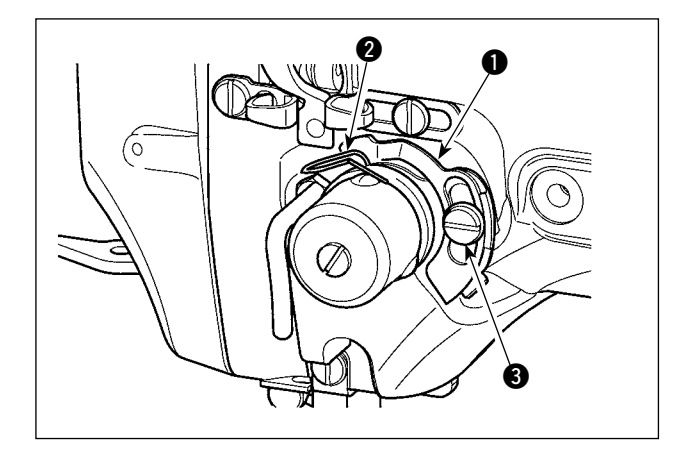

- 1) Die Einstellung so vornehmen, dass die Fadenbruchdetektorplatte **1** bei Abwesenheit des Nadelfadens immer mit der Fadenanzugsfeder @ in Kontakt ist. (Durchhang: ca. 0,5 mm)
- 2) Jedes Mal, wenn der Hub der Fadenanzugsfeder @ geändert worden ist, muss die Fadenbruchdetektorplatte **1** neu eingestellt werden. Um diese Einstellung durchzuführen, die Schraube <sup>3</sup> lösen.

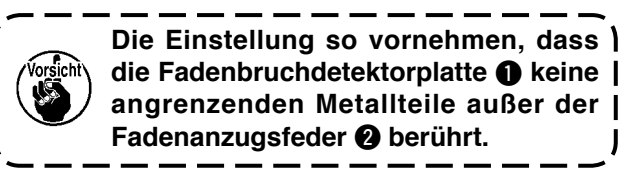

## **1-9. Ablassen von Altöl**

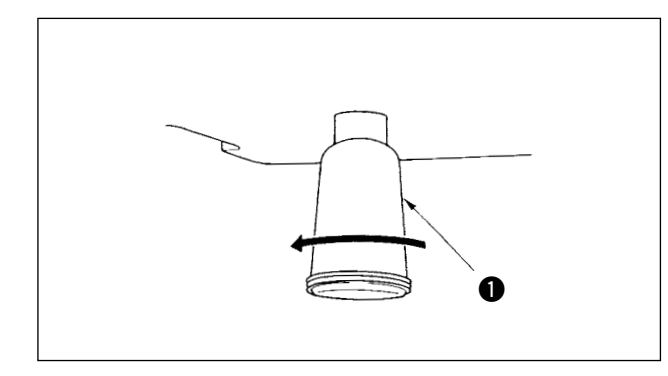

Wenn der Polyethylenöler  $\bigcirc$  mit Öl voll wird, den Polyethylenöler  $\bigcirc$  entfernen und das Öl ablassen.

## **1-10. Greiferversorgungsölmenge**

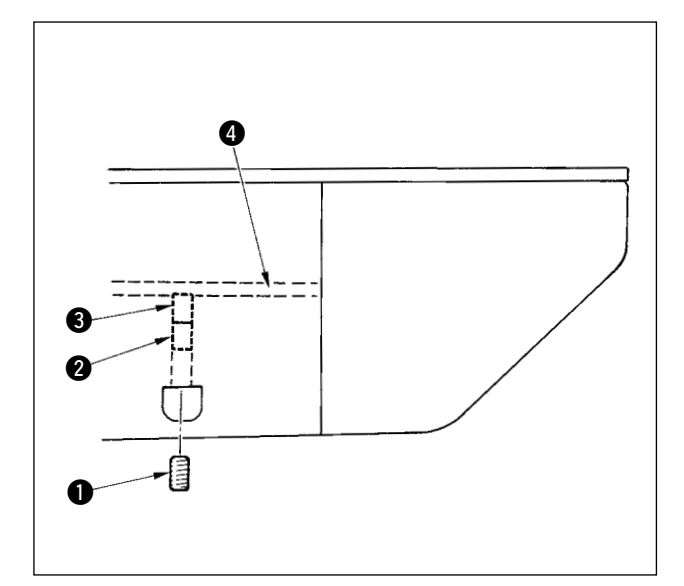

- 1) Die Befestigungsschraube 1 lösen und entfernen.
- 2) Durch Hineindrehen der Einstellschraube kann die Öldurchflussmenge im linken Ölrohr **4** verringert werden.
- 3) Die Befestigungsschraube **1** nach der Einstellung eindrehen und anziehen.
	- **1. Die Standardposition ist gegeben, wenn** 3 **leicht hineingedreht und um 4 Umdrehungen zurückgedreht wird.**
	- **2. Die Schraube darf zur Verringerung der Ölmenge nicht auf einmal hineingedreht werden.**
	- **Vielmehr sollte der Zustand, bei dem** 3 **hineingedreht und um 2 Umdrehungen zurückgedreht wurde, etwa einen halben Tag lang beobachtet werden. Wird die Ölmenge zu stark reduziert, beschleunigt sich der Verschleiß des Greifers.**

 $\mathbf I$ 

## **1-11. Austauschen der Materialklammer der Nähmaschine**

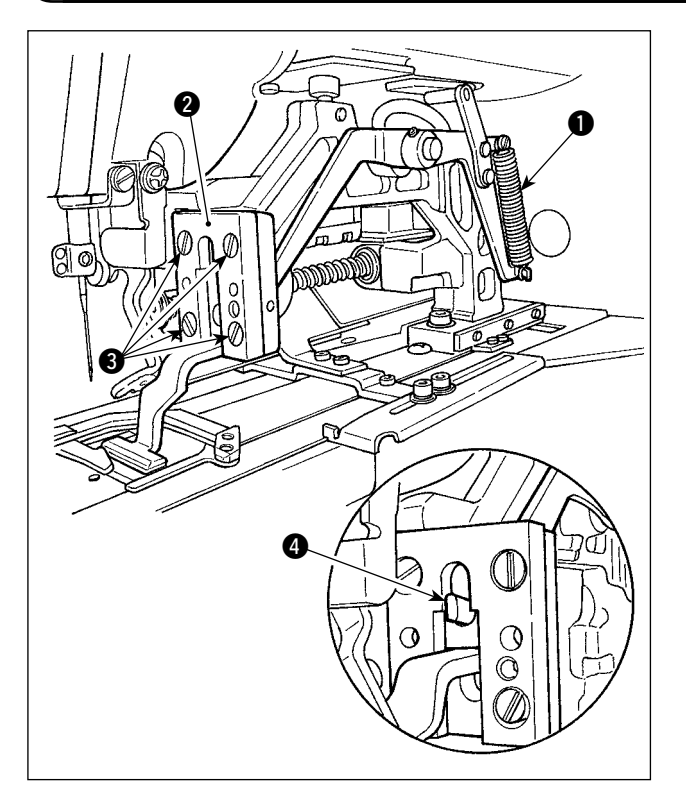

Die Feder  $\bigcirc$ , welche die Materialklammer niederdrückt, entfernen. Die Befestigungsschrauben welche die Materialklammerführung @ sichern, lösen, um die Materialklammer der Nähmaschine auszutauschen.

Beim Austauschen der Materialklammer darauf achten, dass die Oberkante 4 des Hubhebels in die Materialklammer passt.

Nach dem Austausch die Befestigungsschrauben 3 in der Materialklammerführung anziehen.

## **1-12. Austauschen der Transportplatte der Nähmaschine**

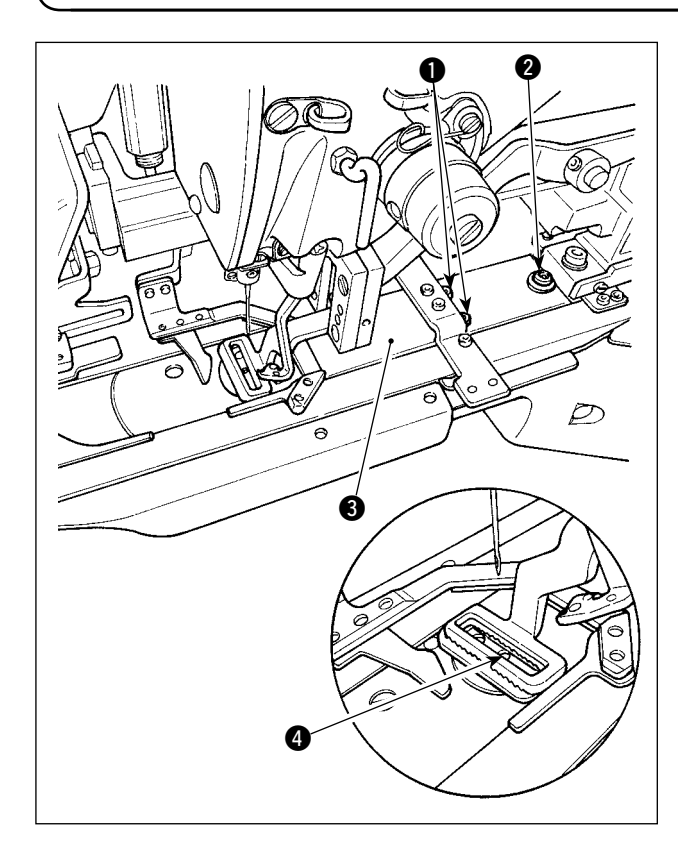

Die Befestigungsschrauben **1** und 2, mit denen die Transportplatte gesichert ist, lösen. Die Transportplatte 3 zur Bedienungsperson hin schieben, bis sie sich löst.

Die Austausch-Transportplatte auf die Nähmaschine legen. Sicherstellen, dass sich das Nadeleinstichloch in der Transportplatte in der Mitte @ des Stichlochs der Stichplatte befindet, und die Befestigungsschrauben  $\bigcirc$  und  $\bigcirc$  festziehen.

Die Materialklammern für Linearriegel und Zickzackriegel benötigen jeweils die exklusive Transportplatte der Nähmaschine. Tauschen Sie die Transportplatte unbedingt gegen die korrekte aus, wann immer Sie die Materialklammer der Nähmaschine austauschen.

> **Jedes Mal, wenn Materialklammer und Transportplatte der Nähmaschine gegen die Teile für Zickzackriegel ausgetauscht werden, muss die Position des Konfektionsteilpressers entsprechend geändert werden. (Siehe "**!**[-2-4 \(2\) Materialklammer für](#page-11-0) [die Nähmaschine" S. 7 \)](#page-11-0)**

## **1-13. Austauschen der Gabel**

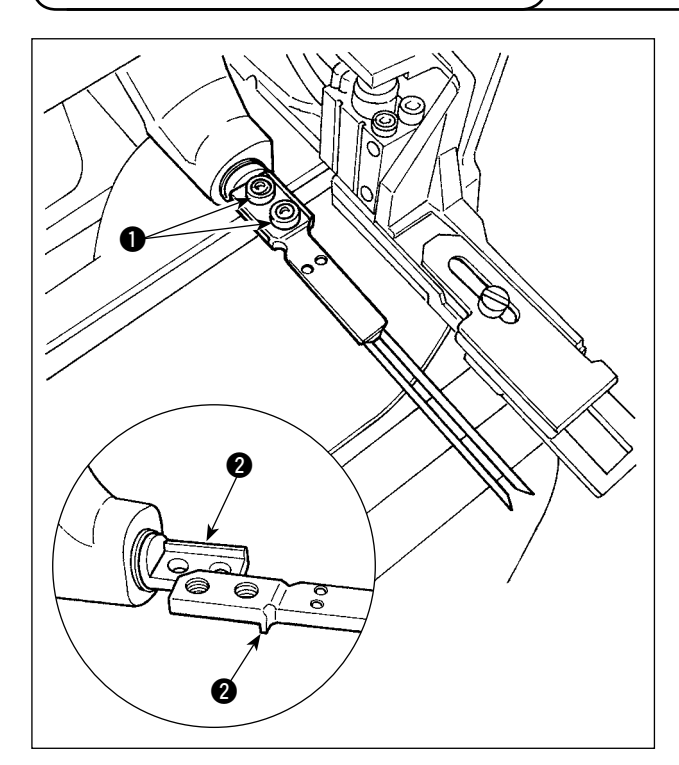

Für die Gabel ist der Stiftteil mit dem Basisteil integriert. Um die Gabel auszutauschen, müssen Stiftteil und Basisteil zusammen ausgetauscht werden.

Die zwei Befestigungsschrauben 1 lösen, und die Gabelstifteinheit gegen eine neue austauschen.

Der Gabelstift ist in Bezug auf Längs- und Querrichtung in den Sitzteil @ eingeführt zu montieren, wie in der Abbildung links dargestellt. Die Befestigungsschrauben  $\bigcirc$  festziehen, während die Gabel gegen den Sitzteil gedrückt wird.

> **Der Gabelteil wird immer von der Materialklammer der Nähmaschine angedrückt. Eine tägliche Kontrolle ist notwendig, um zu prüfen, ob der Gabelstift beschädigt ist, die Gabel verbogen ist oder die Befestigungsschrauben sich gelockert haben.**

## **1-14. Austauschen der Sicherungen**

#### **WARNUNG:**

- **1. Um elektrische Schläge zu vermeiden, schalten Sie die Stromversorgung aus, und warten Sie etwa fünf Minuten, bevor Sie die Schaltkastenabdeckung öffnen.**
- **2. Öffnen Sie die Schaltkastenabdeckung erst, nachdem Sie die Stromversorgung ausgeschaltet haben. Ersetzen Sie dann die Sicherung durch eine der vorgeschriebenen Kapazität.**

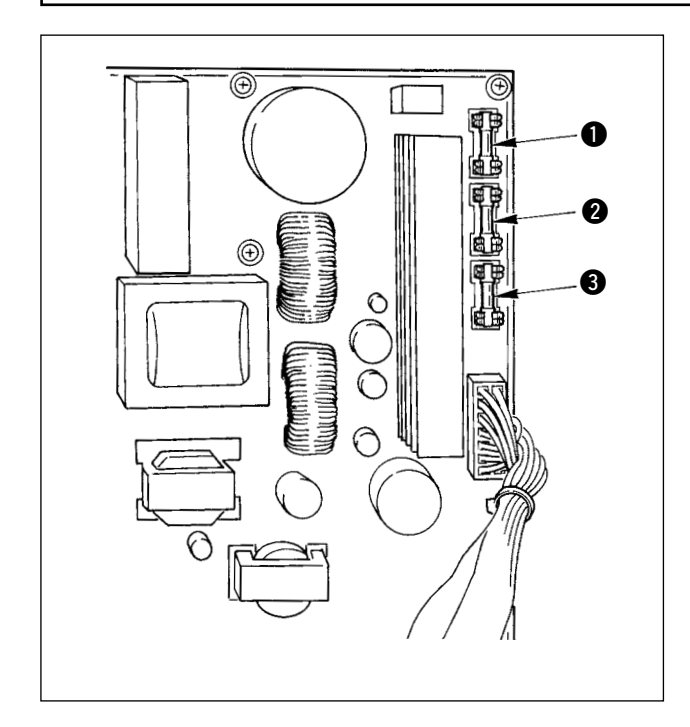

Prüfen Sie zuerst, ob sich der Netzschalter im AUS-Zustand befindet, bevor Sie das Netzkabel von der Netzsteckdose abziehen.

Warten Sie dann mindestens fünf Minuten.

Die vier Schrauben entfernen, mit denen die hintere Abdeckung des Schaltkastens befestigt ist. Die hintere Abdeckung vorsichtig öffnen.

Drei Sicherungen befinden sich im oberen rechten Abschnitt der SDC-Platine.

- 1 5A, zum Schutz der Schrittmotor-Stromversorgung (träge Sicherung)
- 2 3,15 A, zum Schutz der Magnetspulen-Stromversorgung (träge Sicherung)
- <sup>3</sup> 2 A, zum Schutz der Steuerstromversorgung (flinke Sicherung)
- <span id="page-141-0"></span> **\* Führen Sie eine Abschmierung durch, wenn die nachstehenden Fehler angezeigt werden, oder einmal pro Jahr (je nachdem, welches früher eintrifft). Falls die Schmierfettmenge wegen einer Reinigung der Nähmaschine oder aus anderen Gründen abgenommen hat, ist Schmierfett unverzüglich aufzutragen.**
- **(1) Abschmieren des Maschinenkopfes**

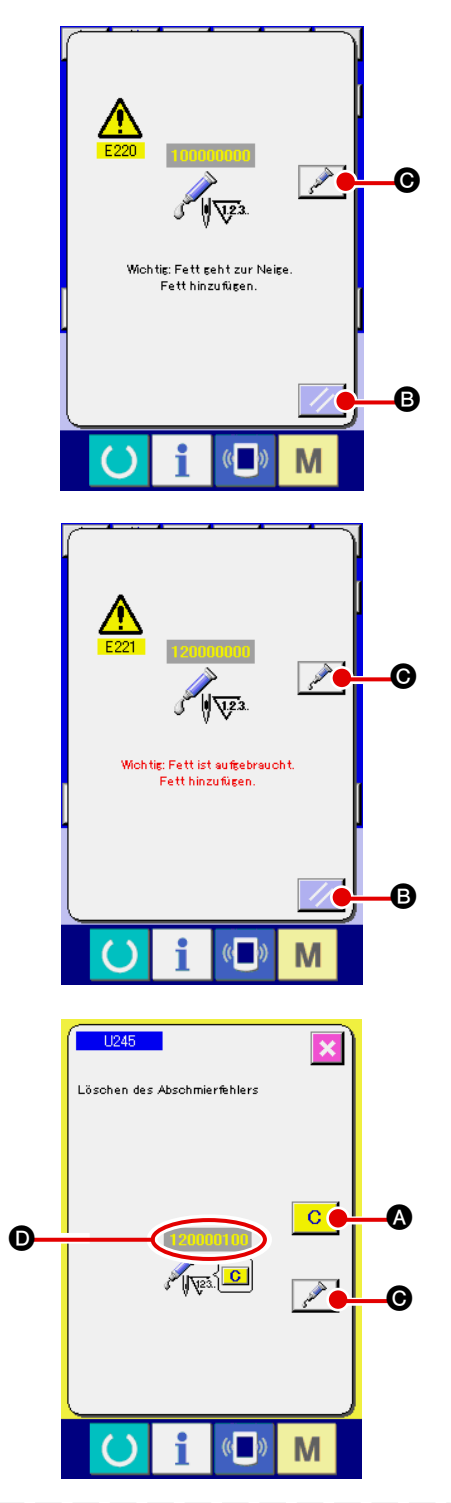

Wenn die Nähmaschine eine bestimmte Anzahl von Stichen ausgeführt hat, wird der Fehler "E220 Schmierungswarnung" angezeigt. Diese Anzeige informiert die Bedienungsperson darüber, dass es an der Zeit ist, die angegebenen Stellen abzuschmieren. Schmieren Sie die Stellen mit dem unten angegebenen Fett. Rufen Sie dann den Speicherschalter U245 auf, drücken Sie die Löschtaste  $\begin{array}{|c|c|} \hline \textbf{C} & \textbf{O} \end{array}$ , und setzen Sie die

Stichzahl  $\bullet$  auf "0".

Wenn Sie nach der Anzeige des Fehlers "E220 Schmierungswarnung" die Rückstelltaste **B** drücken, wird der Fehler aufgehoben, und die Nähmaschine kann weiter benutzt werden. Danach wird jedoch der Fehlercode "E220 Schmierungswarnung" bei jedem erneuten Einschalten der Stromversorgung angezeigt. Darüber hinaus wird, wenn die Nähmaschine nach der Anzeige der Fehler-Nr. E220 eine bestimmte Zeitlang weiter benutzt worden ist, ohne die angegebenen Stellen abzuschmieren, "E221 Schmierungsfehler" angezeigt, worauf die Nähmaschine den Betrieb einstellt, da der Fehler selbst durch Drücken der Rückstelltaste **B** nicht aufgehoben werden kann.

Wenn "E221 Schmierungsfehler" angezeigt wird, müssen die unten angegebenen Stellen unverzüglich mit Fett abgeschmiert werden. Rufen Sie dann den Speicherschalter U245 auf, drücken Sie die Löschtaste

 $\mathbf C$ **A**, und setzen Sie die Stichzahl **O** auf "0". Wird die Rückstelltaste  $\Box$  **B** gedrückt, ohne die angegebenen Stellen abzuschmieren, erscheint Fehlercode "E221 Schmierungswarnung" jedes Mal, wenn die Stromversorgung danach erneut eingeschaltet wird, und die Maschine funktioniert nicht. Lassen Sie daher Sorgfalt walten.

I

**1. Der Fehlercode E220 oder E221 wird erneut angezeigt, wenn die Stichzahl** D **nach dem**  Abschmieren der angegebenen Stellen nicht auf "0" zurückgestellt wird. Wenn E221 **angezeigt wird, funktioniert die Nähmaschine nicht. Lassen Sie daher Sorgfalt walten. 2.** Wenn die Schmierstellen-Anzeigetaste  $\mathscr{L}$  **|**  $\Theta$  auf jedem Bildschirm gedrückt wird,

**kann die Schmierstelle auf der Tafelanzeige überprüft werden. Führen Sie jedoch nach dem Ausschalten der Stromversorgung unbedingt die Schmierung durch.**

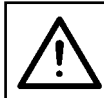

### **VORSICHT :**

**Schalten Sie die Stromversorgung vor Beginn der Arbeit aus, um durch plötzliches Anlaufen der Nähmaschine verursachte Unfälle zu verhüten.**

#### **1) Auffüllen des Exzenternockenabschnitts mit Fett**

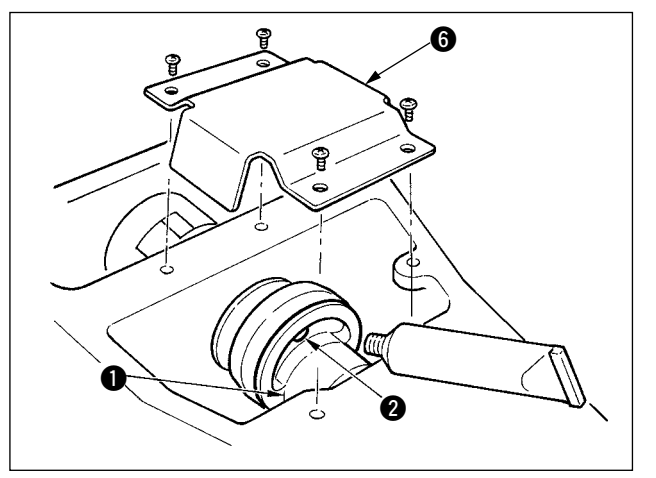

- **6** 1) Die obere Abdeckung öffnen, und die Schmierabdeckung @ entfernen.
	- 2) Die Gummikappe 2 auf der Seite des Exzenternockens  $\bigcirc$  entfernen. Dann die Stelle mit Fett auffüllen.

## **2) Auffüllen des Schwingstiftabschnitts mit Fett**

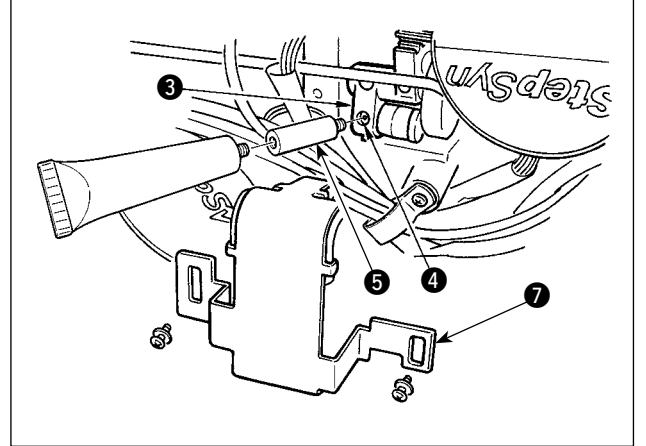

- 1) Den Maschinenkopf neigen, und die Schmierabdeckung **@** entfernen.
- 2) Die Befestigungsschraube 4 im Oszillatorrad  $\bigcirc$  herausdrehen, die im Lieferumfang enthaltene Fetttuben-Anschlussverbindung @ einschrauben, und die Stelle mit Fett auffüllen.
- 3) Die entfernte Befestigungsschraube 4 nach der Auffüllung mit Fett wieder fest anziehen.

## **(2) Abschmieren der Vorrichtungen**

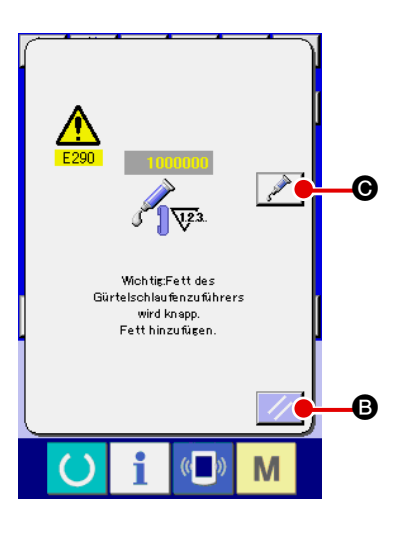

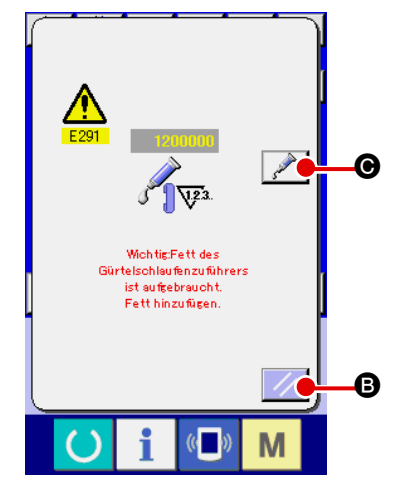

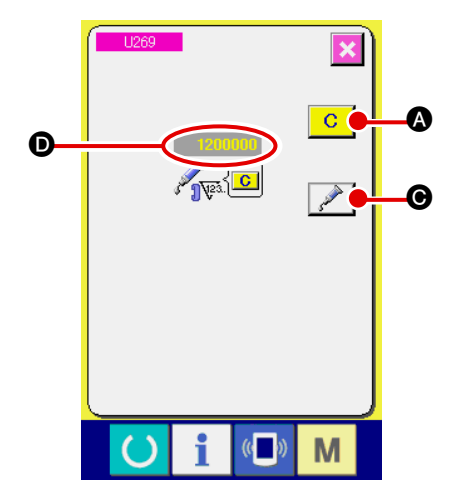

Wenn die Nähmaschine eine bestimmte Anzahl von Stichen ausgeführt hat, wird der Fehler "E290 Schmierungswarnung" angezeigt. Diese Anzeige informiert die Bedienungsperson darüber, dass es an der Zeit ist, die angegebenen Stellen abzuschmieren. Schmieren Sie die Stellen mit dem unten angegebenen Fett. Rufen Sie dann den Speicherschalter U269 auf, drücken Sie die Löschtaste  $\begin{array}{|c|c|} \hline \textbf{C} & \textbf{O} \hline \end{array}$ , und setzen Sie die Stichzahl  $\bullet$  auf  $.0^{\circ}$ .

Wenn Sie nach der Anzeige des Fehlers "E290 Schmierungswarnung" die Rückstelltaste

drücken, wird der Fehler aufgehoben, und die Nähmaschine kann weiter benutzt werden. Danach wird jedoch der Fehlercode "E290 Schmierungswarnung" bei jedem erneuten Einschalten der Stromversorgung angezeigt.

Darüber hinaus wird, wenn die Nähmaschine nach der Anzeige der Fehler-Nr. E290 eine bestimmte Zeitlang weiter benutzt worden ist, ohne die angegebenen Stellen abzuschmieren, "E291 Schmierungsfehler" angezeigt, worauf die Nähmaschine den Betrieb einstellt, da der Fehler selbst durch Drücken der Rückstelltaste

**B** nicht aufgehoben werden kann.

Wenn "E291 Schmierungsfehler" angezeigt wird, müssen die unten angegebenen Stellen unverzüglich mit Fett abgeschmiert werden. Rufen Sie dann den Speicherschalter U269 auf, drücken Sie die Löschtaste

 $\mathbf{C}$ 

**A**, und setzen Sie die Stichzahl **O** auf "0".

Wird die Rückstelltaste  $\mathcal{U}$   $\Theta$  gedrückt, ohne die angegebenen Stellen abzuschmieren, erscheint Fehlercode "E291 Schmierungswarnung" jedes Mal, wenn die Stromversorgung danach erneut eingeschaltet wird, und die Maschine funktioniert nicht. Lassen Sie daher Sorgfalt walten.

**1. Der Fehlercode E290 oder E291 wird erneut angezeigt, wenn die Stichzahl** D **nach dem Abschmieren der angegebenen Stellen nicht auf "0" zurückgestellt wird. Wenn E291 angezeigt wird, funktioniert die Nähmaschine nicht. Lassen Sie daher Sorgfalt walten. 2.** Wenn die Schmierstellen-Anzeigetaste **Communisty Communisty in Graduate Property** auf jedem Bildschirm gedrückt wird,

**kann die Schmierstelle auf der Tafelanzeige überprüft werden. Führen Sie jedoch nach dem Ausschalten der Stromversorgung unbedingt die Schmierung durch.**
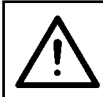

#### **VORSICHT : Schalten Sie die Stromversorgung vor Beginn der Arbeit aus, um durch plötzliches Anlaufen der Nähmaschine verursachte Unfälle zu verhüten.**

#### **1) Abschmieren des Y-Linearführungsteils**

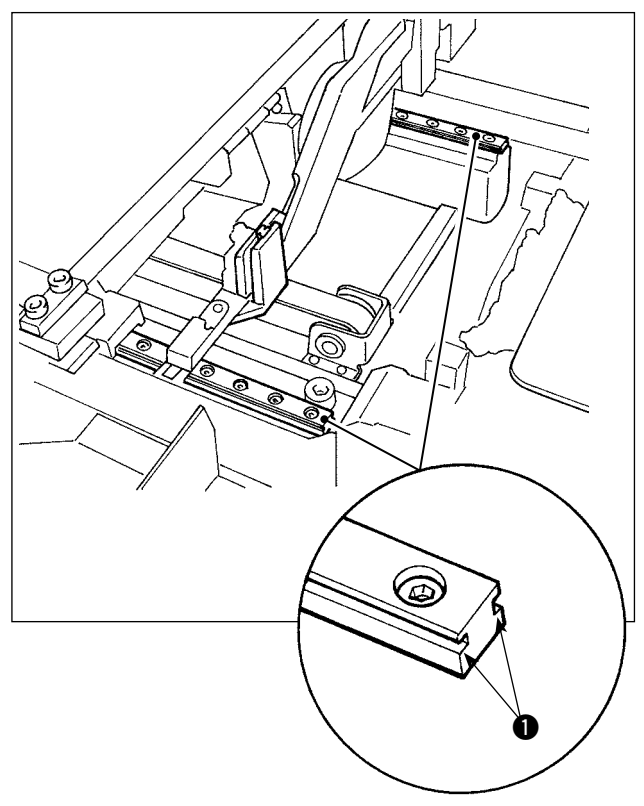

Die Außenabdeckung entfernen. Den gesamten Teil von zwei rechten und linken Schienenabschnitten  $\bigcirc$  der LM-Führung der Gürtelschlaufenzuführereinheit mit Fett abschmieren.

**2) Abschmieren des Gürtelschlaufenklemmen-Linearführungsteils**

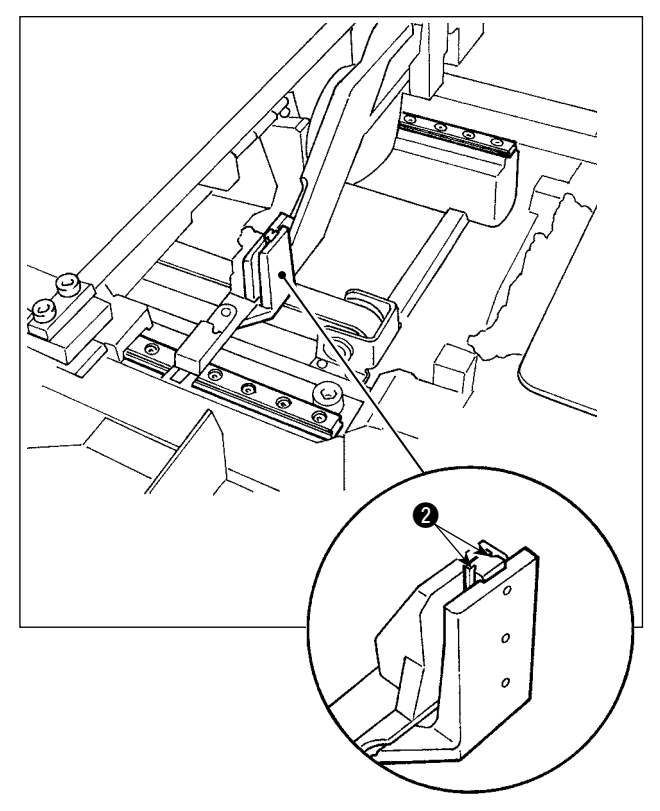

Den Schienenabschnitt @ der Gürtelschlaufenklemmen-Linearführung abschmieren.

# **1-16. Störungen und Abhilfemaßnahmen (Nähbedingungen)**

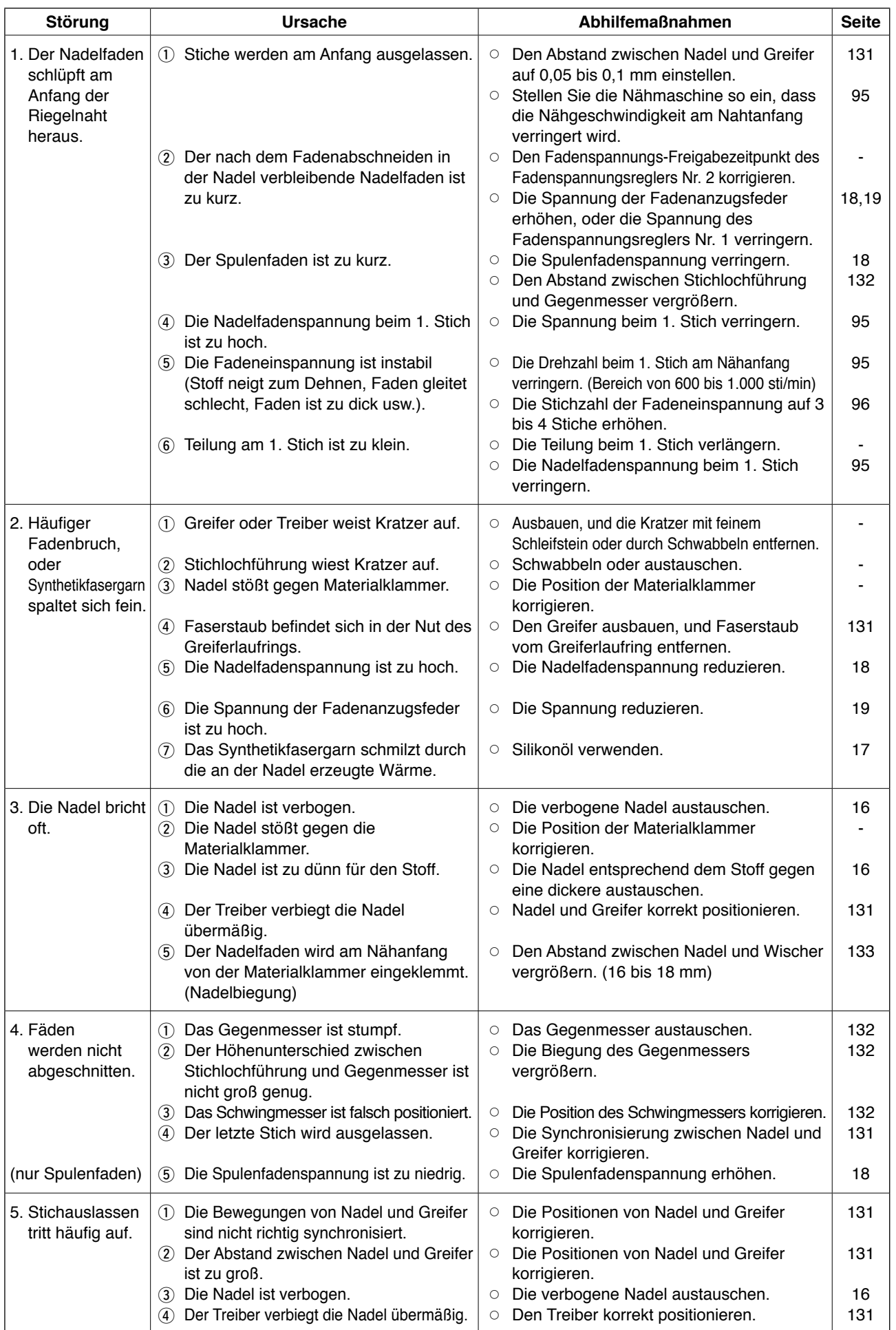

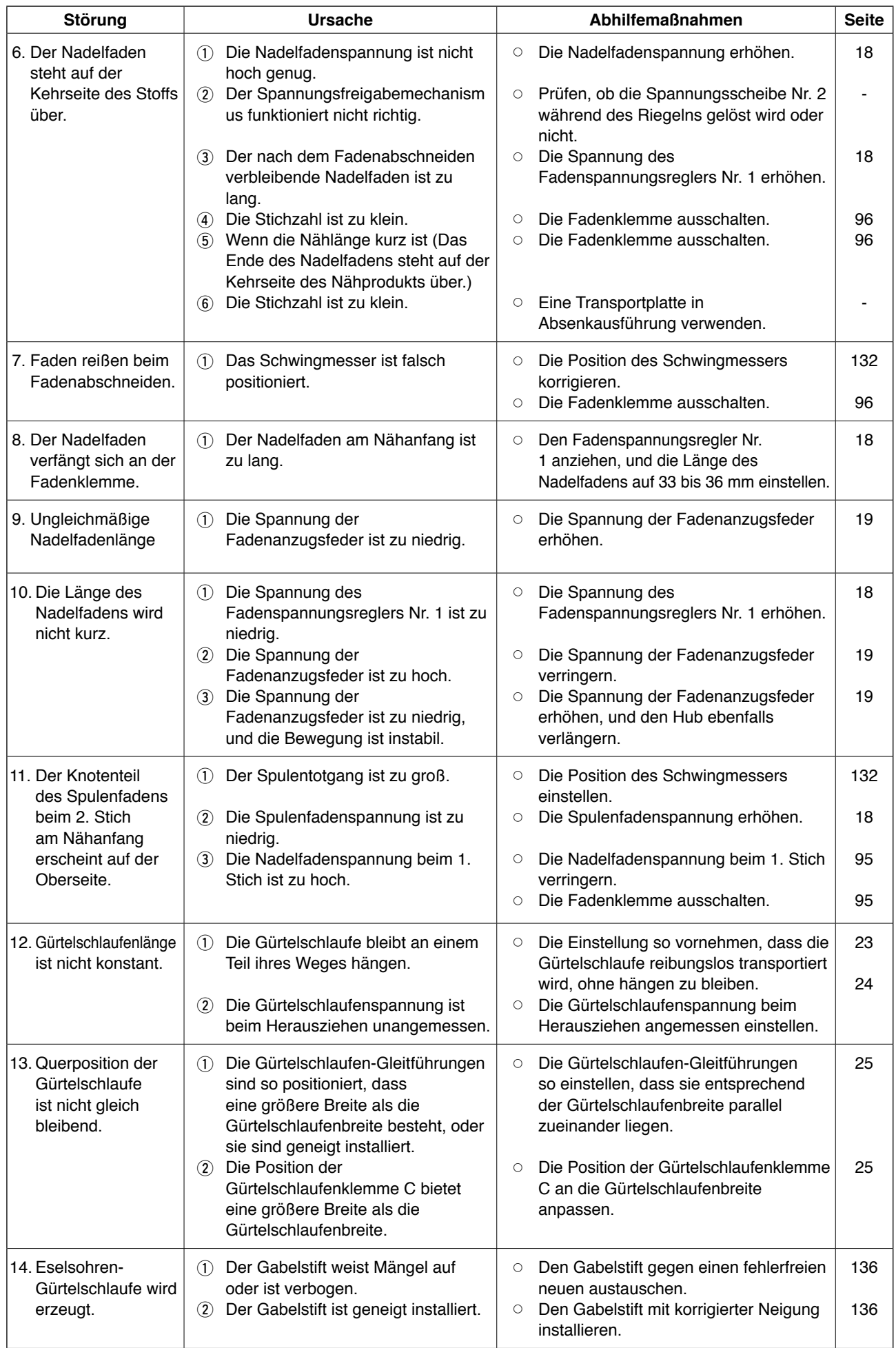

# **2. Option**

### **2-1. Sonderzubehör**

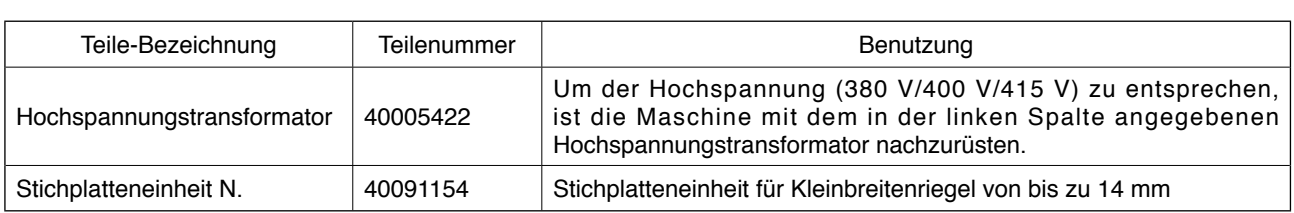

## **2-2. Nähwerkzeuge**

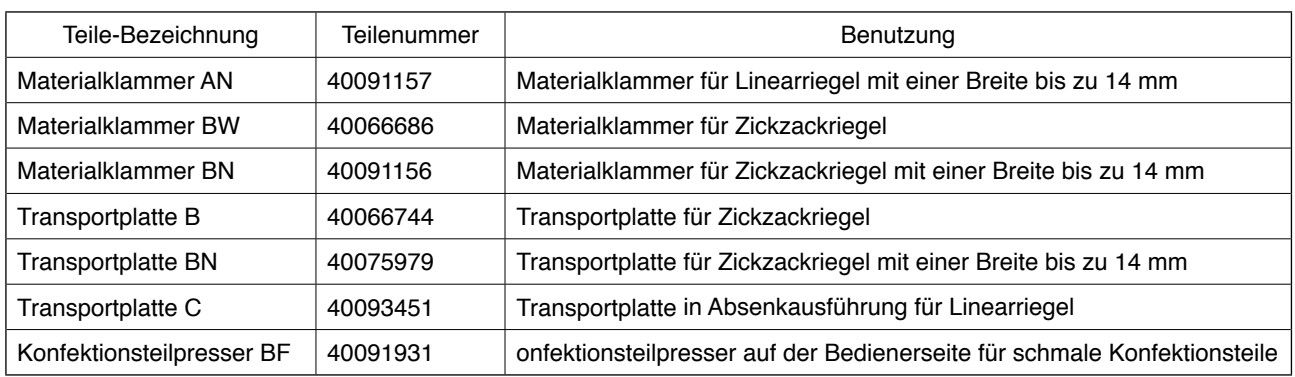

## **2-3. Verschiedenes**

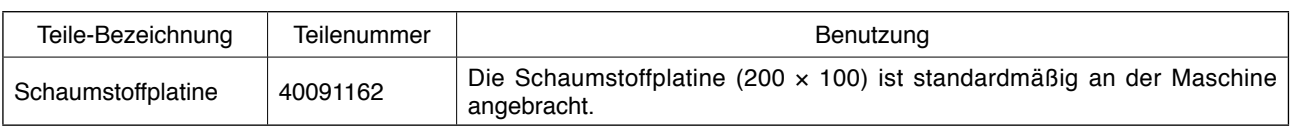

### **2-4. Silikonölleitungen**

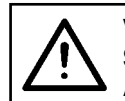

#### **VORSICHT :**

**Schalten Sie die Stromversorgung vor Beginn der Arbeit aus, um durch plötzliches Anlaufen der Nähmaschine verursachte Unfälle zu verhüten.**

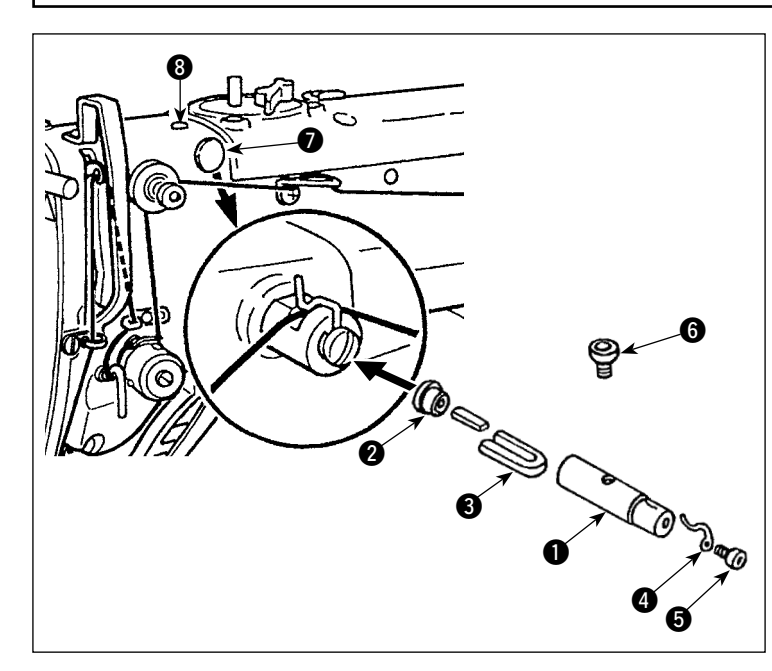

Die Stopfen **O** und **8** am Maschinenkopf entfernen. Die Silikonölleitungen <sup>1</sup> bis  $\bigoplus$  mit der Befestigungsschraube am Maschinenkopf befestigen.

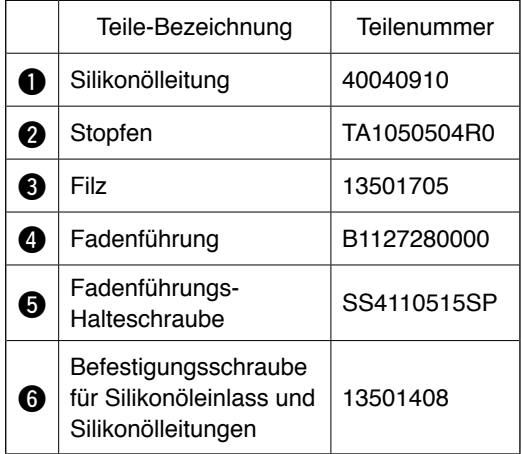